CHAPTER **15 E-MAILING WITH THE INBOX** 

# SET UP OR MODIFY AN E-MAIL COUNT (CONTINUED)

Inbox's Auto Configuration feature new account.

**incox e-mail actor e-mail provider** settings. If the auto-configuration is to match the name of your provider create a new account or edit successful, you can connect and or to another name that you prefer. create a new account or edit successful, you can connect and or to another name that you prefer.<br>
existing accounts. The wizard has begin downloading e-mail without This name cannot be changed later, four steps for editing existing wizard. The Auto Configuration account. The only way to change accounts. If your device is **page is not included when you are** the account name at that point is connected to the Internet, the editing existing accounts. The edite of the account and create a

ou can easily step through will attempt to connect to your The account name defaults to POP3<br>the Inbox e-mail account e-mail provider and download the or IMAP4, but you can change this Existing accounts. The wizard has begin downloading e-mail without This name cannot be changed later, I increasing the steps for new accounts and completing the other steps in the however, if you want to edit your

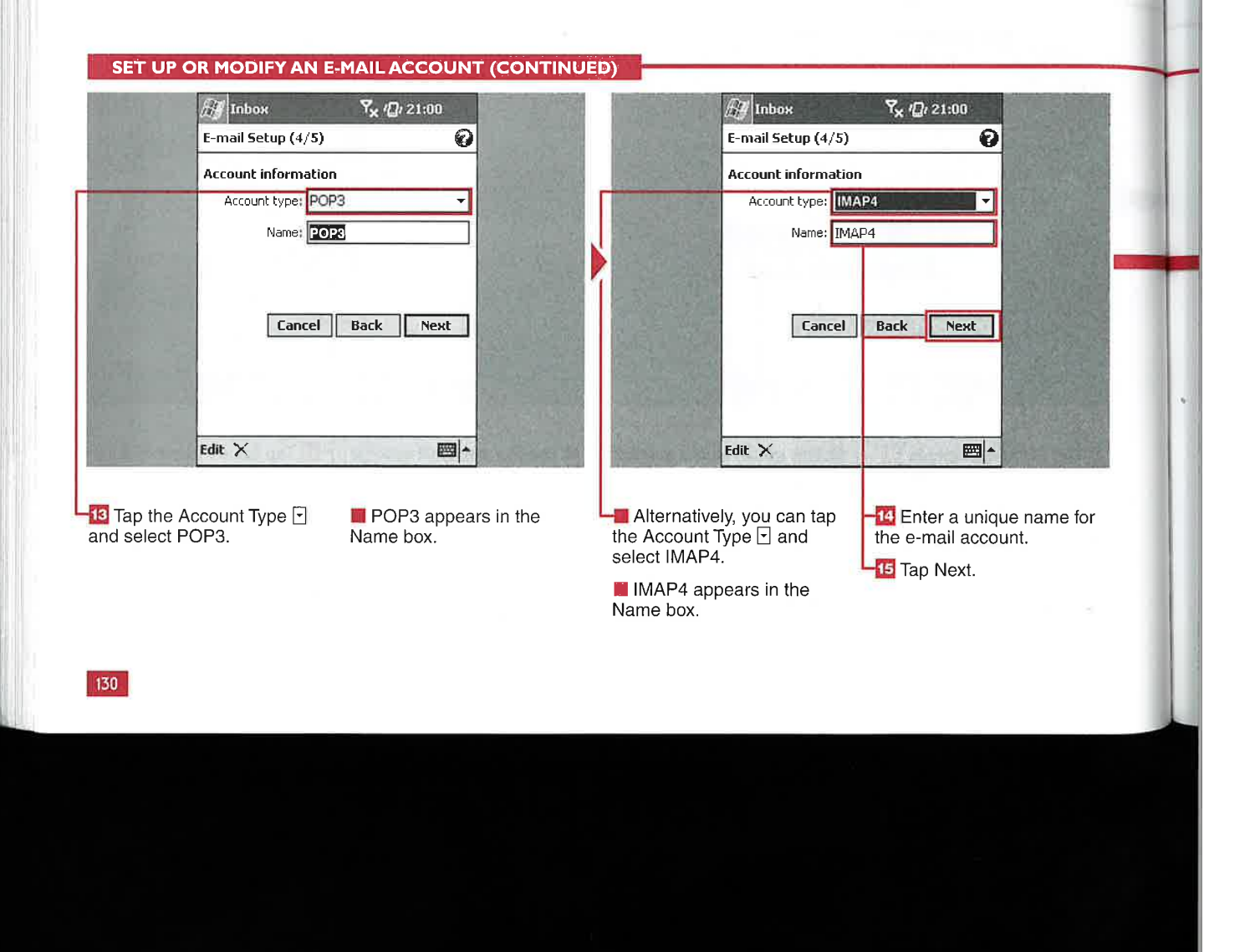

#### **Applications**

IV

 $\checkmark$ 

'OP3 this ider efer. ater, ur ur <sub>te</sub>  $is$ <br> $: a$ 

#### How do I know if I have a POP3 or IMAP4 account, and which is the better alternative for the Inbox?

Check with your e-mail provider for your account type and details. lMAP (Internet Message Access Protocol) accounts are particularly useful for mobile devices because the Inbox enables you to remotely manage your e-mail on the server and IMAP helps to avoid the duplication of e-mail on different mobile devices or platforms. IMAP also prevents you from accidentally deleting an e-mail on your device that you did not intend to delete from the server.

#### Can I add my Hotmail or Yahoo **e-mail account to the Inbox?**<br> $\boldsymbol{V}$  No, you cannot add any Web-based

e-mail accounts to the Inbox application. If you pay for a premium Yahoo account, you can check e-mail using POP3 through the Inbox as well as checking e—mail via Internet Explorer. Microsoft will be adding a Pocket MSN client to the Windows Mobile 2003 platform in the near future that will allow access to<br>Hotmail accounts.

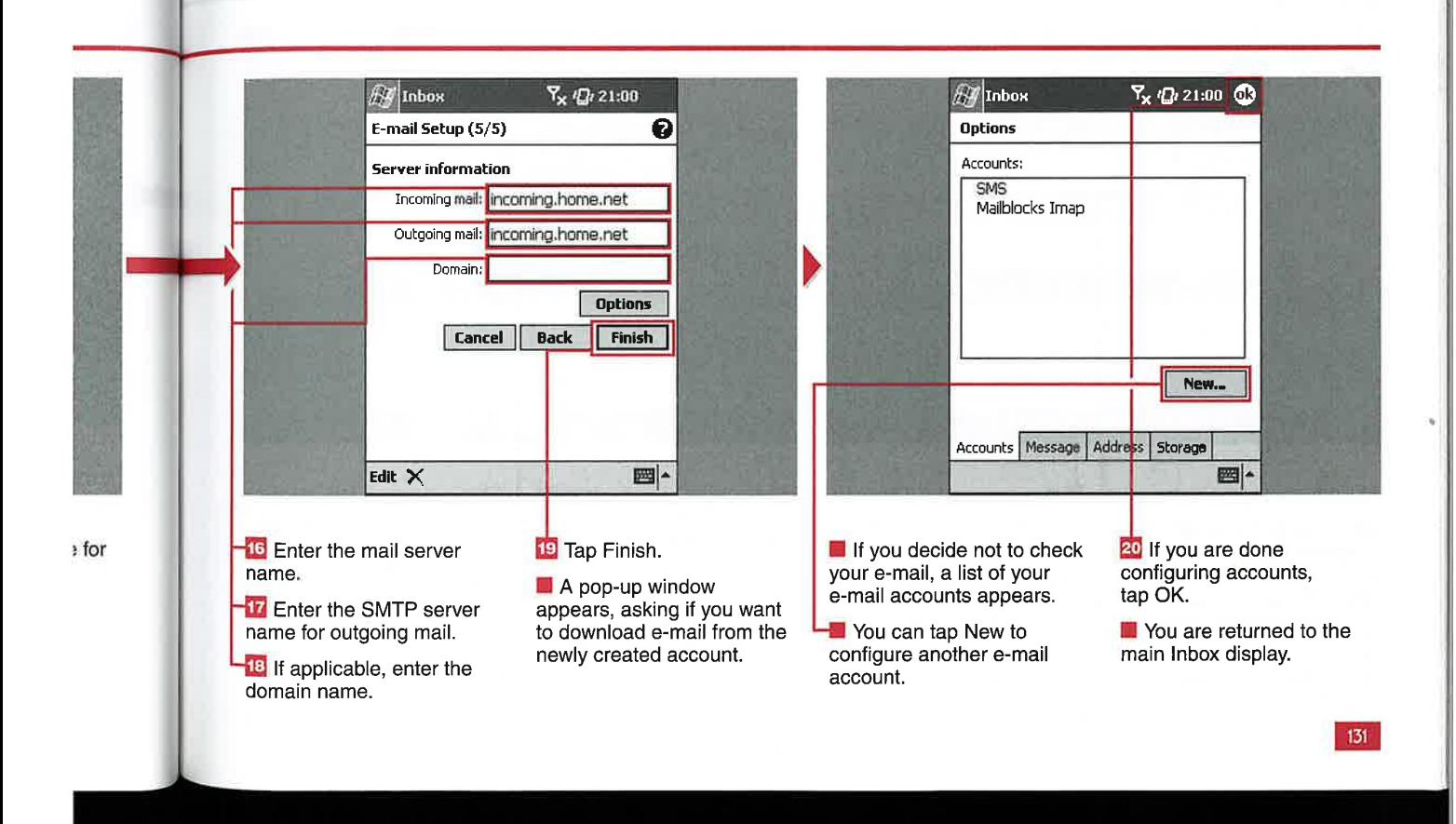

**E-MAILING WITH THE INBOX** 

### **UP ACCOUN**

fter going through the steps Aof the new e-mail account wizard, you can access and set up advanced options for each of your e-mail accounts. These options are not required to receive e-mail, but they may be required to send e—mail if your e-mail provider requires authentication.

The advanced e-mail account settings enable you to configure your account to connect and check for e-mail messages at set time periods, select outgoing authentication, enable SSL connections, set how many days' worth of e-mails will be displayed, and select whether full copies or parts of messages will be downloaded.

Step 3 of 3 in the Options setup wizard differs slightly for POP3 and ' IMAP4. You can manage attachment sizes in the IMAP4 settings, but only the message size can be managed in the POP3 options. Steps <sup>1</sup> and 2 are the same for both types of accounts.

#### **SET UP ACCOUNT OPTIONS**  $E$  Inbok  $Y_x \nsubseteq_1 21:00$  $\mathbb{H}$  Inbox Y 42, 21:00 Options (2/3) € Options  $(1/3)$ € <u>I a</u> Outgoing e-mail server requires<br>authentication<br>
<br> **I** Require SSL connection<br> **I** Only display messages from the Note that connecting automatically may result and a little in the little state of the little state of the litt<br>In higher connection charges. authentication The metal connection charges.<br>
Connect and check for messages every:<br>
15 Connection: The Internet View of Connection: The Internet View of Connection<br>
The Internet View of Connection: The Internet View of Connection: The I  $last$  3  $\dagger$  days **Cancel Back Next Cancel Back** Next Edit  $\times$ 圖▲ Edit  $\times$ ▦ŀ **STEPS 1/3 AND 2/3** <sup>2</sup> Tap Connect and Check 15 Tap the first check box if **7** Tap the third check box for Messages Every and your e-mail server requires to set a limit on the number **1** Set up or edit an account enter a time interval. outhentication ( changes<br>to  $\boxed{\phantom{a}}$ ). of messages that will be downloaded to your device Up or Modify an E-mail Note: <sup>A</sup> short time interval results and enter a number of days Account," but instead of in high battery usage and may 5 Tap the next check box if to retrieve  $(\square$  changes performing step 19, tap increase connection charges. your e-mail account requires to  $\Box$ ). Options. <sup>l</sup> ' an SSL connection (D  $\frac{1}{2}$  Tap  $\frac{1}{2}$  and select the changes to  $\boxed{2}$ . lap Next.<br>appears. Connection. Connection. Changes to 2). appears.<br>**II**-ii. III. Literature of Literature in Literature of Literature in Literature in Lite<br>II. Literature in Literature in Literature in Literature in Literature in Literature in Literature in Literatur<br>II. Literatu

#### **Applications**

IV

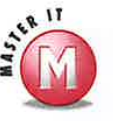

#### How do I get attachments on my device with a POP3 account?<br> $V$  You can download attachments in a

) POP3 e—mail account by tapping and and and holding the e-mail message and nent selecting to download the attachment.

#### Can I get full copies of messages at a later time without having to edit my

30th **advanced options?**<br> **Solution Acts Assumed Service Service Service Service Service Service Service Service Service Service Service Service Service Service Service Service Service Service Service Service Service Servi** you read for download and then download the entire message rather than just the header and a certain amount of the message.

#### What is the limit for e-mail message size and attachments that I can **download?**<br> $\checkmark$  If you do not want to include the full

copy of the messages, you can limit the download to 99KB. If you want to get the full copy, you can limit the attachment size to a maximum of<br>999KB.

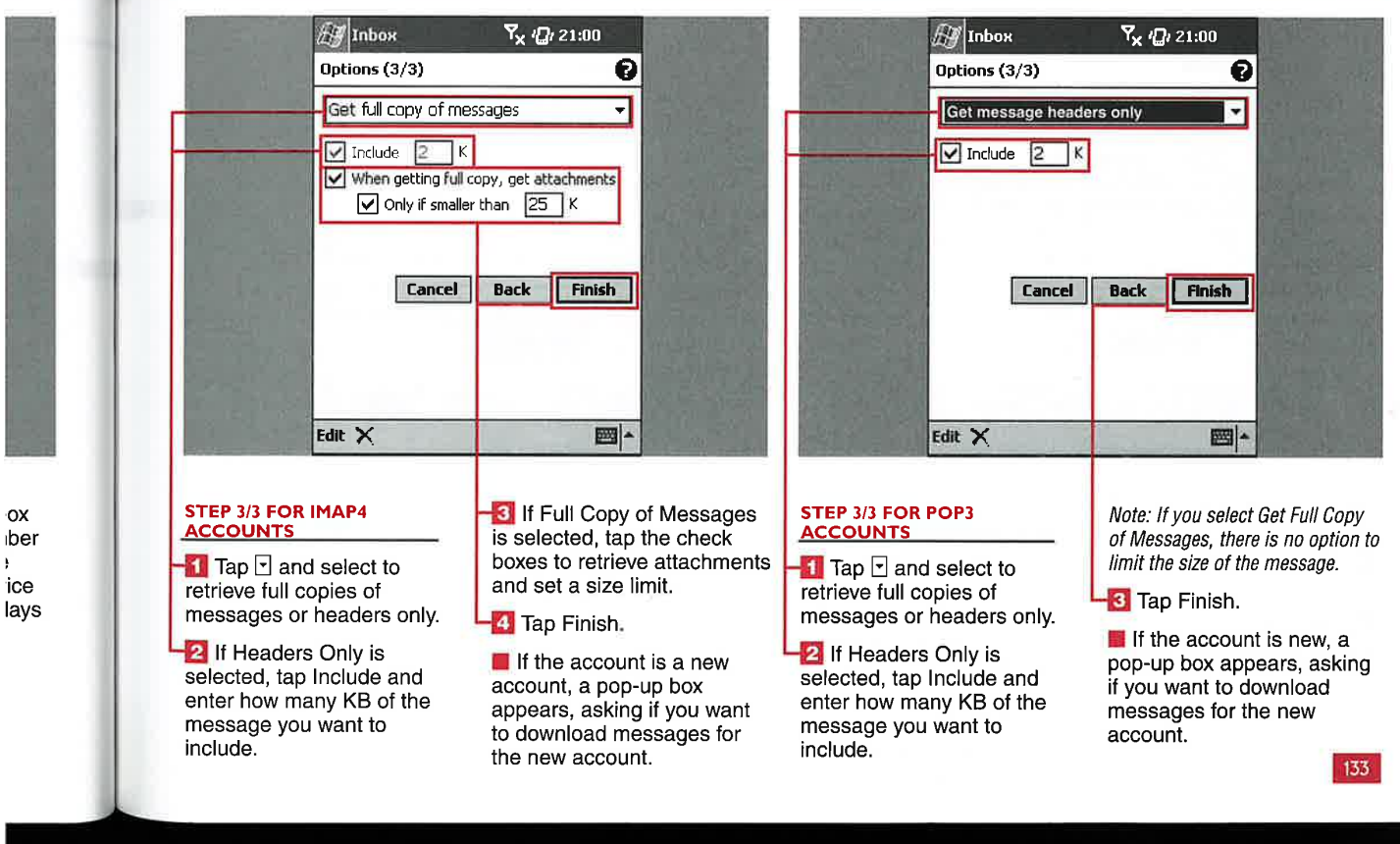

#### **E-MAILING WITH THE INBOX**

### **SET UP MESSAGE PREFERENCES SIGNAT**

**CHAPTER** 

ou can set up global message settings that apply to all<br>e-mail accounts configured on your device. These global settings include reply formatting, keeping sent mail on your device, the action to take after a message is moved or deleted, and when to empty deleted items from your device.

The default setting is to not save sent mail on your device because this uses valuable storage memory. You can have the Inbox return to the message list, show the next message, or show the previous message when a message is moved or deleted. The Deleted Items folder can be emptied manually, immediately, or when connecting

to and disconnecting from your e-mail account.

You can also attach different signatures to each account and specify when the signature will be added to messages. Signatures can be added to ActiveSync and SMS accounts as well as POP3 and IMAP4 accounts.

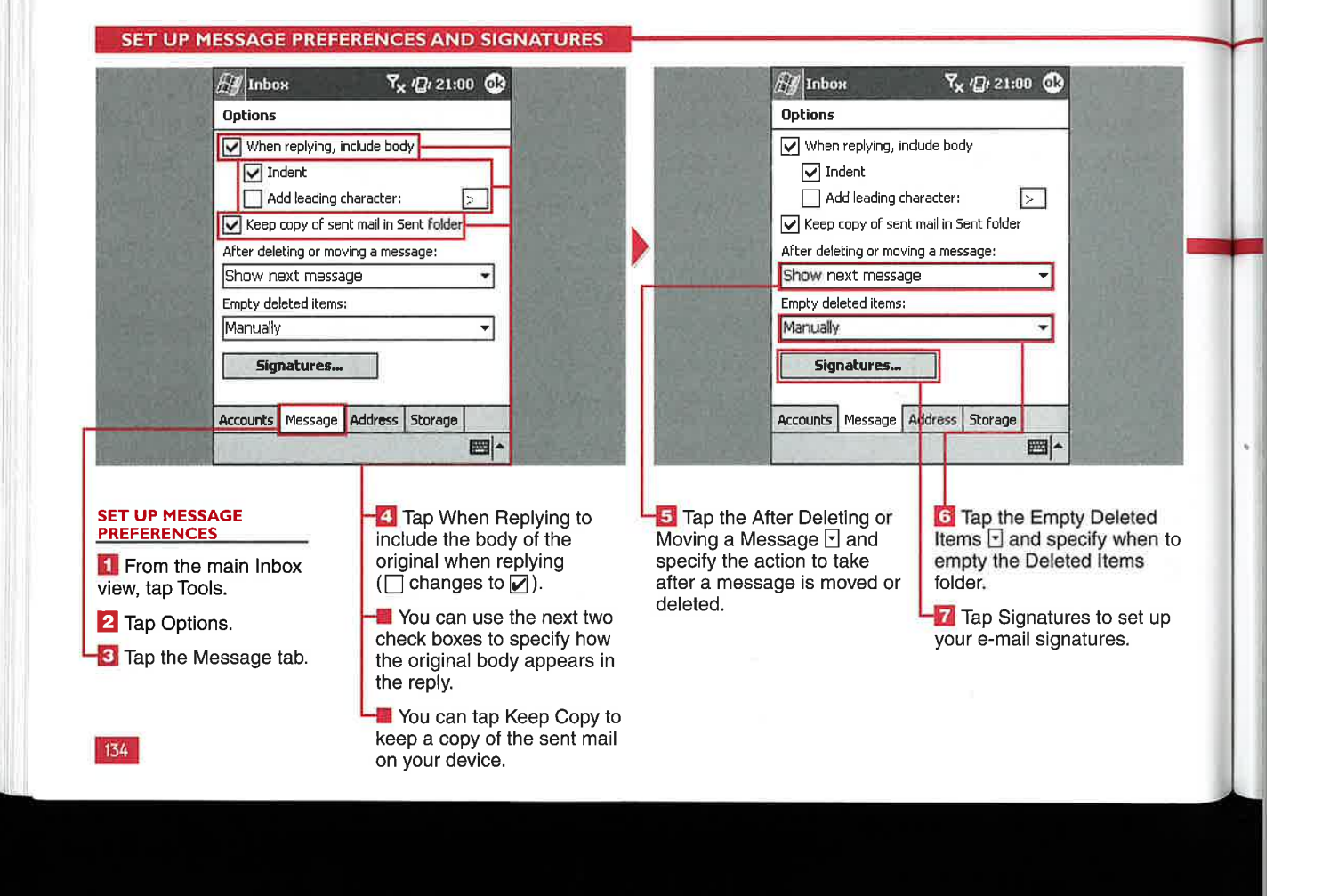

#### **Applications**

IV

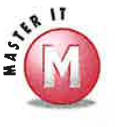

### **Can I use images in my signature?**<br> $\mathcal{U}$  No. only text can be included in

No, only text can be included in signatures. However, you can enter a URL of an image with http:// in the prefix that will show up as an active hyperlink in your e—mail signature.

#### If I deactivate my signature, will it still be there if I go back later and enable my signature with the same account?

Yes. If you uncheck the Use Signature with This Account check box, you will see that the signature becomes grayed out. If you later go back and select the check box, the same signature will become active again.

#### Can <sup>I</sup> assign the same signature to multiple accounts?

t/ No, you cannot create one signature and then simply assign it to multiple accounts using the signature setup options. However, if you select all the text of a signature that you want to use repeatedly, you can tap and hold it and copy it to the Clipboard. Then select another e-mail account, tap and hold in the signature entry box, and select Paste.

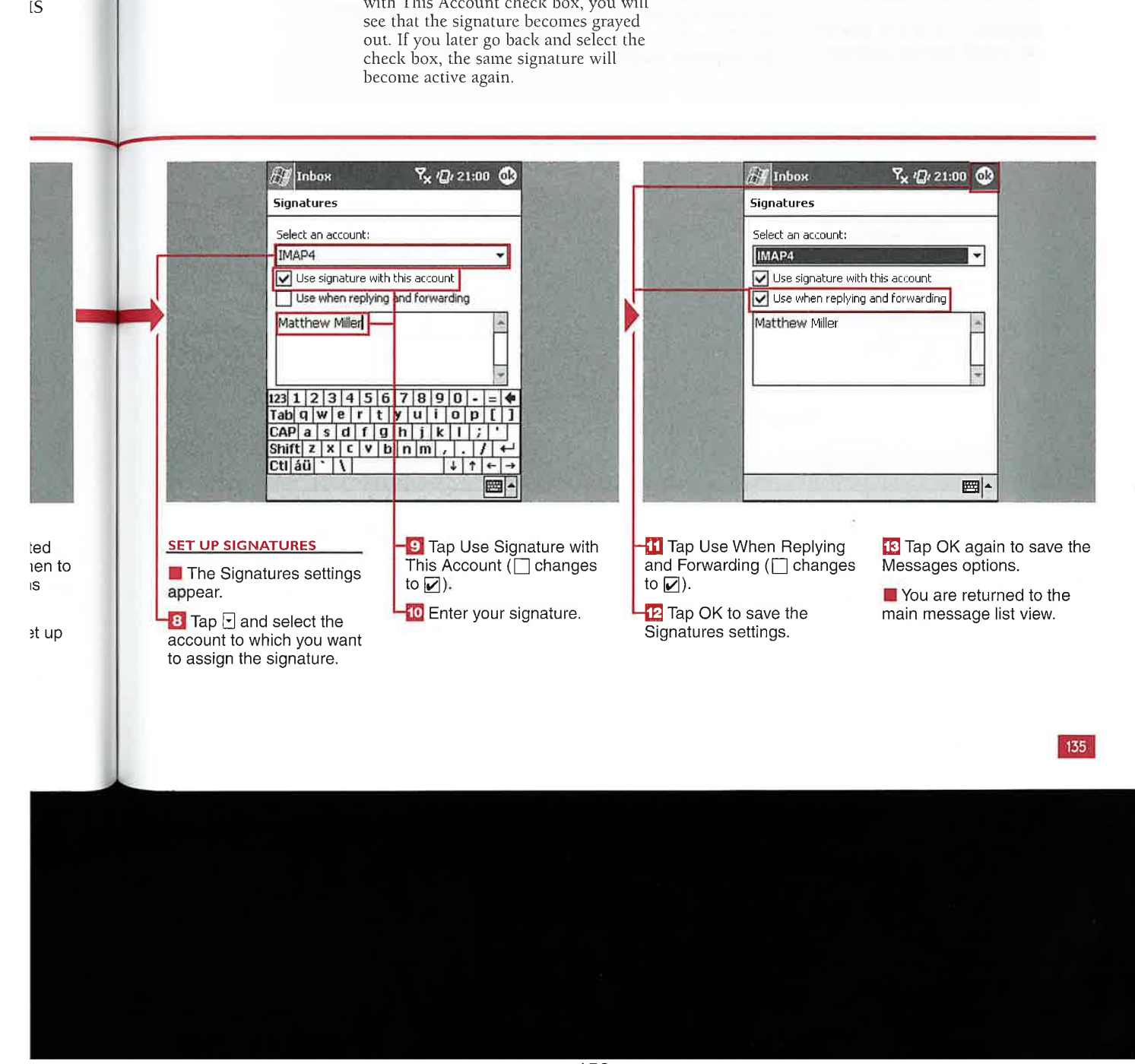

**E-MAILING WITH THE INBOX** 

### ET ADDRESS PREFERENCES

ou can specify Where the Inbox will look for e-mail<br>addresses when you are creating a new message. The default option is for the Inbox to look in all e-mail fields of your Contacts list, but you can specify None or one of the other e-mail fields in the Contacts database.

Another option to help you quickly fill out an e-mail message address

is to use Lightweight Directory Access Protocol (LDAP). LDAP works with Microsoft Exchange and other e-mail servers to verify names with an online address book. The Inbox adds your e-mail server's directory to the Address options tab, and you can tap the service's check box to enable it. Most ISPs and e—mail providers do not use LDAP, but it can be a valuable tool for corporate users who want to

check and verify that an e—mail address is correct before sending out a message.

You need to know the name of the server, your username, and password to set up the LDAP address preferences. You may also have to select to use authentication with the server.

#### **SET ADDRESS PREFERENCES A** Inbox Y 21:00 ® **A** Inbox Y x 12, 21:00 0 **Options Options** In Contacts, get addresses From: In Contacts, get addresses From: All e-mail fields **The Contract of the Contract of the Contract of the Contract of the Contract of the Contract of the Contract of the Contract of the Contract of the Contract of the Contract of the Contract of the Contrac** . Many mail servers can verify names with an E-mail <sup>|</sup> online address book. Tap the service you \_ want to use or tap Add to specify a new one.\_ .W E-mail2 E-mail3 .Mallhlotks imam Mailblocks lmao Add... Add... Accounts Message Addres Storage Accounts | Message | Address | Storage 圖 画-SPECIFY WHERE TO **2** Tap Options. **in A** list with five choices  $\frac{1}{2}$  Tap the e-mail field that appears. The default setting you want to get addresses **15.** Tap the Address tab. The default setting appears. The default setting appears of the labor to use all . <sup>7</sup> From the main Inbox : ' Tap the Address tab. is for the Inbox to use all from when you create an view, tap Tools. Tap El. e-mail fields in your Contacts view, tap Tools.

136

#### **Applications**

IV

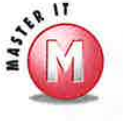

n

#### Why would I want or need to add another mail server to the mail **III.** Some mail servers do not support  $\mathcal{V}$

LDAP, and you may have a corporate server that you can use to verify e-mail addresses. If so, you can add that corporate server to the mail servers list.

#### Can I delete a mail server? If so, how **do I do that?**<br> $\checkmark$  Yes, you can delete a mail server. To do

so, tap and hold the mail server's name in the list on the Address tab of the Inbox Options. Then tap Delete on the menu that appears.

#### If I do not have a corporate server. do I need to change any options on the Address tab?<br> $V$  No. If you create a new e-mail

message, you will still be able to pull all e-mail addresses from your Contacts list without performing any configuration of the Address options, just using the default settings.

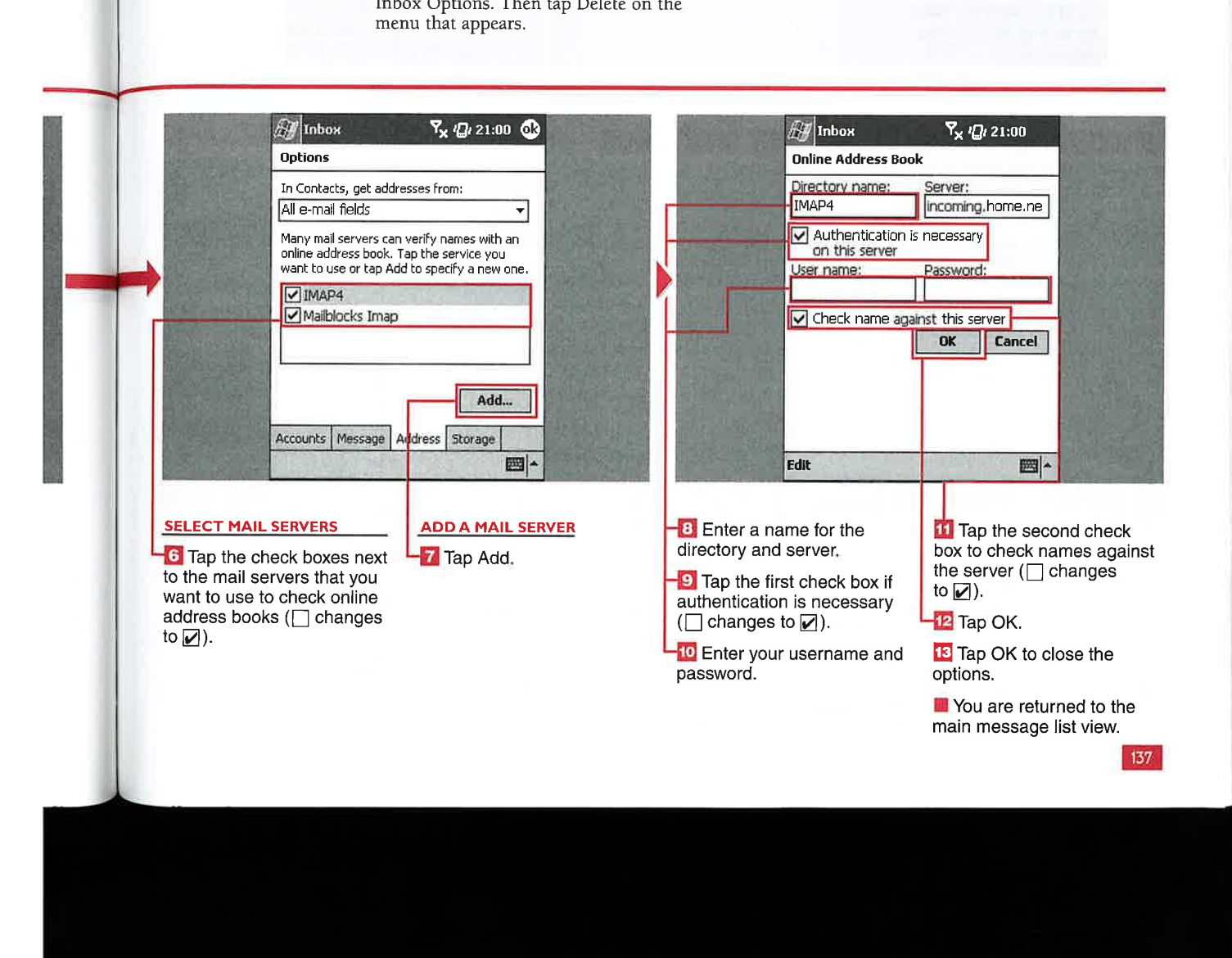

**E-MAILING WITH THE INBOX** 

-..~-. 4-

#### **SET ATTACHMENT OPTIONS INBOX STATUS** Е 11'

0 save space on your device, you can set an option to store attachments on an external storage card. However, you cannot store your e-mail messages on an external card. The Inbox provides a summary of available main memory and copied. storage card memory on your device, as well as the current size of attachments.

You can also view the current status of e-mail messages for each account on your device.  $A_{4,8} = 1.$  $E/T$ The status lists the number of messages to be sent, copied, and deleted, as well<br>as the attachments to be

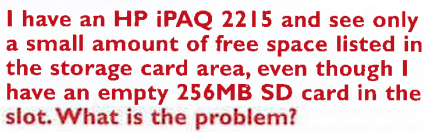

 $V$  iPAQ 2215 devices have an issue with recognizing an external storage card. The free space you see available is the iPAQ File Store ROM area on your device. A Registry hack has been circulated online, but no official ROM update that fixes the issue has been

released yet.

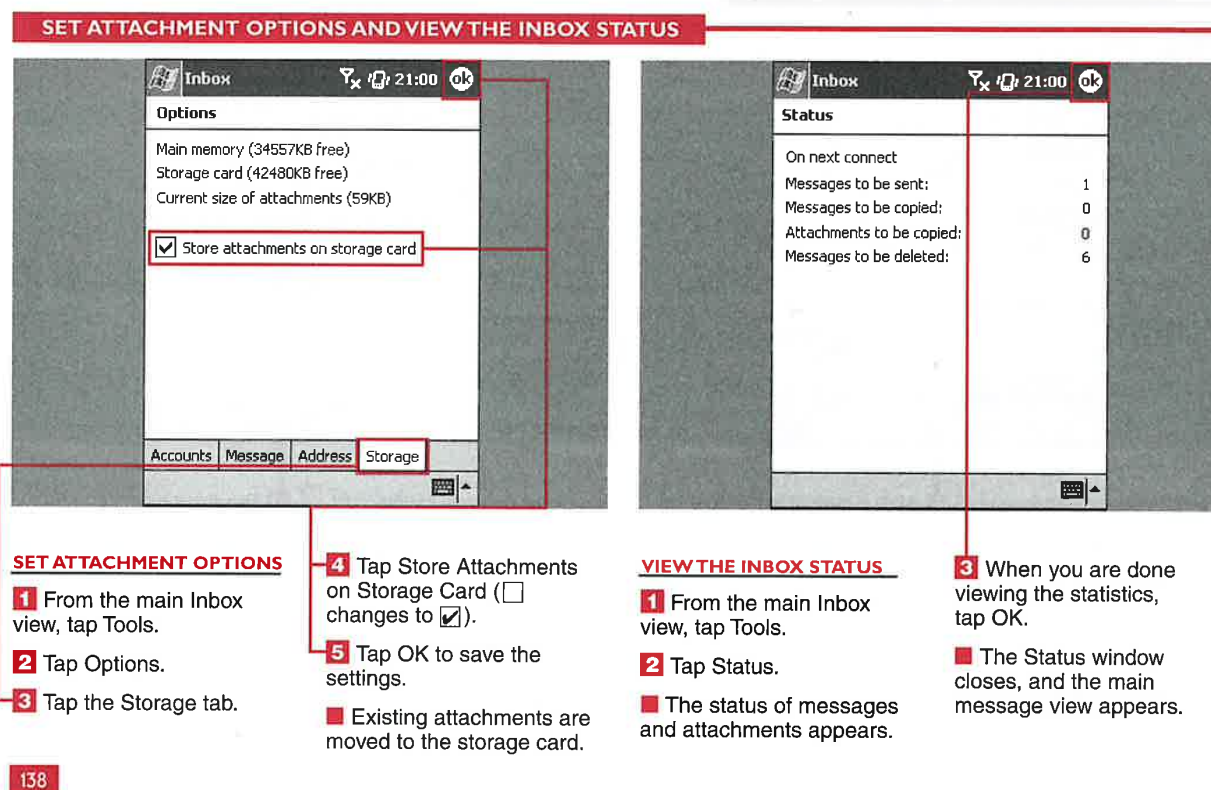

**Applications** 

IV

### $\sim$  .  $\sim$  .  $\sim$  . ID CLEAR ME

ou can connect to your e-mail account and check<br>for new messages when you send out messages from your Outbox.

You can also choose to clear<br>clear messages from your ith messages associated with a POP3 ActiveSync account.<br>
or IMAP4 account. All messages ActiveSync account. Shorter time period; thus you can remove older d. example or IMAP4 account. All messages you can remove older you can remove older the start of the start of the start of the start of the start of the start of the start of the start of the start of the start of the star

account will be cleared, without deleting the messages from the server. The next time that you connect, the messages that you connect, the messages<br>and folders will appear in the  $\bigvee$  You may want to change account. However, you cannot

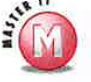

### Why would I want to clear

You may want to change your account settings to download e-mail from a and folders that are linked to the messages from your device that you no longer need to and to the messages from your device that you no longer need to view while recovering 3M some available memory.

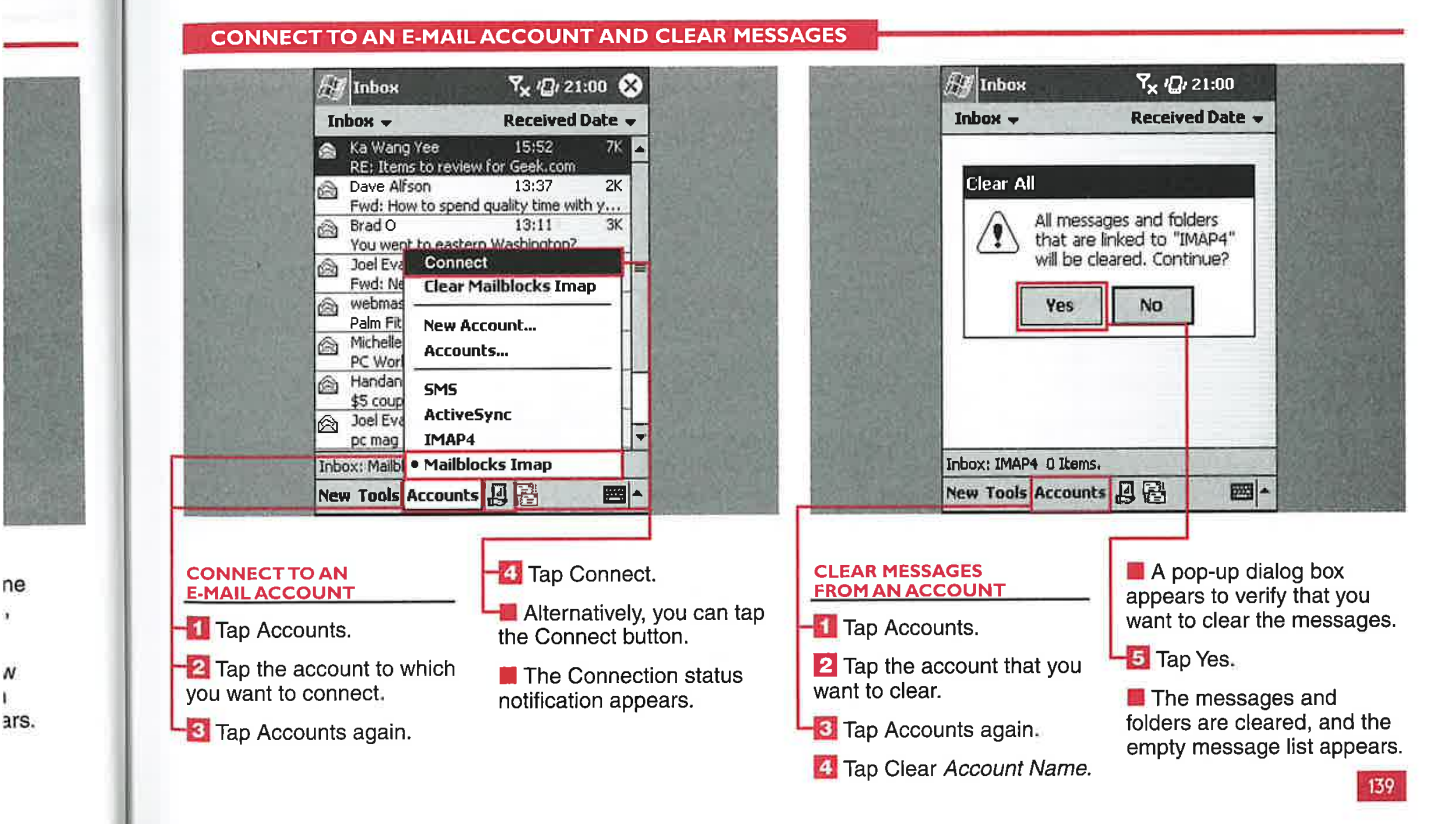

 $n$ ly d in<br>h I the

ı

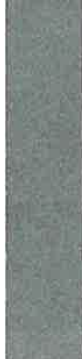

#### E-MAILING WITH THE INBOX

# **EEN E-MAIL ACCOI** CHAPTER 15 E-MAILING WITH THE INBOX<br>
SWITCH BETWEEN E-MAIL ACCOUNTS<br>
W<sup>ou can create and manage</sup><br>
W<sup>ou can</sup> create and manage

ou can create and manage <u>V</u> your device, and you can multiple e-mail accounts on switch between the different accounts a couple of ways.

In the folder view, you can switch between accounts and go to a specific c-mail folder. You can also use the Accounts menu to switch between accounts; this method takes you to the Inbox folder of each account.

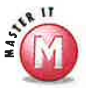

#### How do <sup>I</sup> expand the e-mail acc ount so that <sup>I</sup> can switch to a specific folder?<br> $\mathscr V$  Tap the + to the left of the

Tap the + to the left of the account name to expand the folder list. Then tap the folder to which you want to switch

#### Is there any other way to switch between accounts, aside from using the folder view or<br>Accounts menu?

6/ Yes, if you press the left or right side of the navigational pad found on most Windows Mobile <sup>2003</sup> devices, you will be taken to the previous account's or next account's Inbox.

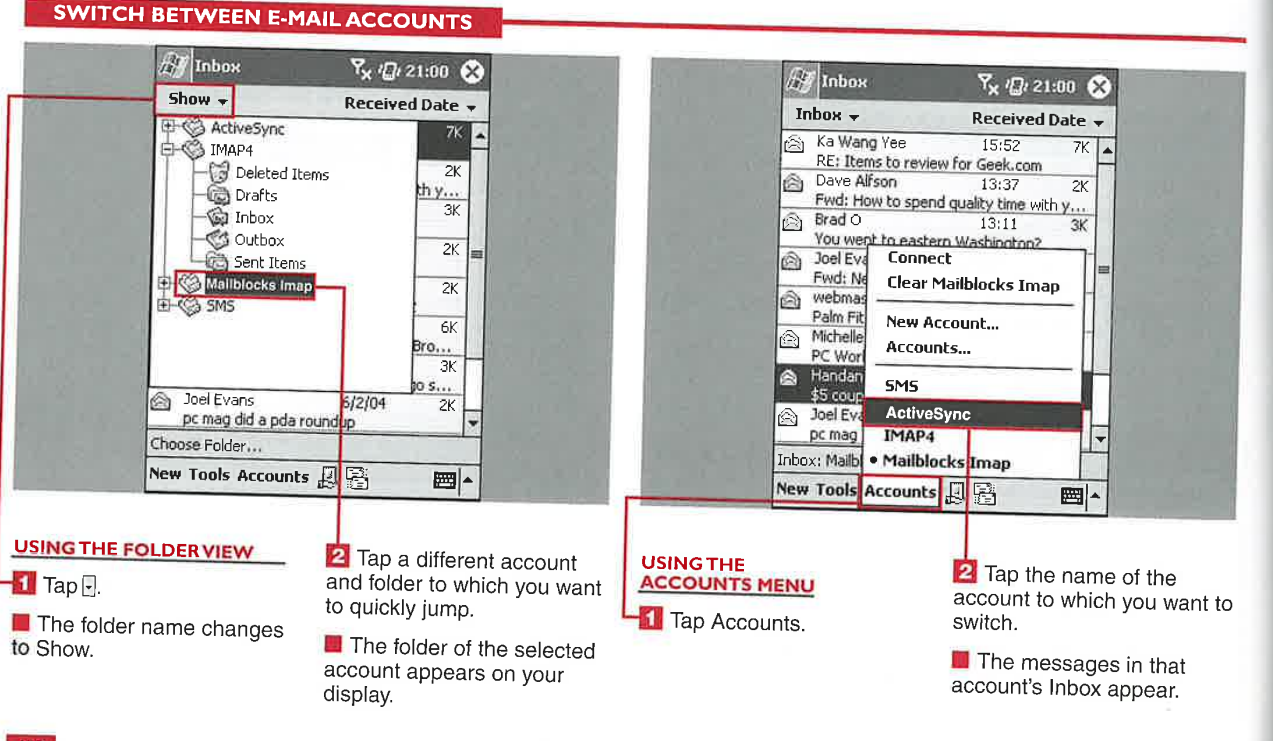

140

Applications

IV

141

# MANAGE AND SORT MESSAGES

ou can manage your messages and will a number of different ways.<br>You can create a new message; delete a message; move a message to another folder; reply, reply to all, or forward a message; send and receive messages; mark a message as unread; or mark a message for download.

You can also sort messages by the sender, received date, or subject. You can change the sort order from descending to ascending and vice

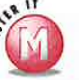

### Can I move a message from one e-mail account to another e-mail account?<br> $\mathcal{V}$  No, you can only move messages within the same

e-mail account. An illegal operation error appears if you attempt to place an e—mail in an invalid location.

#### Can <sup>I</sup> cancel a move after <sup>I</sup> select the Move option?

 $\mathcal V$  No, there is no cancel option when moving a message. If you change your mind, you can move the message back to its old folder.

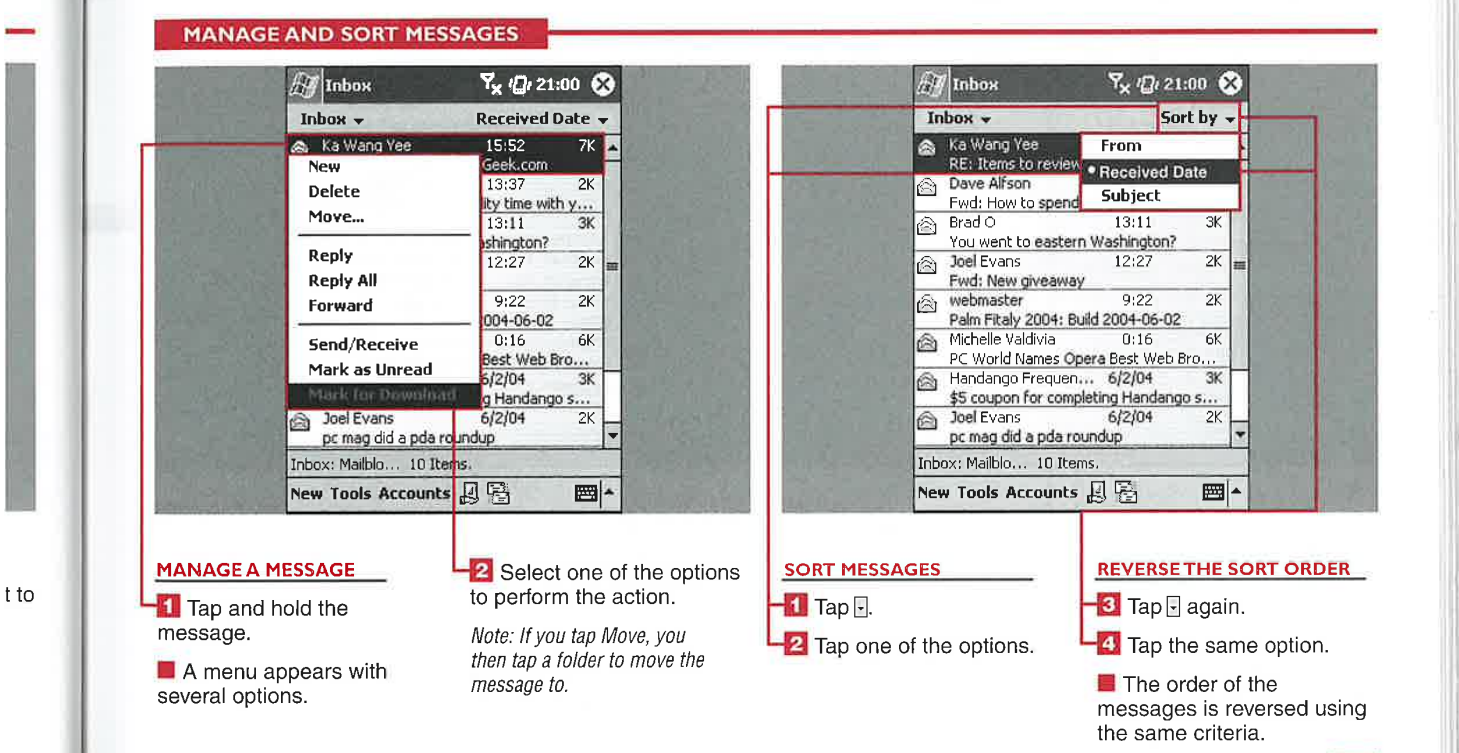

E-MAILING WITH THE INBOX

### REATE A NEW E-MAIL MESSAGE

on can create new e—mail messages on your device and<br>send them via the ActiveSync conduit or another Internet connection. The standard To:, Cc:, Bcc:, and Subject lines are used to set up the header of your outgoing messages. You can manually enter an e-mail address or select a contact from your Contacts list.

You can use different input methods available on your device to create the e-mail body, and you can use a signature; see the section "Set Up Message Preferences and Signatures" for more information.

Several editing functions are available to you as you create your e-mail message, including the

standard Cut, Copy. Paste, Clear, and Select All options. You can conduct a spell check of your e-mail message before it is sent. Also, the message can be canceled or saved in the Drafts folder from the Edit menu.

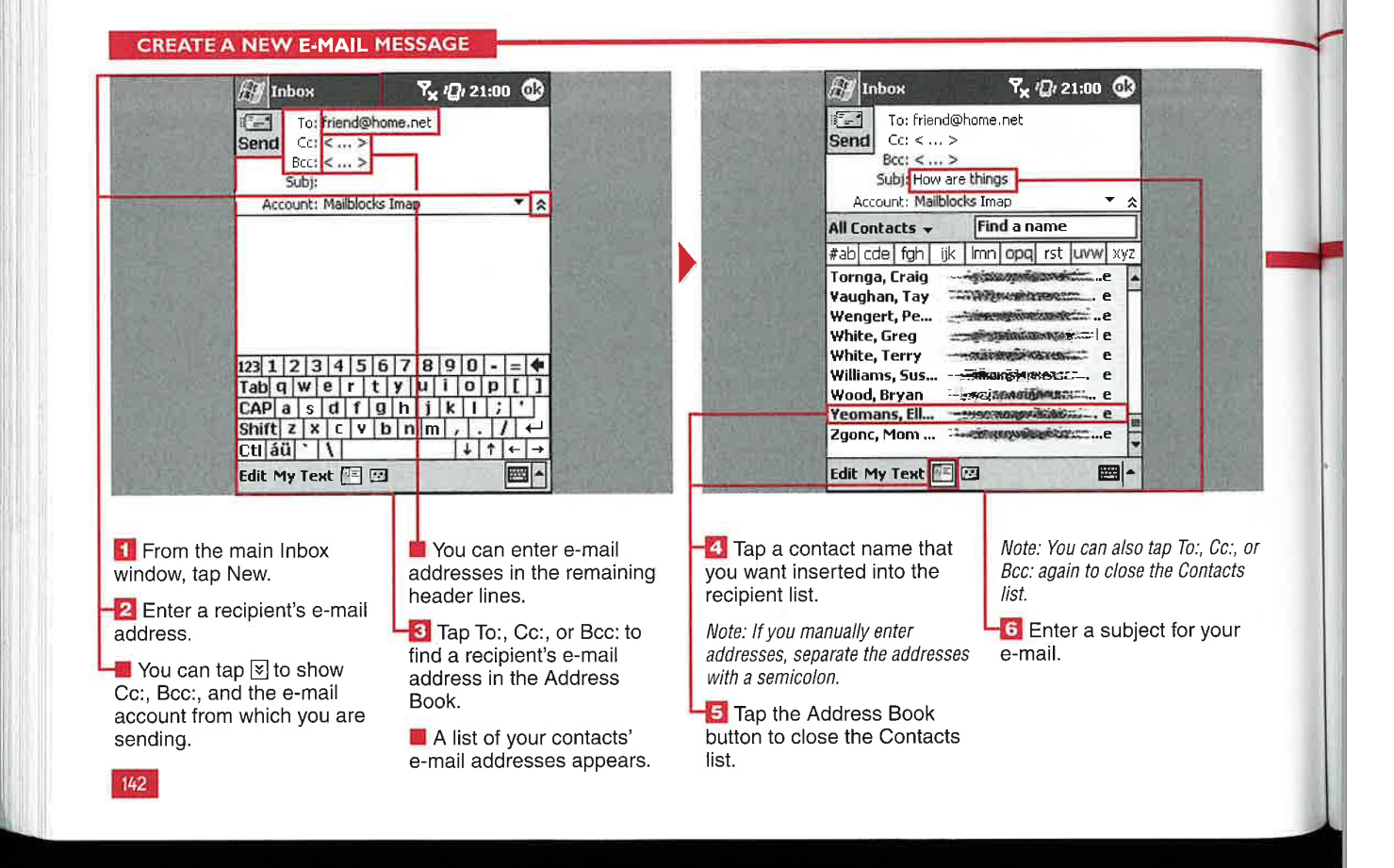

### MASTER VISUALLY WINDOWS MOBILE 2003<br>Applications

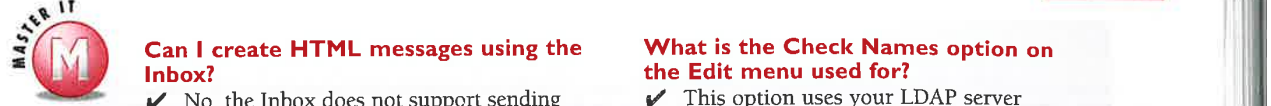

### **3 Can I create HTML messages using the What is the Check Names option on lnbox?** the Edit menu used for?

or receiving HTML e-mail messages.

#### **Can I send the same e-mail message** section "Set Address Preferences" for **from multiple accounts?**  $\boldsymbol{\nu}$  No, you can select only one account from more information.

No, you can select only one account from which to send a message.

### **Can I have my e-mail messages** device? d **Can I have my e-mail messages V** You can send SMS messages from a<br>a**utomatically spell checked before V** You can send SMS messages from a **automatically spell checked before**

check of your e—mail body using the Edit menu. The spell checker also does not check the e-mail header's spelling.

 $\triangleright$  No, the Inbox does not support sending  $\triangleright$  This option uses your LDAP server or receiving HTML e-mail messages. options to check the recipients against<br>the server's database for accuracy; see the

### Can <sup>I</sup> send SMS messages from my

**111 automatically spell checked before**<br> **111 automatical posted before** Pocket PC Phone Edition device, but you<br> **121 automatical posted a third party application** such as sending:<br>  $\vee$  No, you must manually initiate a spell<br>  $\vee$  No, you must manually initiate a spell<br>  $\vee$  Simple SMS to send SMS via a Blueton Simple SMS to send SMS via a Bluetooth or IR connection using your cell phone. Details on sending SMS messages with a Phone Edition device are covered in Chapter 28.

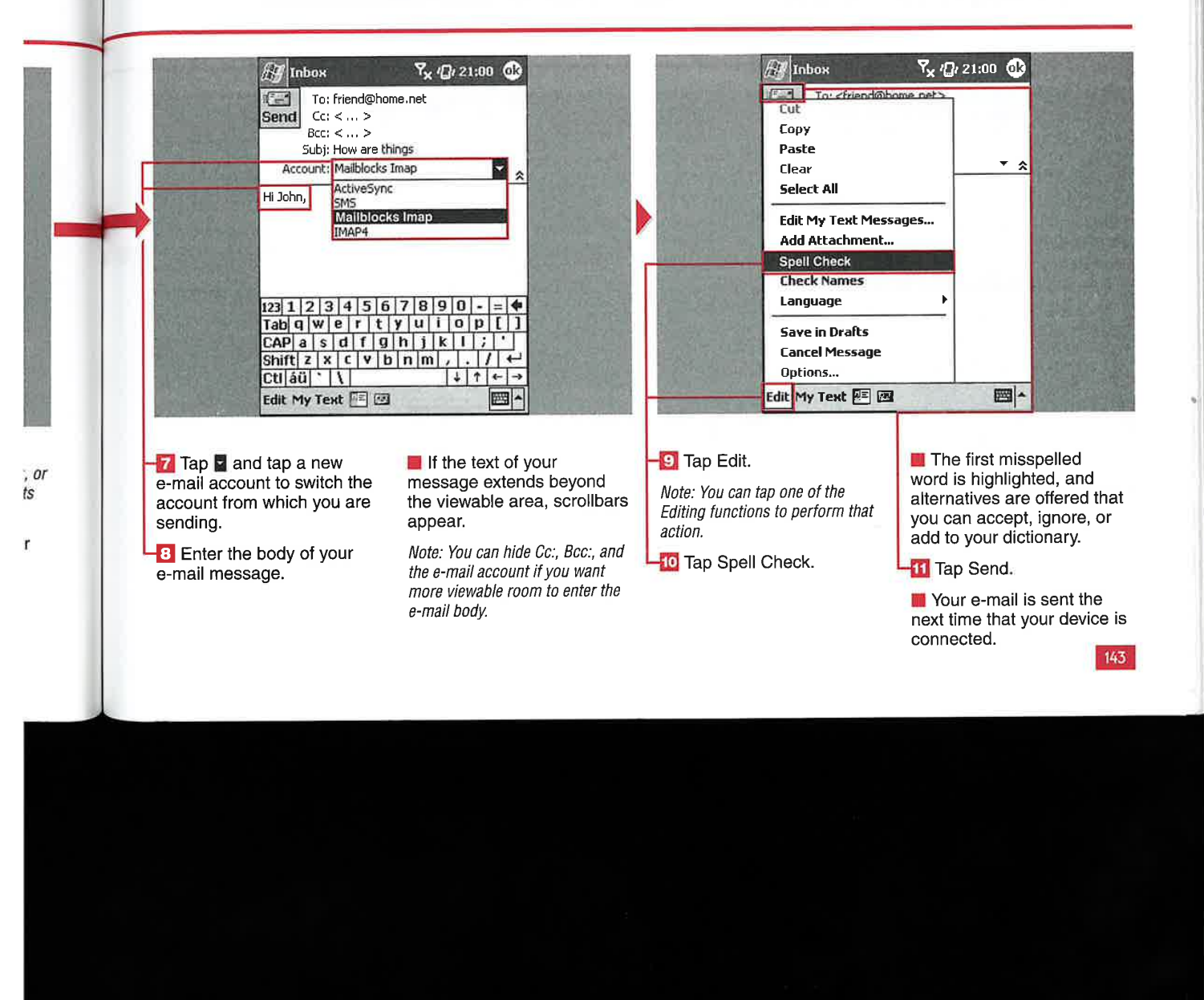

**D AN ATTACHMENT TO YOUR E-MAIL** 

CHAPTER **15 E-MAILING WITH THE INBOX** 

ou can add files as attachments to your outgoing<br>e-mail messages sent from your mobile device. The lnbox includes a simple utility to add an attachment, and the only limit on an attachment's size is the amount of available memory on your device.

There is no file compression utility included with Windows Mobile 2003, so each file has to be added as a separate attachment. You can use third-party compression utilities such as Resco Explorer 2003 and then attach the zipped file as a single e-mail attachment. You also cannot select multiple files in the attachment management window.

In the attachment management window, you can adjust the column widths so that you can view the entire filename, folder, date, size, type, and location. You tap and drag on the separation line found at the right side of the column heading to adjust the width.

#### ADD AN ATTACHMENT TO YOUR E-MAIL

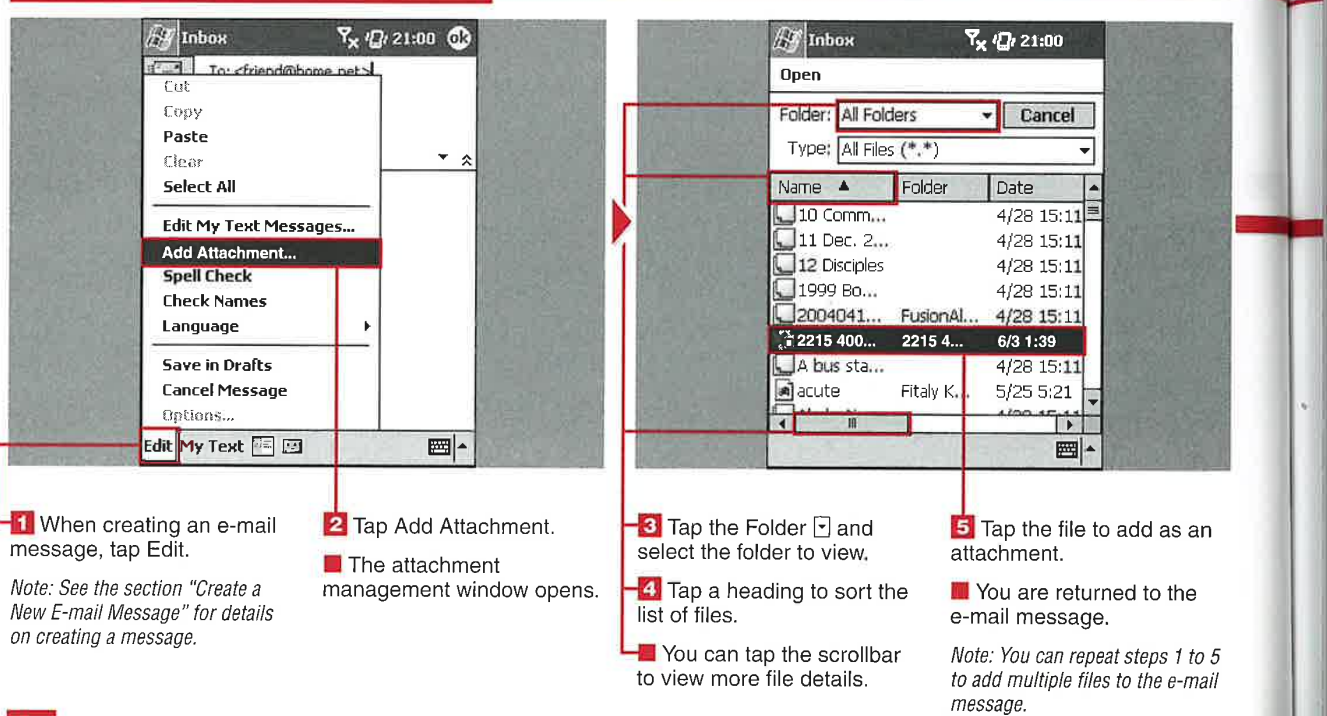

#### **Applications**

IV

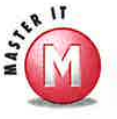

umn

ad at

 $\approx$ 

re,

Will my recipient be able to read my **Pocket Excel or Pocket Word** document on his desktop computer if he does not have ActiveSync installed?

Y Yes, Pocket Word documents are converted to .doc format and Pocket Excel documents to .xls when sent as an e-mail attachment.

#### Can I limit the types of files that the Inbox lists when attaching a file?

 $\triangleright$  No, the Inbox shows all files using the \*.\* search term. Only documents in the My Documents folders in RAM and on storage cards are used, so all files in Windows, Program Files, and so on are not shown.

#### Are there any restrictions on files that can be attached?

Yes, OLE objects cannot be attached to e-mail messages.

#### Can I sort the available files so that I can find the document that I want to attach?

Yes, tap the column header to sort the  $\mathbf{v}$ files using that criteria. Tapping a second time on the header reverses the order. An icon in the name also indicates if the file is on a storage card.

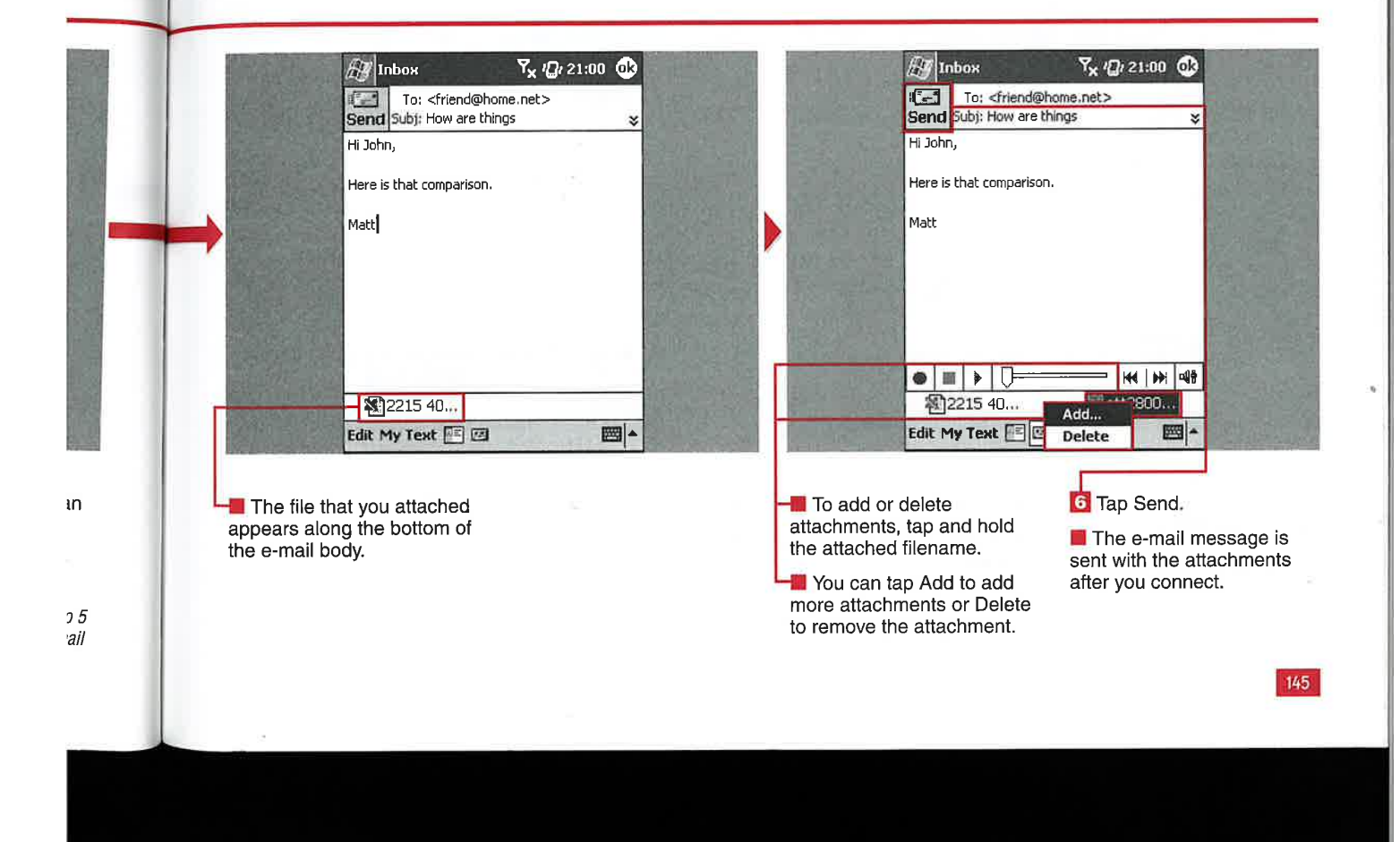

### **A VOICE MESSAGE**

**CHAPTER** 

ou can add recordings to your outgoing e-mail messages with a method that is similar to adding an e-mail attachment. The quality and size of the recordings is set using the Input settings on your device and cannot be changed within the Inbox application.

**Sunny** 

Voice messages are convenient to send when you are unable to spend the time<br>writing out a full e-mail message using a text-entry method. The recipient receives the file as a .wav file, so it can be listened to on Virtually any computer.

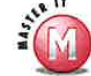

**E-MAILING WITH THE INBOX** 

#### Can I add multiple voice messages to my e-mail?

 $\frac{1}{\sqrt{2}}$  Yes, the only limit on outgoing messages is the available memory on your device when you create the voice messages.

#### Is there any menu to add **a voice message?**<br> $\checkmark$  No, you can only add

voice messages by tapping the Record button.

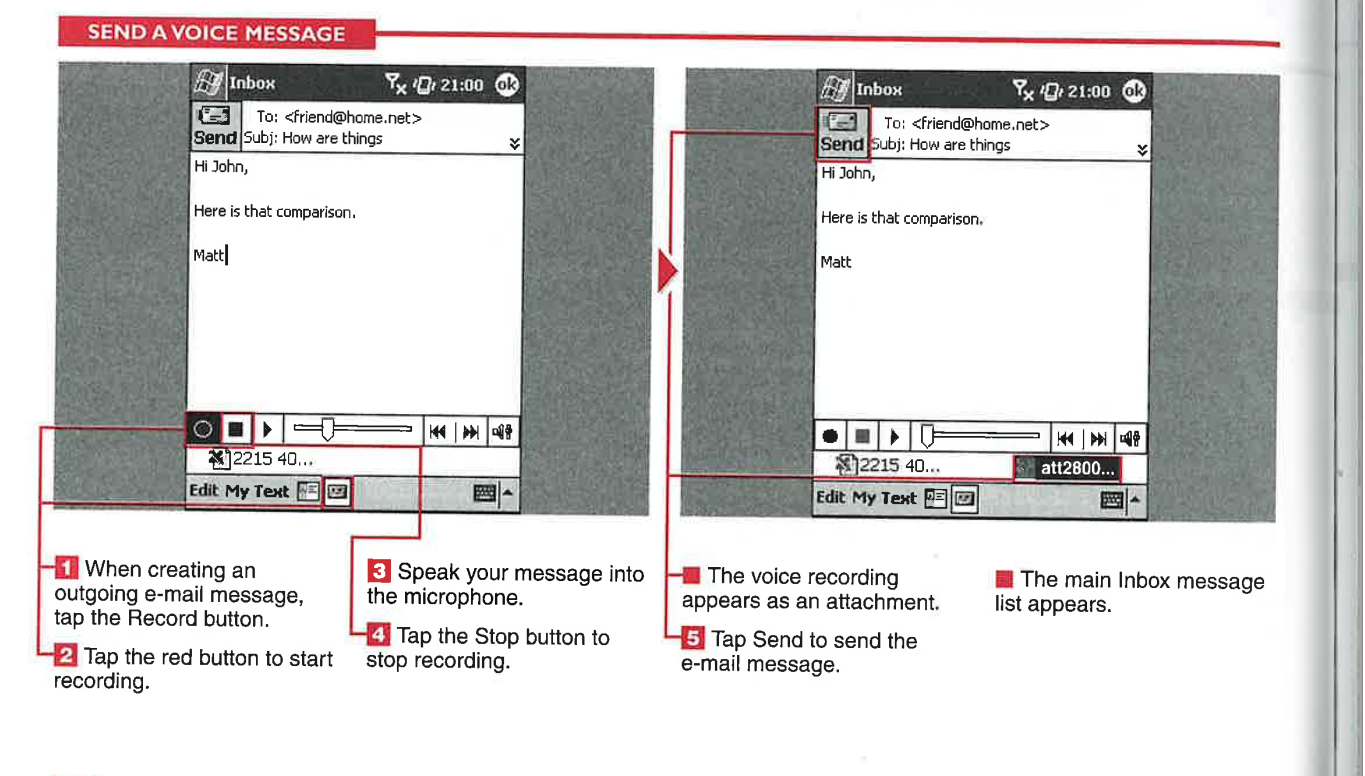

146

Applications

IV

# SE AND EDIT MY TEXT MESSAGES

y Text messages enable<br>you to quickly add short  $\begin{array}{ccc}\n\bullet \\
\bullet \\
\bullet\n\end{array}$  Statements to your e-mails  $\begin{array}{ccc}\n\bullet \\
\bullet \\
\bullet\n\end{array}$  Can I add more My Text messages?<br>  $\begin{array}{ccc}\n\bullet \\
\bullet \\
\bullet\n\end{array}$  No, only ten My Text messages are a Text messages are included on your device. They can be edited, but device. They can be edited, but delete them from the system. device, and there is one blank slot for you to add your own message. messages and customize them to messages and customize them to menu? be fun statements or can be used to respond quickly to another person.

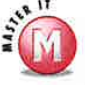

No, only ten My Text messages are allowed on your device. They can be edited, but you cannot add or

### You can also edit the existing  $\frac{1}{2}$  Is there another method to access the My Text<br>messages editing window, other than the Edit

your needs. My Text messages can<br>be fun statements or can be used to  $\bigvee_{\text{Eddt} \text{My Text Messages}}$  Edit My Text Messages.

#### USE AND EDIT MYTEXT MESSAGES **All** Inbox **Y<sub>x</sub>** (C<sub>t</sub><sub>21:00</sub> ① **A** Inbox  $\nabla_{\mathbf{x}} \nabla_{\!I} 21:00$ My Text Messages To: <friend@home.net> F-1 Send Subj: How are things Tap a message, then edit below. Hi John. Yes No. Here is that comparison. Thanks. Yes. Please call my mobile. Matt Please call my assistant. No.<br>Thanks. I'll be right there. I'm running late. Please call my mobile. Please call my assistant. Yes. I'll be right there. I'm running late. I'll get back to you. I love my Pocket PC! 배 백 图 What's up o... Edit My Text **1** |開| ■▲ USE MYTEXT MESSAGES | EDIT MYTEXT MESSAGES | 3 Tap the message to edit. | 5 Tap OK. 1 When creating a new 1 Tap Edit. 1 Tap Edit. **Example 10** Your My Text messages<br>
e-mail message, tap My **2** Tap Edit My Text **Can all messages**<br>
To a Text To a Ten and Text To the consiler Text. And the save of the text. 9 p y and fact the e-mail contract My Text.<br>Text. Text. Messages. A *if you want to make more* that the e-mail 4 if you want to make more<br>changes.  $\overline{2}$  Tap the My Text message<br>you want to insert. editing window appears. Note: You can Insert multiple My Text messages by performing<br>steps 1 and 2 repeatedly International International International International International International In<br>steps 1 and 2 repeatedly

**E-MAILING WITH THE INBOX** 

# **1ANAGE FOLDEI**

f you use your mobile device regularly for sending and receiving e-mails, you may find that your Inbox is becoming unmanageable with so many messages. You can create and manage folders on your device to help organize your messages.

You cannot manage folders in your ActiveSync account on your device. Folders can be added using the desktop version of ActiveSync, and

you can specify the folders that will be synched to your mobile device during an ActiveSync connection.

You can add folders on your device for POP3 accounts, but these folders will reside only on your mobile device and will not be synched to your server. Folders created on your device in an IMAP4 account will be synched to your server along with any messages you place in those folders.

The power of an IMAP4 account can be seen when you select to sync a folder from your server to your device and all e-mails - up to the time period you specified in the Options setup wizard (see the section "Set Up Account Options") — in that folder are synched to your mobile device for use and reference while you are on the road.

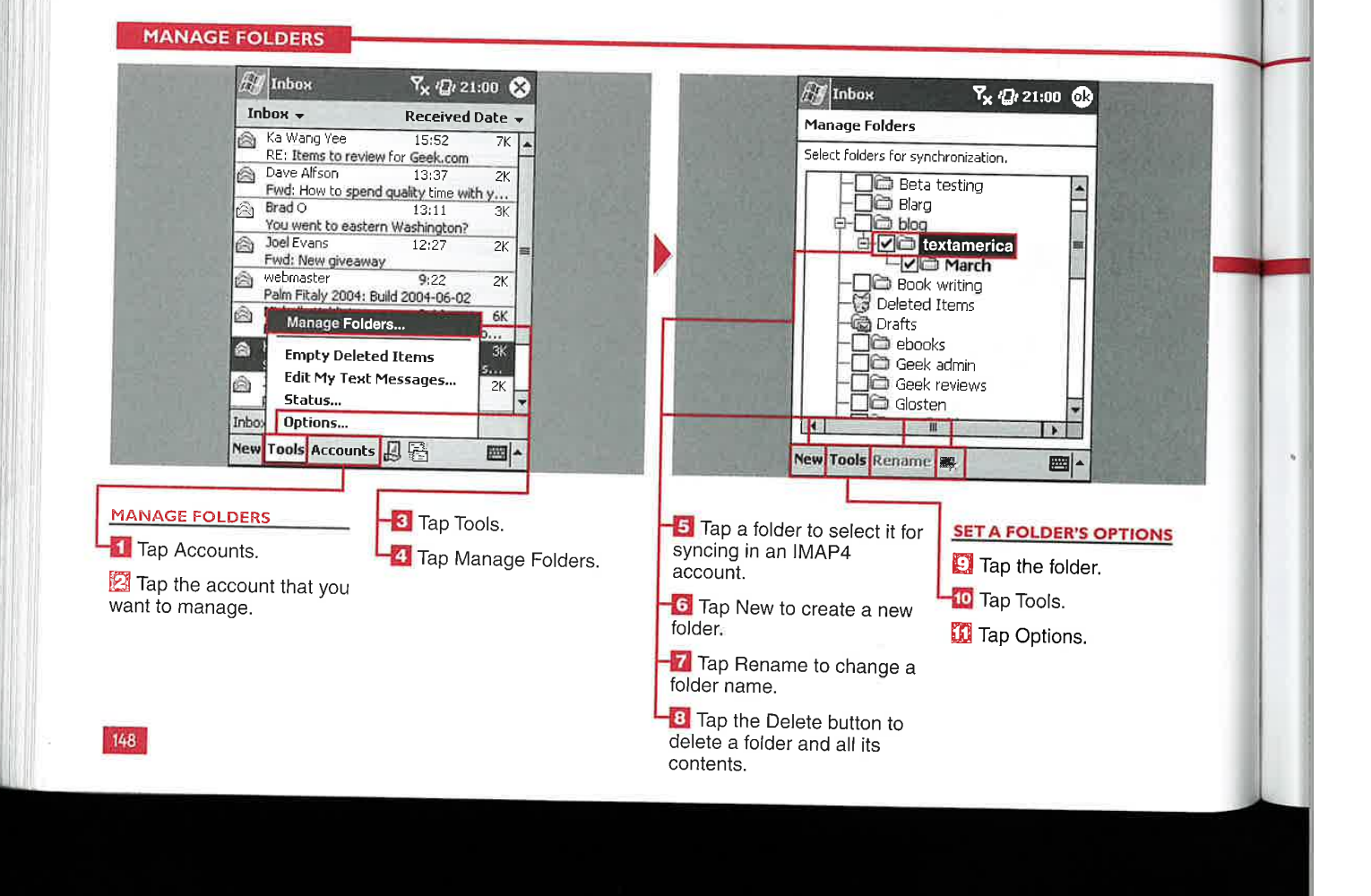

Applications

IV

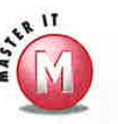

II.

[0 1P :l in

for  $\overline{\mathbf{a}}$ 

#### Why was my e-mail message deleted<br>when I moved it into a different folder in my POP3 account?

V If you move an e-mail into another folder on your device, the link is broken between the messages on your device and server because folders are not synched to your server as they are with IMAP4 service.

#### Can <sup>I</sup> empty the Deleted Items folder of the ActiveSync account?

No, this option is hidden from use on your device. You have to manually select all the messages in the Deleted Items folder and then tap and hold to select Delete.

#### What can I do with folders in a POP3 account?

You can only create, rename, or delete local folders. There are no options or other settings available.

#### <sup>I</sup> cannot delete or rename folders in my IMAP4 account.Why not?

 $\mathcal V$  Your device must be online and connected to change folders with IMAP because the folders are synched with your server and will appear on your server as well as your device.

#### Can <sup>I</sup> rename or delete any folder?

No, you cannot rename or delete the Drafts, Outbox, Inbox, Deleted Items, or Sent Items folder.

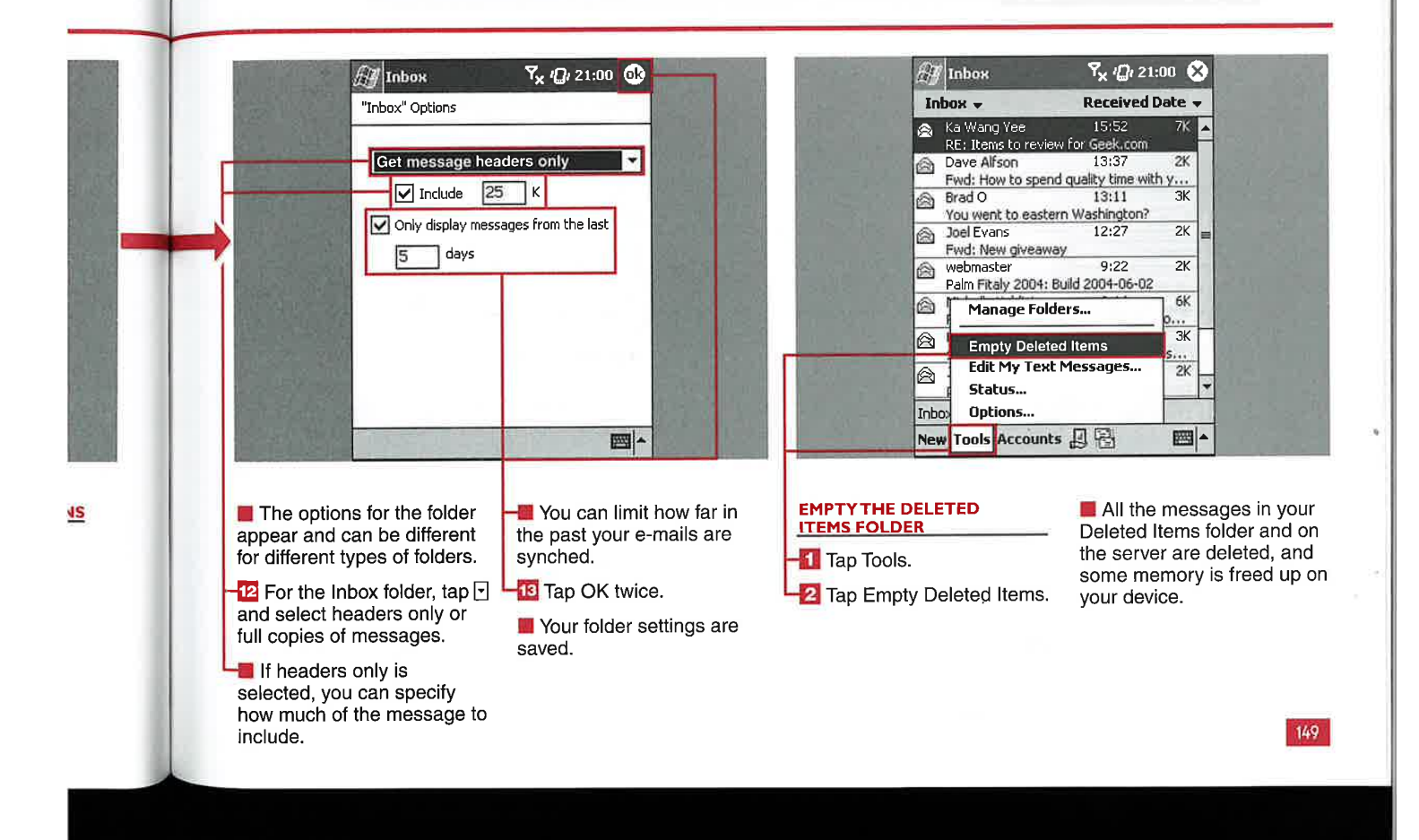

#### **EXPLORER** IG INT ERN

ou can browse the Internet from your Windows Mobile 2003 device using Pocket Internet Explorer. Although this version is more limited than the desktop version of Internet Explorer, it is quite capable of enabling you to view most Web sites.

This new version of Pocket **Internet Explorer reformats** 

Web sites better than previous versions so that side-to-side scrolling is significantly reduced.

You can view Web sites via a wireless connection, via your cradle or cable and ActiveSync passthrough, and in an offline mode using pages synched with mobile favorites or services such as AvantGo or Mobipocket.

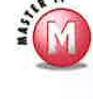

#### Can I open multiple browser windows?

 $\mathscr{A}$ No, not in Pocket Internet Explorer. There are third-party add-ons that provide this capability in Internet Explorer.

#### Can I map hardware buttons to go back or forward?

No, these options are not available in Pocket Internet Explorer.

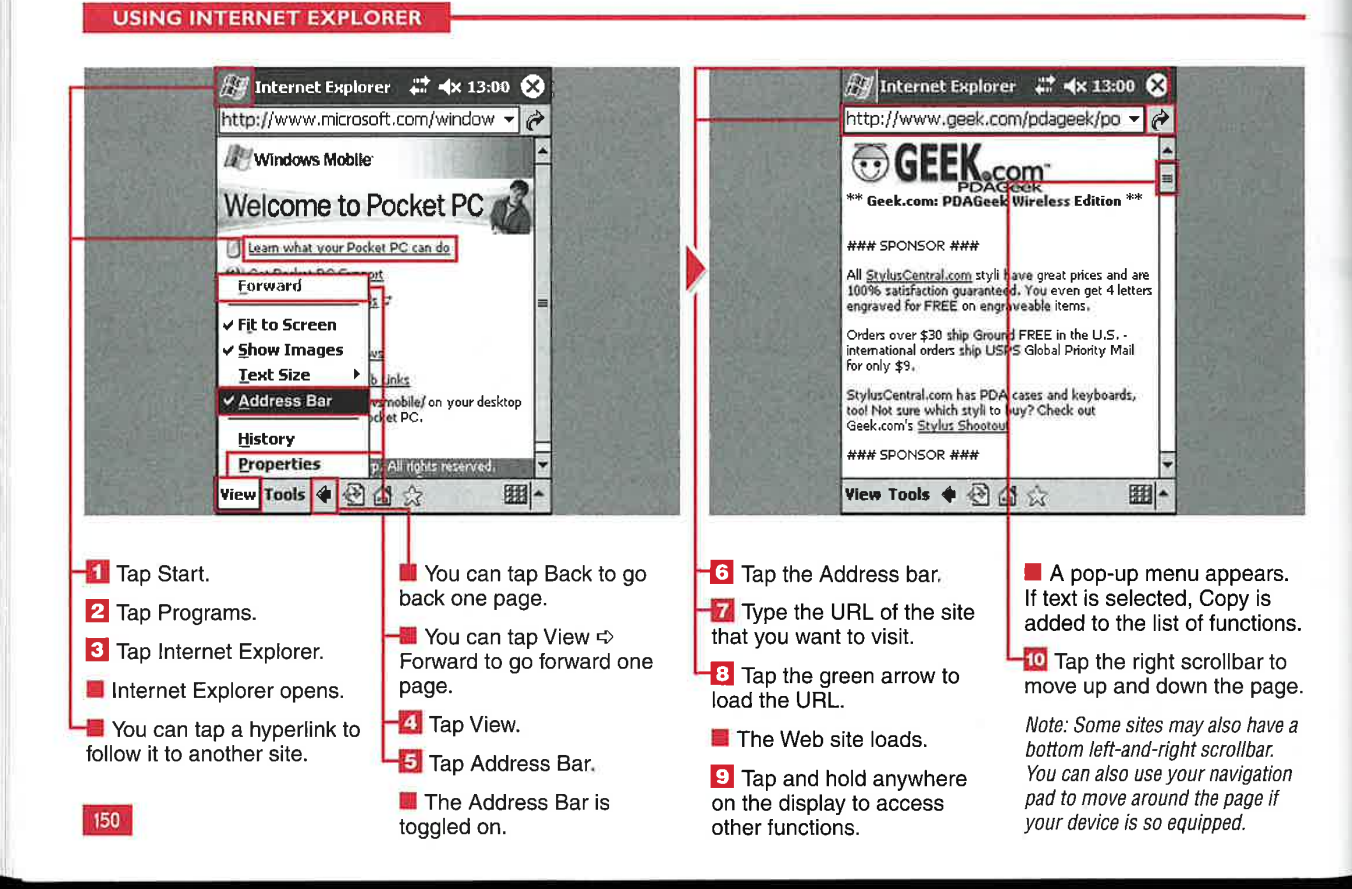

**Applications** 

IV

151

### **PAGE HISTORY**

ou can save links to sites that you have visited and view those links in Internet Explorer's History file. Setting the number of days that the history shows is discussed in the section "Modify General and Advanced Settings."

The history can be viewed by page title or by URL and is organized so that the most recently visited page is at the top. There is no way to sort the history file.

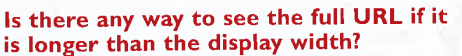

 $\checkmark$  Not in the History view. You can copy and paste the URL in Notes or another textediting program to view the full URL.

#### Can I delete history links individually?

 $\checkmark$  No, the History view screens are for viewinig history links only. You can clear the entire history in the General settings.

#### **VIEW PAGE HISTORY**

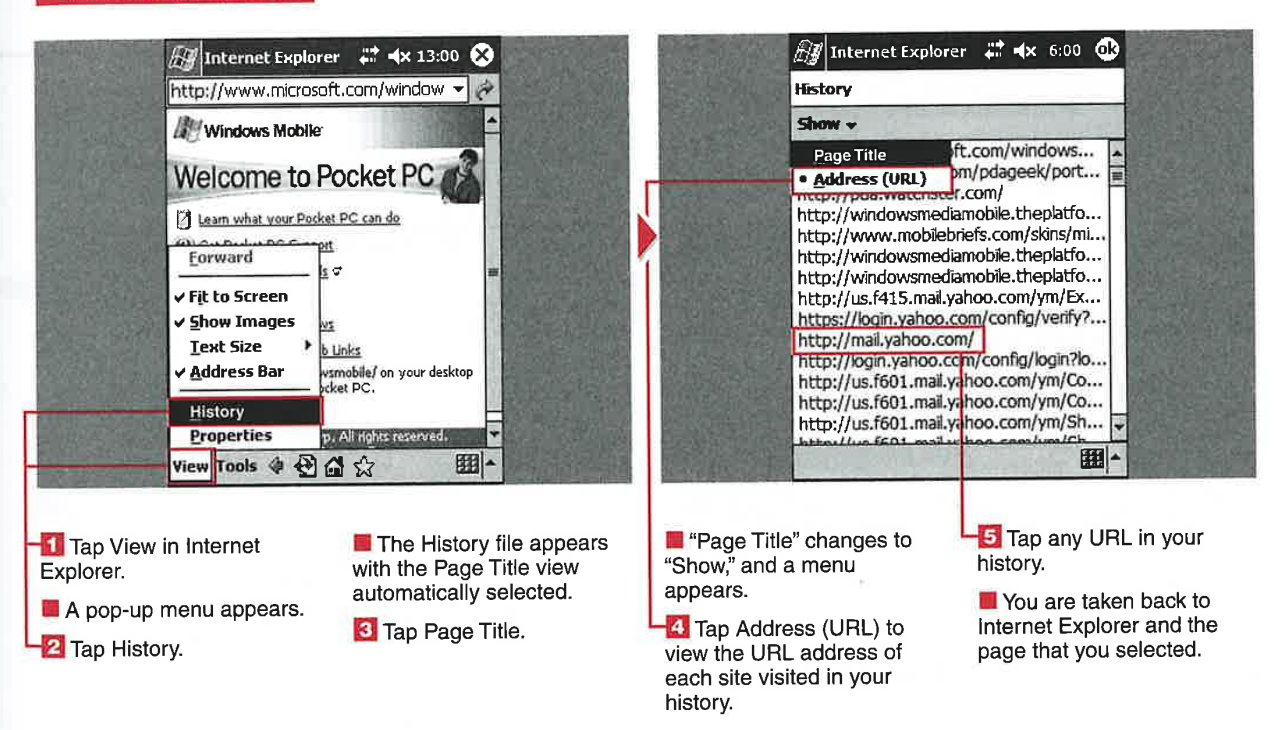

<sub>1</sub>le

CHAPTER 1 BROWSING WITH INTERNET EXPLORER

# **DDIFY THE VIEW SET**

ou can customize how Web **i** sites are viewed on your<br>mobile device using the View menu. You can have Web sites fitted to your screen so that only up and down scrolling is required, you can turn off images, you can change the text size, and you can view the URL Address bar.

Pocket Internet Explorer attempts to format pages so that they appear vertically by default. You can turn off this option and have pages shown in their full—screen format. This can be useful for sites such as MapQuest where you want to see the largest maps possible and they are not helpful when squeezed in the 240—pixel—wide area.

You can choose from five different sizes of text. You can also choose to have the URL Address bar shown at the top of the display and to hide or show images on the pages.

#### $\blacksquare$  MODIFY THE VIEW SETTINGS  $\mathbb{Z}/\mathbb{Z}$  Internet Explorer  $\mathbb{Z}$  =  $\star$  13:00  $\otimes$ AV Internet Explorer # 4x 13:00 ☆ Windows Mobile  $\mathbb{R}$ Select All Text<br>Refresh Page  $\mathbb{R}^3$ Welcome to Pocket PC **Add to Favorites** <sup>8</sup>Learn what your Pocket PC can do **Show Picture**  $\mathbb{R}$ can do Get Pocket PC Support Pocket PC Downloads<br>Forward  $\mathbb{R}^2$ Get Pocket PC Support 因 Links **v** Fit to Screen Pealest PC Dm Pocket PC Down smobile/ on your desktop for v Show Images t PC. 圛 **IExt Size** Pocket PC in the News address Bar 囚 Mobile Optimized Web Links **History** .<br>Visit microsoft.com/windowsmobile/ on your desktop **Properties** View Tools & O & 圖 View Tools 4 3 台公 ■ **I Tap View.**<br>**I** A menu appears with Note: A check box next to an **I** The page refreshes, and **I** The specific image option means that It has been the images are replaced by appears while the remaining selected and is active. several options. images remain icons. **3** Tap View  $\Leftrightarrow$  Show Images

2 Tap Fit to Screen to have the mobile device formatting turned off. but the mobile device formaturig page.

l52

to turn off the images on the

**Tap and hold on individual icons and coloot** 

the Show Picture option.

#### **Applications**

IV

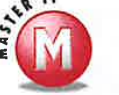

 $n<sub>f</sub>$ 

 $e$  to

n at

le

#### Why would I want the Address bar shown?

 $\mathcal{S}^{\mathcal{S}}$ This is helpful when you want to enter a Web address manually or see the address of a site that you are visiting.

#### Why would I want to turn off images?

If you are surfing via a Bluetooth connection and a Bluetooth phone or a Pocket PC Phone Edition device where data is metered, or the connection is slower than a WiFi connection, then turning off the images will speed page loading and save on data usage.

#### Why are some sites formatted well for my device's display?

Web site owners can create mobile  $\mathcal{P}^{\mathcal{P}}_{\mathcal{P}}(x,y) = \mathcal{P}^{\mathcal{P}}_{\mathcal{P}}(x,y)$ versions of their sites and add tags that automatically detect if you are surfing from a mobile device. These sites generally show up without having to perform side-to-side scrolling. You can also go directly to Windows Mobile-formatted sites. The Windows Mobile page has a link to several mobile-optimized sites.

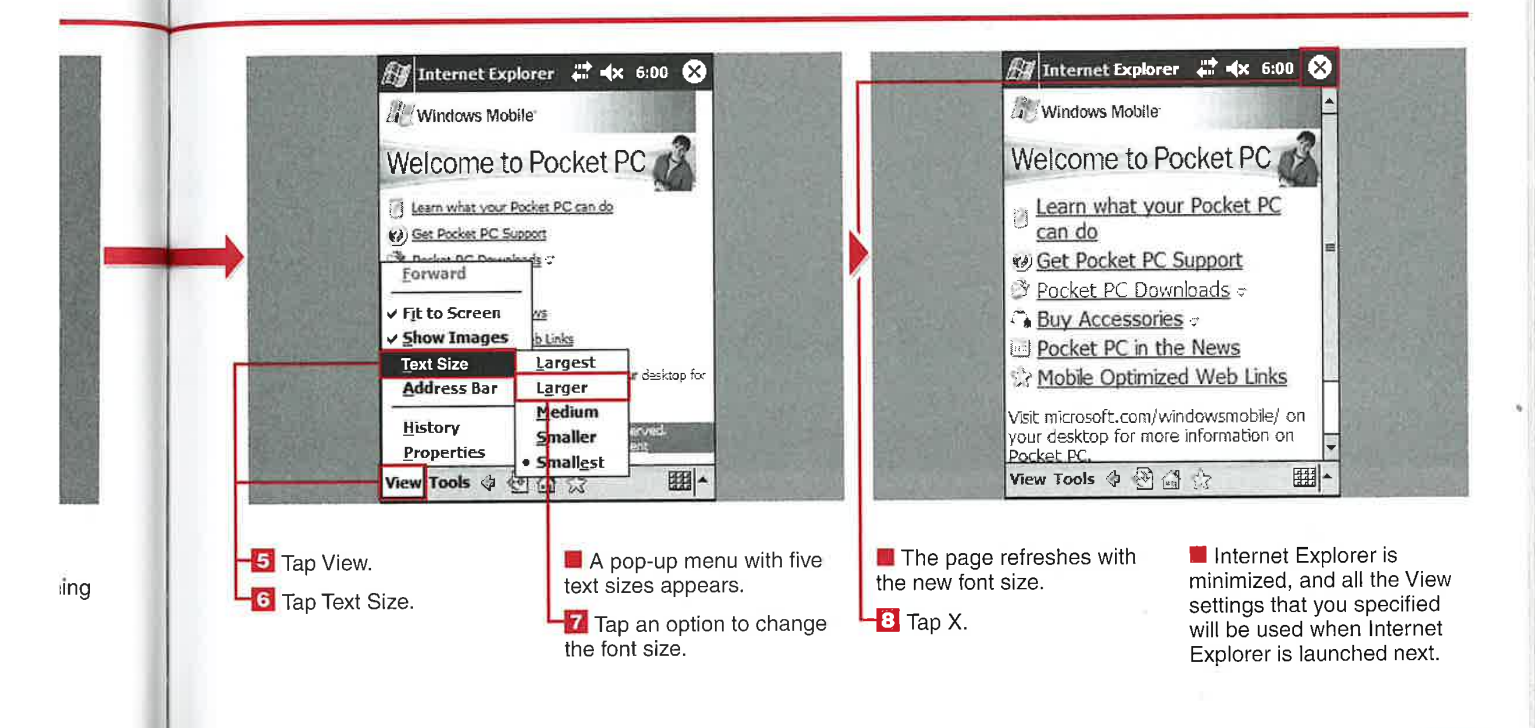

153

174

### CHAPTER **1 6 BROWSING WITH INTERNET EXPLORER**

# INK VIA E-MA

eople often find interesting sites that they would like to share with friends and family, so in Internet Explorer, you can send URL links to these sites via the Inbox application.

As previously discussed, you can view the URL by turning on the Address Bar view. You could

go up to the Address bar, select the entire line of text,<br>copy it, and then go into the Inbox and paste the URL into an e-mail. However, Microsoft has included a much shorter method for e-mailing URLs from your device — the Tools menu's Send Link via E-mail option.

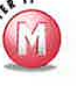

### Can <sup>I</sup> send multiple URLs in one e-mail?

 $\vee$  No, each time that you choose the Send Link Via E—mail option, a new e-mail is generated with the URL in the body.

#### Can <sup>I</sup> send a URL to multiple people?

 $\checkmark$  Yes, see Chapter 15 for specifics on sending e—mail to more than one person.

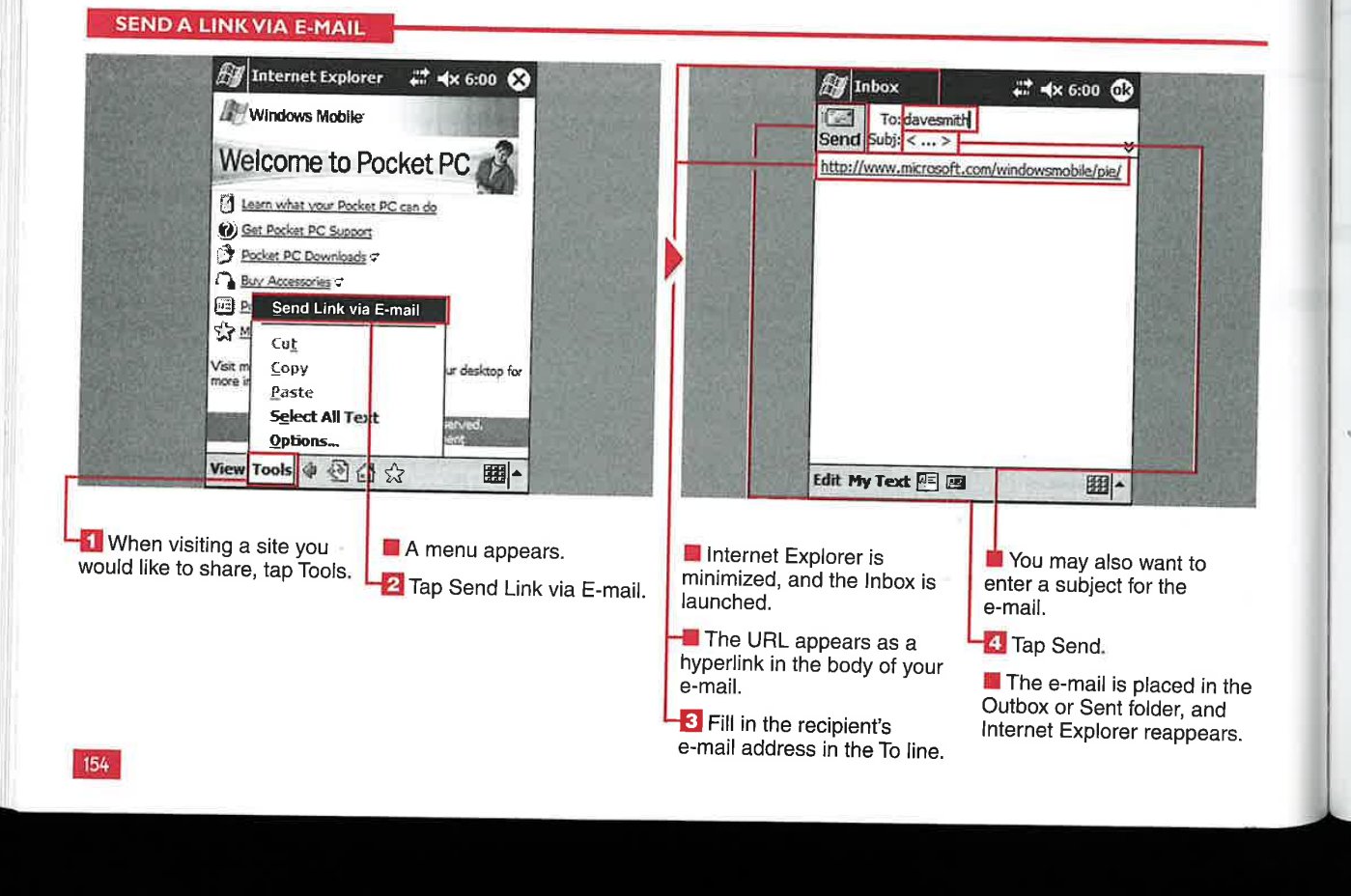

**IV** 

# MODIFY GENERAL AND **VANCED SET**

Advanced browsing settings. There are two Options device, and delete temporary<br>
Screens in Internet Files.<br>
Explorer that you can use Advanced setting enable temporary Internet files? to configure your General and Advanced settings enable<br>
the configure your General and you to authorize cookies or V If you surf a lot on your internet

set your home page, designate that will be stored on your Explorer.

here are two Options device, and delete temporary

clear cookies from your device, General settings enable you to select a warning for nonsecure<br>set your home page, designate pages, and select the language the number of days of history that you want to use in Internet

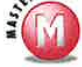

**Applications** 

 $\checkmark$  If you surf a lot on your mobile device, you will find that your temporary Internet files typically grow upwards of I to several megabytes in size. You will need to delete them occasionally to prevent maxing out your memory allocation.

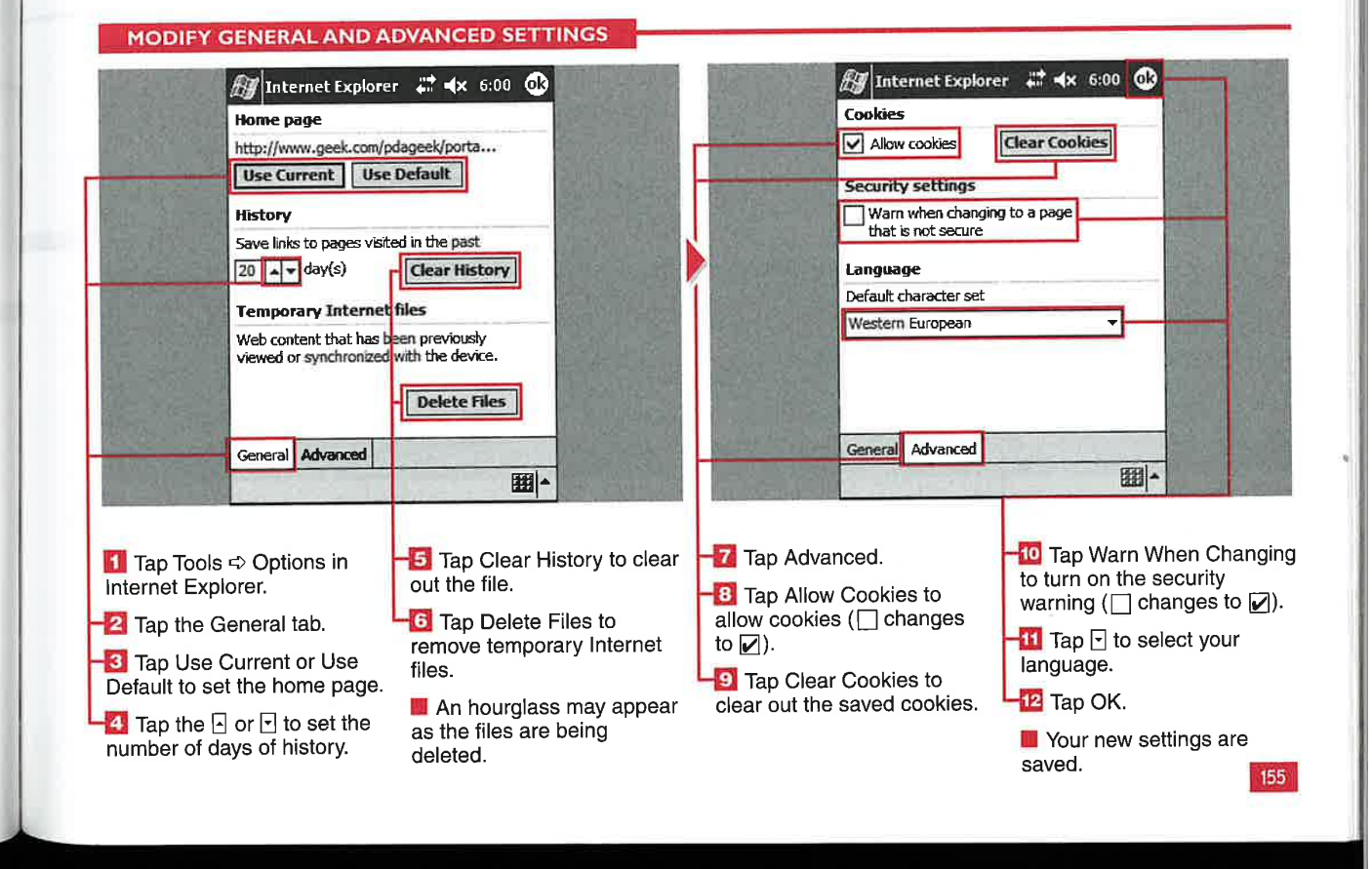

**BROWSING WITH INTERNET EXPLORER** 

### **USING FAVORI**

**CHAPTER** 

o make navigating the Web a bit easier on your device, you can designate Web site links that you want to save for future access as favorites. These favorites are URL links like the favorites used in Internet Explorer on your desktop computer.

You can even simply copy over your existing Favorites folder from your Windows desktop and use that on

your mobile device. You can also place links to sites designed for mobile device displays in the Mobile Favorites subfolder on your desktop and use ActiveSync to sync these favorites to your device.

The star icon on the bottom toolbar in Internet Explorer is used to access your favorites. There is no menu selection to access your favorites.

You can add folders, rename favorites, and add or delete favorites, as well as open and launch favorites.

#### **USING FAVORITES**

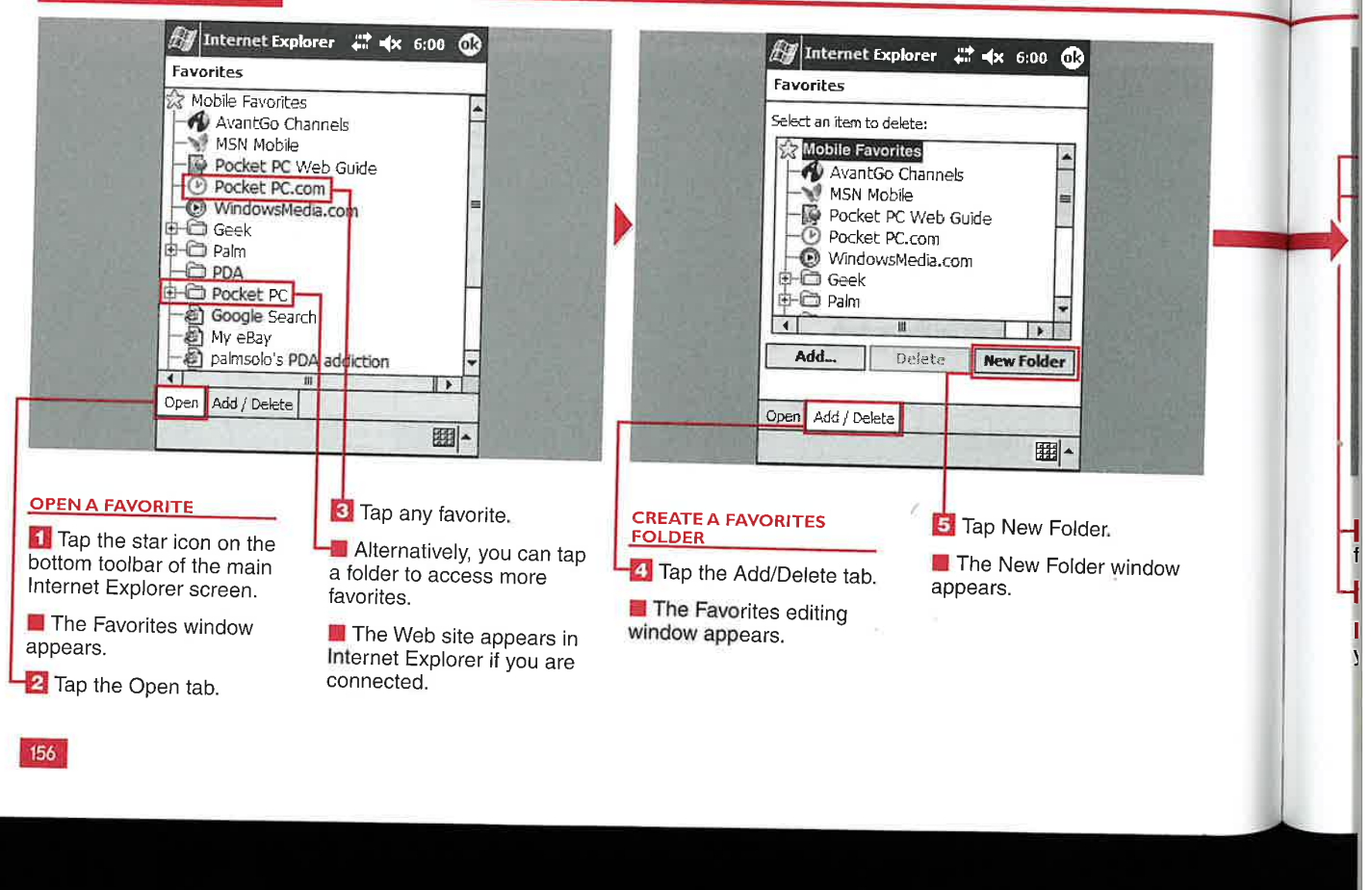

#### **Applications**

IV

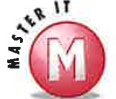

#### Is there a limit to the number of favorites that <sup>I</sup> can have on my device?

 $\mathscr Y$  No, there is no limit — if there is available memory to store the favorites on your device.

#### Can <sup>I</sup> add subfolders in different levels on my mobile device?

 $\mathscr V$  No, only one level of folders is allowed in Pocket lnternet Explorer. If multiple—level folders are added on your desktop and then brought to your mobile device, the favorites will not appear in Pocket Internet Explorer.

#### Why are some of my favorites grayed out?

s/ You lnay not currently be connected, or the page may not be saved in your temporary Internet files. After you connect, the favorites should be enabled, returning to black text.

#### Is there another method for adding favorites, outside of the Add/Delete

Yes, if you tap and hold anywhere on the display, a pop—up menu appears. Tap Add to Favorites to go directly to the Add Favorite page.

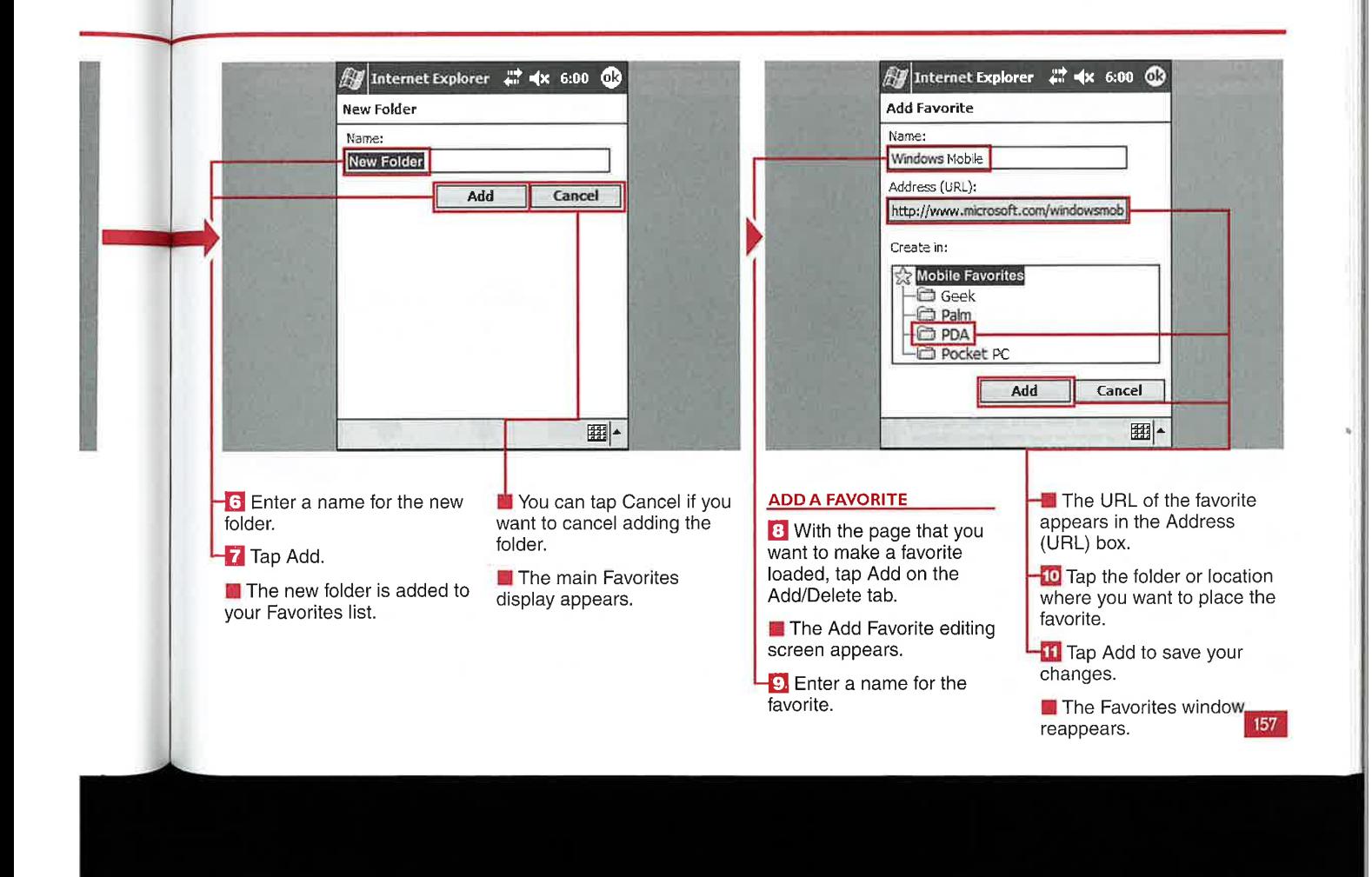

#### **BROWSING WITH INTERNET EXPLORER**

### **VNLOAD APPLICATIONS**

sing Internet Explorer, you can download files and applications directly to your mobile device.

A few vendors have Web sites that are formatted for mobile devices and enable you to purchase or select trial versions of software and download them. The only limitation on downloading applications is the amount of

memory available on your device.

You can select where the application or file is saved and if the file should be opened after downloading. The installation file will be a .cab file that will be deleted after installation, so you should save a copy to an external storage card for future use.

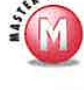

If I do not tap Change in the Download dialog box, where is the file downloaded?

✔ To the My Documents folder.

#### Can I open all files or applications that I download?

No. You can open only files that can be used with applications loaded on your device. You may have to copy a file to your desktop to use it.

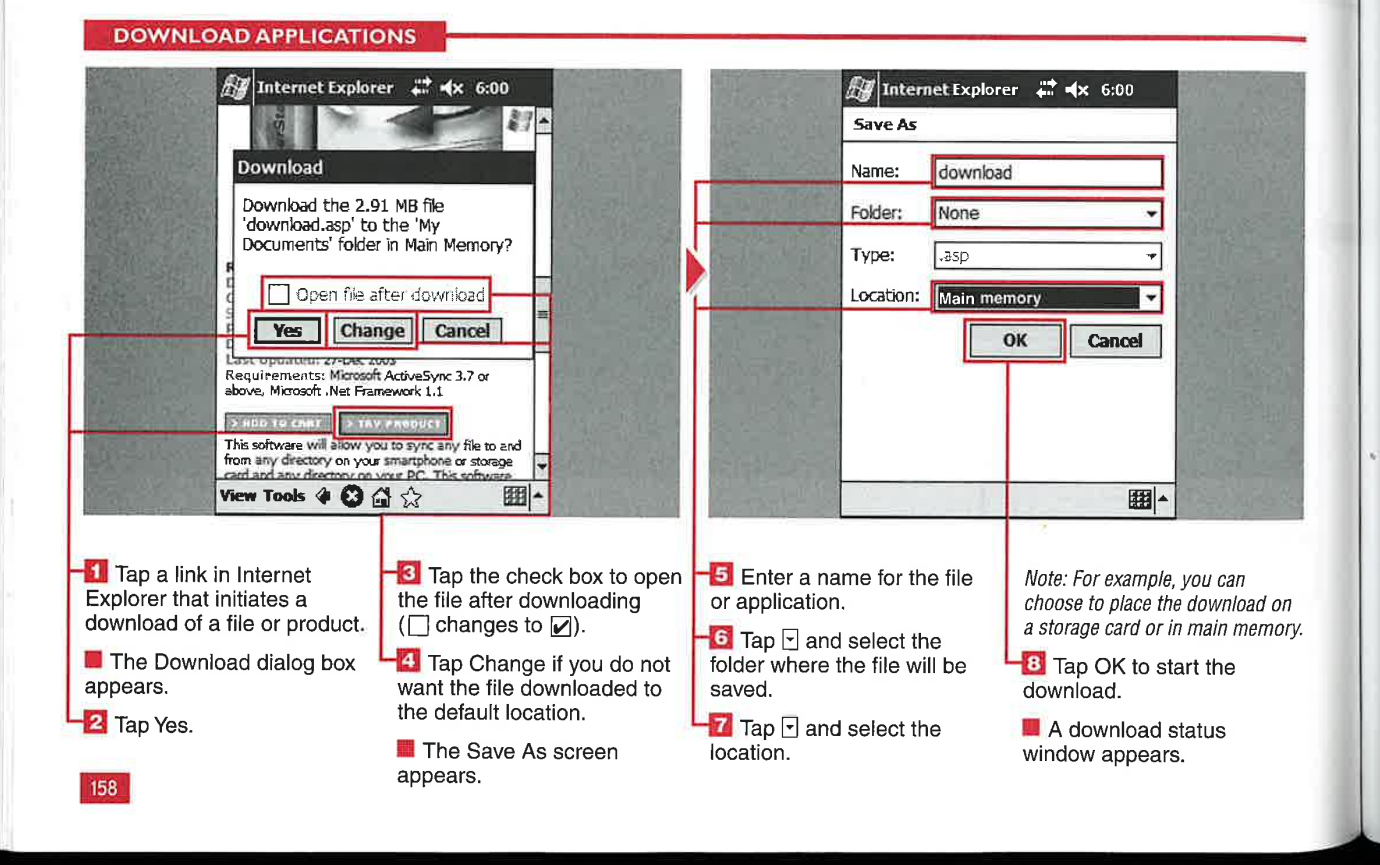

#### **Applications**

IV

#### PREVIEW POCKET **MS**

ith your Windows Mobile 2003 device and Pocket MSN, you can access MSN Messenger, Hotmail e-mail accounts, Alerts, and the Mobile Web.

Pocket MSN is a Microsoft subscription service that was scheduled for launch in the fall of 2003, but it is still not available. The service appears in your Programs menu and launches a Pocket MSN Web site in Internet Explorer.

There are links on the Pocket MSN page to launch the four services, but they are not yet active on Windows Mobile 2003 devices.

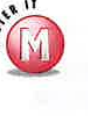

#### Can I use MSN Messenger without the Pocket MSN service?

✔ Yes, Windows Mobile 2003 devices come with MSN Messenger loaded in the ROM. Go to Start  $\Rightarrow$  Programs to find the MSN Messenger icon and launch the application.

What is the price for the Pocket **MSN** services?

✔ No pricing is yet available.

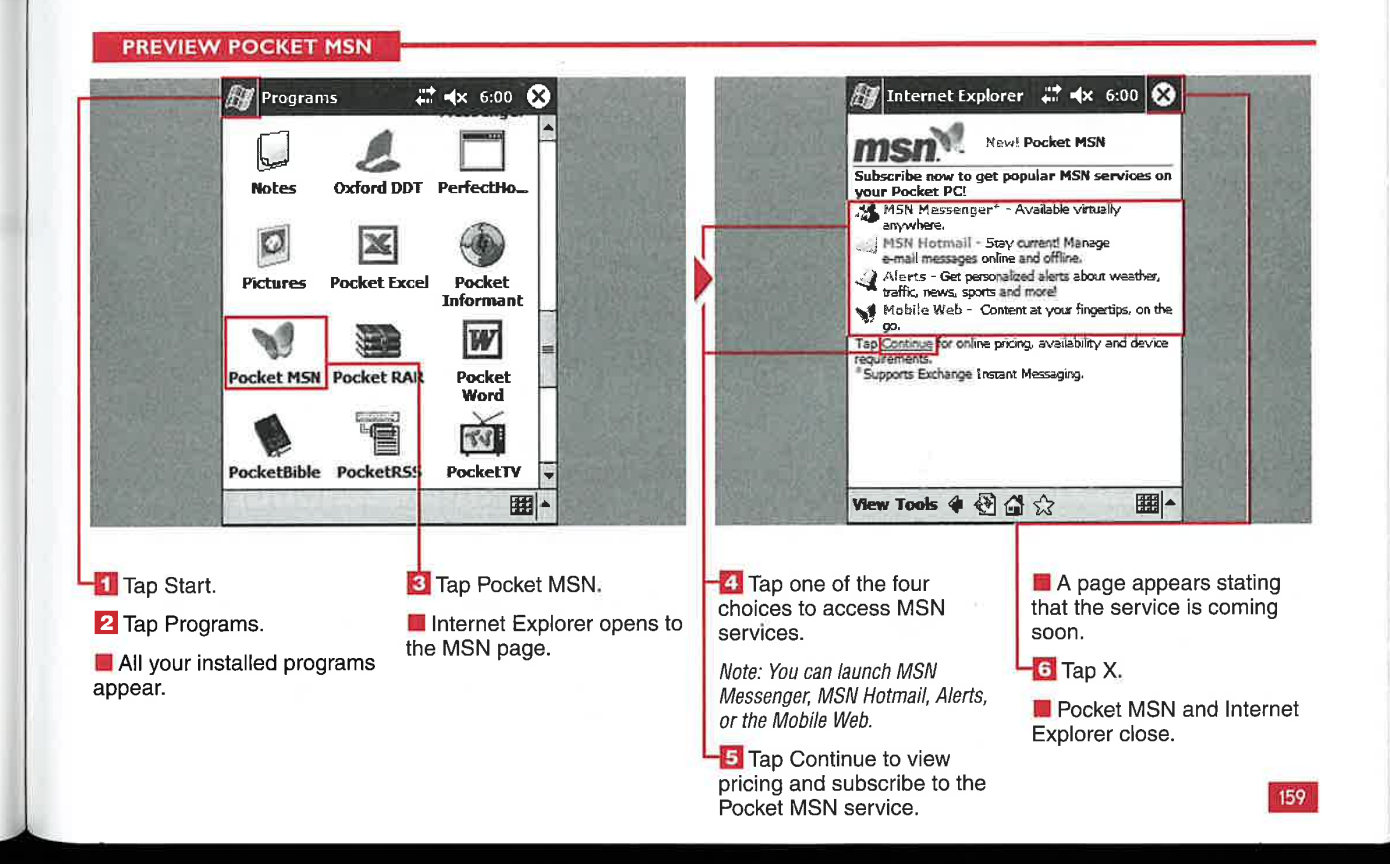

**USING NOTES** 

### **CREATE A NEW NO**

**CHAPTER** 

ou can create multipleformat notes using your Windows Mobile 2003 device. You can write notes in your own handwriting or using text via a text input method or an external keyboard, you can draw a picture, or you can record a voice note. Notes can also be

a combination of any of these four options.

You can synchronize notes to your desktop, e-mail them to others, or beam them via infrared. Notes are saved in the .pwi format and can be opened in Outlook on your desktop PC.

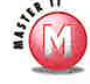

#### How is my note titled by default?

If you type a note, the first 20  $\mathcal{L}$ letters on the top line are used for the note name. If you handwrite a note, it is named Notel, 2, 3, and so on if you are in the All Folders category. If you are in a specific category when you tap New, the note uses the category name and then a number, such as Business1.

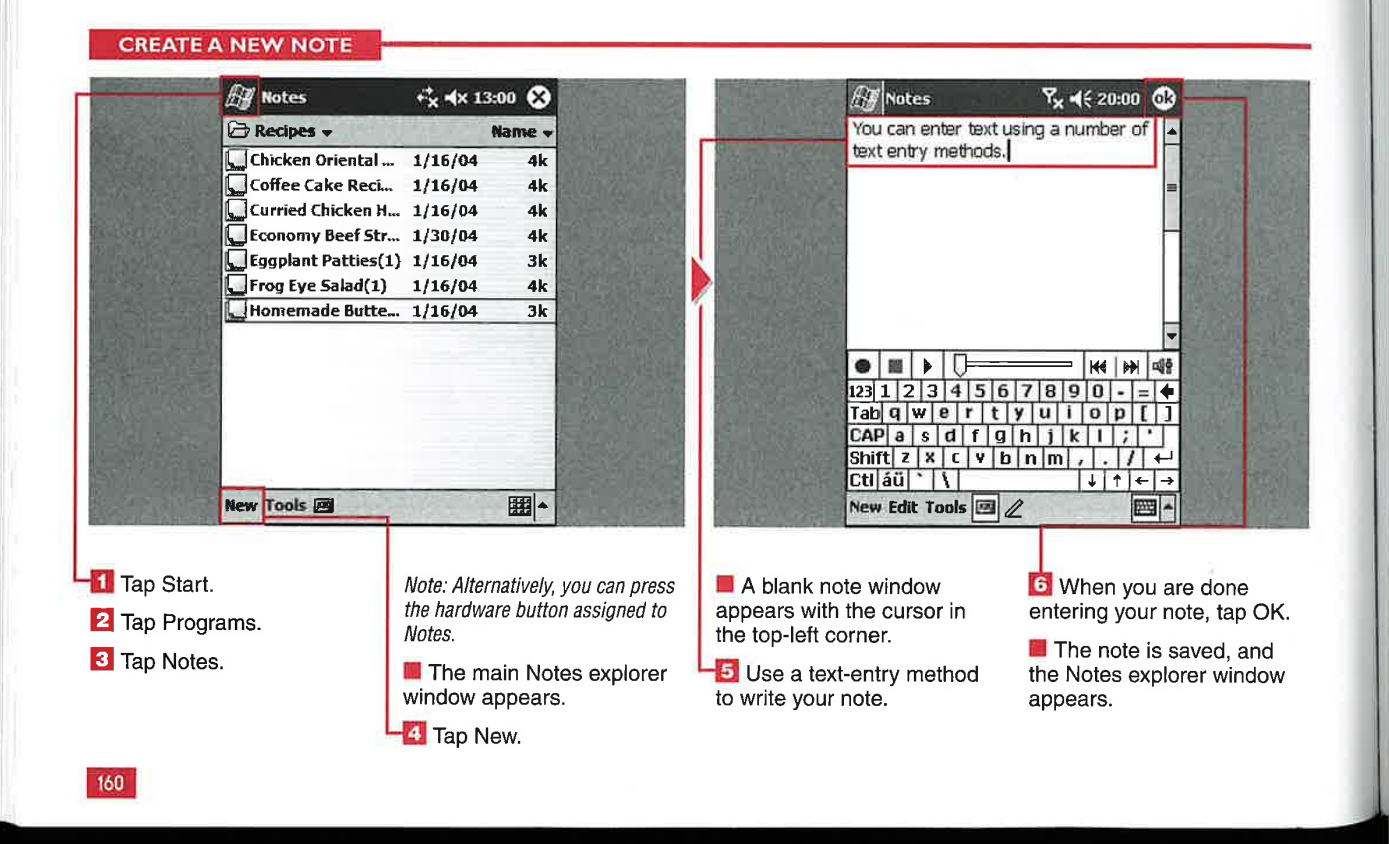

**Applications** 

### IV

# A NC

fter you have created a note, you can easily go back and make changes to it on your device. You can also edit the note in Outlook on your desktop, and the change will be synchronized to your device through ActiveSync.

You may want to edit a note if something changes in its status. For example, if you use the To Do

template and you complete a  $\mathbb{R}^{\mathbb{N} \times \mathbb{N}}$ task, you will want to edit the note.

Editing a note is essentially the  $\triangledown$ same as creating a new note, except that you open an existing note.

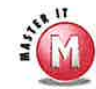

#### Can I add handwriting to a note that is all text?

Yes, when you edit or create a note, you can use any of the four available methods (typed text, handwritten text, voice notes, and drawing) in combination within the note.

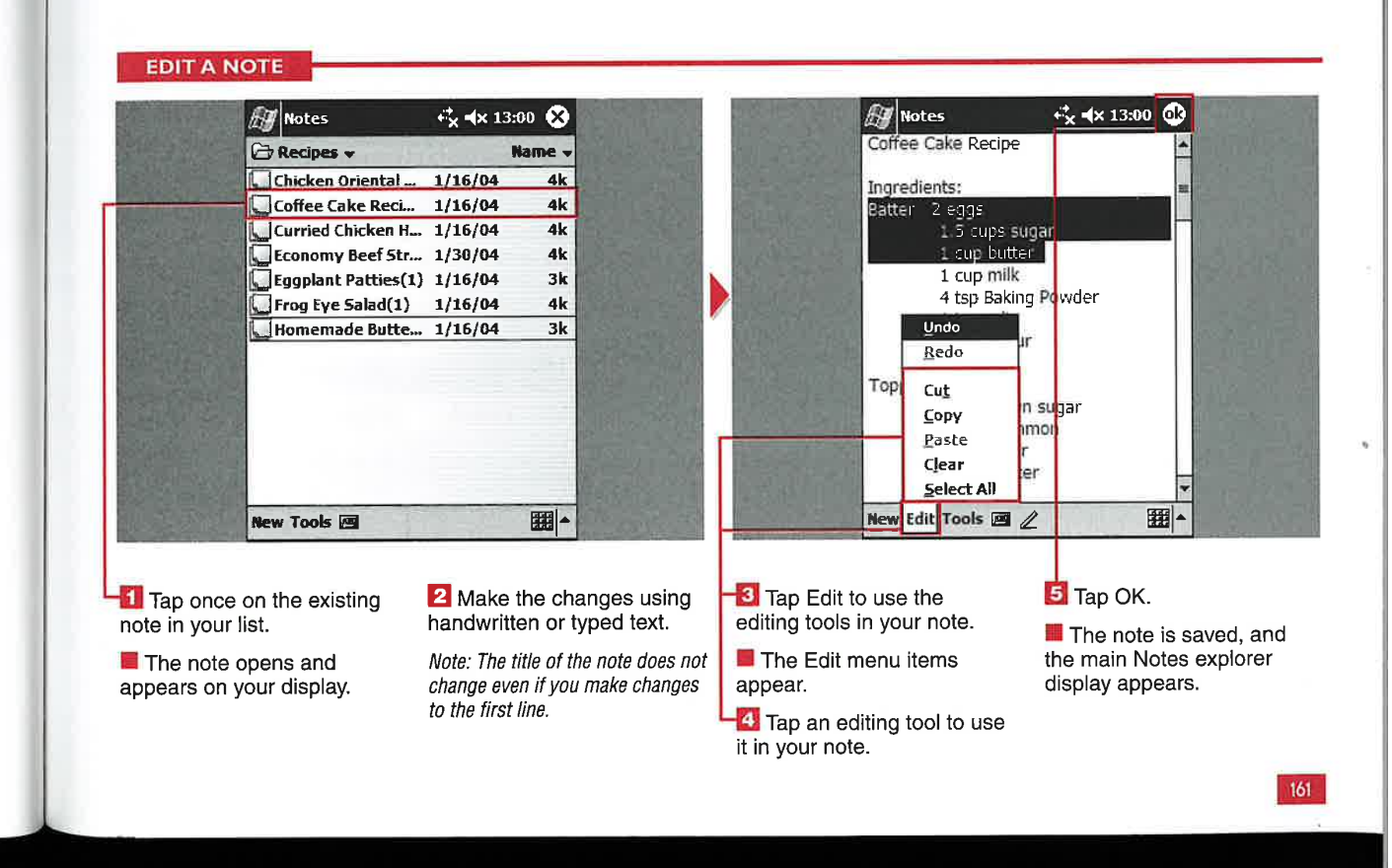

OK. nd wot

### RECORD A

on can use your Windows Mobile<br>2003 device to create a voice recording as either a standalone file or an embedded recording in an . existing note. Microsoft has specified that all Windows Mobile devices include the capability to create voice recordings, and there is a dedicated button along the

**Summer** 

side of most devices. Pressing and holding this button starts the microphone and launches a new voice note.

Voice notes are useful when you are driving so that you can record thoughts and ideas without taking your eyes off the road.

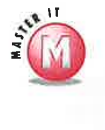

CHAPTER <sup>1</sup> USING NOTES

#### Can <sup>I</sup> have more than one voice recording in a single note?

 $\mathscr V$  Yes, but each voice note is indicated by a speaker icon with no title.

#### Can <sup>I</sup> edit a standalone voice note?

 $\mathscr V$  No, if a voice note is created from the explorer view and is not embedded in an existing note. you can only listen to. copy, or delete the recording. You cannot add more voice recording to the end of the note or delete parts of the recording.

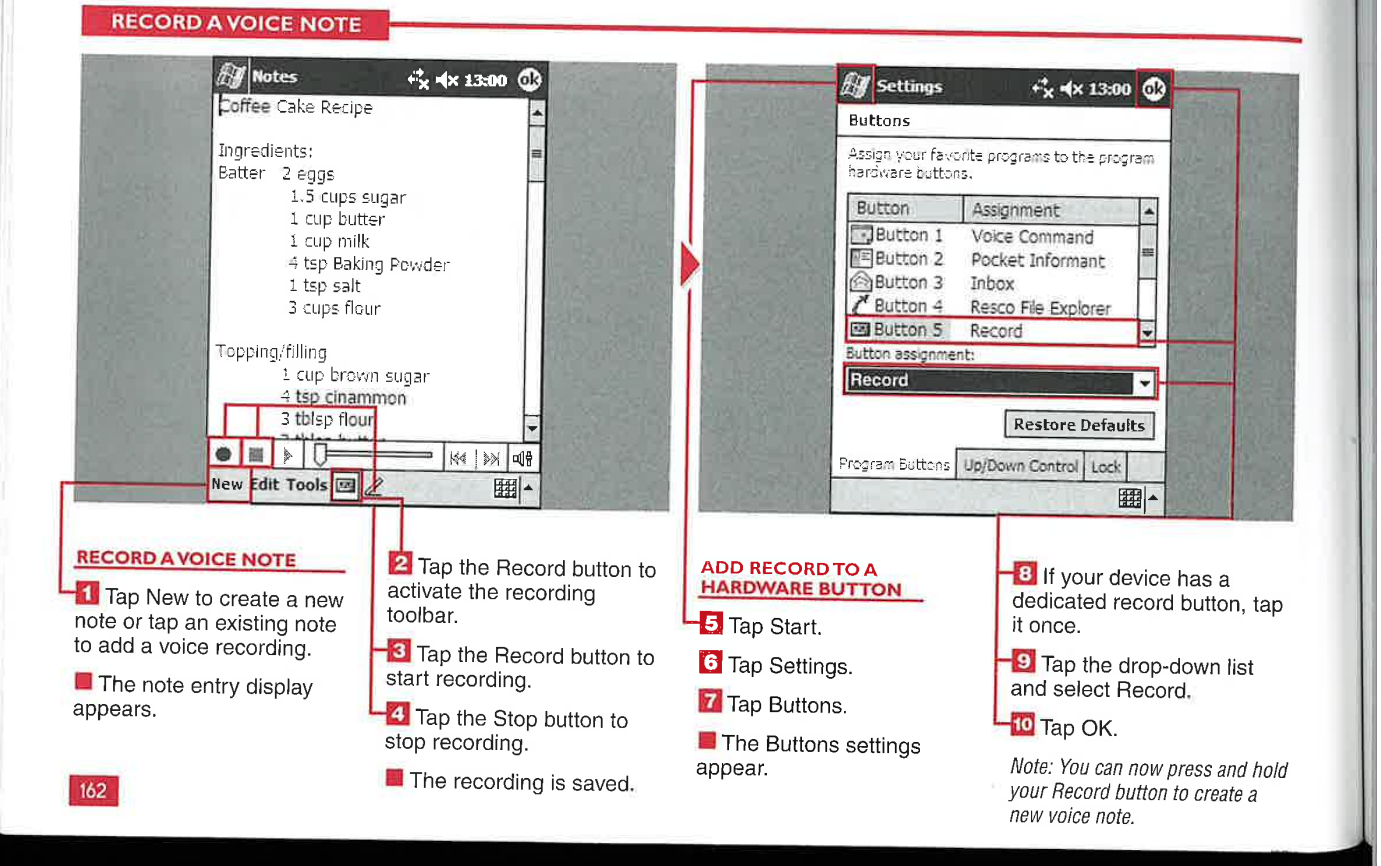

#### **Applications**

IV

### DRT A NOTES L

ou can categorize your notes, or sort them, by name, date, size, or type. The default sorting is done by name. Tapping the Sort option once sorts by descending values, and tapping it again reverses the sort order. Sorting by type separates the voice recording notes from other notes.

 $\overline{a}$ 

m

ot

ą.

, tap

 $1$  hold  $1a$ 

st

By default, Notes shows you all folders. You can select a category, or folder, to help filter your notes for sorting.

#### Is there a limit to the number of categories I can use?

 $\checkmark$  No, there is no limit, and with many notes, more categories may help your organization.

#### Can I change the default sort option?

No, Notes always launches with your notes sorted by name. If you exit Notes and then relaunch it, the folder you last had open is remembered, but Notes still defaults to sorting by name.

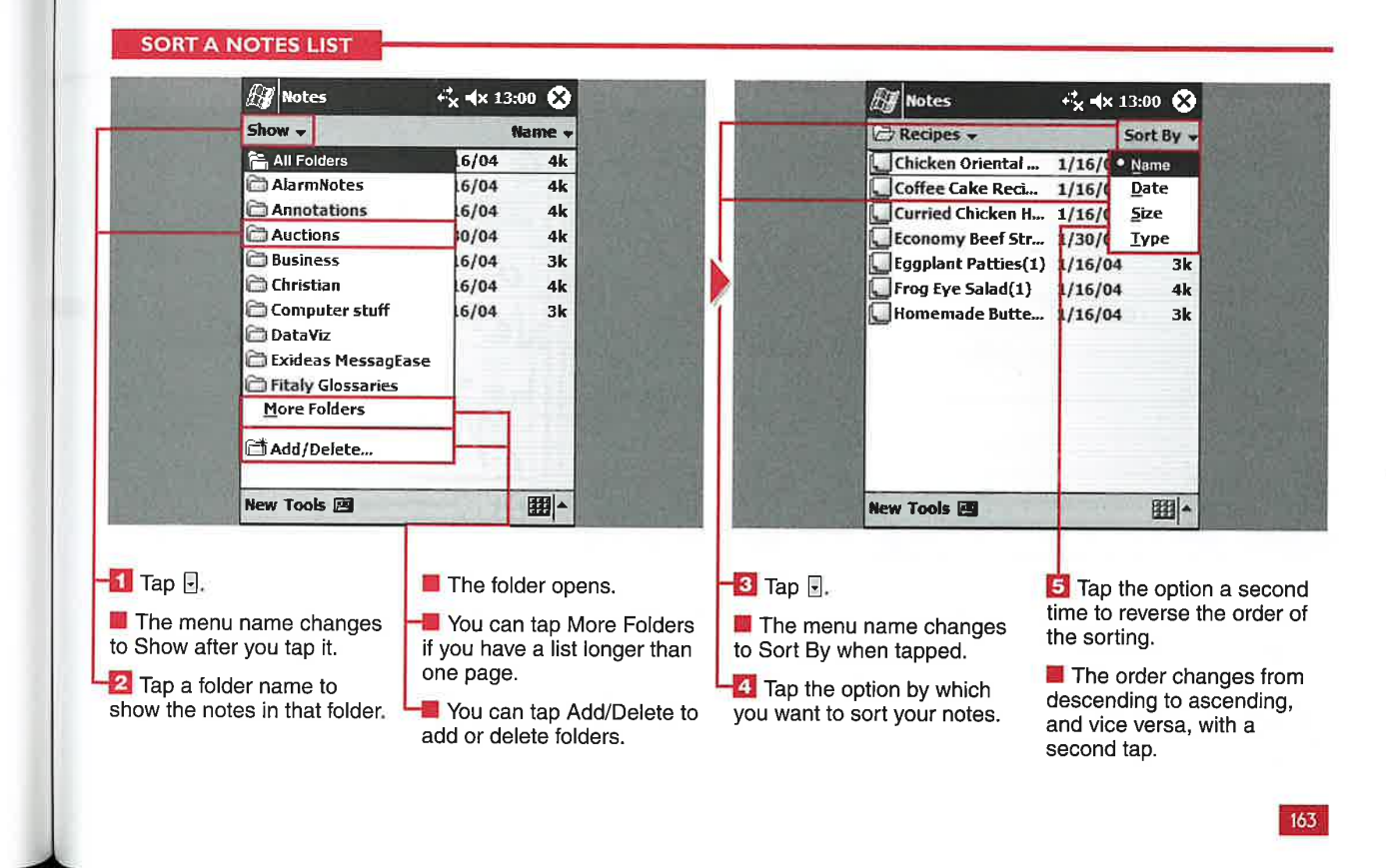

184

# $FCOGNI$ R RECOGNIZE<br>
The may not be 100 percent, there are<br>  $T_{\rm em}$  may not be 100 percent, there are<br>  $T_{\rm em}$  some tips that you can follow to .. ....u.

ou can create handwritten notes on your device and<br>even have them converted to typed text with the Recognize function in Windows Mobile 2003.

One of the most powerful aspects of the Windows Mobile 2003 platform is the capability to recognize each person's individual handwriting. Although accuracy

may not be 100 percent, there are some tips that you can follow to improve recognition. You can mix recognized text with handwriting and can handwrite in both cursive and print formats.

You can also choose to leave your notes in the handwritten format, which is handy for replacing the traditional yellow stickies that

many people use to jot down quick notes. You can also use your handwriting to draw objects, such as maps with directions.

Handwritten notes can also be beamed or e-mailed to other devices or people. You cannot set alarms for your handwritten notes, so you may want to create a To Do folder to store reminders.

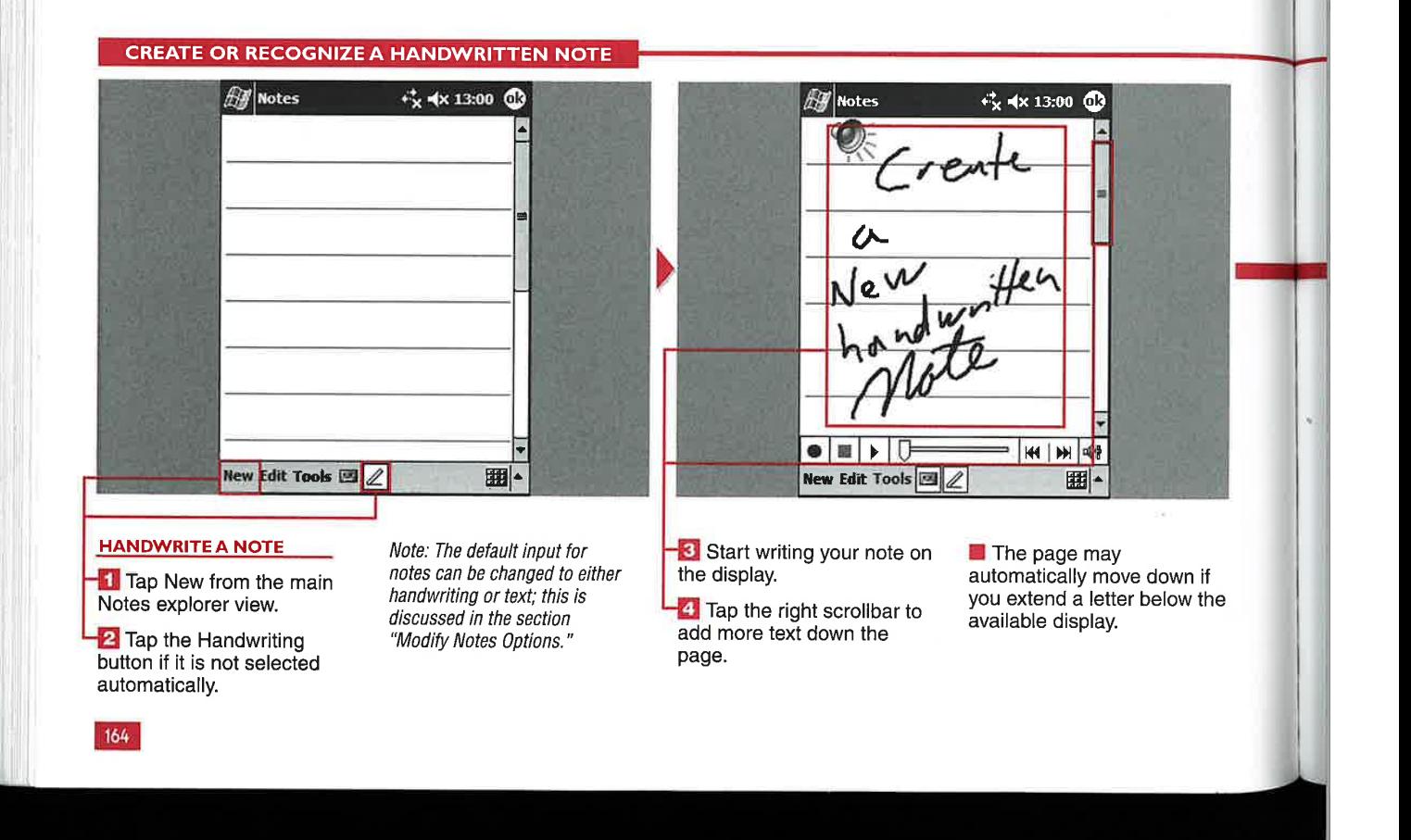

**Applications** 

ck

h

s,<br>'0

#### Can I scroll right and left when **Change 2 Startup Contains a handwritten note?** The **recognition of my notes?**  $\checkmark$  No, Notes has only an up-and-down  $\checkmark$  You can set the zoom lev

scrollbar. To write on the right side of the full note, you have to zoom out. However, zooming out makes handwriting recognition more difficult.

#### Can I change the pen size, color, or **background color?**<br> $\boldsymbol{\nu}$  No, Notes does not support these

options. The pen is always black ink on a white background. There are third-party applications that do support changing the pen options.

### How can I improve handwriting

You can set the zoom level to 300 percent for more accurate recognition. Recognition does not work well below 150 percent zoom. You should also<br>write on the lines. Place letters close write on the lines. Place letters close<br>together with a decent space between words so that the recognition engine can determine that there are separate words.

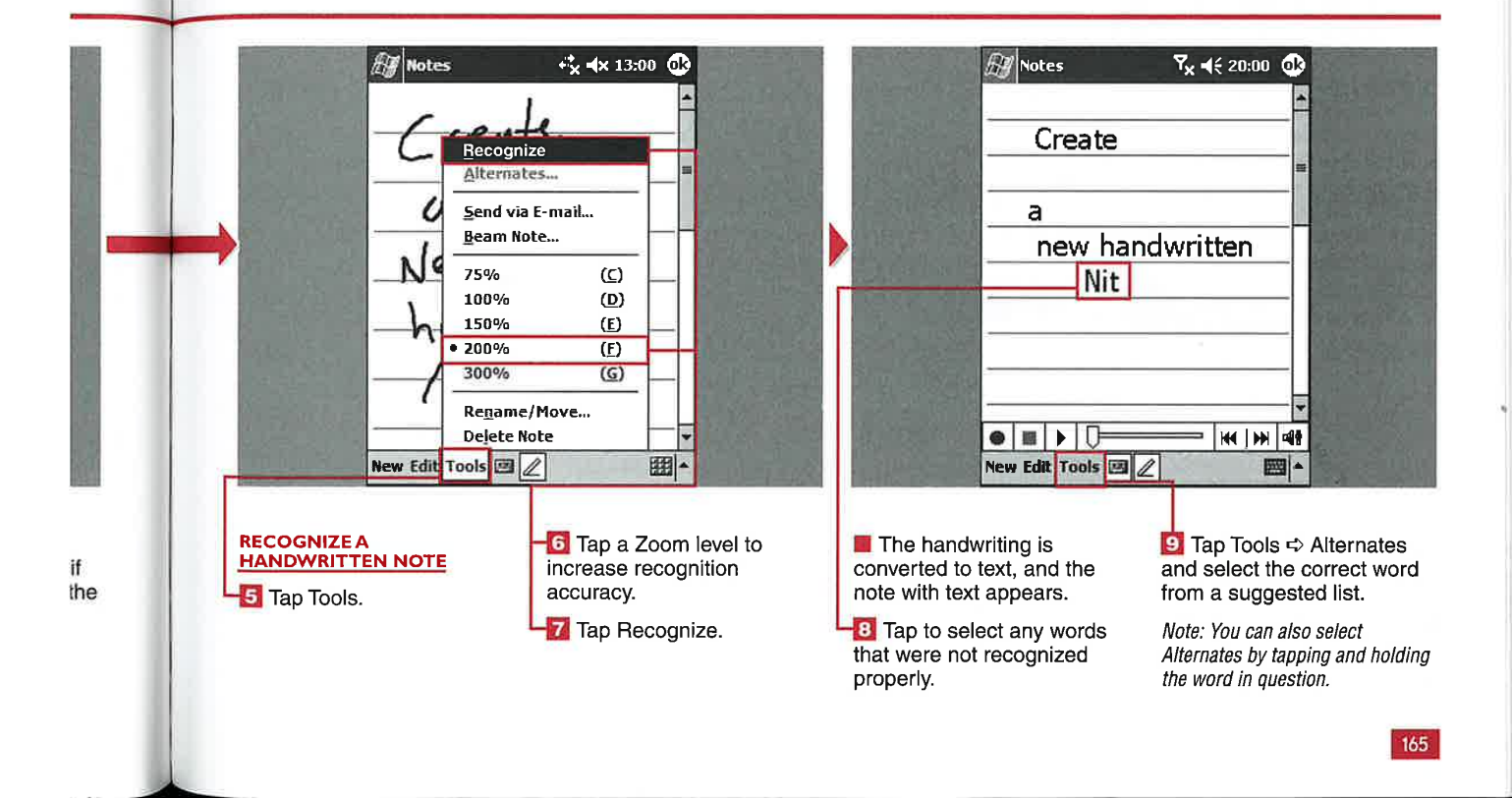
## **CHAPTER**

**USING NOTES** 

# *COPY OR* LUPT UK

ou can copy or delete If you have repetitive notes from your device data in your notes, it with a couple quick taps. can be handy to copy with a couple quick taps. can be handy to copy<br>an tap and hold a selected notes. You cannot copy You can tap and hold a selected notes. You cannot copy **multiple notes?**<br> **Example notes**  $\blacksquare$  No, the Copy function is disabled if Copy and Delete functions. You because there is the Create however.<br>
can also delete a note after a Copy function but no opening it. Paste function.

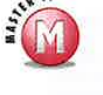

## Can I copy multiple notes if I select

I note from the main explorer and then paste a note in a V No, the Copy function is disabled if<br>window to access both the different folder, though,<br>select and delete multiple notes different folder, though,<br>
because there is the Create<br>  $h_{\text{lower}}$  bowever

#### Aside from tapping and holding a note to bring up a menu, how else can I delete a note?

 $\vee$  Open the note and then tap Tools  $\Rightarrow$  Delete Note. A verification box appears to ensure that you mean to delete the note, in which you tap Yes.

will not deleted.

#### **COPY OR DELETE A NOTE AV** Notes  $C_X$  =  $\times$  13:00  $\odot$ **Ay Notes** *C* Recipes  $\rightarrow$ Name -**C** Recipes  $\rightarrow$ Name -Chicken Oriental ... 1/16/04  $4k$ Chicken Oriental ... 1/16/04  $4k$ Coffee Cake Reci... 1/16/04  $4k$ 4k **Notes** Curried Chicken H. 1/16/04 4k 4k selected item(s) will b Economy Beef Str... 1/30/04  $\frac{1}{\sqrt{2}}$  $4k$ 4k Dermanently delete<br>Continue?<br>**Tes Romanently delete** └<br>└Fggplant Patties(1) 1/16/04<br>└ Frog Eye Salad(1) 1/16/04 3k 3k  $4k$ 4k Homemade Butte... 1/16/04  $3k$ 3k 13:06  $2<sub>k</sub>$ 59k Create Copy Delete Select All Send via E-mail... Beam File... Tap Create Copy.<br>
Fig. Tap Create Copy.<br>
A duplicate note appears<br> **Example 2**: **Communicate Copy.**<br> **Example 2**: **Communicate Prote include the Adventure Contract Contract Contract Contract Contract Contract Contract Cont**  $\mathbf{E} = \frac{\mathbf{E} - \mathbf{E} \cdot \mathbf{E} - \mathbf{E} \cdot \mathbf{E} - \mathbf{E} \cdot \mathbf{E} - \mathbf{E} \cdot \mathbf{E} - \mathbf{E} \cdot \mathbf{E} - \mathbf{E} \cdot \mathbf{E} - \mathbf{E} \cdot \mathbf{E} - \mathbf{E} \cdot \mathbf{E} - \mathbf{E} \cdot \mathbf{E} - \mathbf{E} \cdot \mathbf{E} - \mathbf{E} \cdot \mathbf{E} - \mathbf{E} \cdot \mathbf{E} - \mathbf{E} \cdot \mathbf{E} - \mathbf{E} \cdot \$  $\blacksquare$ **COPY A NOTE** If Select the note.<br>**2** Tap and hold the selected in the same folder with a (1) 5 Tap Delete. Mote: If you tap No in the dialog **-2** Tap and hold the selected in the selected in the selected after it. box, you will be taken back to the **l'A** dialog box appears to Notes explorer View, and the note Note: You can rename the copy to **L** A menu appears. . . . . . . . avoid confusing the two notes. verify that you want to delete the note.

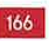

187 187

IV

**Applications** 

## RENAME OR MOVE A NOTE

ou can rename or move notes with a couple quick taps on your device. Notes are named by default, and if it is a text note, part of the first line is used to create the name. If the note is handwritten, a drawing, or a voice note, then a generic name related to the folder where the note originated is given to the note.

You can move notes to different folders or locations, such as different external storage cards or into the internal flash memory storage space.

#### What happens if I rename a note with the same name as an existing note?

A warning box appears that states you must enter a different name for the note. There is no option to overwrite the existing note.

#### Can I access the Rename/Move function another way, instead of tapping and holding a note?

Yes, open the note and then tap Tools <>  $\mathbb{S}^{\mathbb{Z}}$ Rename/Move.

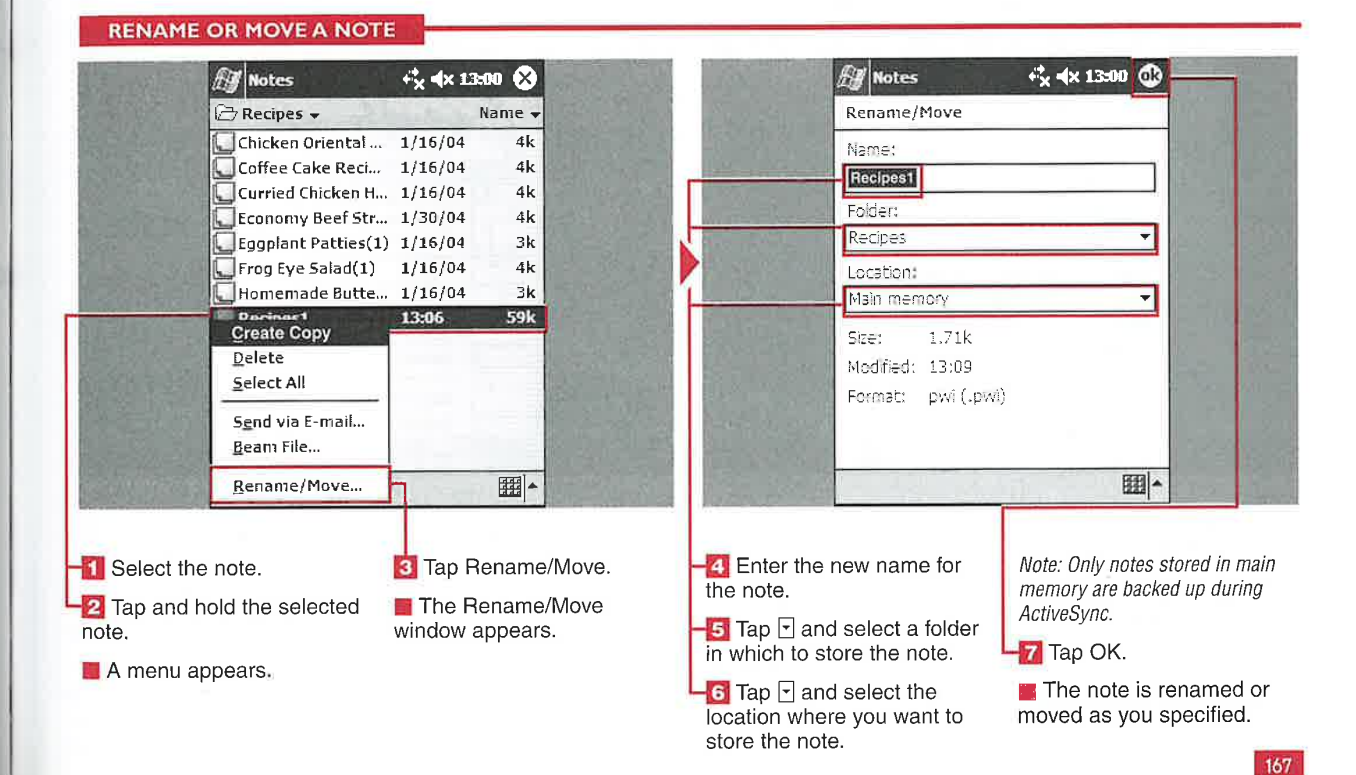

#### $\boldsymbol{q}$ the ote

#### **VIA E-MAIL OR INFRARE** A E

**USING NOTES** 

ou can send notes to others via e-mail or beaming with infrared. Notes are saved as . pwi files, which others can open with Microsoft Word.

Notes containing handwritten text or drawings can also be opened with Word, and the content appears as a drawing. Notes with embedded

recordings can also be opened in Word, and the recording can be played right in Word.

**CHAPTER** 

Notes that are only recordings are sent as . wav-formatted files and can be listened to with Windows Media Player or other players capable of playing . way files.

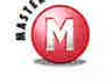

#### Can I beam notes to a **Palm Powered device?**

✔ No, Palm Powered devices cannot read . pwi formatted documents at this time. You can beam the file to a laptop or desktop with an infrared port and Windows XP.

#### SEND A NOTE VIA E-MAIL OR INFRARED

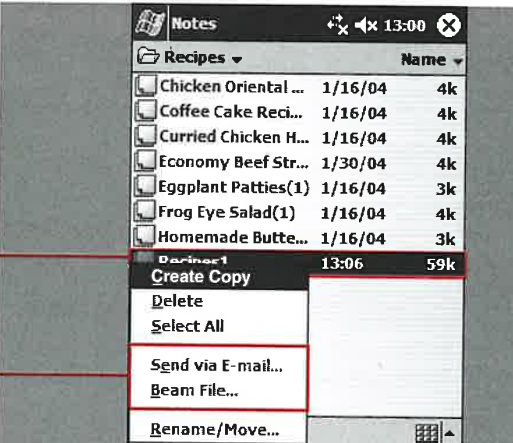

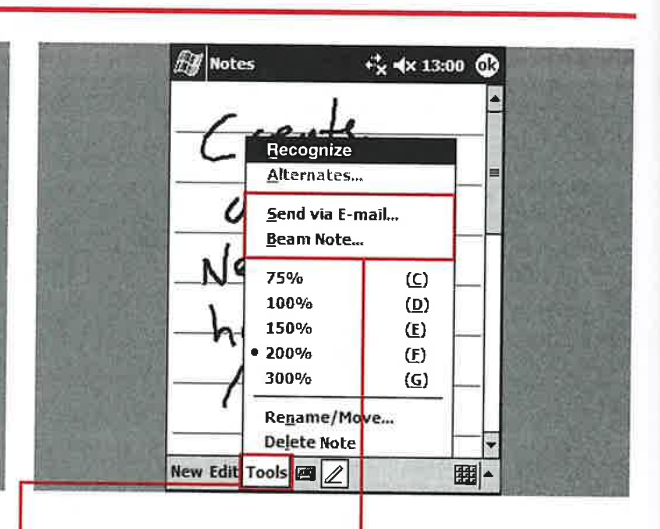

#### **FROM THE NOTES EXPLORER VIEW**

- **1** Select the note.
- **2** Tap and hold the note.

A menu appears.

3 Tap Send via E-mail or Beam File.

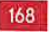

If you send via e-mail, the Inbox appears. Enter the email address and subject. The note is sent as an attachment.

If you beam the file, the Infrared utility appears, and the device attempts to send to another device.

**WITH THE NOTE OPEN** After opening the note,

tap Tools.

2 Tap Send via E-mail or Beam Note.

 $\blacksquare$  The Inbox program or Infrared utility is launched as discussed earlier.

**Applications** 

IV

## **IFY NOTES OPTI**

ou can set up a couple options in the Notes application. You can specify the default note mode, a default template, where notes are saved, and the action that your record button performs.

There are two default entry modes, five templates to choose from, and two options for the Record button.

Even if you set the default modes in Options, you can always switch to another mode within notes that you create.

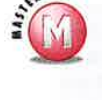

#### Can I use a template without setting it up in Options?

No, if you use Blank Note as your  $\checkmark$ template, there is no way to switch to another template in Notes without changing the template in Options.

#### Can I switch between writing and typing within a note?

Yes, tap the Handwriting button to switch between writing and typing.

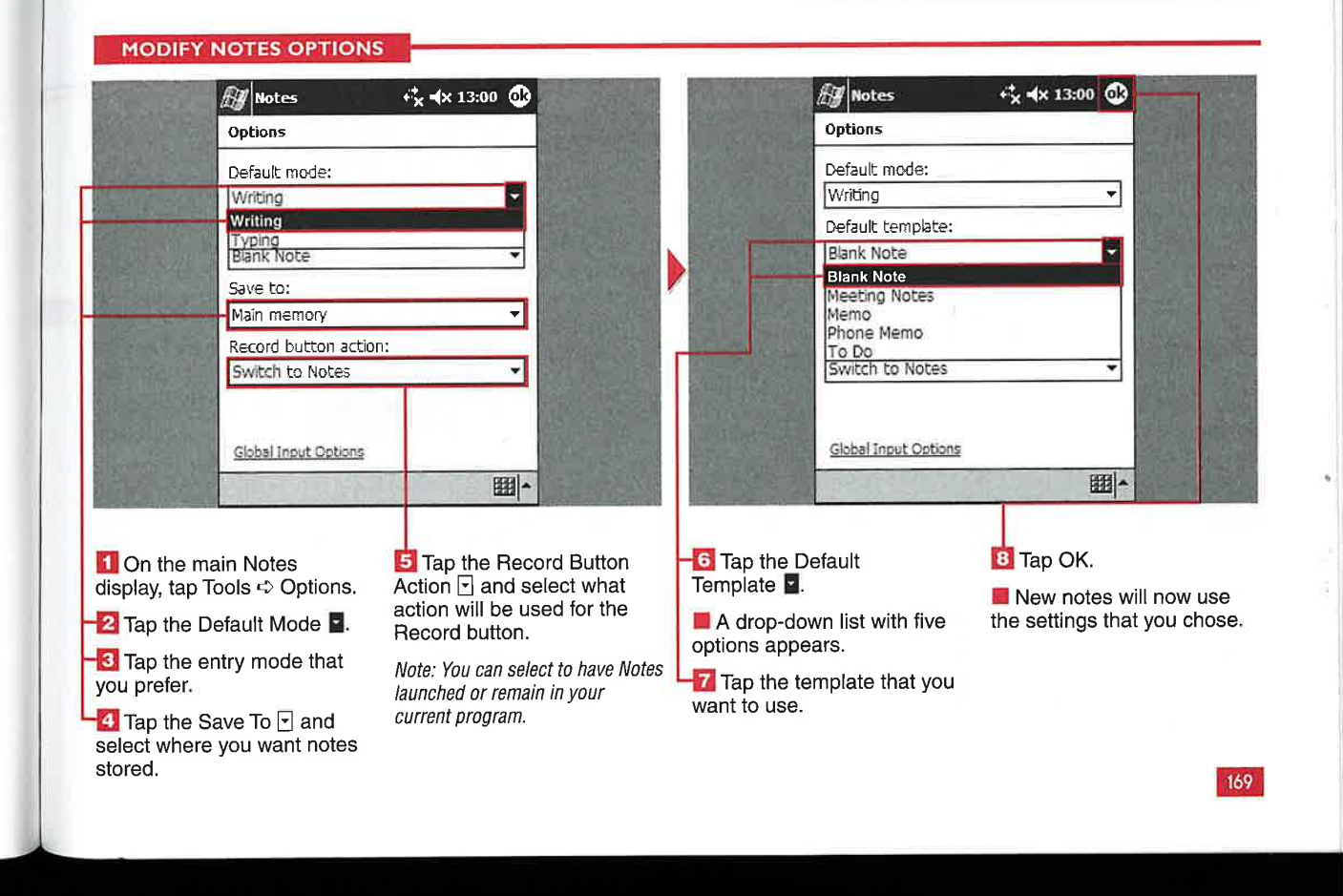

**CHAPTER** 

# **MEDIA FIL**

ou can play audio and video files using the latest version of Windows Media Player 9 Series for Pocket PC. Files can be stored in RAM or on external storage cards, as well as streaming files from the Internet via Pocket Internet Explorer.

You can play Windows Mediaformatted audio and video files or MP3 audio files. The following

types of files are supported: .asf, .wma, .wmv, and .mp3. All Windows Mobile 2003 devices include a headphone jack with stereo output because most devices have only a single internal speaker. Media files sound much better on headphones or external speakers, so these are the preferred ways to listen to media files.

Most media files consume a sizable amount of memory, but the files can be played off of external storage media with no lag in performance.

Note: Not all Windows Media Player files play; variable rate files do not play, nor do files that require a special codec to be installed on the Pocket PC.

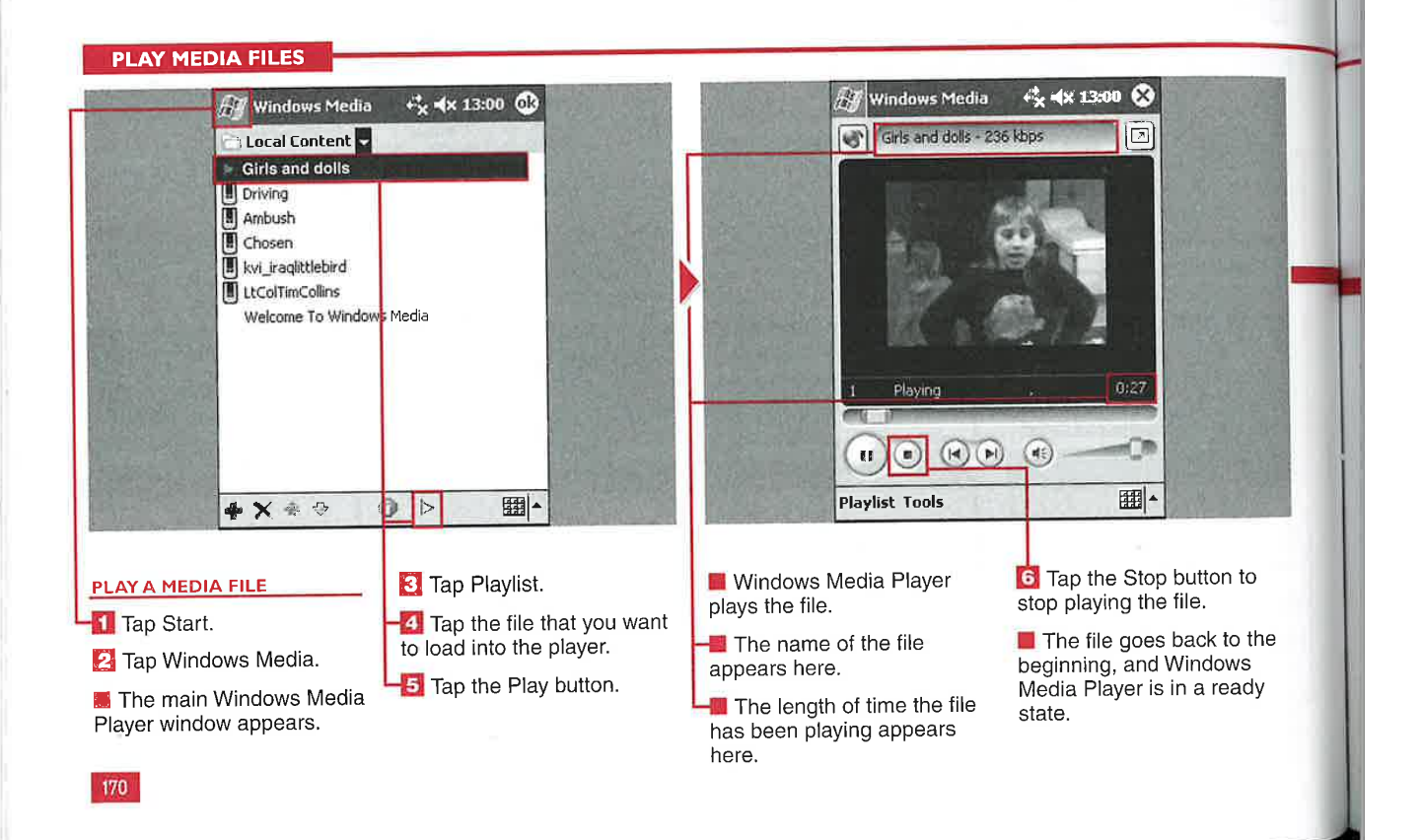

#### Applications

IV

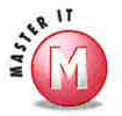

:able

s

orage

'layer<br>==

<sup>1</sup> the

#### 5' Can <sup>I</sup> View .mpeg video files in Windows Media Player?

No, .mpeg, or .mpg, video files are not natively supported in Media Player. You can use the free desktop application Windows Movie Maker to convert .mpeg files into .wmv files or install a third-party application such

## from the Web with Apple iTunes?

 $\mathcal V$  Not directly, because Apple uses the AAC file format. However, you can use iTunes to convert these files into .mp3 files and then play them on your Windows Mobile <sup>2003</sup> device. You also cannot play OGG files.

## Can I turn off the display and listen<br>to music files? to music files?<br>
Most Windo

Most Windows Mobile 2003 devices enable you to press and hold the<br>On/Off button and either turn off the backlight or turn off the display to conserve battery life as you listen to music on your device.

#### Vhy is the file still playing after<br>Can I listen to music downloaded I close Windows Media Player? I close Windows Media Player?

 $\mathcal Y$  The X button minimizes the application, but it is still running in the background. If you do not stop the file or fully close the application, you can listen to music while you perform other tasks on the device.

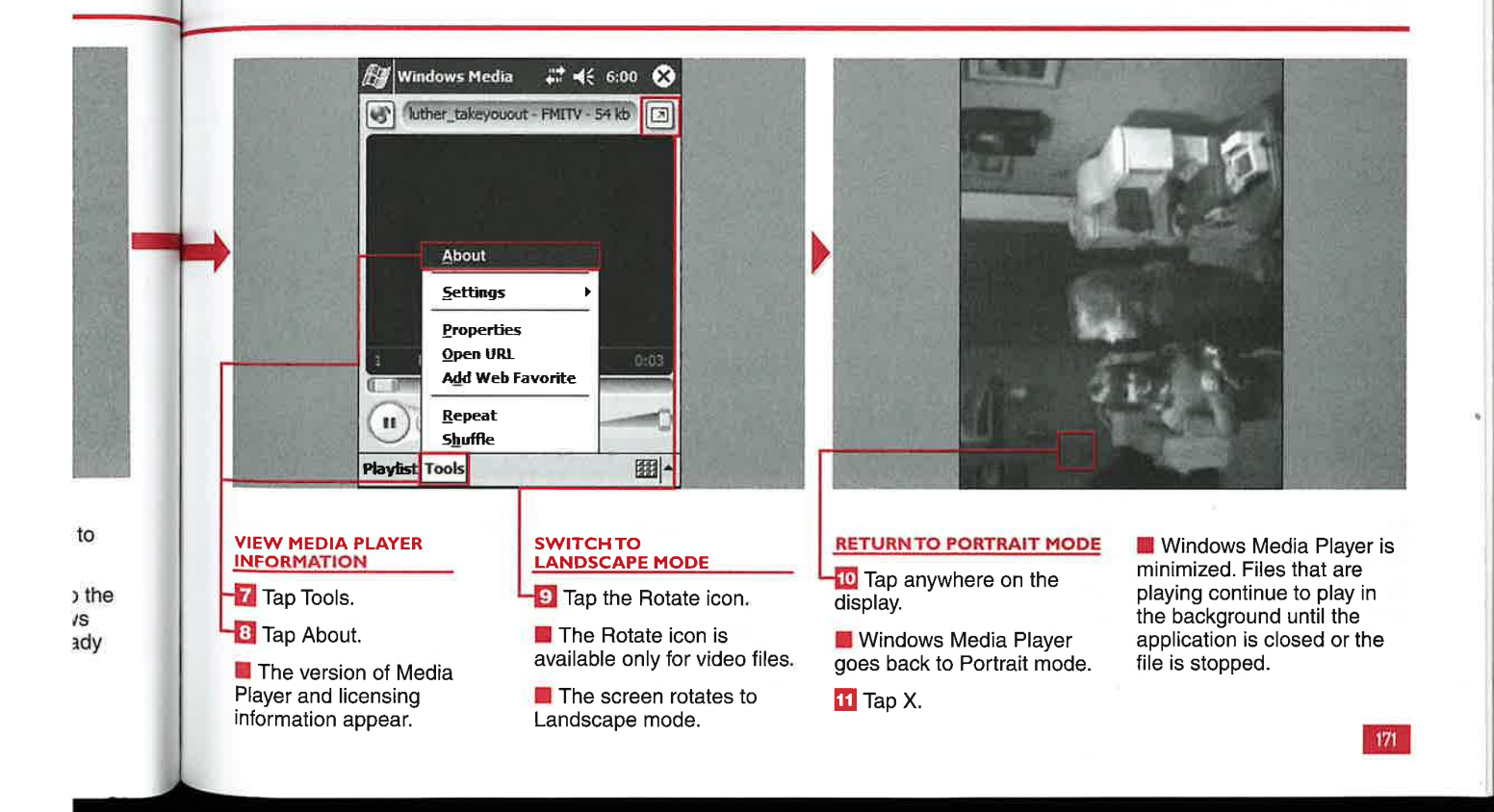

192 192

PLAYING MULTIMEDIA WITH WINDOWS MEDIA PLAYER

# REATE A PLAY

**CHAPTER** 

default playlists are Local Content and Web Favorites. The Local Content playlist shows you all the files that you have stored in internal memory and on external storage cards. The Web Favorites playlist stores URLs that you designate as

ou can organize your music streaming media favorites. You<br>for faster access using cannot delete or rename the Local for faster access using cannot delete or rename the Local<br>customizable playlists. The Content or Web Favorites playlists<br>It playlists are Local Content on your device.

> You can create playlists for different artists or albums, different genres, or any other grouping that you want. You can then place songs and videos in the order that you want

to listen to or watch them in each individual playlist. Media files can be placed in multiple playlists for your convenience.

Icons appear in your playlists that indicate Where the file is stored in RAM, on an external card, or on the Internet.

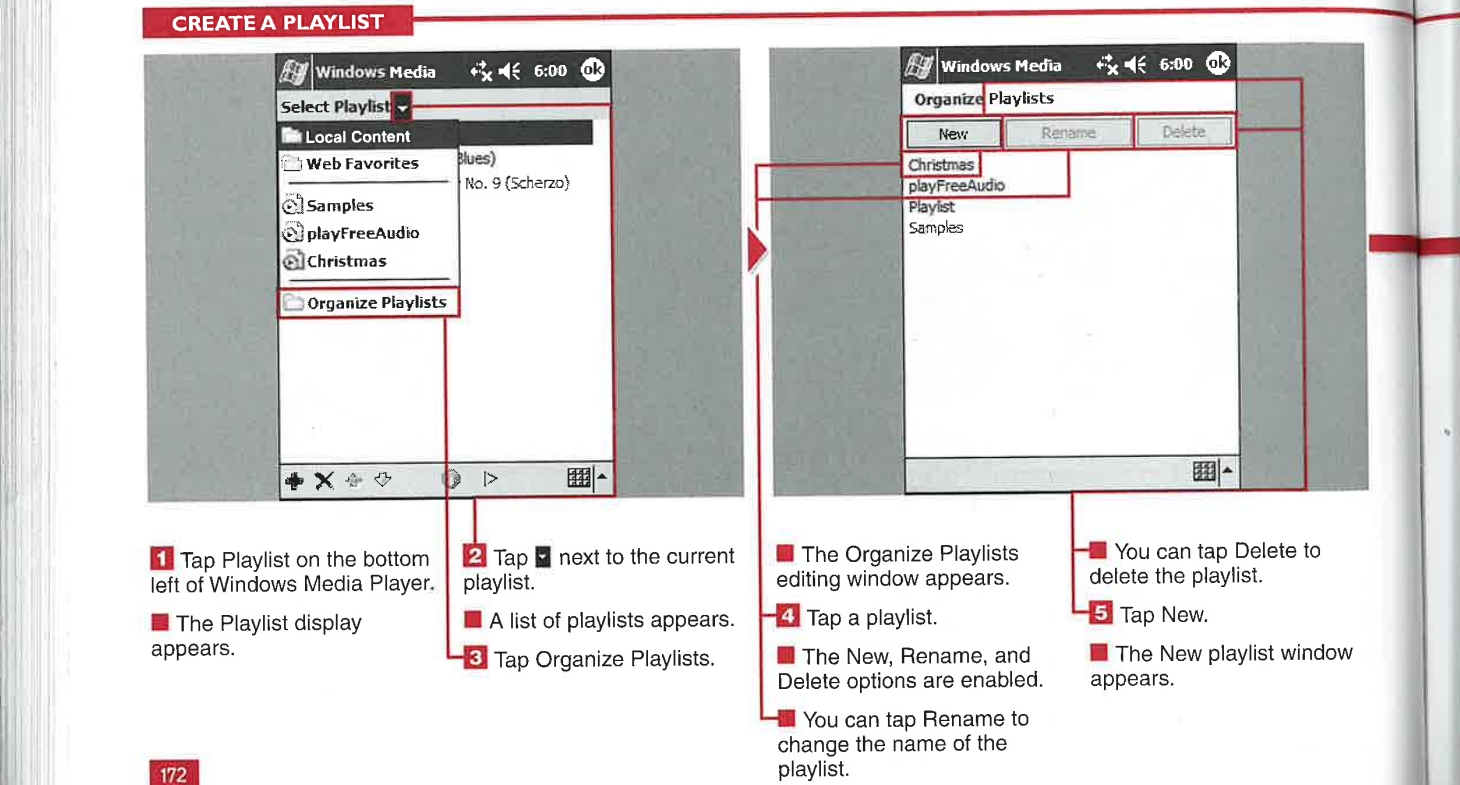

#### Applications

IV

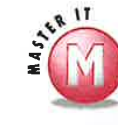

## Ifl delete <sup>a</sup> playlist, will my songs be deleted?

No, the playlist is just a shortcut that links to songs; thus the songs will not be deleted.

#### What are the icons on the bottom of the main playlist display?

 $\mathscr{I}$  The green  $\mathscr{I}$  adds songs to existing playlists,  $\overline{\mathbb{N}}$  deletes songs from the playlist, the blue up and down arrows enable you to reorder songs in the playlist,  $\Box$  shows the properties of the song, and the blue  $\boxed{\triangleright}$  is used to start playing a selected song.

#### Can the same song be present in multiple playlists?

 $\mathscr V$  Yes, it may be convenient to have the same song in artist, genre, and holiday playlists.

#### Can <sup>I</sup> create a new folder in which to place the playlist after selecting to add a new playlist?

 $<sup>1</sup>$  No, playlists can only be added to</sup> existing folders. .

#### Where do the songs in the playlist go when I delete the playlist?

w" The songs then appear in the Local Content folder.

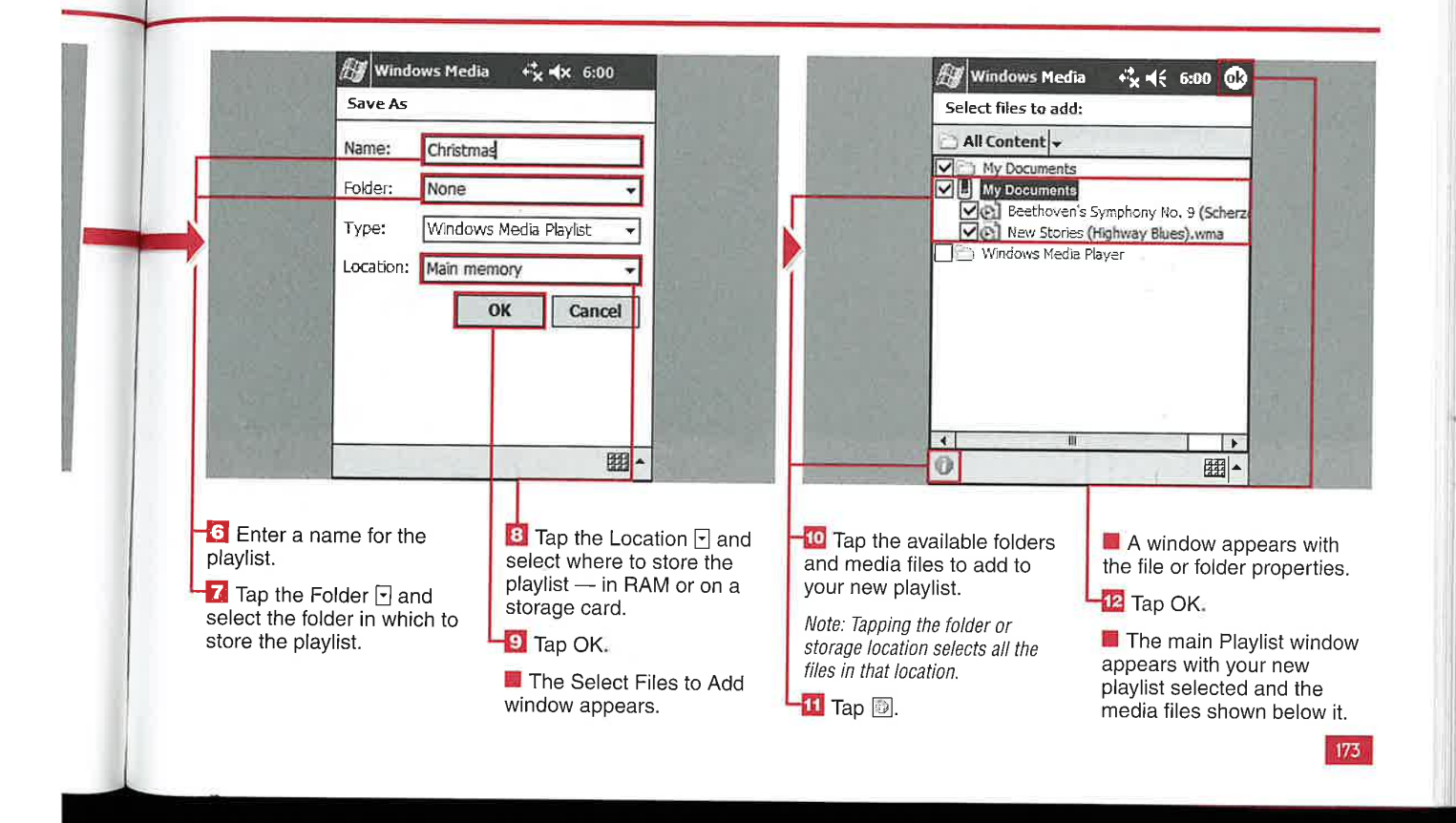

on

#### CHAPTER PLAYING MULTIMEDIA WITH WINDOWS MEDIA PLAYER

# PLAY INTERNET MEDIA

play many of these files directly on files using Internet Explorer. After **Player support?**<br>
your Windows Mobile 2003 device you find a media file in Internet V Windows Media Player 9

Your device must be connected to and plays the streaming file. the Internet to play these media files. After connecting your device,

ou can find streaming you can open a URL from within audio and video files on Windows Media Player, or you I audio and video files on Windows Media Player, or you in What streaming rate the Internet, and you can surf to Web sites with media the Internet, and you can can surf to Web sites with media does **Windows Media** hany of these files directly on files using Internet Explorer. After **Player support?** you find a media file in Internet V Windows Media Player Explorer and tap it to open it, variable a media supports streaming using Windows Media Player and <br>
Internet Explorer. Windows Media Player launches Playback up to 300Kbps, Windows Media Player launches

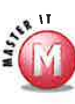

provided that your connection supports this speed.

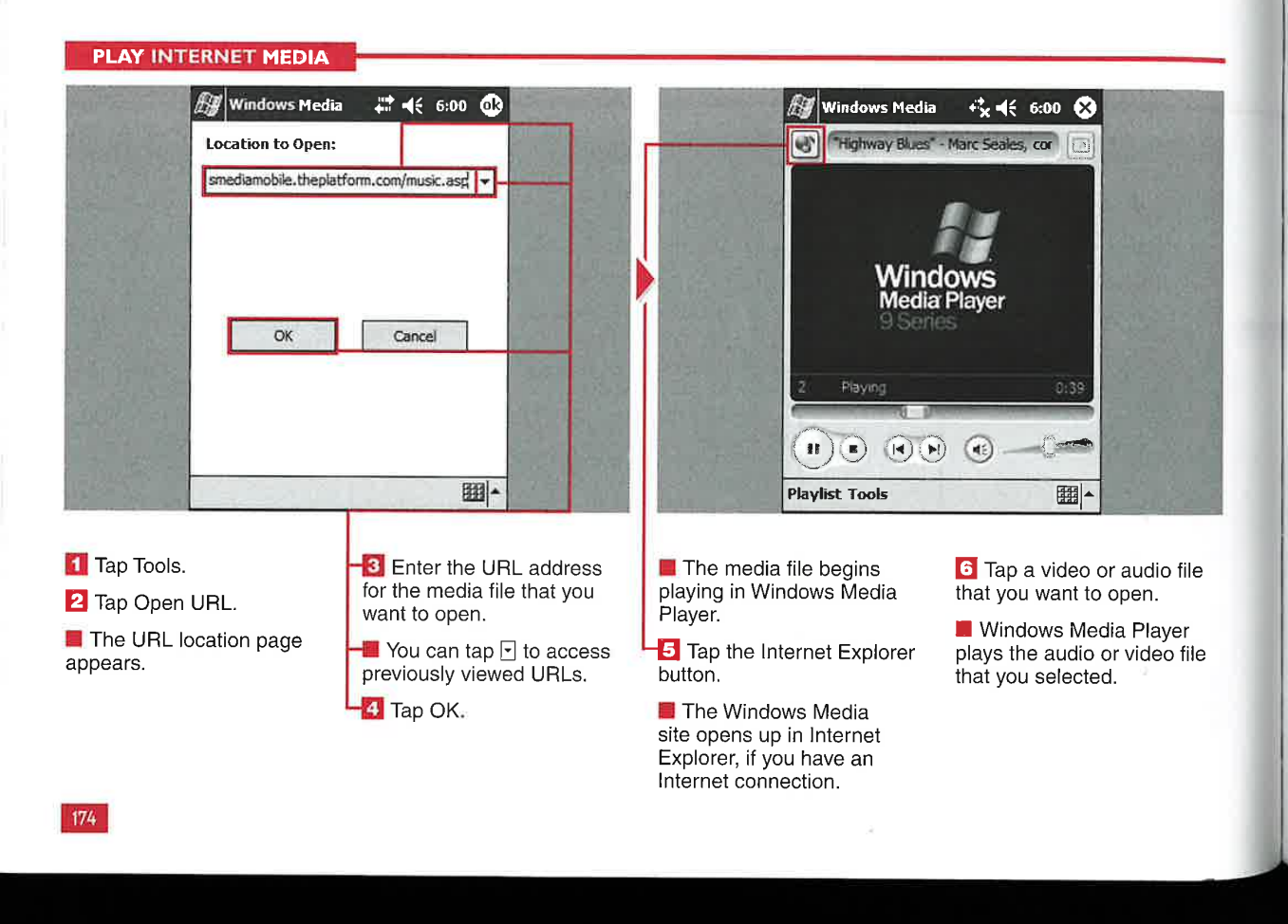

**Applications** 

#### **1ODIFY AUDIO AN SET** F

ou can select a few audio and video preferences in Windows Media Player. You can choose to pause or play audio files when using other programs. You can also choose when to play a video in full-screen mode or shrink it to fit in the window, as well as rotate the full-screen mode 180 degrees.

 $\theta$ 

le

Windows Media Player can be used to listen to music when you are using other applications because multitasking is supported in Windows Mobile 2003.

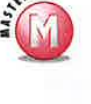

#### Why does my video still have a small playback screen even though I selected the fullscreen mode?

V Windows Media Player shrinks large-size-formatted video down to 240 x 176 to fit in the skinned main Media Player window, but it will not increase the size for the full 240 x 320 display. A black border may be present around the video display.

#### **MODIFY AUDIO AND VIDEO SETTINGS**

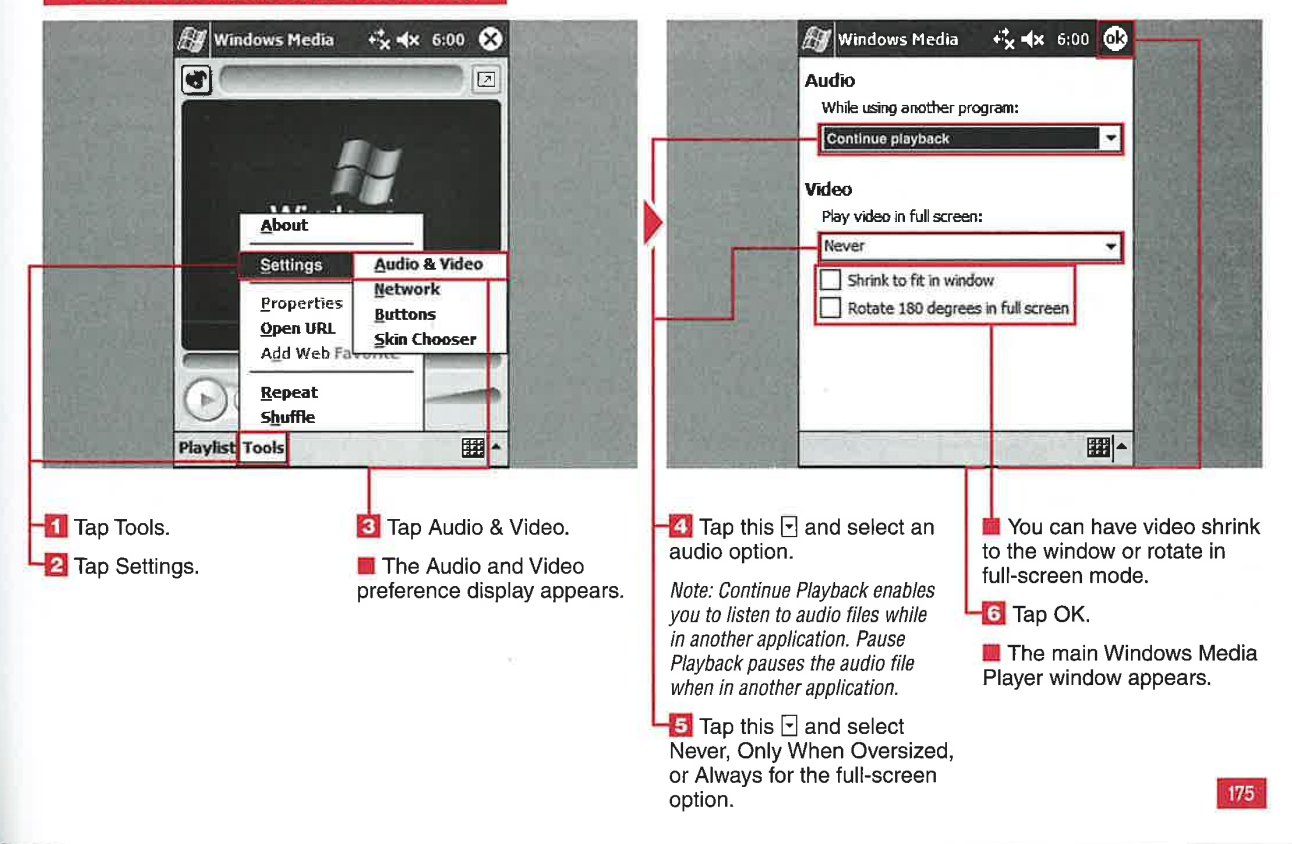

#### PLAYING MULTIMEDIA WITH WINDOWS MEDIA PLAYER

## **RK SET**

**CHAPTER** 

ou can select the connection speed that you use with Windows Media Player network files and what protocol you prefer to use to access network files.

You can select from four connection speeds - LAN, ISDN, 56Kbps, and 28.8Kbps - and three protocols -User Datagram Protocol (UDP),

Transmission Control Protocol (TCP), and Hypertext Transfer Protocol (HTTP). At least one protocol must be selected to play networked Windows Media files. All protocols are selected by default. Network settings should be checked and set up prior to attempting to listen to or view network media files.

#### What protocol is recommended for most users?

Unless you have a  $\mathscr{A}$ specific network with which you want to connect, you can select all three protocols of the Network settings. This enables you to connect via Bluetooth and a cell phone, the USB port and ActiveSync, and WiFi and a network.

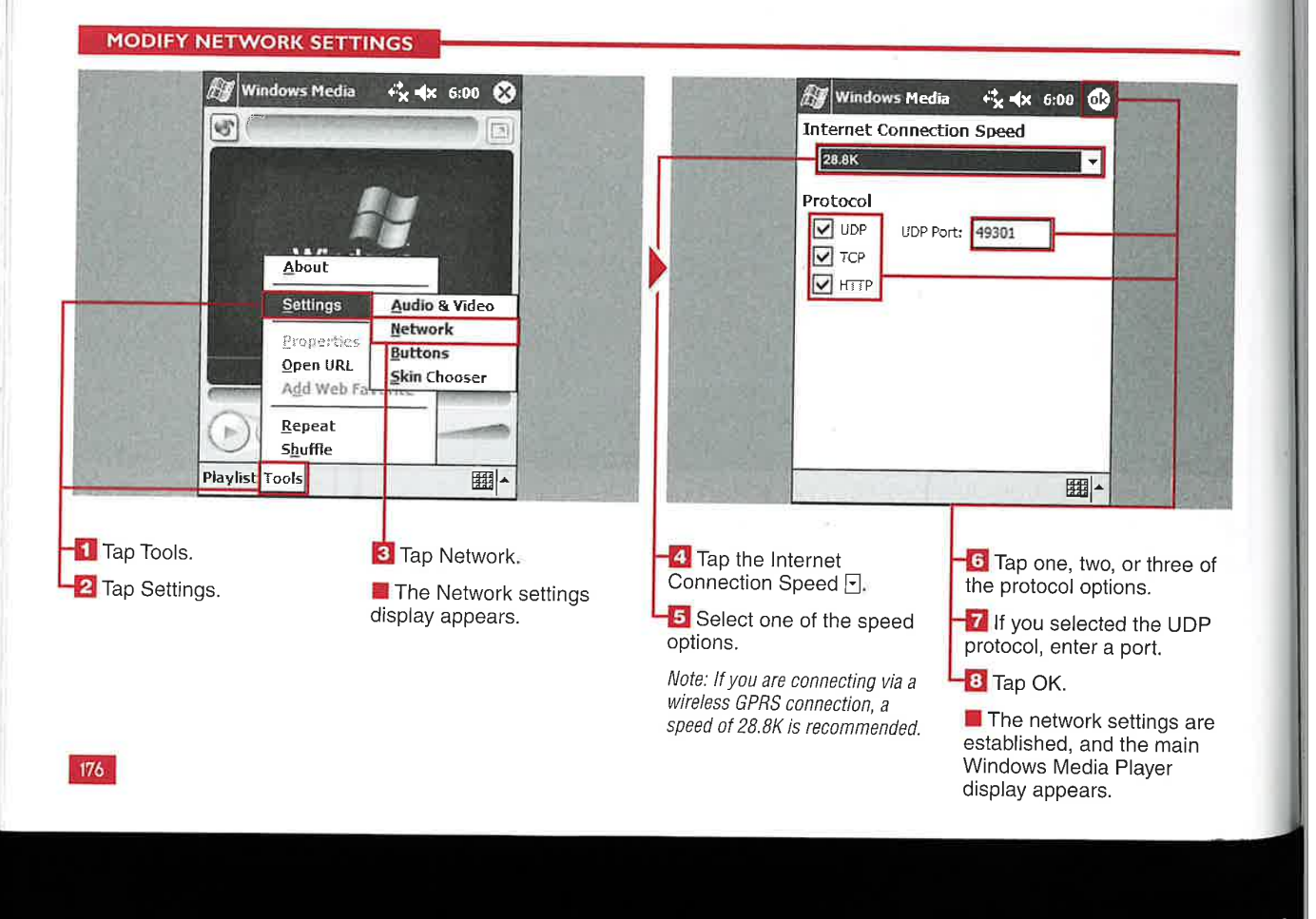

IV

#### **UP HARDV** B ΜД **PP**

f you want to control your Media Player without using your stylus, you can select hardware buttons to perform the same functionality. Hardware button mapping is particularly useful if you listen to music files and turn off your display to help conserve battery life. You can still select different

ä

songs, pause playback, and perform other functions without a stylus.

The number of functions that you can map depends on how many buttons your particular device is designed to support.

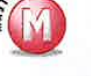

#### How many functions are available to map to a hardware button?

**Applications** 

Window Media Player enables you  $\mathbb{S}^{\mathbb{Z}}$ to select from 11 functions, including Play, Pause, Next Track, Mute, and Full Screen Toggle.

#### Can my directional pad be used for button mapping?

↓ Yes, the four directions and the center action button can be mapped on some devices.

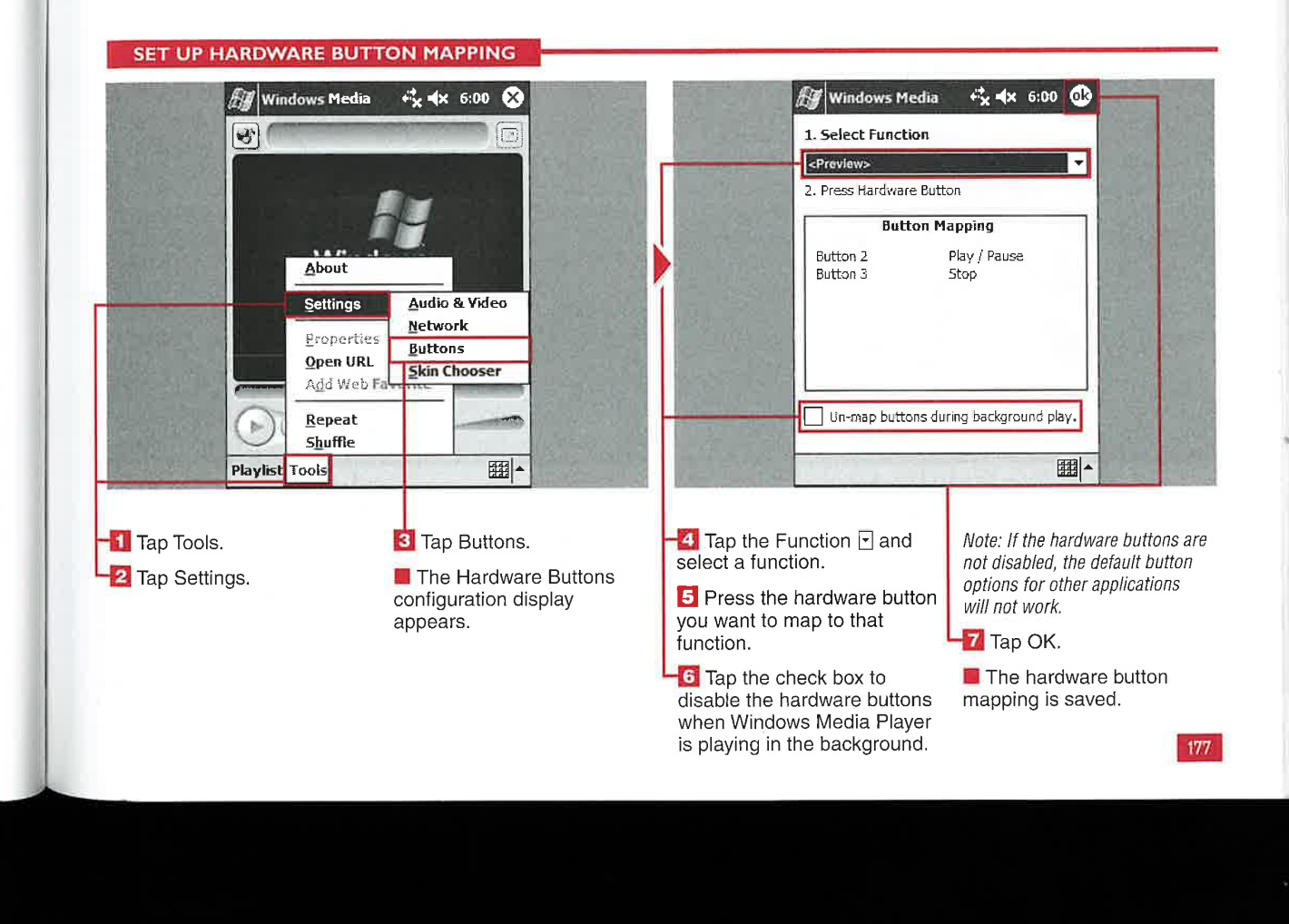

## $\overline{\rm HI}$   $\overline{\rm H}$   $\overline{\rm H}$   $\overline{\rm H}$   $\overline{\rm H}$   $\overline{\rm H}$   $\overline{\rm H}$   $\overline{\rm H}$   $\overline{\rm H}$   $\overline{\rm H}$ <sup>7</sup> .'J - — :. ' l. .

0 make your Windowe Media Player more functional and<br>personal, you can change the  $s^*$ skin on your device. Skins serve as the user interface in Windows **Skin of the Are there any special Skin of Where can I find some** 

A couple of default skins are loaded on your device, and you can find many more on the Internet. You can also create your own custom skins and place them on your device.

Skins are stored as . skn files on your device and can vary from lKB to 70KB, depending on their complexity.

## -.. ... -.\_ .~ , , .- \_-;i.'§,. —- , ..\_..\_. \_. \_.

# The user interface in Windows and the user of the user of the user of the user of the user of the user of the user of the user of the user of the user of the user of the user of the user of the user of the user of the user

with a particular skin must be in the same folder. However, these skin folders can be placed anywhere on your device for use. <sup>|</sup>

 $\overline{Y}$  Metrosoft's Windows<br>A couple of default clting and legal at  $\overline{Y}$  Yes, all the files associated Mobile city (magnetic contract of Mobile site (www.microsoft.<br>com/windowsmobile) has several skins to choose from and download for free.

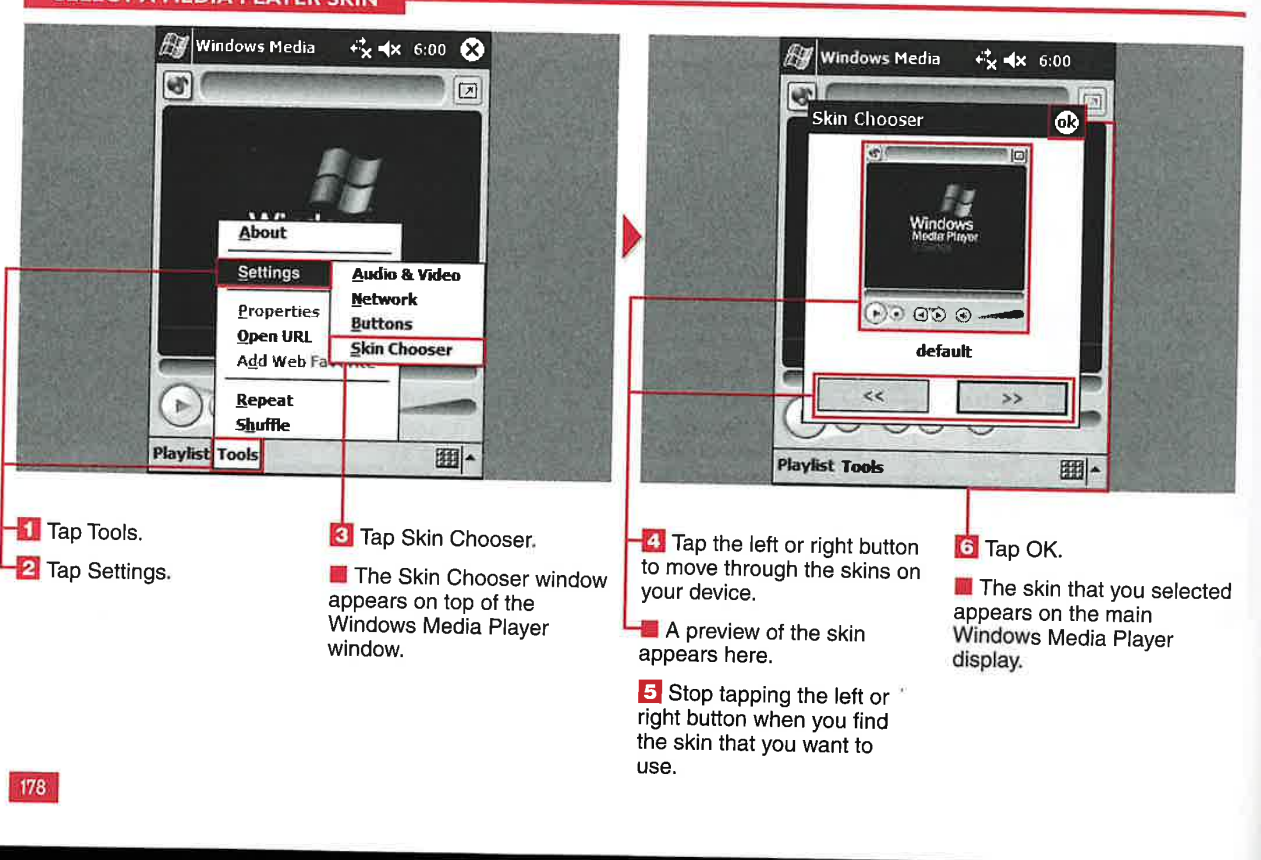

199 199

**Applications** 

IV

#### **SING TH MEI** -IE.

ardware buttons can be mapped to operate Windows<br>Media Player, but you can also choose to use your stylus and the toolbar along the bottom of the Media Player display.

There are five buttons and two sliders that you can operate with your stylus. There are also two

buttons at the top of the display that link to Internet Explorer and full—screen viewing in Windows Media Player.

The toolbar controls enable you to navigate around a file but not to maneuver between files or operate multiple files.

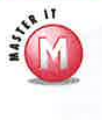

#### If I tap the Stop button and then the Play button, will the file start where I **stopped it?**<br> $\checkmark$  No, stopping the file

takes it back to the beginning; thus the file would start all over again.

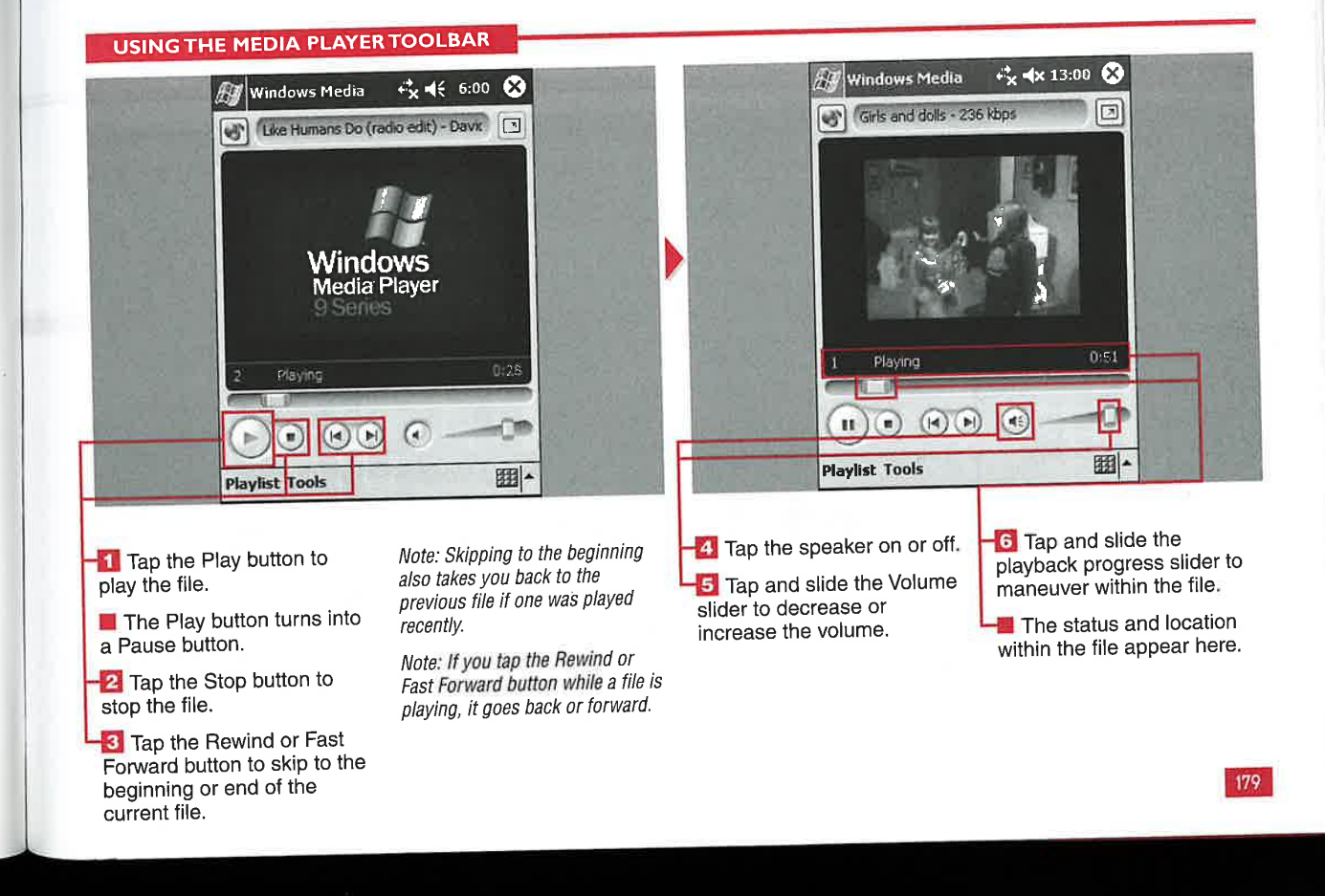

CHAPTER **1 COLAYING GAMES AND USING THE CALCULATOR** 

# START A NEW GAME OF JAWBREAKER

M icrosoft has included a new The objective of Jawbreaker is to the surrounding jawbreakers fall<br>game in Windows Mobile line up like-colored jawbreakers in into the place of the jawbreaker<br>horizontal and vertical rows. The Jawbreaker follows in a long line of larger the number of like-colored<br>puzzle games that have become very jawbreakers you line up, the greater You continue popping jawbreakers puzzle games that have become very jawbreakers you line up, the greater You continue popping jawbreaker<br>popular on the PC and handheld the score you get for "popular" hat until all possible groupings have popular on the PC and handheld the score you get for "popping" that until all possible groupings have devices.

solving skills in a fast and arcadestyle of game play.

icrosoft has included a new The objective of Jawbreaker is to the surrounding jawbreakers fall<br>game in Windows Mobile line up like-colored jawbreakers in into the place of the jawbreaker 2003 called *Jawbreaker.* horizontal and vertical rows. The grouping that you eliminated.<br>ker follows in a long line of larger the number of like-colored grouping. Popping means tapping a been eliminated. The goal is to get<br>selected grouping so that the to as close to no jawbreakers left as selected grouping so that the to as close to as close to as close to as close to no  $\frac{1}{2}$  as  $\frac{1}{2}$  as  $\frac{1}{2}$  as  $\frac{1}{2}$  as  $\frac{1}{2}$  as  $\frac{1}{2}$  as  $\frac{1}{2}$  as  $\frac{1}{2}$  as  $\frac{1}{2}$  as  $\frac{1}{2}$  as  $\frac{1}{2}$ You can start a new game of facebook is approximate the vertex of the start of the you you can you can you can you can you can you will will be discussed. pop a grouping, you will notice that

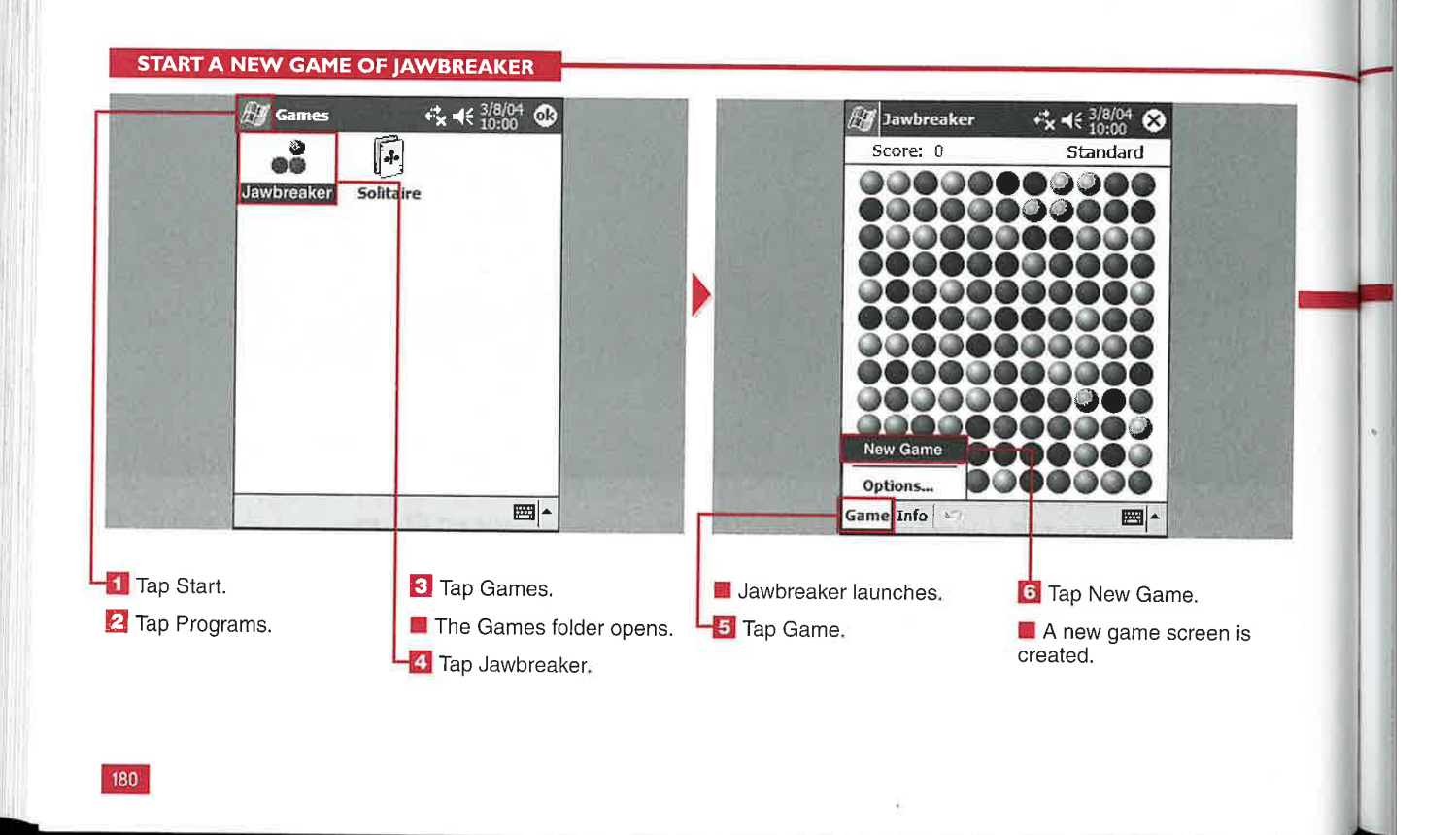

#### **Applications**

IV

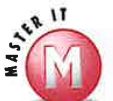

#### Can <sup>I</sup> save my current game of jawbreaker and finish it later?

No, the current game cannot be saved. However. you can go on to another task or program, leaving Jawbreaker minimized, which will allow you to resume where you left off as long as the program has not been manually stopped.

#### Is there a two-player mode for jawbreaker?

s/ No, there is no two-player mode for this game. Many people keep track of their statistics and compare them with friends, though.

#### Can <sup>I</sup> change my mind ifl do not want to pop the group of iawbreakers that <sup>I</sup> have selected?

**if** Yes. You can single tap another jawbreaker that is not selected to deselect the first grouping.

#### Can <sup>I</sup> change my mind after popping a group of jawbreakers?

Yes. You can tap the Undo button to restore the last eliminated group of jawbreakers.

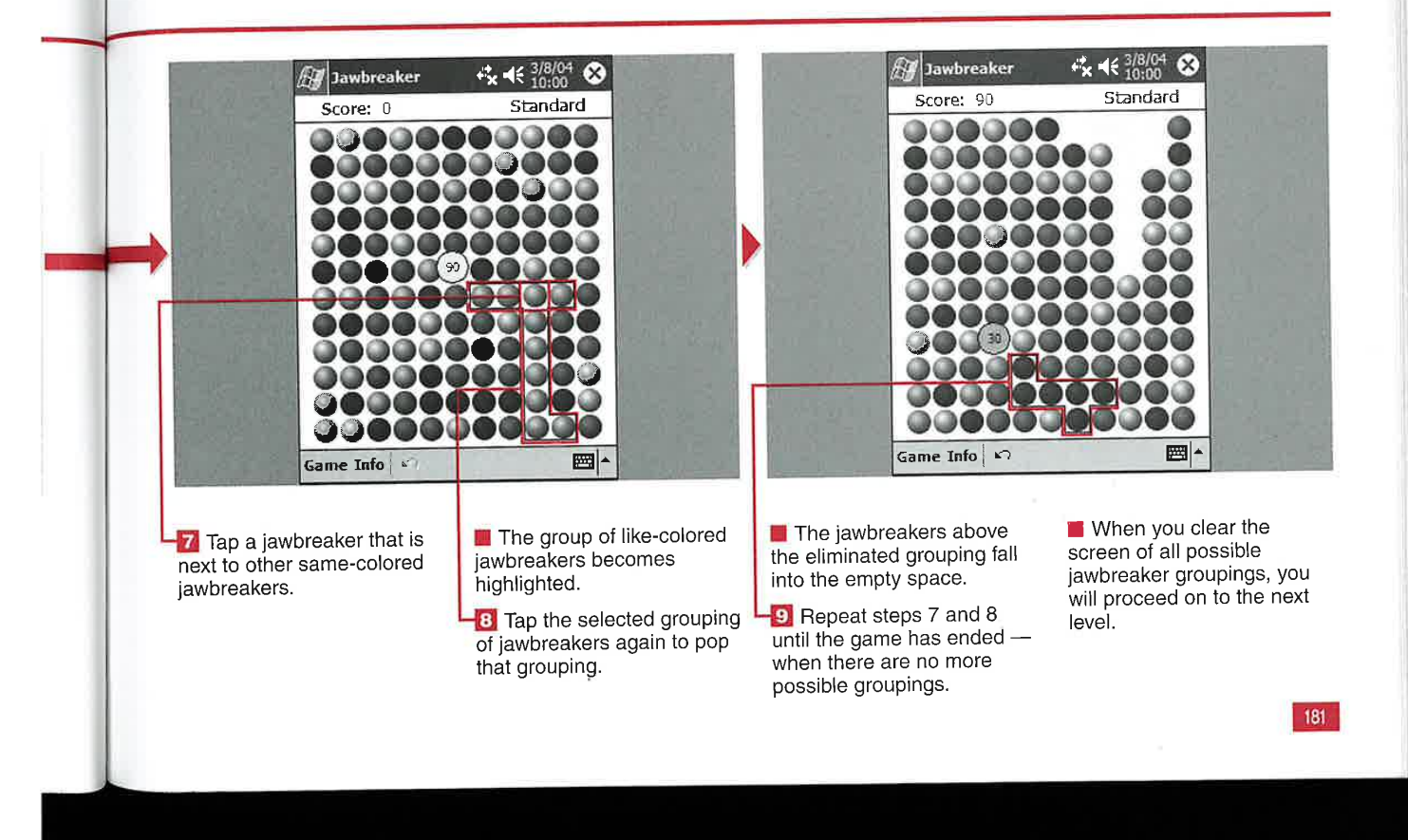

CHAPTER **PLAYING GAMES AND USING THE CALCULATOR** 

# SET JAWBREAKER OPTIONS AND ACCESS STATISTICS

he Jawbreaker game comes<br>equipped with a variety of options. You can select to play sounds during game play, confirm the end of the game, display decimal averages, display bursts, and play in Guest mode.

*<u>u Island</u>* 

You can also select alternative styles of game play. The forms of game play are Standard, Continuous, Shifter, and MegaShift. These

different game styles change how the jawbreakers fill the screen during game play and can provide an added level of complexity to Jawbreaker, keeping the game fresh and challenging.

You can also change the jawbreaker set from colored to grayscale jawhreakers. This can add another level of challenge to the game because it replaces colored

jawbreakers with grayscale jawbreakers containing shapes and patterns.

jawbreaker keeps statistics of your previously played games. It tracks the number of games played of all four versions of the game. It also tracks the average score of the games played and the high score achieved for each game style.

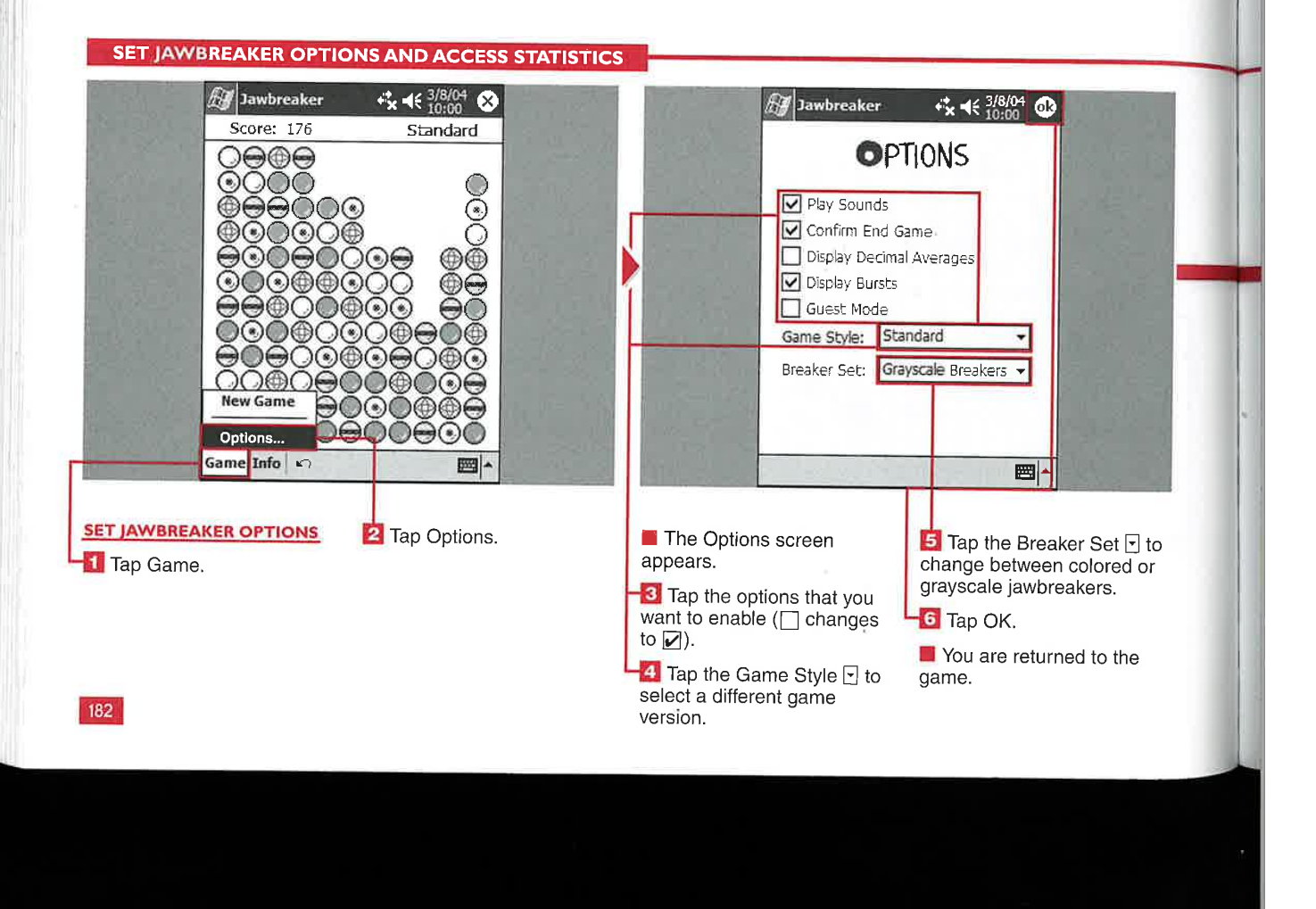

203 203

#### **Applications**

IV

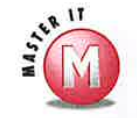

rur

 $\lambda$ 

## What do the decimal averages

 $\mathsf{mean?}$  Games indicates the total number of nd indicates the highest score that you not added to the Statisics page. achieved in that game style.

## I want to play Jawbreaker on my PC.  $\begin{array}{ccc}\n\lambda_1 & \lambda_2 & \lambda_3 \\
\lambda_4 & \lambda_5 & \lambda_6\n\end{array}$ <br> **Can I move the application to my**<br> **Can I move the application to my**<br> **Can I move the application to my**<br>
Screen to reset them all to zero.

 $\mathbf{1}$  desktop computer?<br>  $\mathbf{1}$  screen to reset them all to zero.<br>  $\mathbf{1}$  screen to reset them all to zero. This version of the game was designed for the Pocket PC and therefore cannot be moved to the PC; however, there are versions of Jawbreaker for the PC

#### Is there a way to let another person play Jawbreaker and not affect my game statistics?

games that you have played. Average  $V$  Yes. You can place a check in the Guest is the aggregate average score of all  $\bigvee$  Mode box; the statistics for games is the aggregate average score of all Mode box; the statistics for games games played under that style. High played while this box is checked are

#### Can I reset my game statistics and start them over?

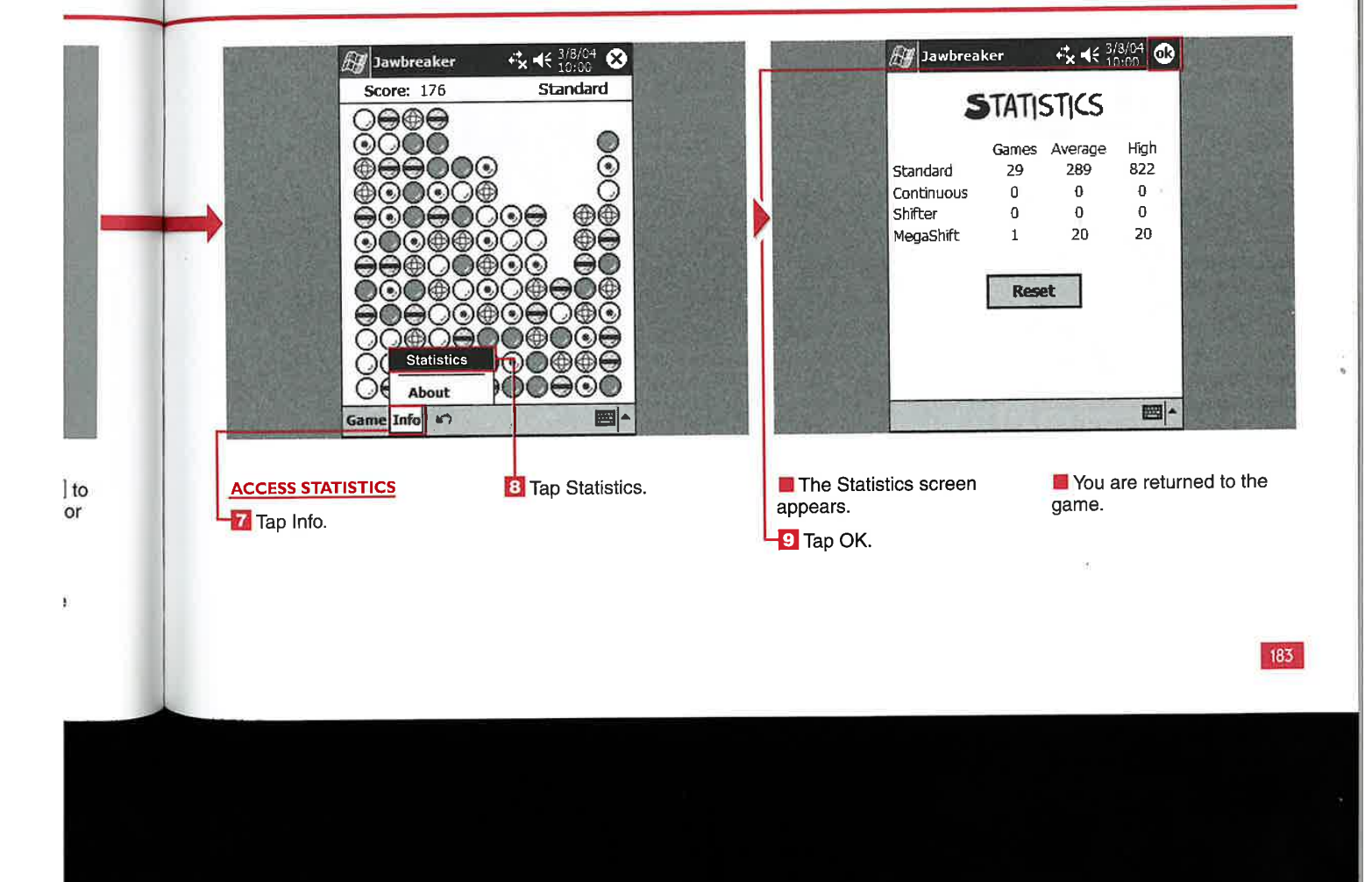

PLAYING GAMES AND USING THE CALCULATOR

# START A NEW GAME OF SOLITA

CHAPTER

Windows Mobile 2003. operating systems to date, including notice a place for four additional

i' t" it" "W -.

> cards in the top-right corner of the **I** early days on the PC with of cards. You will see the deck of between red and black in the the introduction of Windows 3.1. cards in the upper-left corner and columns of seven cards. You can the introduction of Windows 3.1. cards in the upper-left corner and columns of seven cards. You can<br>Microsoft has included Solitaire the seven columns of cards with the move a king to an empty column, Microsoft has included Solitaire the seven columns of cards with the in all editions of the Windows to and displayed. You will also

he Solitaire game has You can start a new game of You place cards in descending order<br>changed little since its Solitaire to be dealt a fresh deck from king to two and alternate and aces can be dragged to the top row of four cards.

> To win the game, build up your top row of four cards from ace to king all in the same suits.

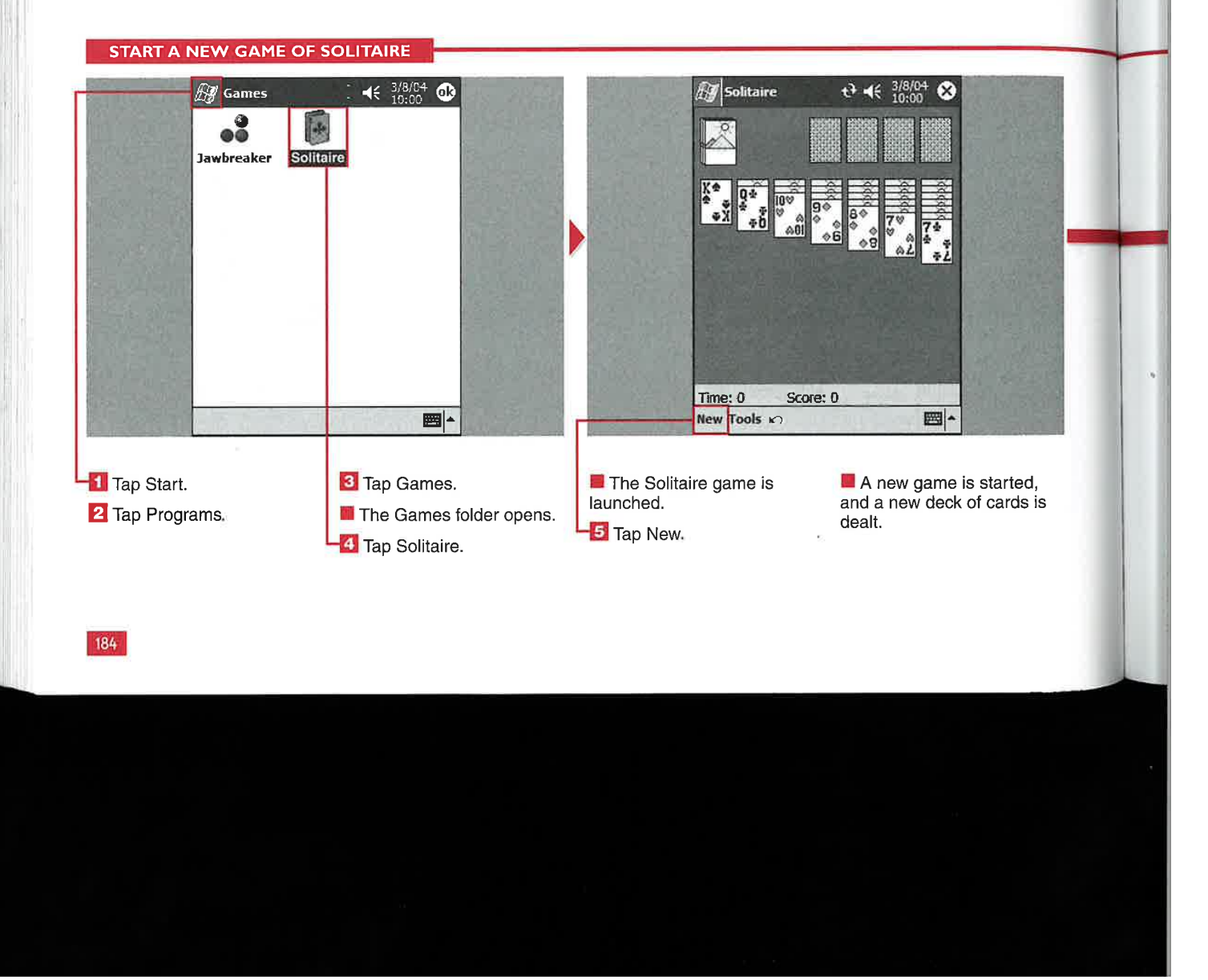

#### masted vishal IV winidows morile ?

**Applications** 

IV

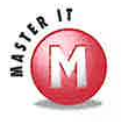

er

p

#### is there a two-player option for Solitaire, like Double Solitaire?

 $\mathscr V$  No. Solitaire by definition is a singleplayer game. However, many people keep track of their scores and compare them with other Solitaire enthusiasts to see who can complete a game in the quickest amount of time.

## Can I save my current game and<br>finish it later?

No, the current game cannot be saved. However, you can go on to another task or program, leaving Solitaire minimized, which allows you to resume where you left off as long as the program has not been manually stopped.

#### Can I undo a mistake or card that I just played?

w" Yes. It you just played a card and are having second thoughts, you can undo that move by tapping the Undo button before making your next move. Note, however; that you will lose any points that you earned for the card prior to selecting Undo. Also, you can undo only one move,

Solitaire  $\vec{v}_{\mathbf{x}} \ll \frac{3/8/04}{10:00}$ 

Score: 9541

.fiww "Tile-e:-

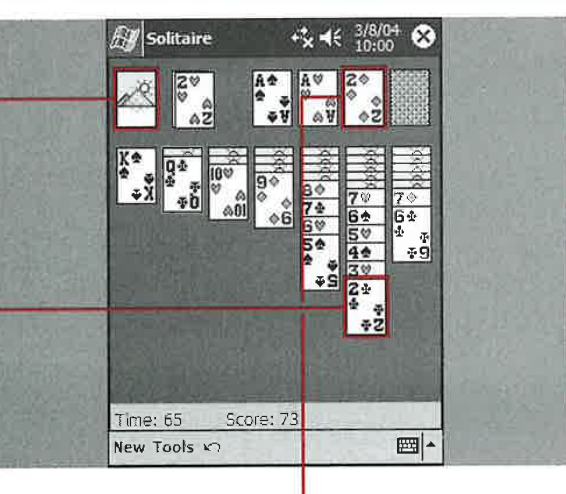

**6** Tap the deck of cards to reveal the top card.

7 Drag alternating red and black cards to the<br>appropriate stack in descending order.

#### **3** Drag cards to the upper row in ascending order.

Note: You do not have to use the card from the upper deck; the cards will be cycled through as you continue to tap the deck.

206 206

**9** Repeat steps 6 to 8 until you can no longer move cards.

<mark>Time: 79</mark><br>New Tools *ಳ*ಾ

**I** You win the game when you have aligned all the suits from ace to king in the top

**El Solitaire "celebrates" your** win by bouncing the four stacks away.

图|-

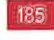

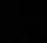

CHAPTER **1 9 PLAYING GAMES AND USING THE CALCULATOR** 

# **SET SOLITAIRE OPT**

P Solitaire on the Windows Mobile Standard, Vegas, or None.<br>device, you can change many of To add more visual appeal to the

laying the same variation You can set the game type to one-<br>of Solitaire can become card draw or three-card draw. You you earn money for each card that<br>repetitive over time. With can set the scoring options to you place fr repetitive over time. With can set the scoring options to you place from the top deck.<br>Solitaire on the Windows Mobile Standard Vegas or None

> include timing the game, displaying the back of the card deck from six<br>the game status, and whether or not included designs. Some card backs the game status, and whether or not included designs. Some card backs<br>to keep a cumulative score while are animated, so keep a sharp eve playing with the Vegas-scoring

the options to make the game more Other options that you can set game, you can select the design for challenging and visually appealing. Include timing the game, displaying the back of the card deck from six are animated, so keep a sharp eye<br>out for added visual tricks.

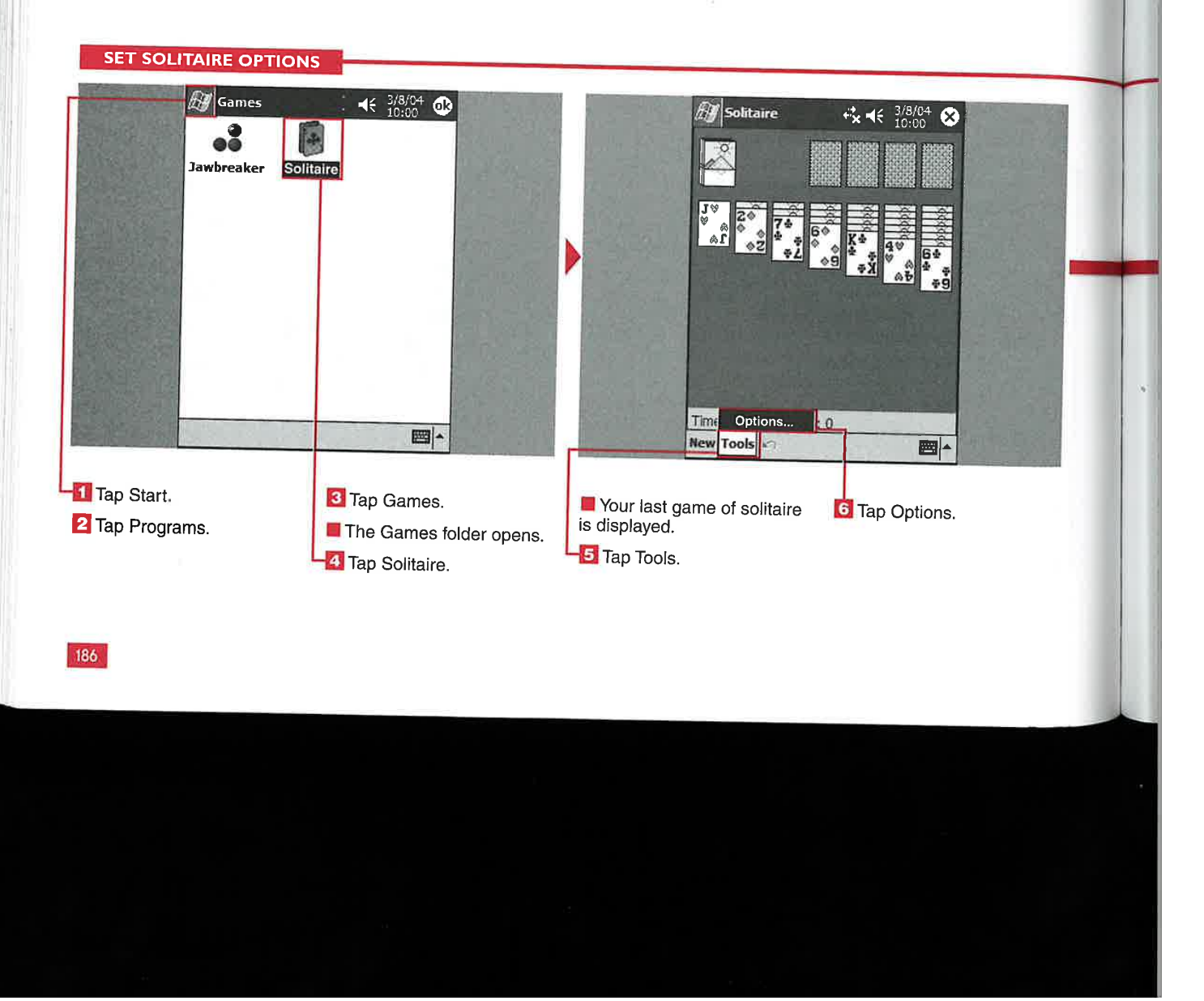

**Applications** 

IV

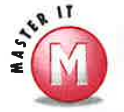

#### Is there a way to ensure that I get dealt a winning deck?

Yes. First bring up the soft keyboard and tap Ctrl and then Shift. Make sure that they are both highlighted. Then tap New. The deck that you are dealt is a winning deck. Now you can amaze your friends with how fast you can complete a game of Solitaire.

#### How do I activate the Keep **Cumulative Score check box?**

First you must select Vegas scoring from the Scoring drop-down list. Then the Keep Cumulative Score option becomes available, and you will be able to keep a running score from game to game.

#### How are points awarded in the Vegas style of scoring?

You start with a 52-dollar ante at the  $\mathscr{A}$ beginning of each game. You want to win more than your wager. To do so, you get 5 dollars for each card that you move to a suit stack. Unlike regular Solitaire scoring, there is no time penalty. You can select the Keep a Cumulative Score check box in Options to have the game track your dollars won or lost.

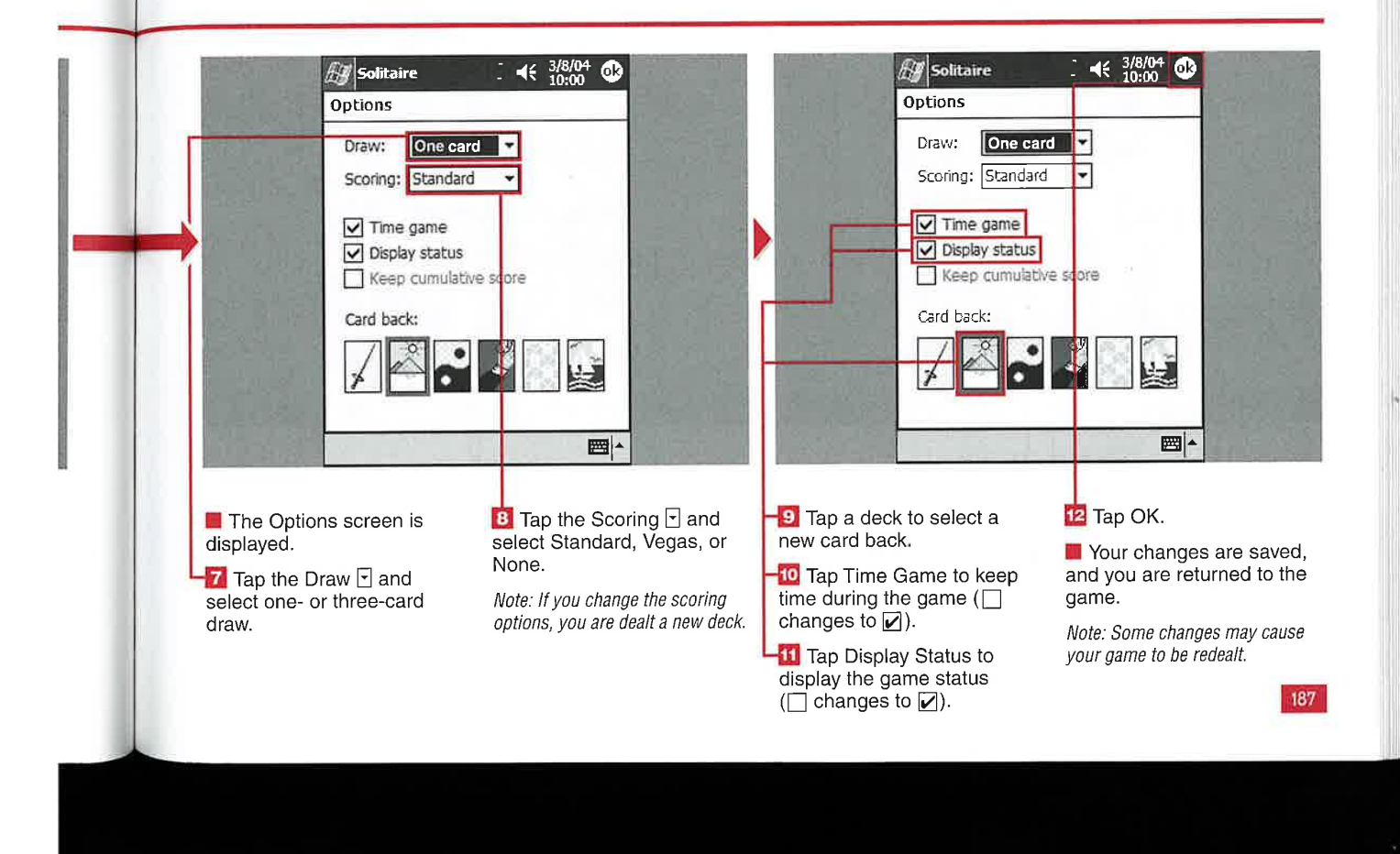

#### **CHAPTER**

#### PLAYING GAMES AND USING THE CALCULATOR

## **SING BASIC CALCULATOR FUNCTION**

ou can perform basic calculations using Windows Mobile <sup>|</sup> 2003's calculator. The calculator enables you to add, subtract, multiply, divide, calculate a percentage, and calculate a fraction.

You can enter numbers using the calculator buttons, input panel, or attached keyboard. Numbers can be copied and pasted into the calculation line. You can also clear the last digit entered by using the arrow adjacent to the entry box.

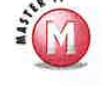

#### How do I get a fraction of a number?

 $\checkmark$ Enter <sup>a</sup> number and then tap the l/X calculator button.

#### How many digits can fit on the entry line?

 $\vee$  The longest number can contain nine digits, but after eight decimal places, an e for exponential digits appears.

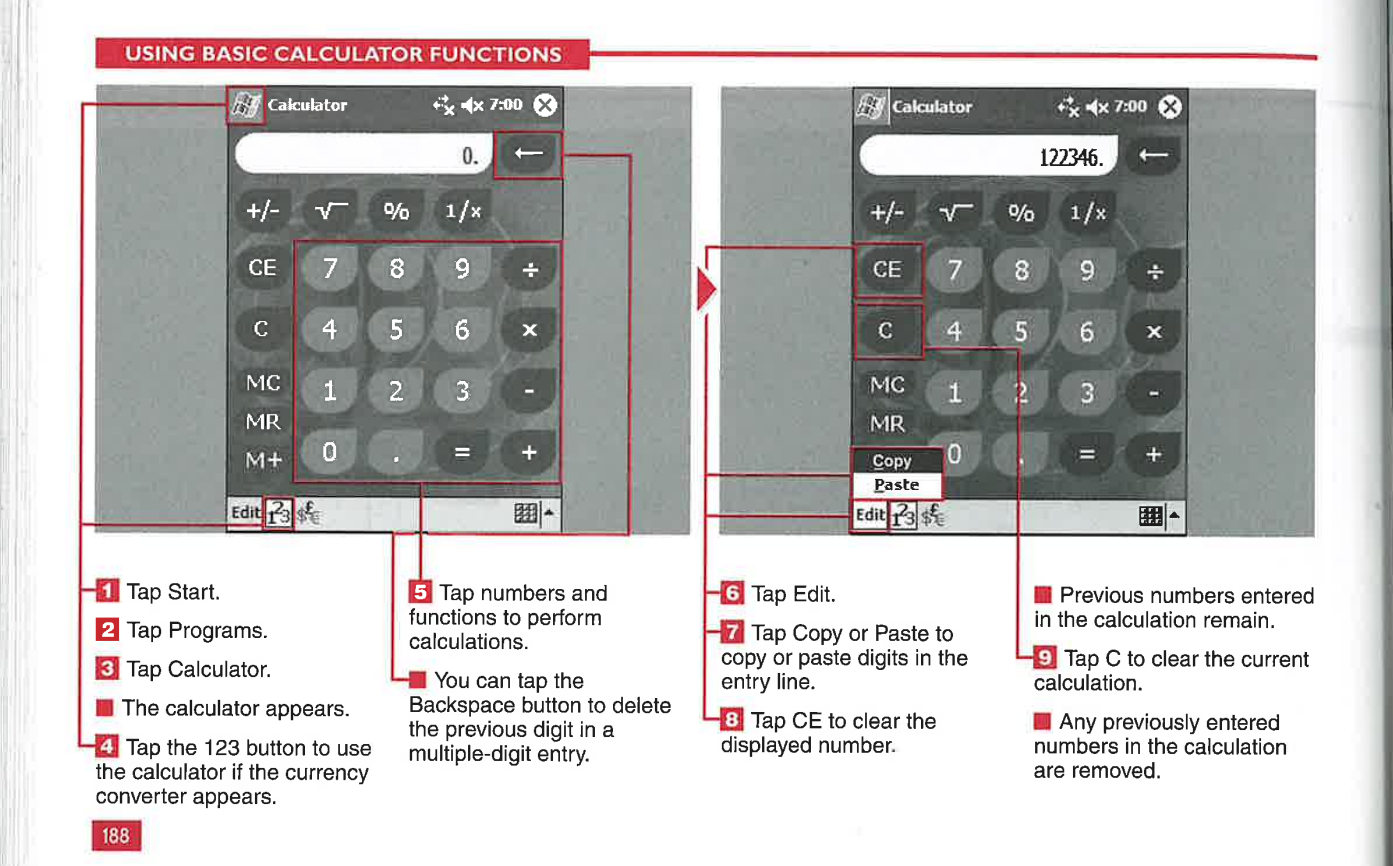

**Applications** 

IV

## **JSING THE MEMORY FUNCTI**

fyou will be . calculations that use the same number over and over or you have a long calculation, then you can use memory functions to temporarily store numbers in the calculator. The calculator has the capability to store a single number for future recall. The number can be displayed or cleared using the buttons on the calculator. Multiple numbers cannot be placed into the calculator memory.

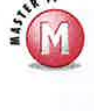

#### What happens if I tap M+ when another number is already stored **in memory?**<br> $\checkmark$  The number is added to the number

in memory, so the new number in memory will be the total of the two numbers. If you keep entering numbers and tapping M+ without using the MC function, the numbers continue to be added with numbers continue to be added with<br>the total in memory.

#### **USING THE MEMORY FUNCTIONS**

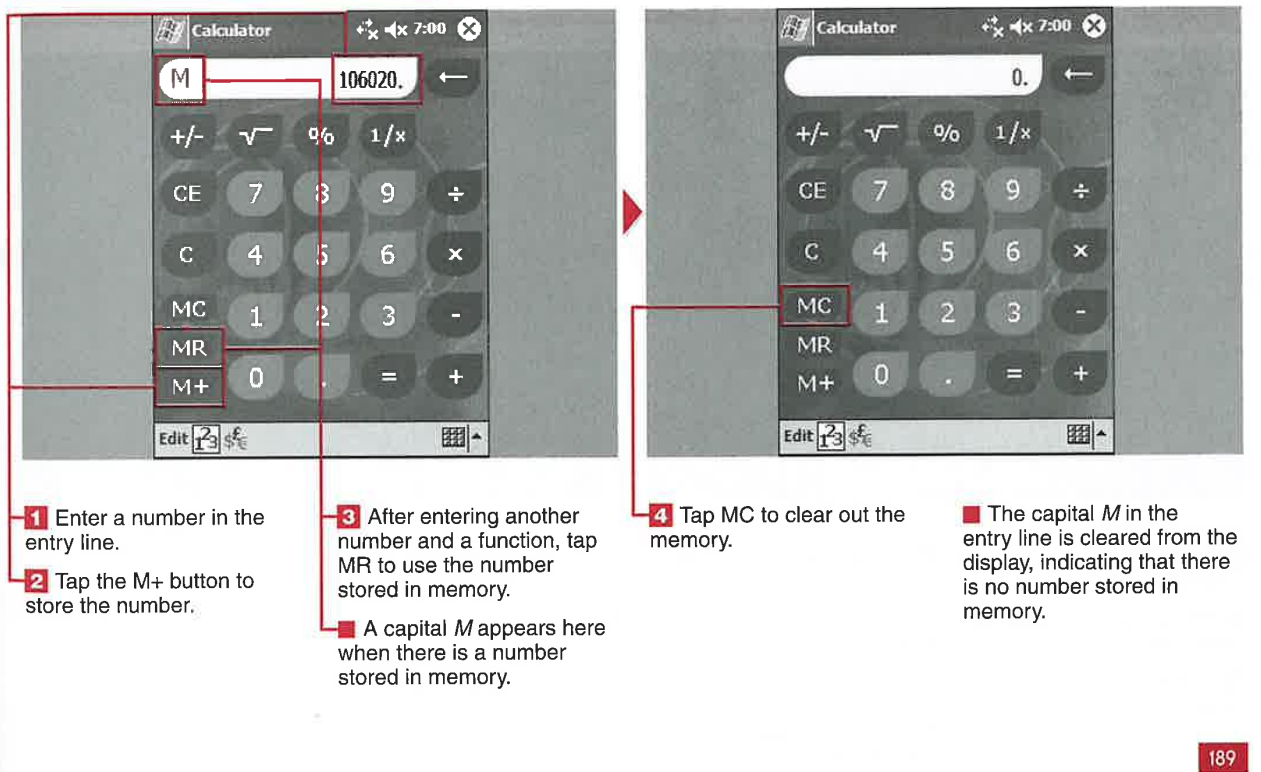

CHAPTER <sup>1</sup> **1 2 PLAYING GAMES AND USING THE CALCULATOR** 

# USING THE CURRENCY CALCULATOR<br>
In addition to using the You can copy the currency value discussed in the section "Enable<br>
Tealculator to perform basic from either line of the display and Currencies and Modify Conver<br>
use t

use the calculator as a currency on your device. Numbers can also calculator. This handy feature be pasted into the top conversion has several functions to convert line. between any two currencies that you choose. You can quickly<br>
calculate a currency conversion liep-down lists for countries that with a couple taps on your device.

**I** math calculations, you can then paste it into other documents<br>use the calculator as a currency on your device. Numbers can also be pasted into the top conversion

> drop-down lists for countries that<br>you have selected and that have established currency rates. The process of setting up currencies is

discussed in the section "Enable Currencies and Modify Conversion Rates."

There are 176 currencies to select from in the Windows Mobile 2003 operating system by default. You can also choose to add custom currencies, which is discussed in the section "Add or Remove Currencies."

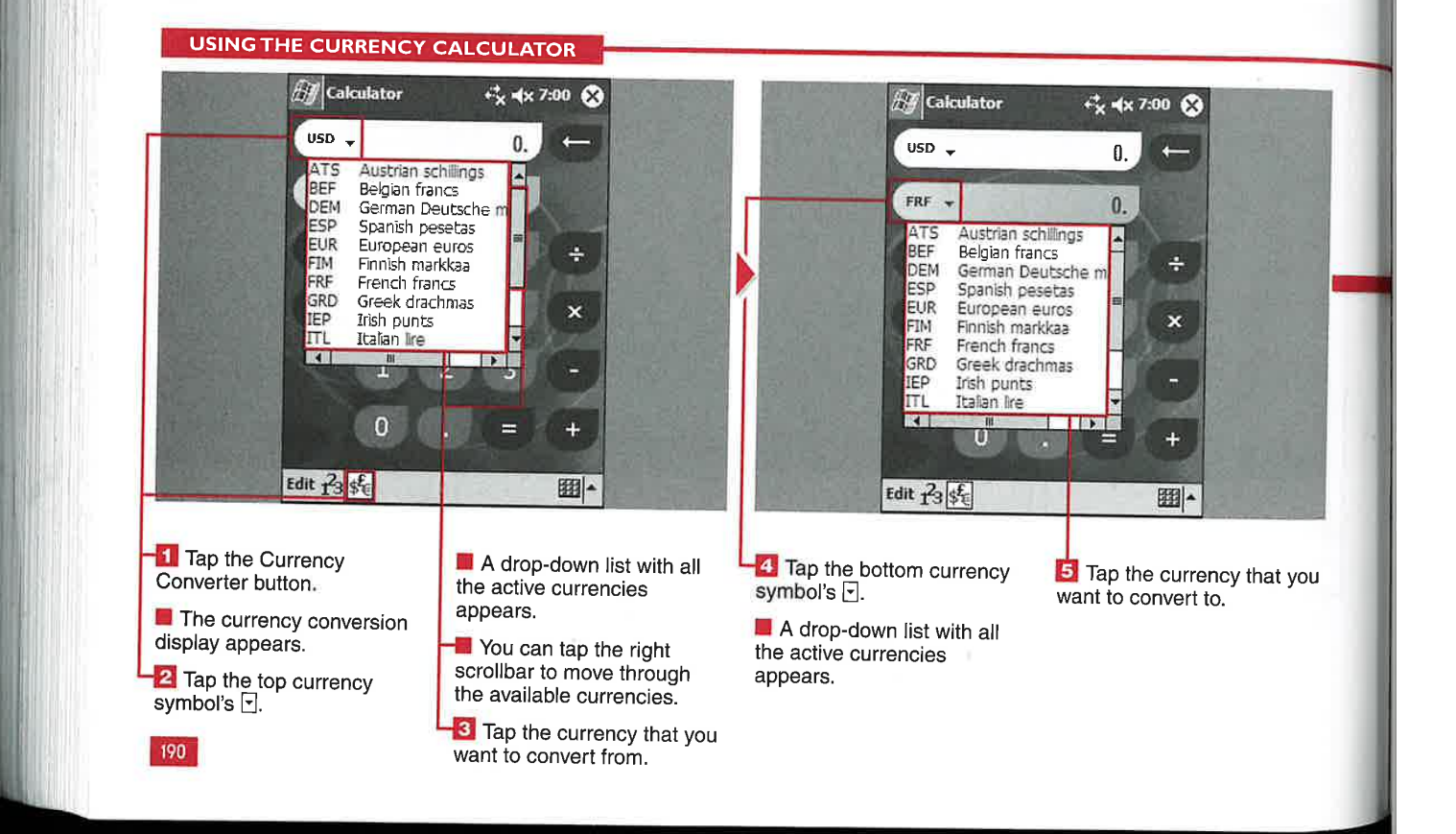

Applications

IV

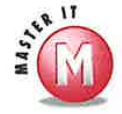

#### Can <sup>I</sup> perform calculations in the currency converter?

 $\mathcal V$  Yes, you will find the basic calculator under the currency conversion lines, which enables you to add, subtract, multiply, and divide values in the top conversion line.

#### Can <sup>I</sup> perform multiple currency conversions without entering another value on the top line?

 $\checkmark$  Yes, if you have a currency that you want to convert into multiple currencies. then after you enter the value in the top line, you simply tap different currencies in the bottom line's drop-down list

#### Is there a fast way to perform conversions for different multiples of the top line value?

 $\checkmark$  Yes, if you want to convert multiples of a number such as 3 (that is, 3, 6, 9, and so on), you simply enter 3, tap the multipication symbol. and then repeatedly tap the equals sign. This same process can be used for addition, subtraction, and division.

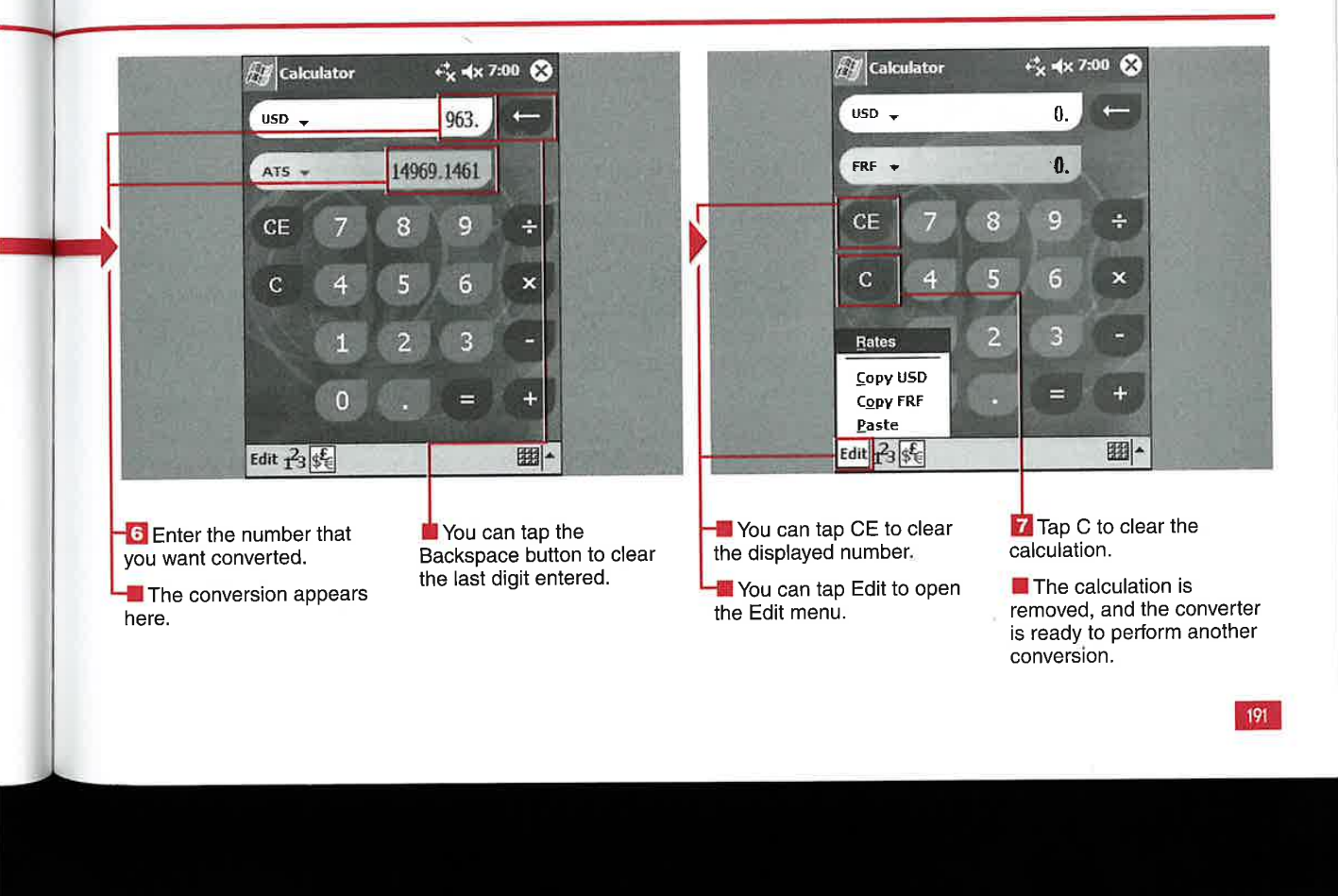

PLAYING GAMES AND USING THE CALCULATOR

# **ENABLE CURRENCIES AND ONVERSION RATES**

CHAPTER

here are 176 default currencies on your Windows Mobile 2003 device, and you can enable or disable as many as you want available to conduct currency conversions using the converter. The currencies that are enabled appear in both of the dropdown lists in the currency converter.

The first step in enabling a currency is establishing what currency you are using as your baseline currency the one that you plan to convert from. You can use only base currencies that you have enabled in the rate-editing process.

You must manually enter conversion rates on your device. There is no mechanism for automatically

downloading the current conversion rates from the Internet. After currencies are enabled and the initial exchange rates are set, you need to update them manually with new currency values as well.

By default, the rates that are enabled on new Windows Mobile 2003 devices are based on the Eum.

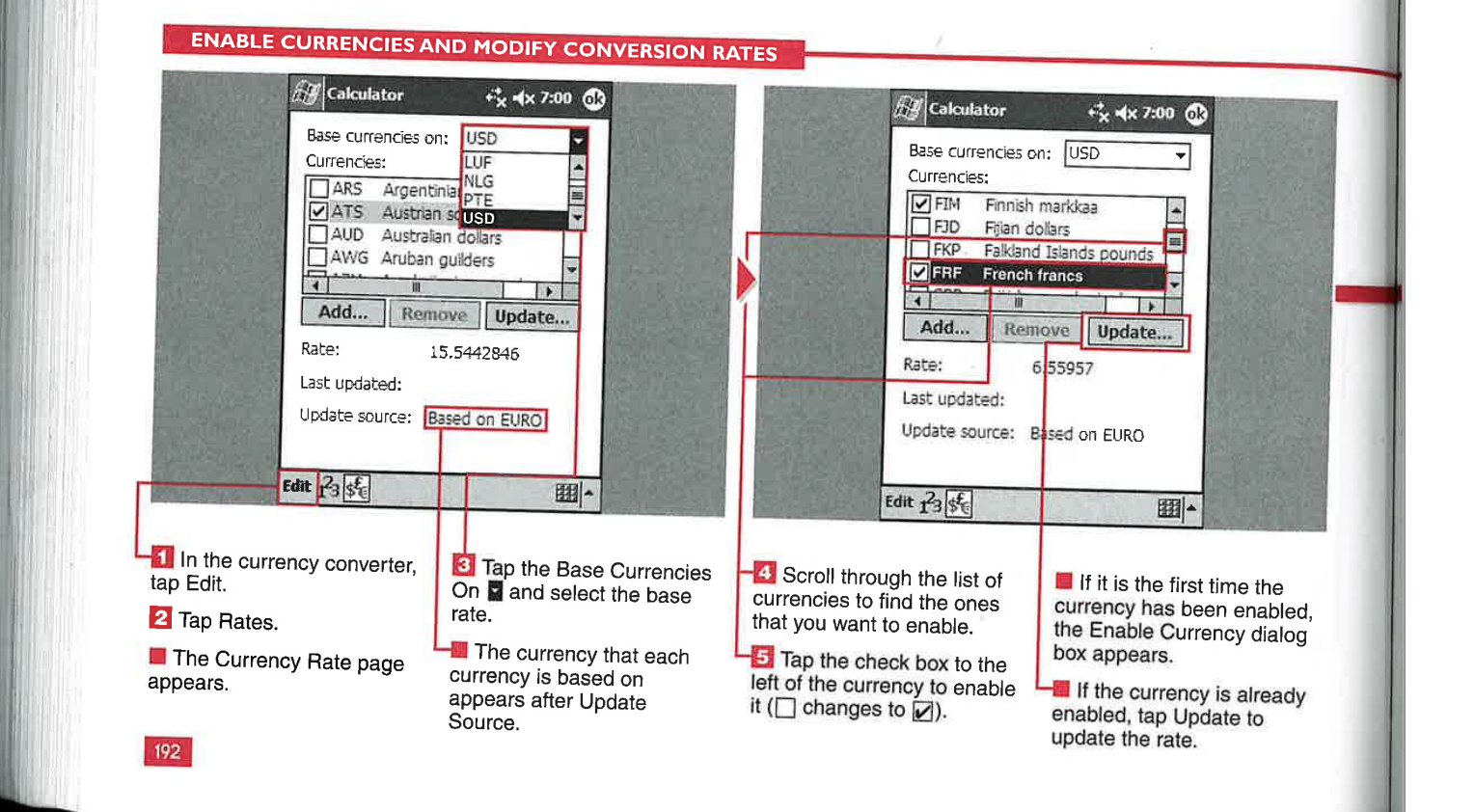

#### **Applications**

IV

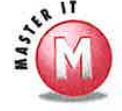

It

١.

 $\overline{\mathbf{n}}$ 

## If I change the base currency, will I have to edit all the currency

**conversion rates again?**<br>V No, all currencies that have been enabled automatically convert to the new base currency after you select it from the Base Currencies On dropdown list. Many currencies are based on the Euro and are tied to the Euro by a fixed rate that cannot be changed.

## Can I base my currencies on any of the currencies in the list?<br> $\checkmark$  Yes, if the currency has been enabled.

You cannot use a currency that is disabled as a base currency.

#### Why do I get an error message when I tap OK in the rate entry screen?

 $\checkmark$  If you do not enter a rate in the rate entry screen and tap OK to close the Window, an error message appears stating that the rate must be greater than zero. If you do not want to enter a rate at this time, tap No to close the error message. Tap Yes if you accidentally entered a number less than zero and make the correction.

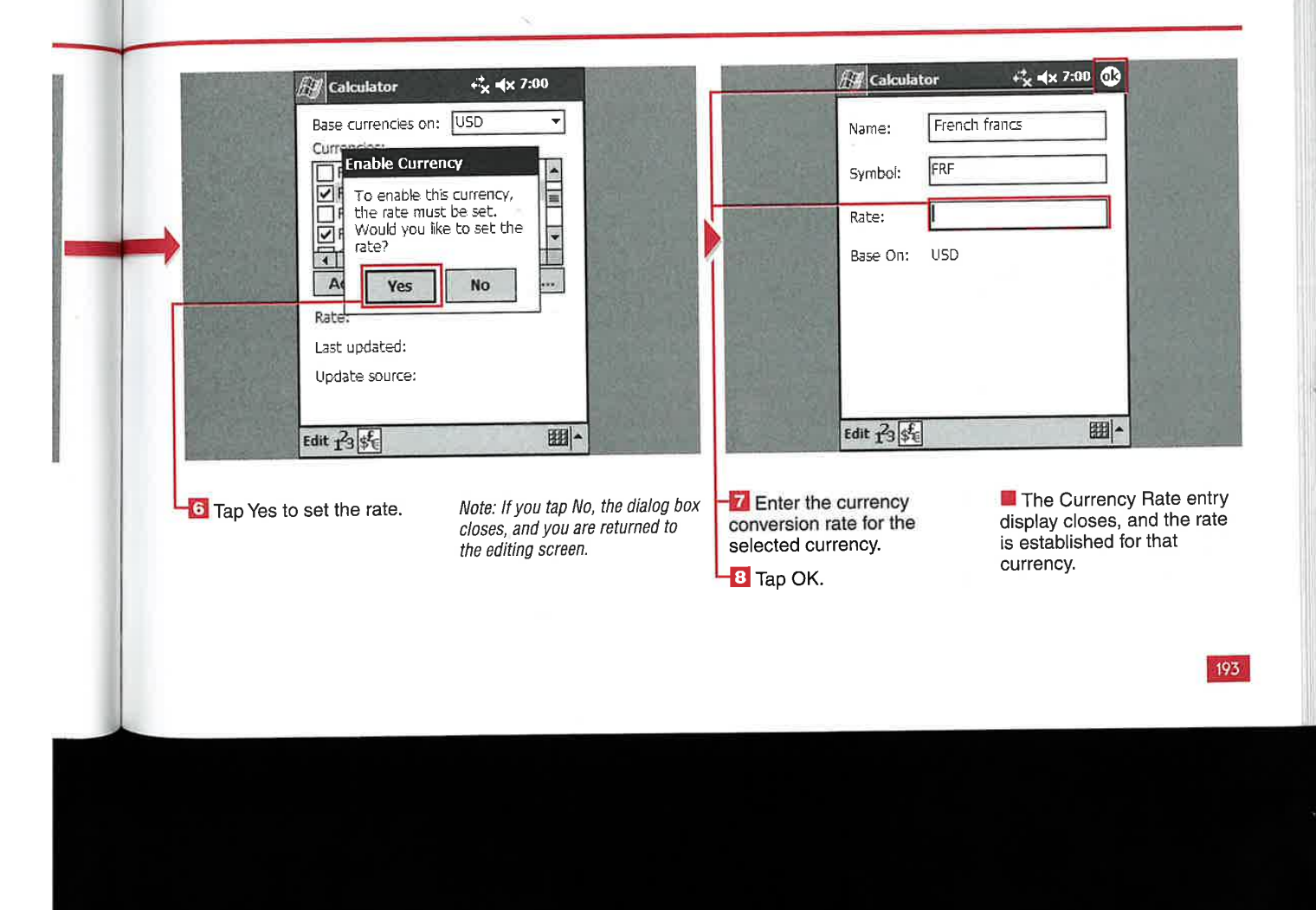

CHAPTER <sup>1</sup> **1 2. PLAYING GAMES AND USING THE CALCULATOR** 

# OR REMOVE CURRENCIES

ou cannot remove any of **Example 176** currencies that<br>are loaded on your device, although they can be enabled or disabled as detailed in the section "Enable Currencies and Modify<br>Conversion Rates." You will see that the Remove option is grayed out for the default currencies.

However, you can add and remove other currencies that may not be included on the default list. When you add a new currency, you must enter a name, currency symbol, and rate for the currency.

The currency name can be 60 characters long, and the currency symbol must be three letters with

no numbers. The currency symbol defaults to all capital letters for the three characters that you enter and must be unique compared to the other symbols on your device.

There is no limit on the number that you enter for the conversion rate, except that it must be greater than zero.

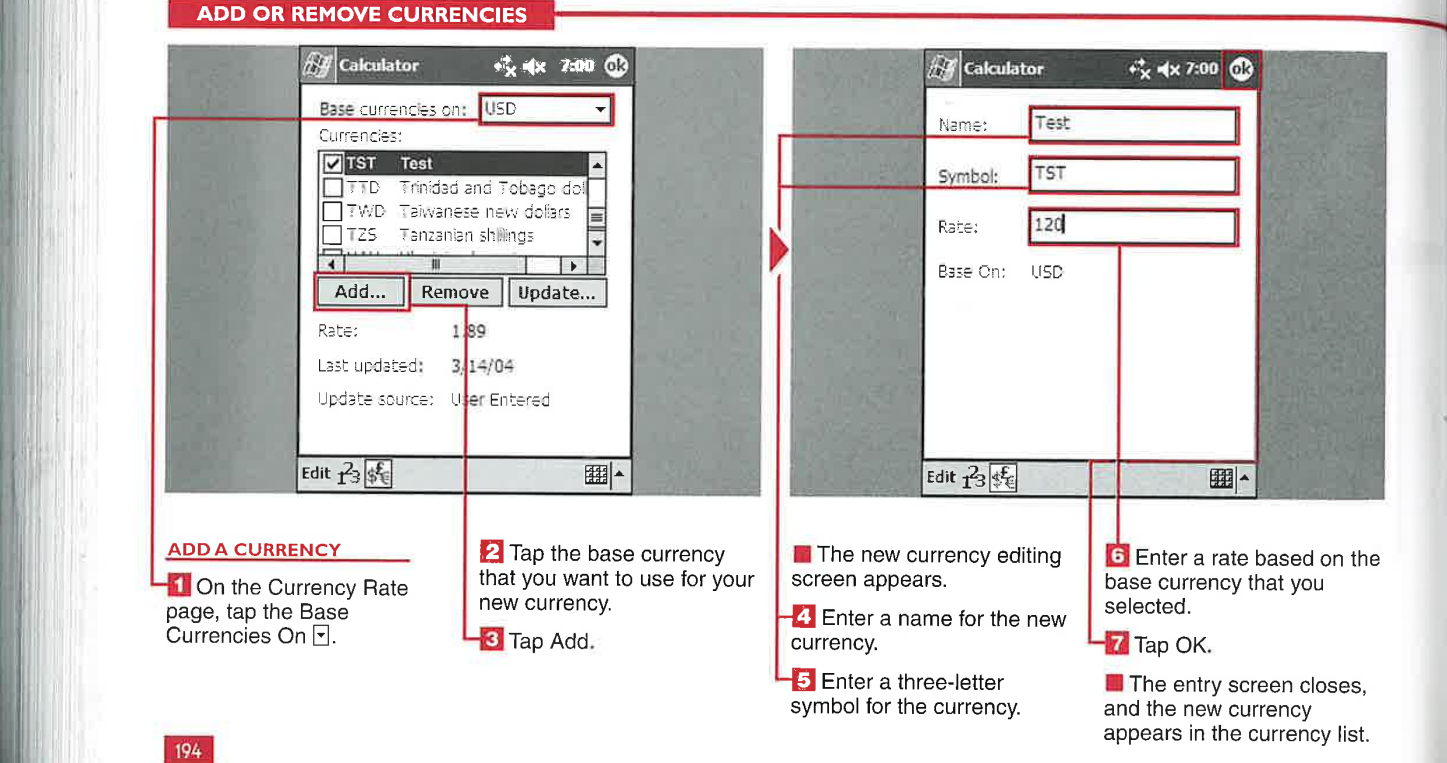

\_'.4

Applications

IV

# $\mathbf{H}$

#### Does a custom currency have to be enabled to remove it from the list?

No, you can select the currency by using your directional pad or scrollbar and then remove it by tapping the Delete button without enabling the

#### Is there a limit to the number of  $A$  or  $Z$ . currencies that <sup>I</sup> can add?

 $\checkmark$  No, the only limit would be due to using all possible three—letter combinations for the currency symbols, with the default <sup>176</sup> currencies and your custom currencies.

#### Can <sup>I</sup> have my custom currencies appear at the top or bottom of the full currency list?

 $\checkmark$  The currency list is organized alphabetically using the three-letter symbols. If you want your custom currency. The currencies at the beginning or end of the list, you can start the symbols with

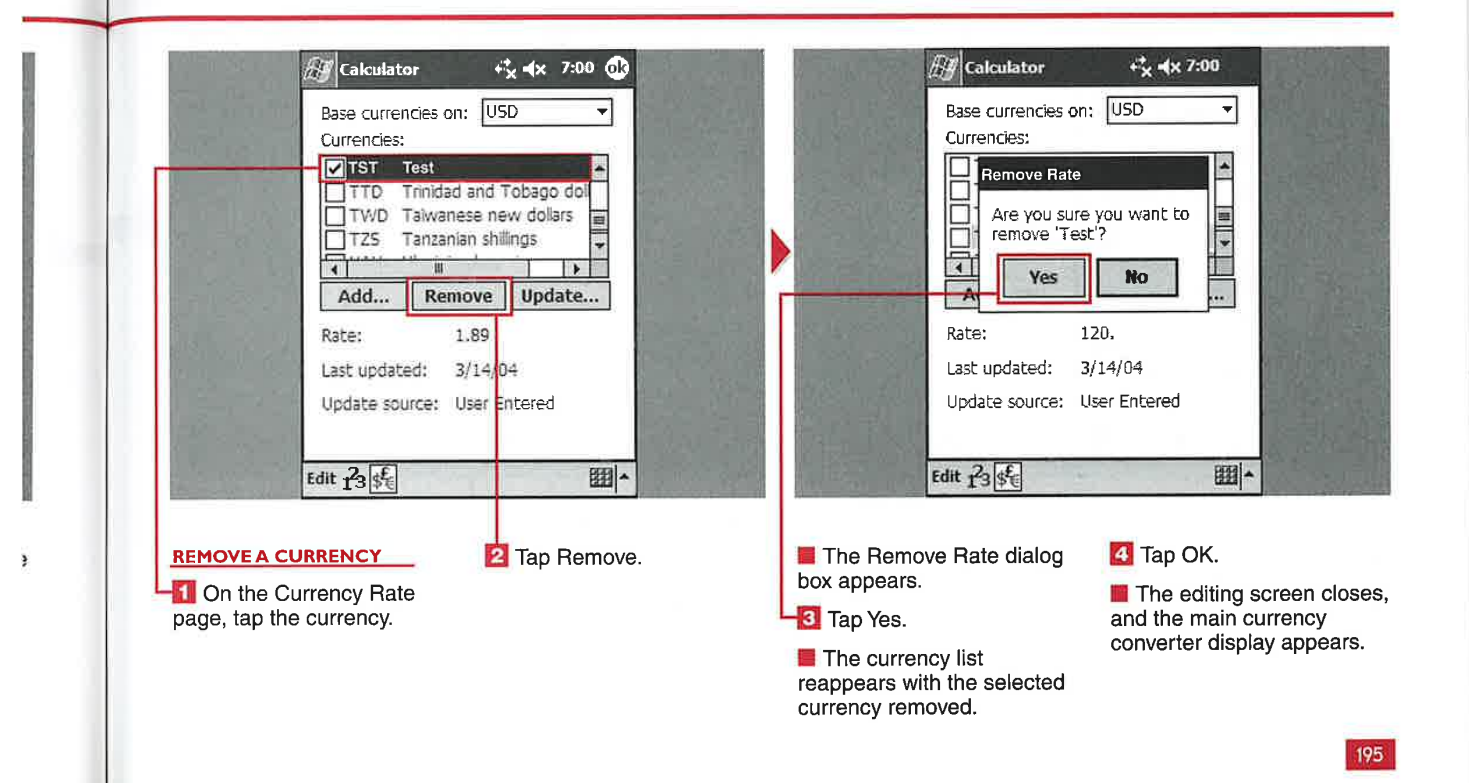

**MANAGING FILES WITH FILE EXPLORER** 

# USING FILE E

**CHAPTER** 

our Windows Mobile 2003 i uevice uses a me system<br>similar to a Windows desktop computer called File Explorer: With File Explorer, you can open, cut, copy, paste, move, sort, send via e-mail, beam, delete, and rename files. You can also create or delete folders.

Windows Mobile 2003 devices have external storage capacity, and File Explorer has icons and pull-down lists to quickly switch between the internal file system or the file structure on an external storage card.

You can select multiple files or folders to move, delete, copy, and paste. You cannot delete, move, or copy files in the device's ROM using File Explorer, however.

File Explorer shows the last date of modification and the size of individual files but does not show the size of folders. File Explorer also does not use a tree view like the one you may be familiar with in Windows Explorer. File Explorer opens each folder that you tap rather than expanding it for viewing.

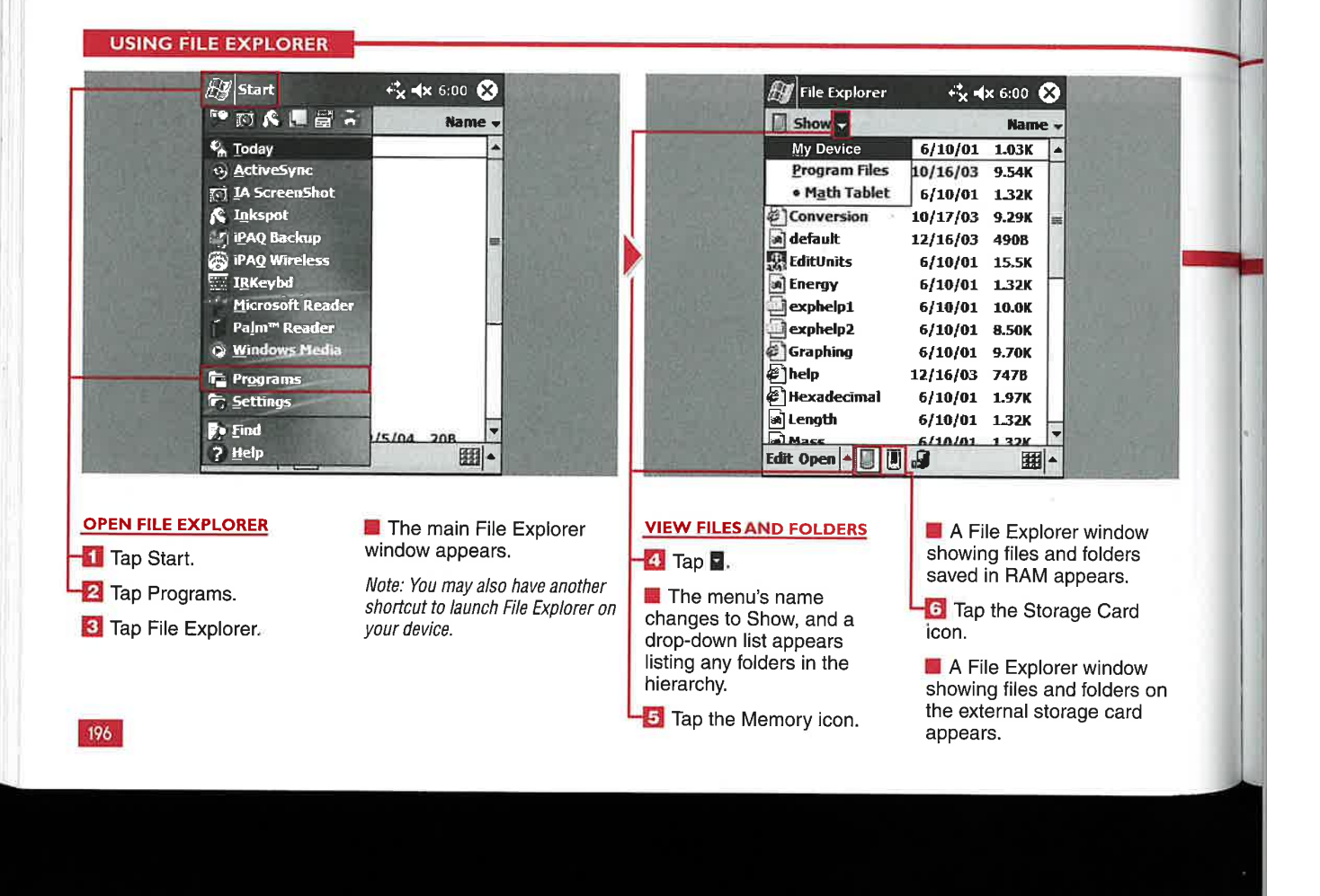

#### **Applications**

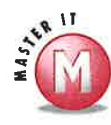

te

ow

r

ke

 $_{2}r$ 

th in

#### What do the rectangular icons on a folder mean?

 $\mathscr{A}$ The icons indicate that the folder is on an external storage card. Many Windows Mobile devices also have available storage in the ROM of the device that shows up as an external storage card in File Explorer. The HP iPAQ ROM area is known as the iPAQ File Store.

#### Can I send files via Bluetooth from **File Explorer?**

No, you can send files only via e-mail and the Inbox application or beam them via the infrared port on the device. Third-party vendors support sending files via Bluetooth.

#### Can I view file extensions, such as .txt, .doc, and .exe, in File Explorer?

No, File Explorer shows the file type as icons. For example, an . html file has an Internet Explorer icon before its filename.

#### Can I change the application associated with different files or documents?

No, file associations are automatic in  $\mathbb{R}^d$ File Explorer. Third-party file explorer applications are available with many more options and functions.

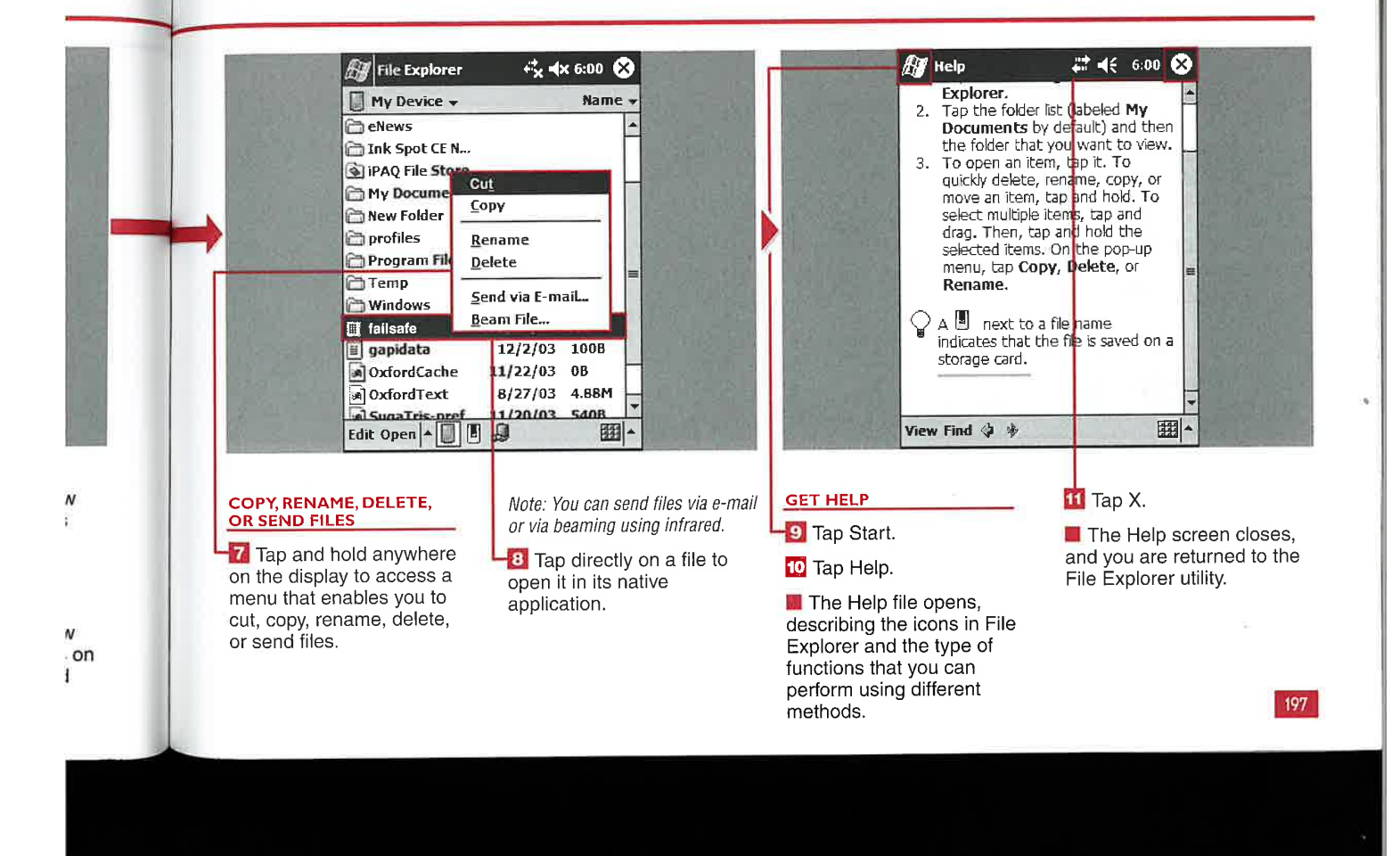

IV

#### **MANAGING FILES WITH FILE EXPLORER**

## **REATE A NEW**

**CHAPTER** 

ou can create an unlimited number of folders to organize and file your data. The Windows, My Documents, Program Files, iPAQ File Store (or other accessible ROM file), and Temp folders are preloaded on your device. The Storage Card(s) folder

is automatically created when an external storage card is inserted into your device. The Windows folder cannot be deleted because it is a system folder and contains items found in the ROM. Some applications also add folders to your device when they are installed.

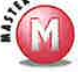

#### Can I have folders within folders?

 $\mathbf{v}'$ Yes, you can create a hierarchy of folders. For example, by default, there are a few levels of folders in the Windows directory installed on your device.

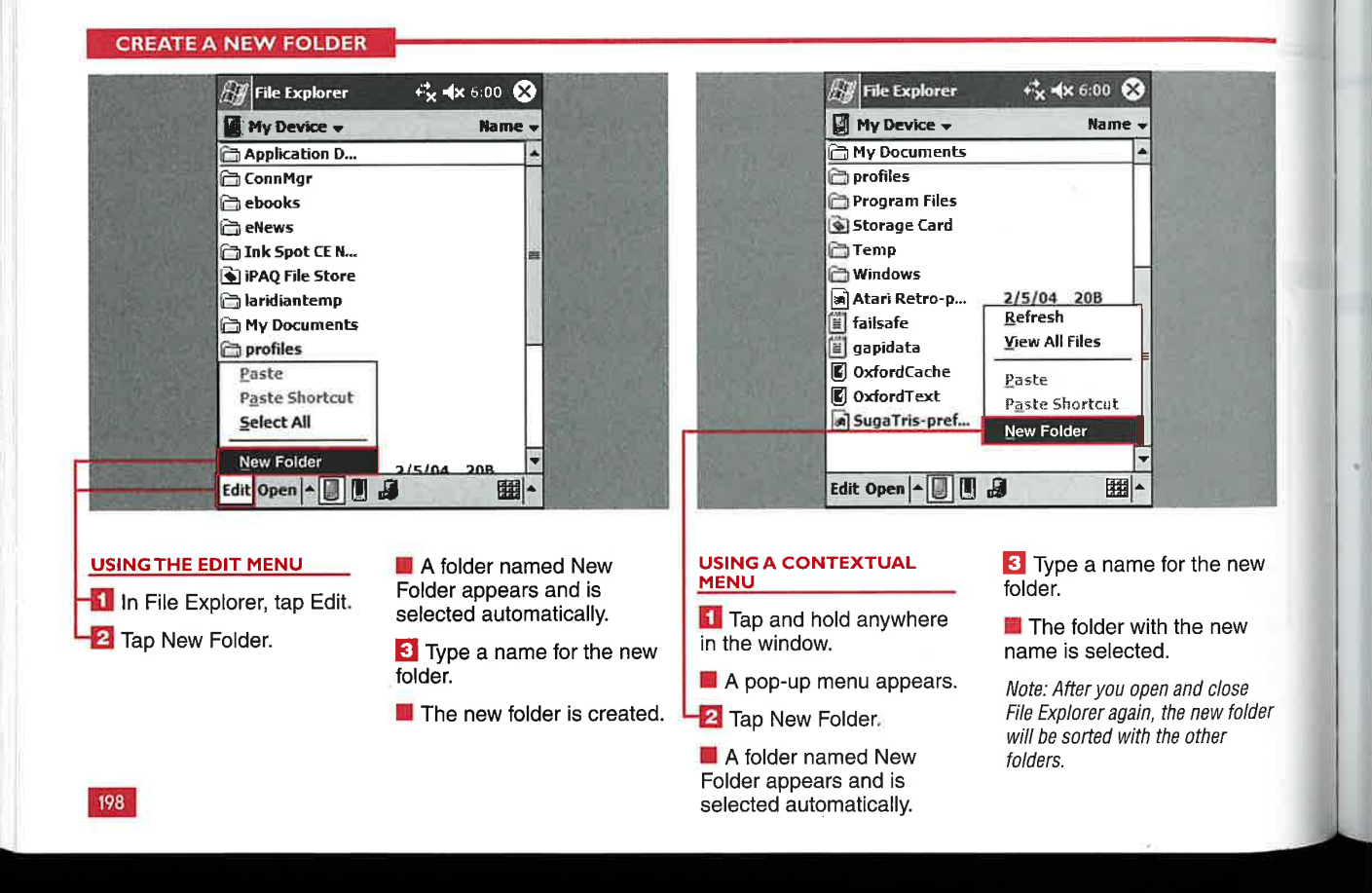

**Applications** 

IV

# **DRT A FILE**

 $\mathcal T$  ou can have your folders and files sorted on your display using four different methods: You can sort them by name, date, size, or type. By default, files and folders are sorted by name in alphabetical order. Sorting files and folders can help you to quickly find a file, see when it was last modified, see how much memory it is consuming, and group files by their types.

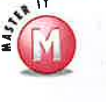

#### **How does File Explorer** sort folders?

The folders are always grouped together and are either above or below all the files. The folders are always sorted by their name if you select Name, Type, or Size, and their order changes only if you select Date.

#### Is there any other way to access the sort function, aside from using the Sort By menu?

No, a tap-and-hold option  $\mathscr{O}$ for sorting is not available.

#### **SORT A FILE LIST**

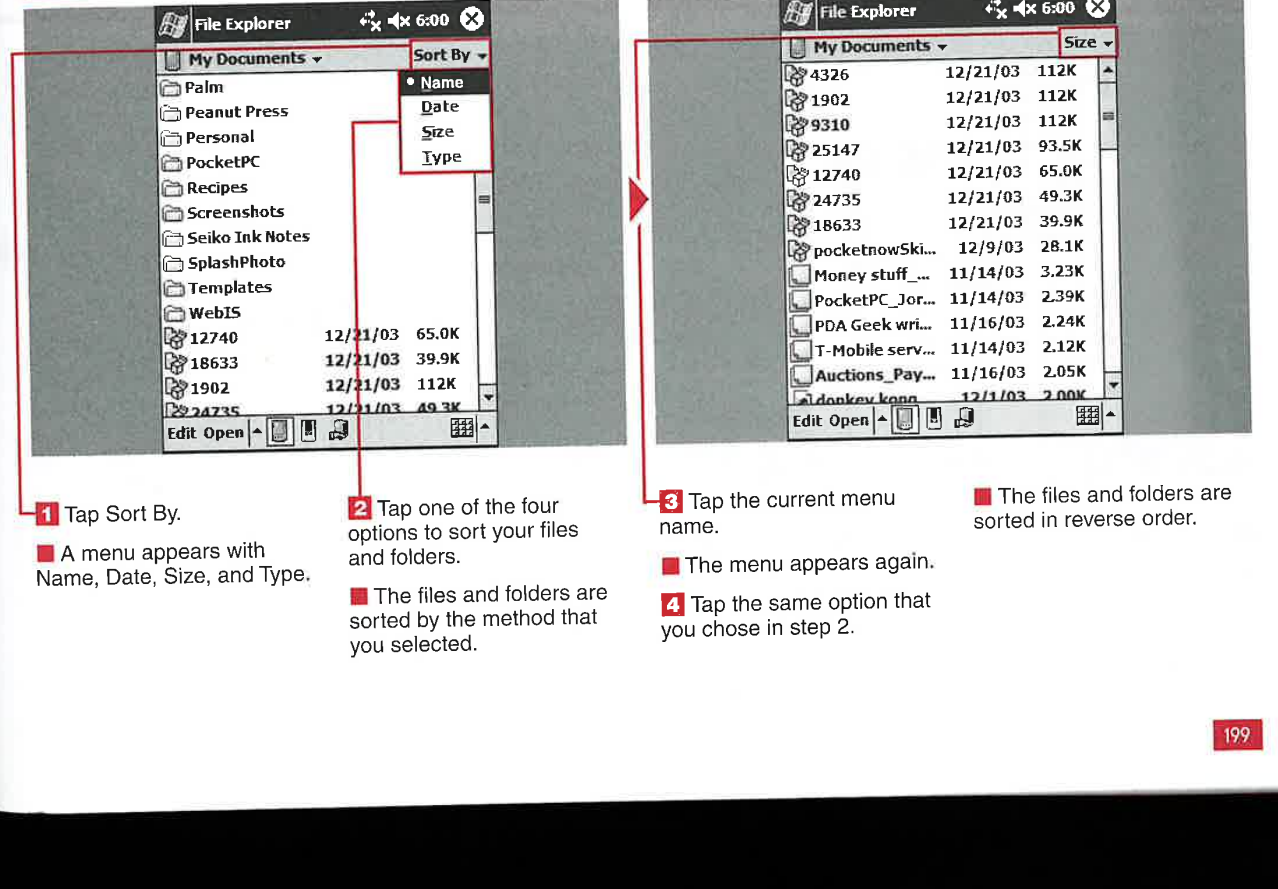

**MANAGING FILES WITH FILE EXPLORER** 

# **VA NETWORK PAT**

**CHAPTER** 

ith a connected device, you can access folders<br>and files on a remote network. You can get connected either wirelessly or via your cable or cradle. This functionality can be useful for storing files on a network computer with larger storage capacity than a Windows Mobile 2003 device. The external network

folders can also be useful for storing backups of applications and data.

You can cut, copy, rename, and delete files and folders on the remote network. You cannot open files directly on a remote network using File Explorer standard functions, however. Third-party file explorers do enable you to open files on <sup>a</sup> remote network, making them more functional as an external storage option.

You can set up multiple network paths using File Explorer in case you have access to multiple networks via your connected device.

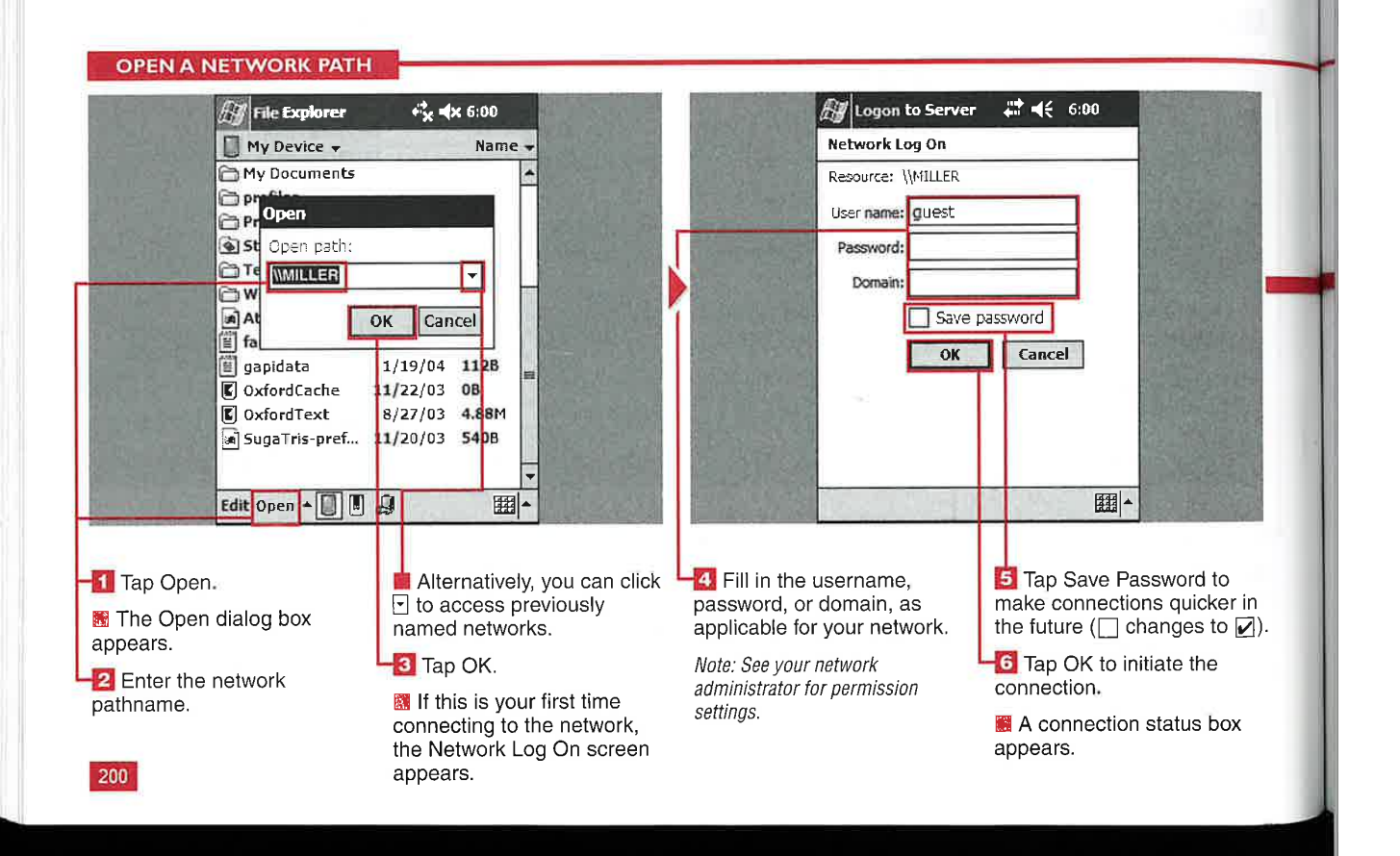

**Applications** 

IV

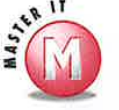

g

#### Can I open files that are stored on a network?

Yes, but files cannot be opened directly by tapping them in File Explorer. You must tap the file and select Copy Then go to a location on your local device. such as the My Documents folder, tap and hold, and select Paste Shortcut. A shortcut directly to the file on the network is created. Tapping this shortcut opens the file stored on the network. This is useful for large-sized movies or songs that you do not have the capacity to store on your device.

#### Can I access files stored on a network from within other applications?

 $\nu$  Windows Mobile 2003 applications such as Microsoft Reader or Windows Media Player will not access files stored on a remote network, although these files can be opened individually using the method described previously.

## Can I use a network image file on my

device?<br>V Yes, if you tap and hold on a .gif or . jpg image file, you can select to have the image be used as your Today wallpaper.

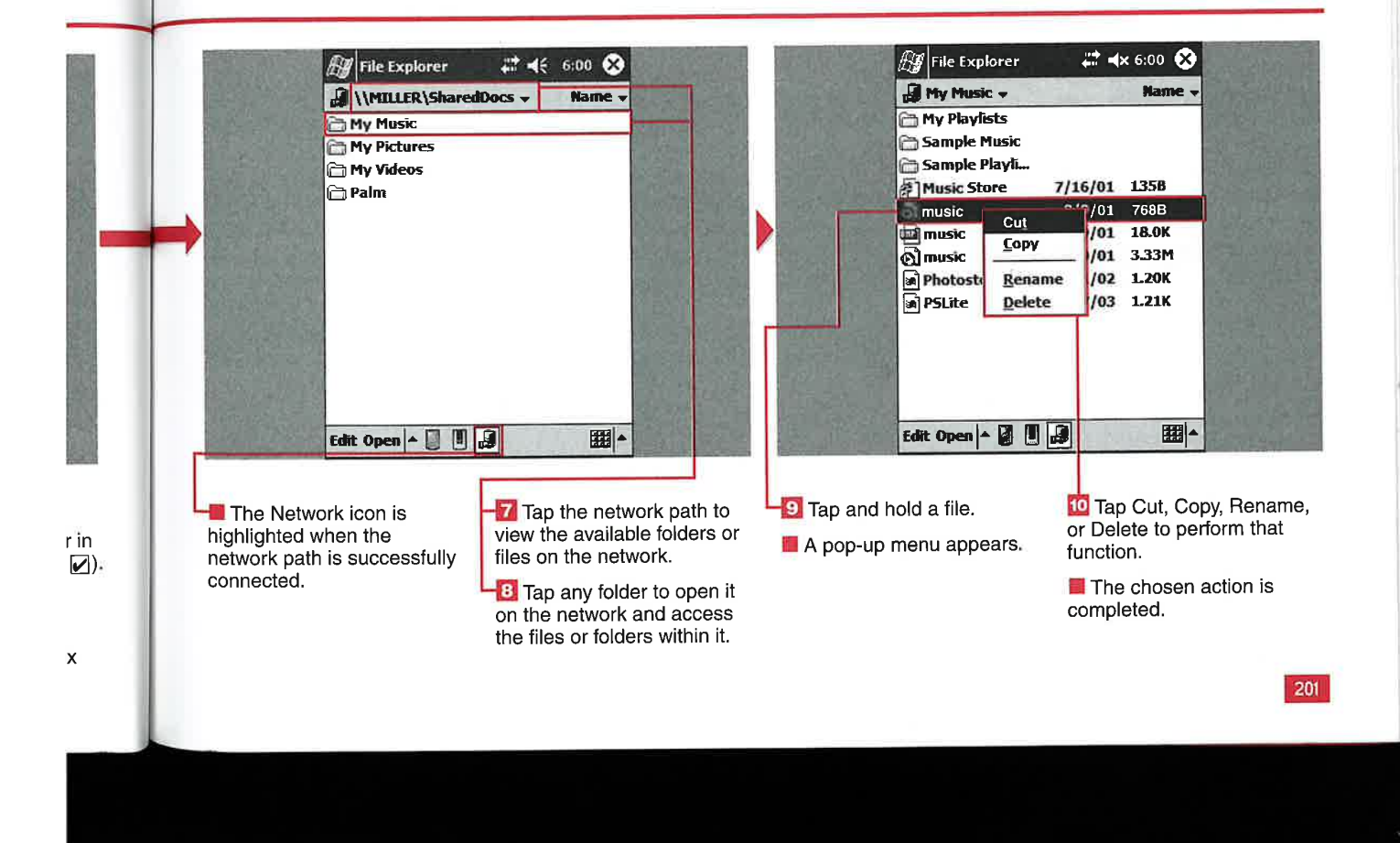
MANAGING FILES WITH FILE EXPLORER

## SET AN IMAGE AS THE TODAY WALLPAPER

**CHAPTER** 

here are many ways to customize the look and feel of your mobile device. Chapter 2 shows you how to customize your Today screen with different background images or themes, but File Explorer makes it even easier to designate a photo for your Today background image. You

can select to set an image as the Today wallpaper with a couple of simple taps in File Explorer.

The image should be sized to fit the device's display, generally 268  $x$ 240 pixels. If you select an image sized larger than this, the top-left 268 x 240 piece of the image will appear on the Today screen.

If you decide that you do not like your new Today wallpaper, however, you cannot remove it Within File Explorer. You need to open up the Today settings to undo the new wallpaper.

#### SET AN IMAGE AS THE TODAY WALLPAPER

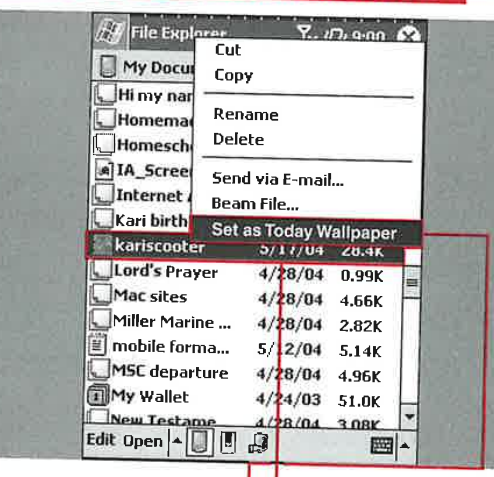

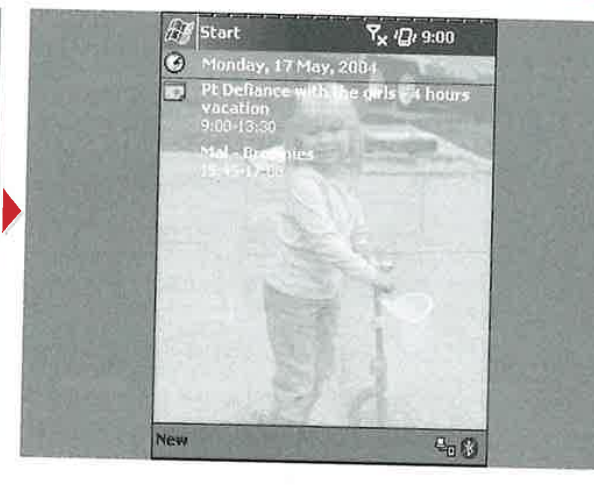

### SET AN IMAGE AS THE

**II** Navigate to the folder with the image that you want to use as the Today wallpaper.

**2** Tap and hold the name of the image file.

3 Tap Set as Today Wallpaper.

in the background. **I** The Today screen appears with the new image

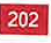

Applications

IV

t0 ndo

### Can I use any common type of image Can I adjust the transparency level<br>file as the Today wallpaper? So that my image is not so washed

v Yes, the image can be a . jpg, . bmp, out?<br>tiff, or . gif file. The tap-and-hold v Yes. The default setting in File tiff, or . gif file. The tap-and-hold V Yes. The default setting in File<br>option to set the image as the Today Explorer washes out the image, but option to set the image as the Today wallpaper does not appear for other there are alternative ways to get an image file types. image on the Today screen. If your

#### Why does my image appear lighter as wallpaper than it actually is?

When you set an image as the Today wallpaper, it is automatically adjusted to be less opaque so that text on the Today screen is visible.

### so that my image is not so washed

device has the Pictures application discussed in Chapter 23, you can adjust the transparency level there.

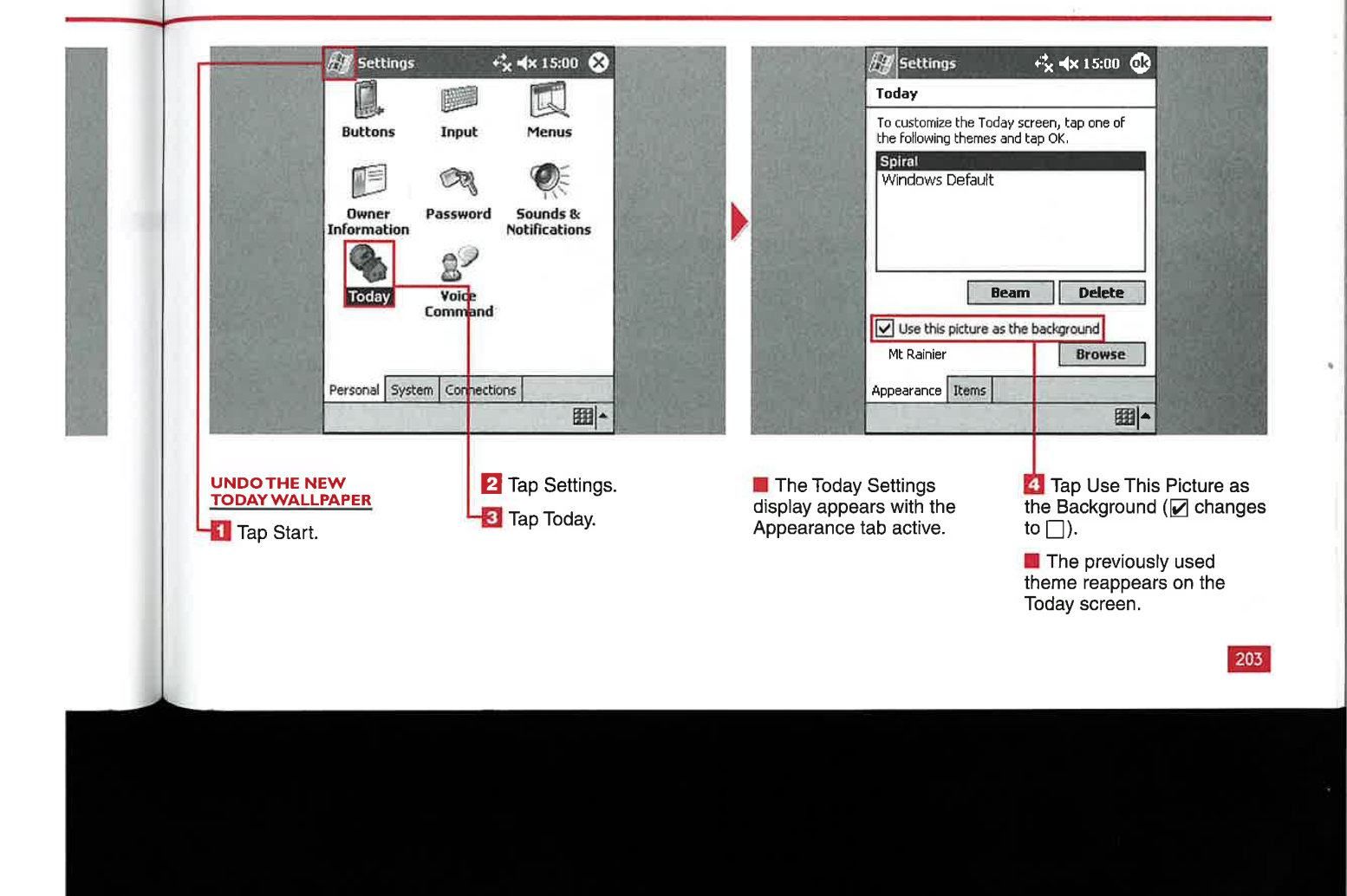

**USING MICROSOFT READER** 

#### **MICRO**  $\overline{\mathsf{SC}}$ REA

**CHAPTER** 

ou can use Microsoft Reader **i** ou can use Microsoft Reader<br>on your device to read the<br>hundreds of available public domain eBooks or eBooks that you create yourself using tools Microsoft provides for free. If you want to read new novels or premium titles with digital rights management (DRM) that you purchase online, then you have to first activate Reader. Publishers use DRM to manage the . rights to read their books.

Activation requires you to sign in to a free Microsoft Passport account on your PC while your device is connected through ActiveSync. After you tap the Start button on the Web site, a permission code is placed on your device, and Reader is activated. You have to perform activation only once for your device.

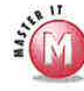

 $\overline{\ }$ 

### Do I have to pay to **activate my device?**<br> $\checkmark$  No, activation is free.

Microsoft Reader is also free and can be installed on your desktop or laptop, and you can use the same books on those devices as your Pocket PC.

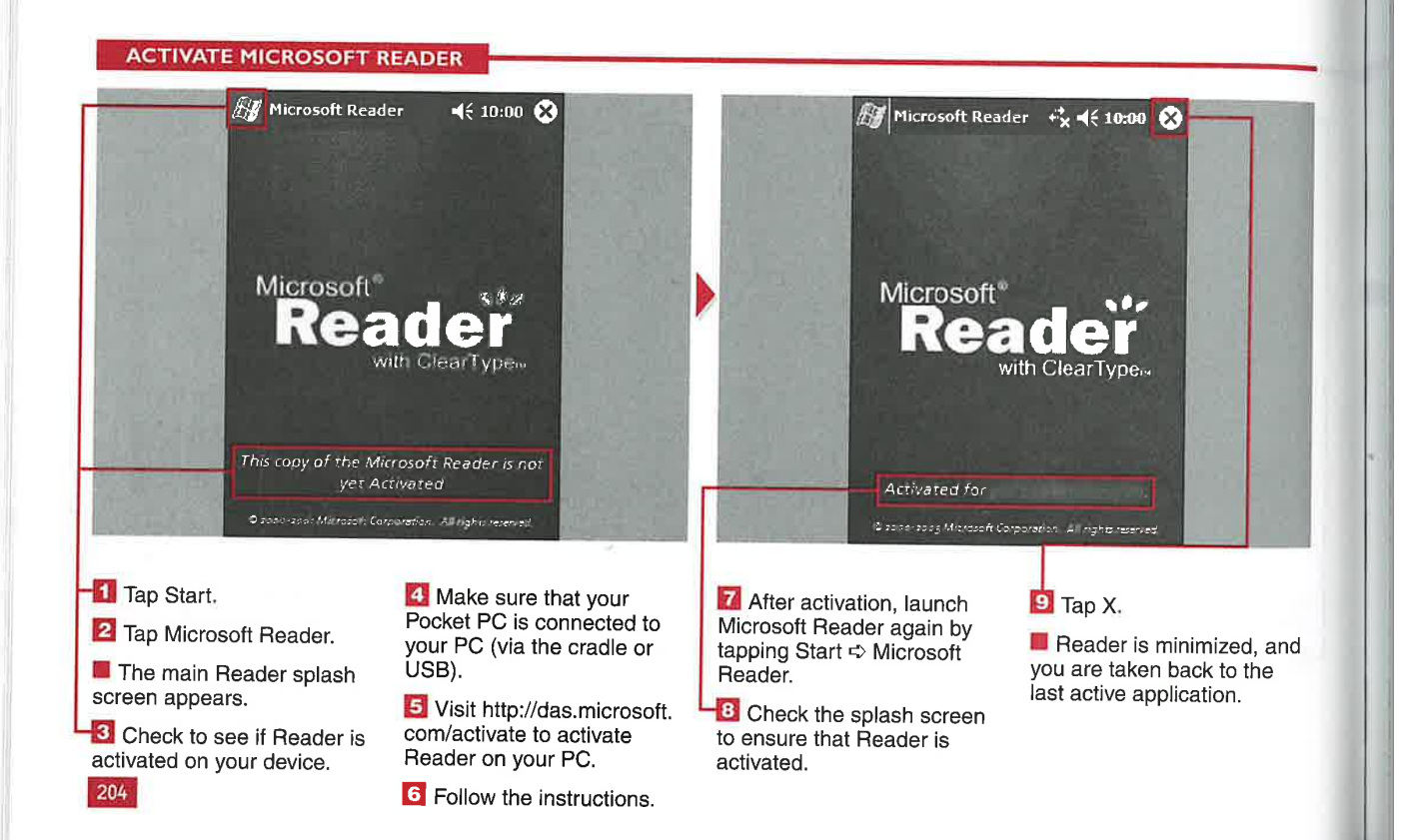

Applications

IV

### SHOP AND GET **H**

rom many places online, you Fcan download free eBooks or purchase premium titles. Microsoft Reader can help you find these sites. You can shop directly from your connected device using Reader and Internet Explorer.

Microsoft Reader also has an extensive Help file that you can use

and

¥

to answer common questions. The Help file includes topics such as how to move around in an eBook and how to listen to an audio book. The Help file supplements the material found in this book and is always with you on your device.

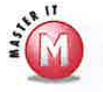

#### Can I purchase any<br>format of eBook to use with Reader?

V No. eBooks formatted for Microsoft Reader have an . lit extension. have an .1it extension.<br>There are other formats on various sites that are not compatible with Reader.

#### Do eBooks cost more than hard copies?

I/ Generally, eBooks cost about the same or <sup>a</sup> bit less than hard copies.

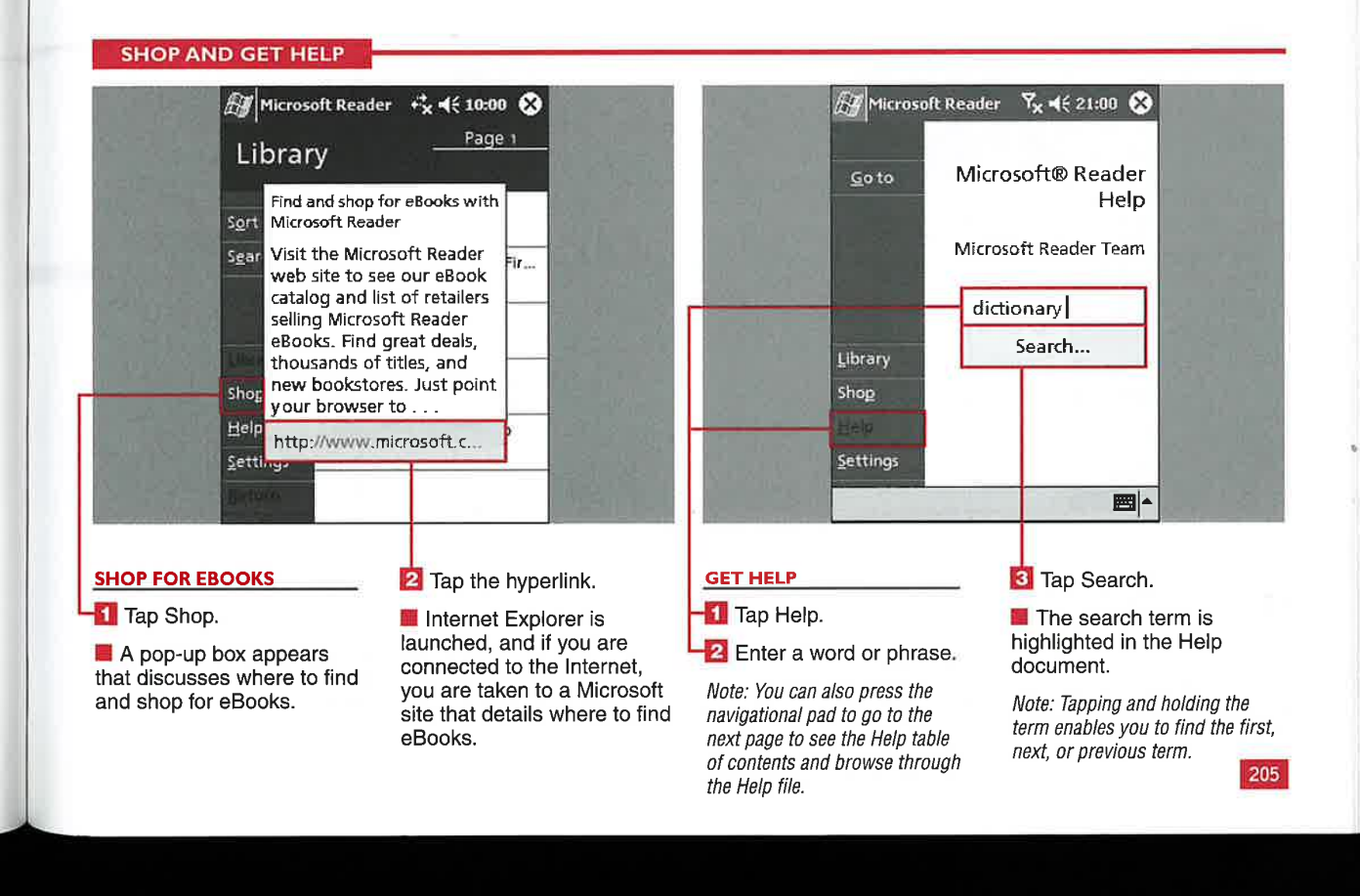

**CHAPTER** 

#### USING MICROSOFT READER

### READ A BOOK

ith Microsoft Reader installed on your device,<br>you can read eBooks that you download, purchase, or create yourself. Microsoft offers information on sites where you can find free public domain books, where you can make purchases, and where you can find the free tool to help you create your own electronic books.

A couple of powerful features available in Reader are the capability to find text quickly and instantly look up words with two simple screen taps. This makes searching through books easy.

You can place hyperlinks within eBooks that automatically launch Internet Explorer or move around inside the eBook, depending on how you create the links. EBooks

can be read in low light and dark conditions with your device because the screen has its own backlight.

It is very easy to navigate through eBooks as well. Rather than bend over a paper page or use a paper bookmark, you can use Virtual bookmarks that can be quickly placed in your eBooks for fast navigation.

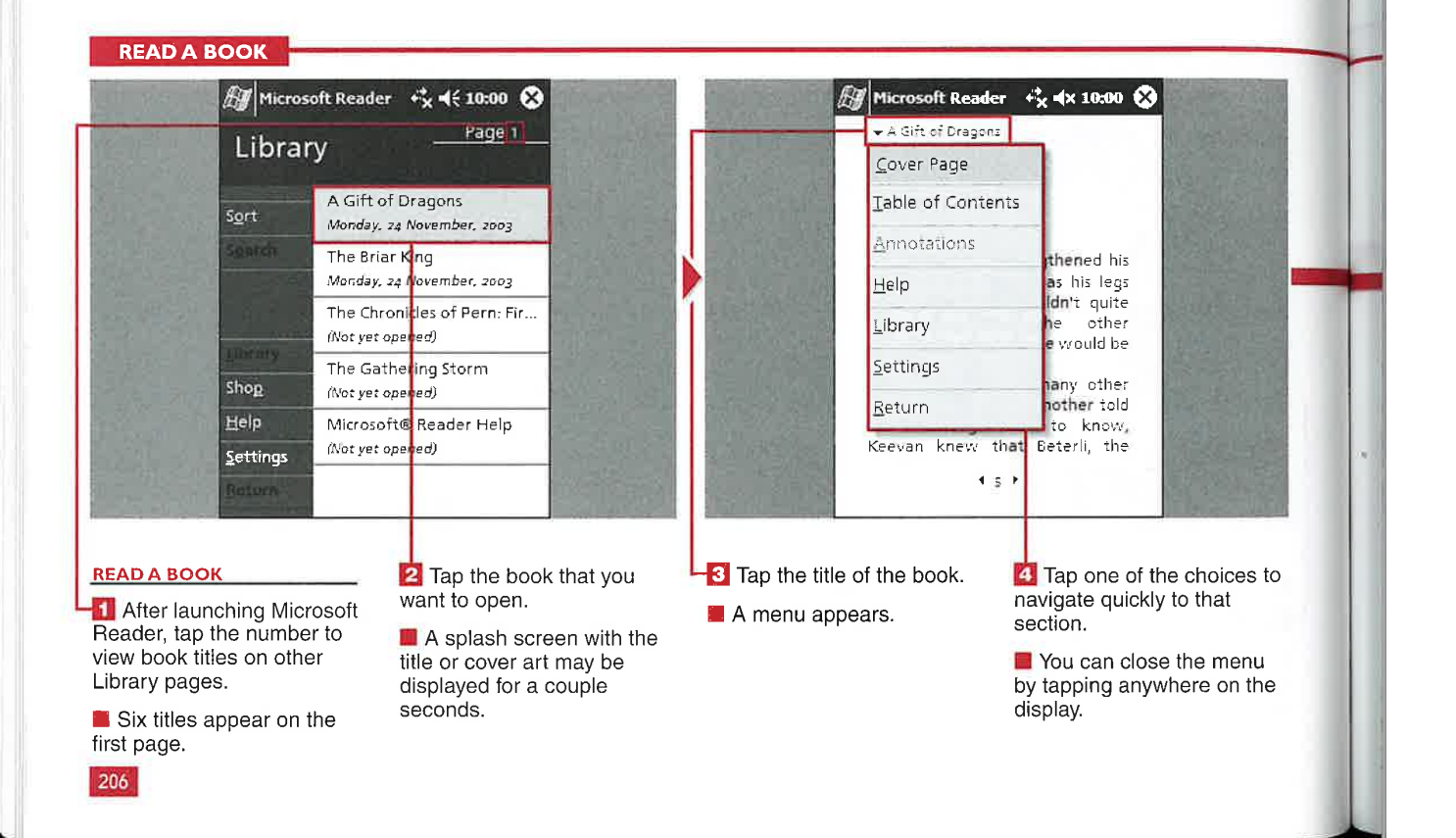

**Applications** 

IV

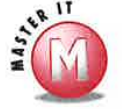

#### Is there any other way to navigate around books besides tapping the arrows or the Riffle Control bar?

V Yes, you can use your navigation pad or the scroll button on your device to quickly move through the pages.

#### If I turn off my device while reading a book, where will it be when <sup>I</sup> turn it back on?

 $\checkmark$  If you just turn off the power, the book will be in the same place as when your device was powered off. If you fully exit from Reader, the book will open from the beginning again. You can use bookmarks to save your place in the book.

#### Is there any way to get back to where <sup>l</sup> was last reading, without using a bookmark?

 $\mathcal V$  Yes, if you tap and hold on a book title in the Library View, you can select to go to the most recent page.

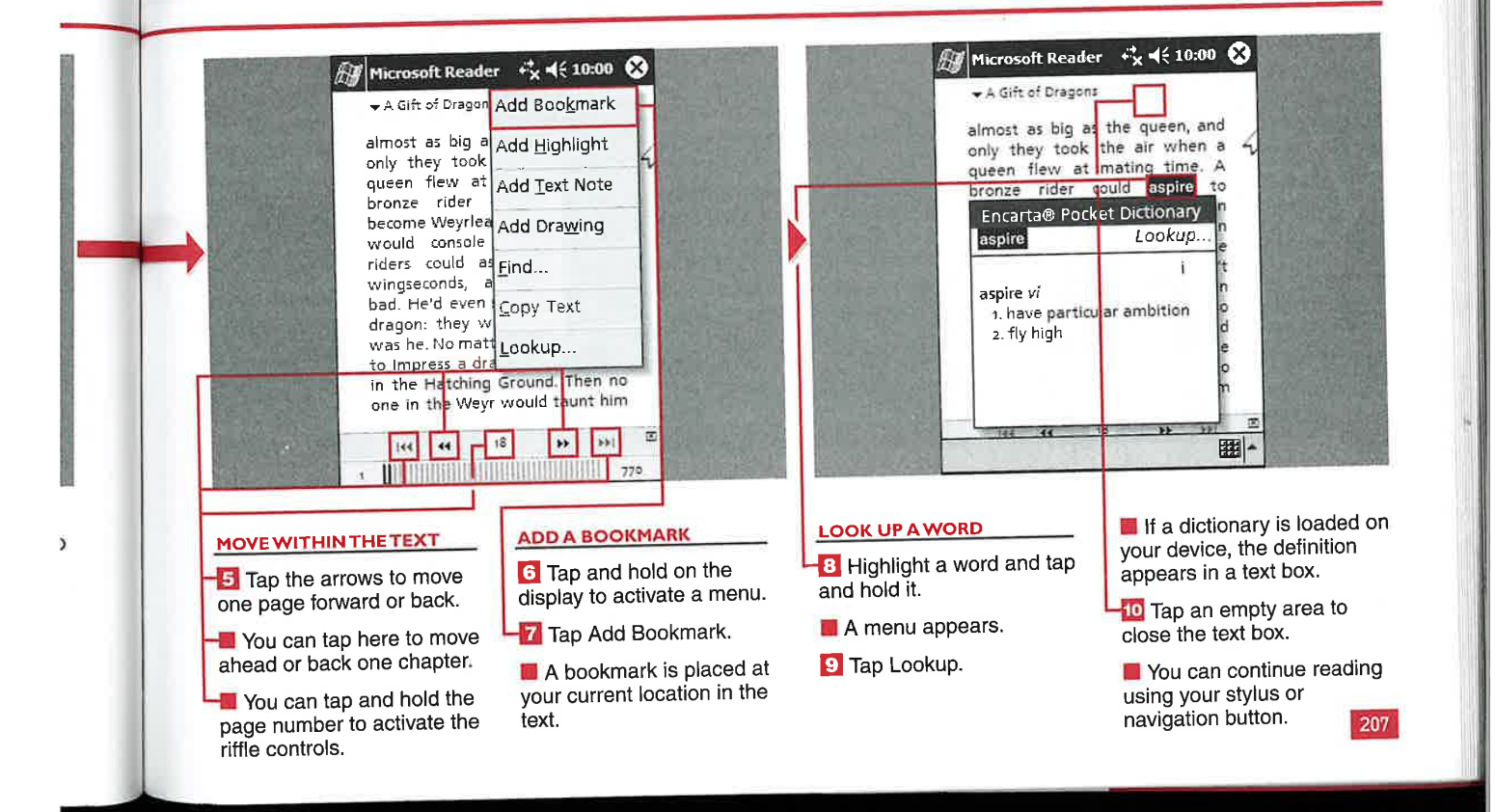

**CHAPTER** 

**USING MICROSOFT READER** 

#### **TEN TO AN AL** BC

with Microsoft Reader, you can listen to audio books. Audio books are great for commuting, travel, or relaxing in your favorite chair. I <sup>n</sup> addition to reading eBooks<br>with Microsoft Reader, you ca<br>listen to audio books. Audio

<sup>|</sup> You can use an FM transmitter or cassette adapter in your vehicle to

listen to audio books over your vehicle audio system. You can also turn off the display on most devices to save battery power for longer listening time between charges.

You can use audio books that you purchase from Audible.com with Microsoft Reader after downloading and installing the Audible Manager software on your device. Audio books in other formats are not supported by Microsoft Reader.

A slightly different control interface is used with audio books, but they show up in the library in the same list as your eBooks.

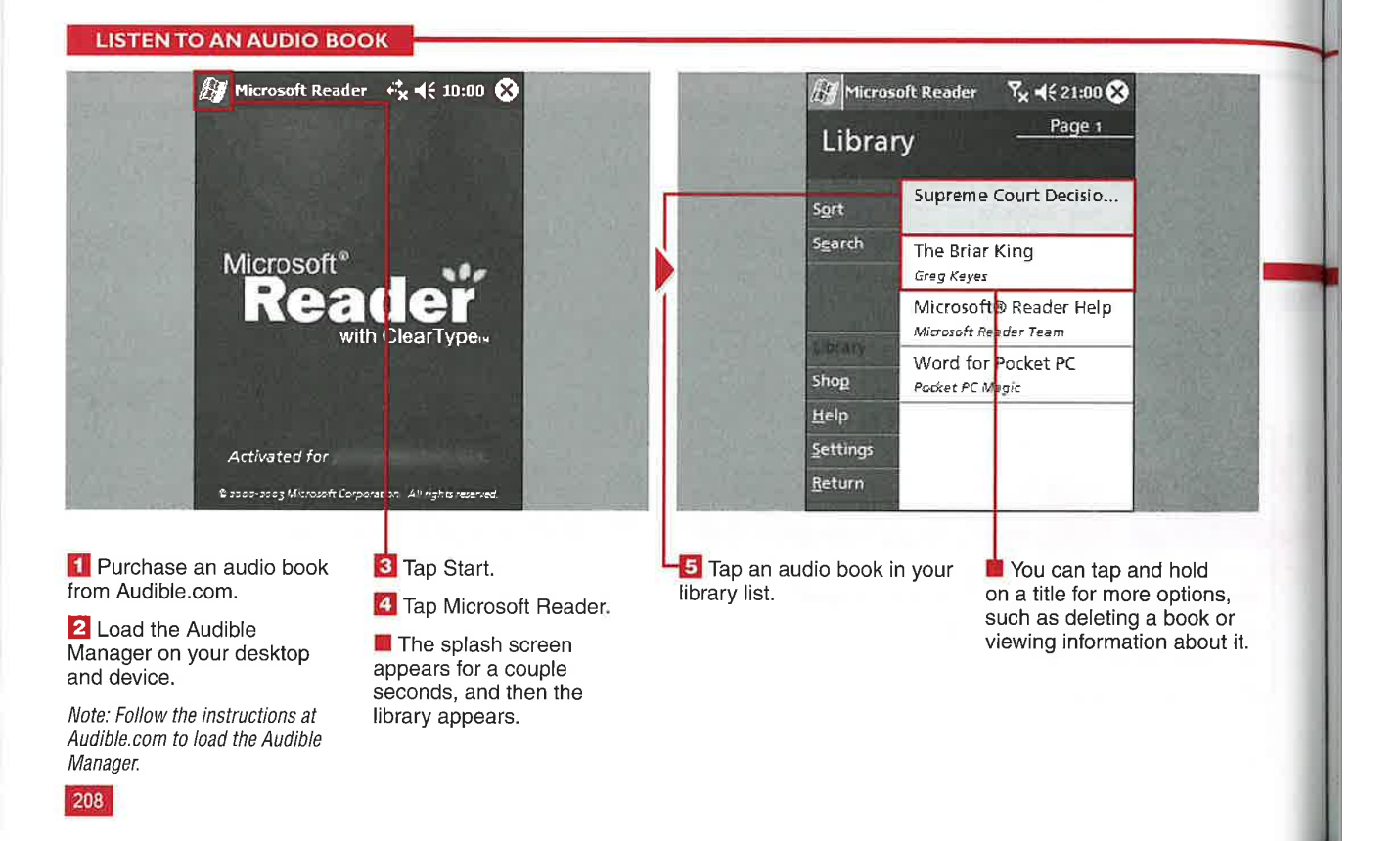

#### Applications

IV

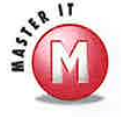

#### Instead of using the Play button and such, are there other ways to move around an audio book?

V Yes, you can tap anywhere along the Riffle Control slide bar and go to that lger spot in the audio book. You can also use your device's navigation pad to move around the book.

### Tace **What formats of Audible.com does**<br> **Reader support?**

ley **Reader support:**<br>  $\boldsymbol{\ell}$  Microsoft Reader plays format 1, 2, or<br>  $\boldsymbol{\ell}$  Audible compones. Format 4 books 3 Audible.com books. Format 4 books<br>are not supported. MP3 audio books also will not play in Microsoft Reader, although they can be played in Windows Media Player 9.

#### Can <sup>I</sup> buy audio books anywhere besides Audible.com and play them with Reader?

 $\mathcal V$  No, only Audible.com audio books are supported by Microsoft Reader.

#### What kind of audio books can <sup>I</sup> buy at Audible.com for Reader?

V' You can select from over 18,000 books, magazines, newspapers, and radio programs. Purchases are stored online in your virtual library and can be downloaded to your device whenever you want. There are also some free audio titles available.

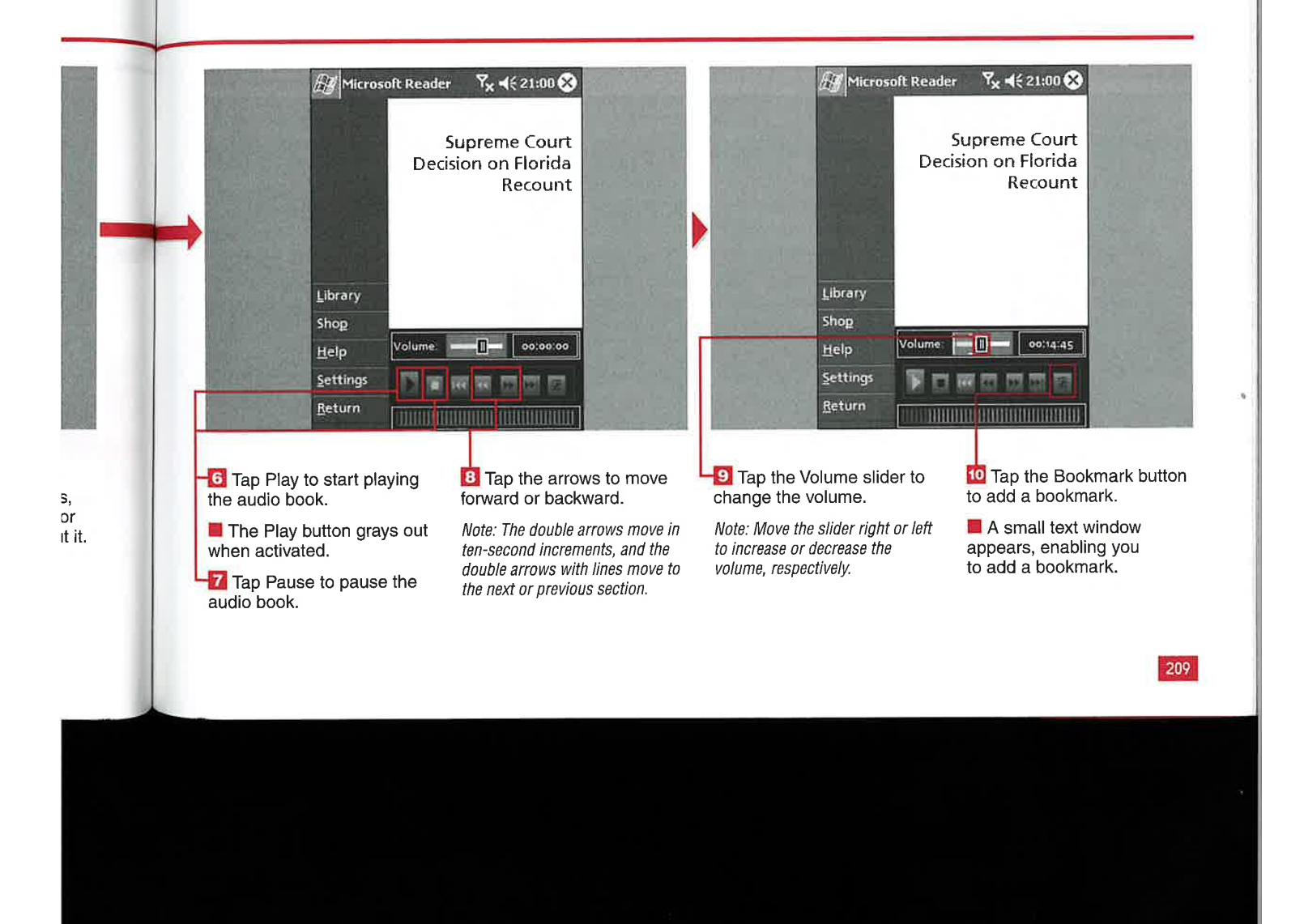

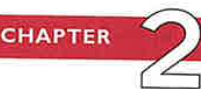

**USING MICROSOFT READER** 

ou can choose from four different font sizes for reading your eBooks on your device. Unlike traditional books with an established font size, you can use small or large fonts and change them whenever you want.

**Carry Way** 

You cannot, however, change the font type; the ClearType font is always used in Reader. ClearType uses subpixel font rendering to

create readable fonts that are better than traditional font-smoothing techniques.

You can customize what annotations appear on the display when you are reading eBooks. The Annotations menu enables you to select to view bookmarks, highlights, text notes, or drawings as you read through the book.

#### Can I change the background color?

 $\mathcal V$  No, the background color cannot be changed.

#### Why does my book now have more pages than before?

The number of pages changes with the size of the font, so it appears that there are more pages with a larger font and fewer pages with a smaller font.

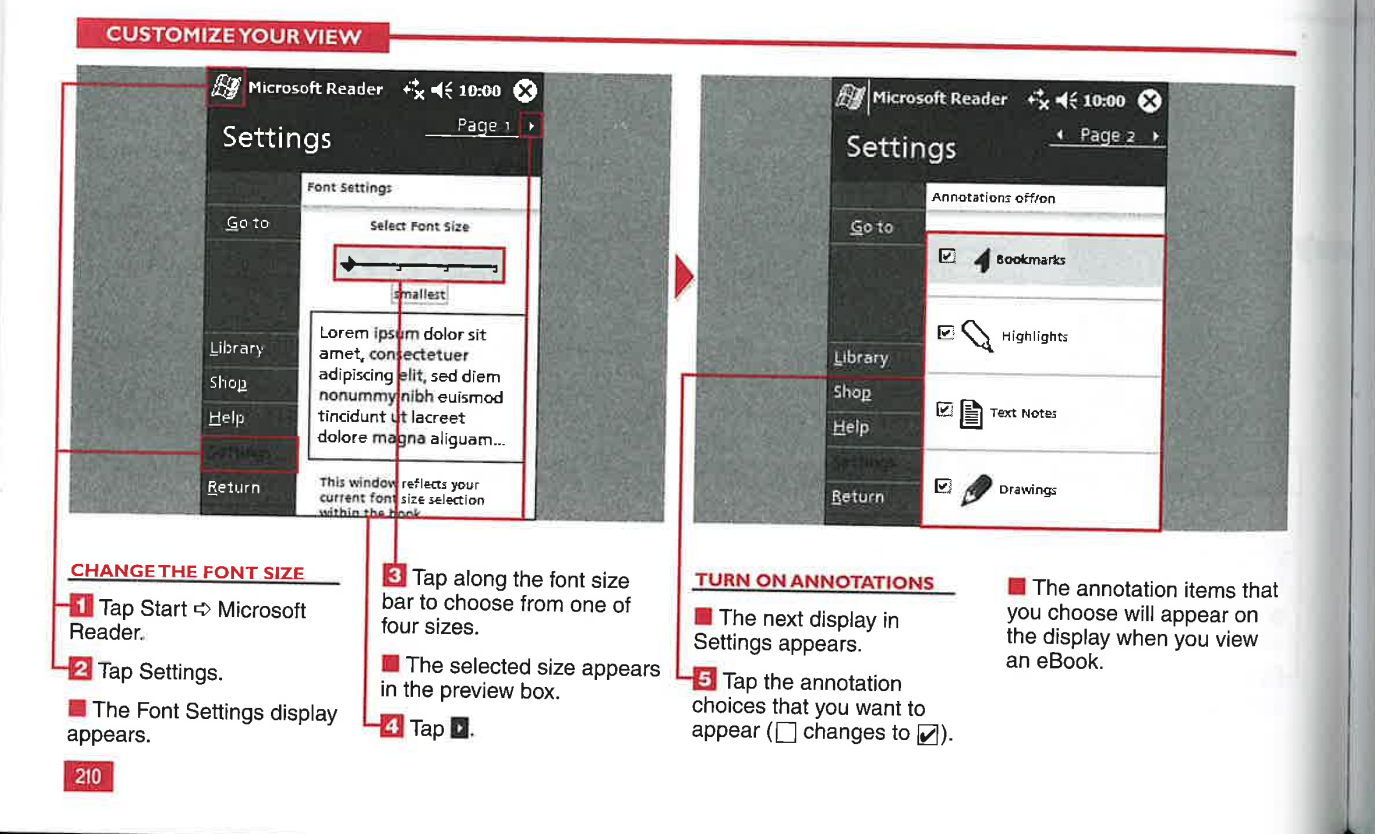

#### IV

### **ORGANIZE** YOUR BOOKS

loaded on your device, you can If you have several eBooks<br>loaded on your device, you<br>use the Sort functionality to organize your books. You can sort books by title, author, the last ones read, book size, and date acquired. Author sorting uses the author's last name.

ORGANIZE YOUR BOOKS

In most cases, the properties of books are not shown until after the sort method is selected. For example, the book sizes appear under the title when By Book Size is selected as the sort parameter.

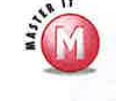

#### Do I have to store my eBooks in the My Documents folder?

**Applications** 

 $\mathcal V$  No, Windows Mobile 2003 allows eBooks to be placed anywhere in RAM or on your external storage card.

#### Can <sup>I</sup> flip the order of the sorting function?

 **No, the sorting goes** from A to Z, most recent to oldest, and smallest to largest. The sorting function cannot-<br>be switched from Z to A, and so on. '

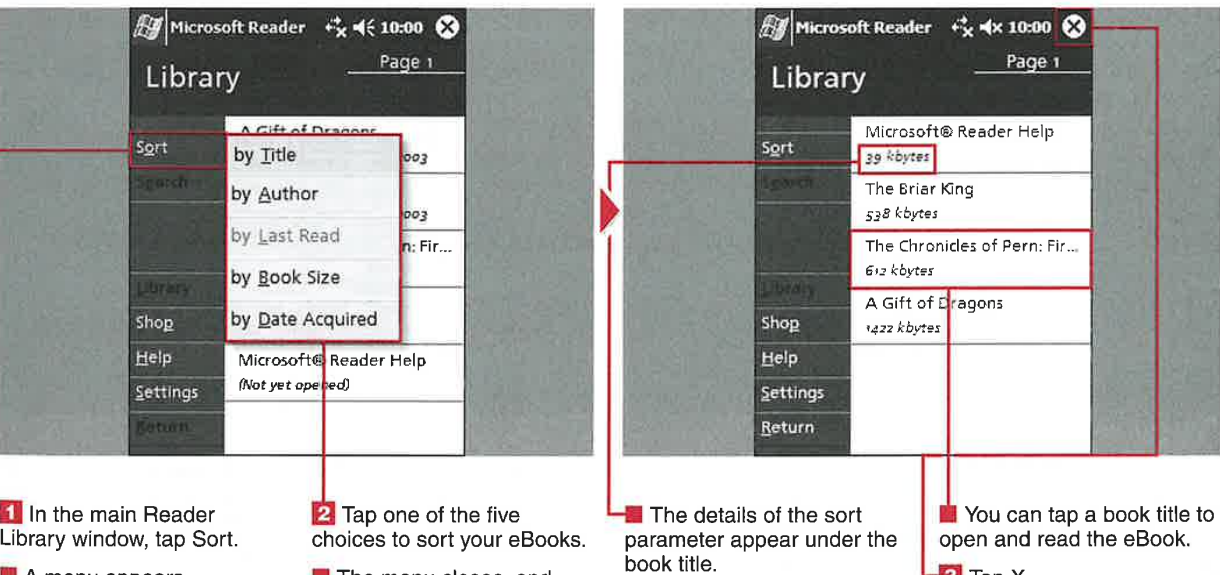

**A** menu appears.

when the crosse, and<br>your eBooks are sorted as **I** The menu closes, and

Note: For example, the size of the

book appears if By Book Size is

 $-3$  Tap X.

**I** Reader is minimized, and you are taken back to your last active application.

21!

**CHAPTER** 

USING MICROSOFT READER

## **NNOTATE YOUR BO**

ou can add highlighting, text notes, and drawings to your eBooks to make reading an interactive experience. These functions are saved as a separate annotation file that is synched on your device. Any annotation made in an eBook can be quickly viewed by using the top drop-down menu and selecting Annotations. An Annotations page appears with

buttons for each type of annotation.

You can highlight words, sentences, or paragraphs in yellow using the Add Highlight functionality.

Text notes that you add to eBooks are clearly noted over in the left margin for later viewing. You can edit, delete, or rename notes after they are created.

The drawing tool enables you to select from 12 colored pens. You then simply draw or write What you want right on the display over the electronic book. The book text is visible underneath the drawing. This tool is helpful for calling out sections of books that you want to review later.

#### ANNOTATE YOUR BOOKS

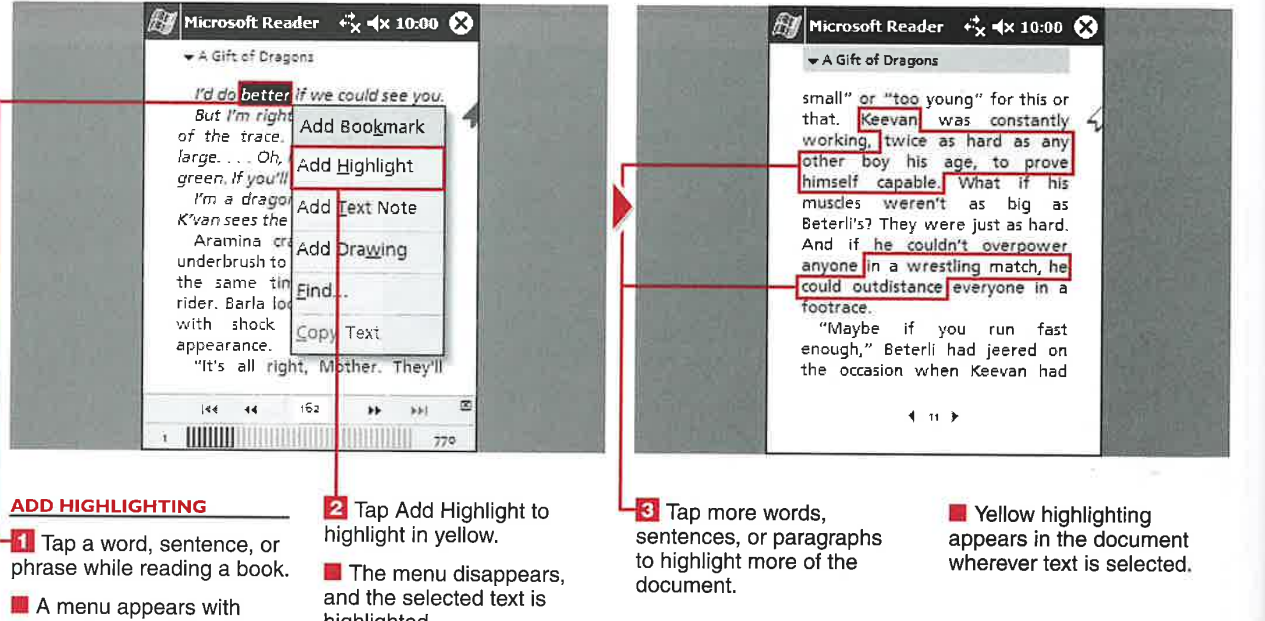

options for annotating the book.

highlighted.

Applications

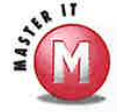

#### Can I change the color of the highlighting?

 $\mathcal V$  No, yellow is currently the only available color for highlighting.

#### Can <sup>I</sup> format the text in the notes?

V No, standard text is used in the notes, and no bold, italic, or different-sized fonts are allowed.

#### Can <sup>I</sup> change the pen thickness in the drawings?

V No, the pen thickness is standard. However, you can select from 12 different pen colors to make your drawing stand out.

#### Can <sup>I</sup> name my annotations?

Yes, tapping the top-left title of the book launches a menu from which you can select Annotations. On the Annotations display. you can tap and hold on the annotation titles to delete or rename each one.

#### Can <sup>I</sup> filter the annotations that <sup>I</sup> have?

 $\checkmark$  Yes, on the Annotations display, tap Show from the menu and tap What annotations you want to view.

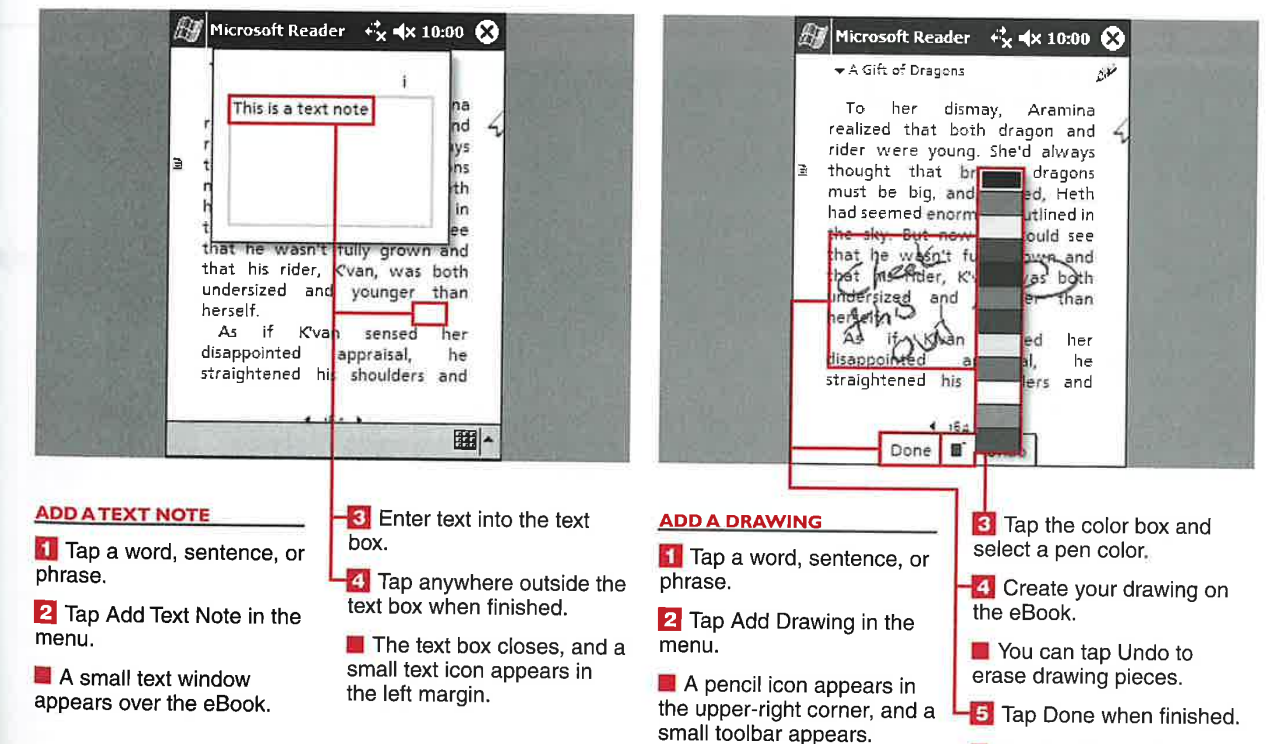

**I** The drawing toolbar disappears. 213

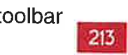

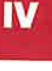

**MESSAGING WITH MSN MESSENGER** 

### **SIGN IN TO AND OL F MSN MESSENGER**

**CHAPTER** 

ne of the great features of Windows Mobile 2003 is the capability to stay in touch with your MSN (Microsoft Network) Instant Messenger contacts; the MSN Instant Messenger application is included in Windows Mobile 2003. MSN Messenger requires you to have a Hotmail e-mail account or a .NET Passport account, both of which are

free. Hotmail (www.hotmail.com) is an e-mail service provided by Microsoft. The .NET Passport service (www.passport.com) enables you to create one username and password to sign in to all the .NET Passport-participating Web sites and services, including Hotmail.

MSN Messenger connects to the Internet using your default

connection that was set up in the Connections Manager. You can learn more about setting up an Internet connection in Chapter 10. Phone Edition devices typically connect via their wireless Internet connection.

After you create your .NET or Hotmail account, you can sign in to and out of MSN Messenger on your device.

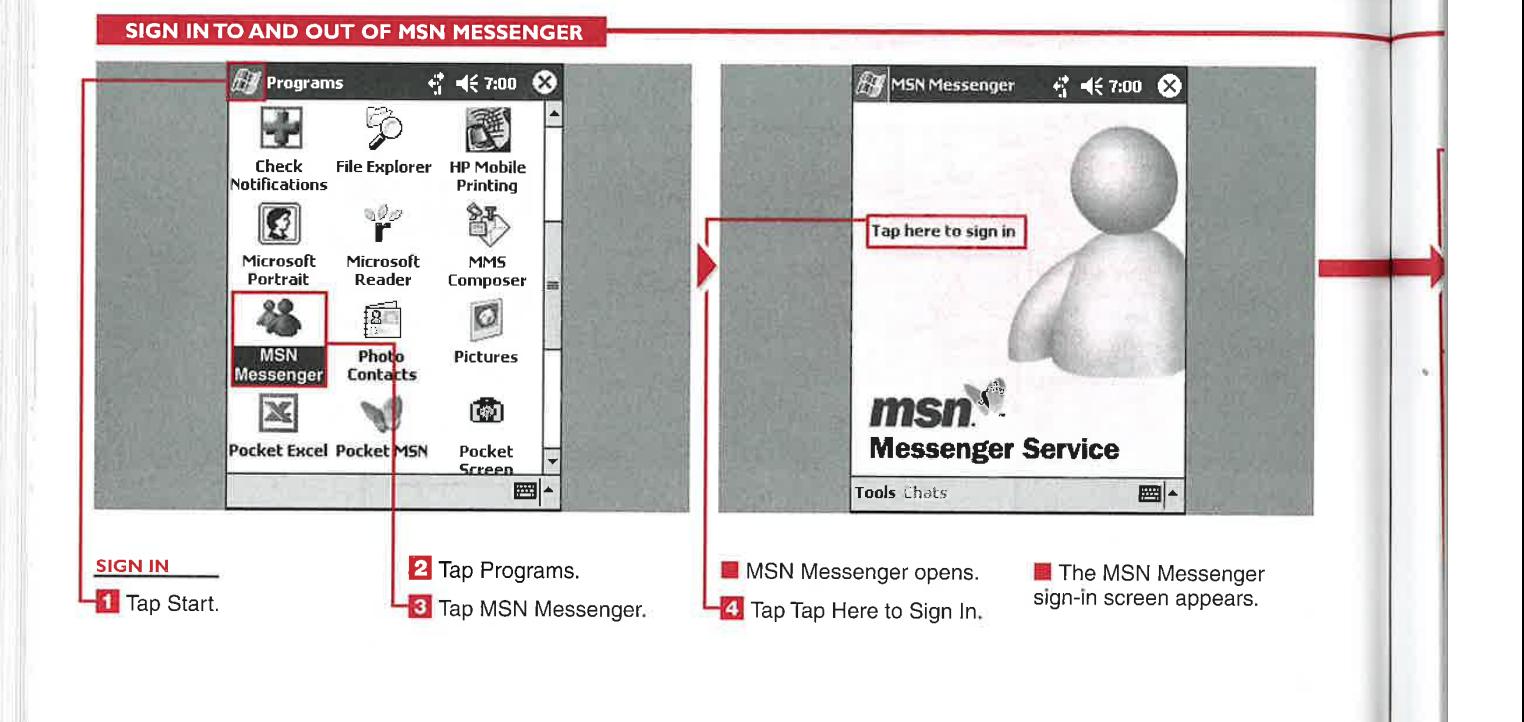

**Applications** 

IV

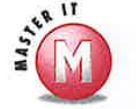

 $\overline{\mathbf{n}}$ 

a

#### Can I use my own e-mail address to log in to MSN Messenger?

Yes. To do so, create a .NET Passport account and use the e-mail account that you want to use for MSN Messenger during the account-creation process. Using your desktop PC, you can find more information about .NET Passport accounts at www.passport.com.

#### A friend of mine logged in to MSN Messenger using my device; now my login name no longer appears. What happened?

 $\boldsymbol{\mathscr{V}}$  MSN Messenger remembers the last account used to log in to the MSN Messenger service on your device. You need to reenter your account name and password to log back on.

#### My company uses Exchange Instant Messaging. Can I log in to that service using MSN Messenger on my device?

✔ Yes. On the Accounts tab of the Messenger options, check the Enable Exchange Instant Messaging check box and then enter your Exchange Instant Messenger account sign-in name and password.

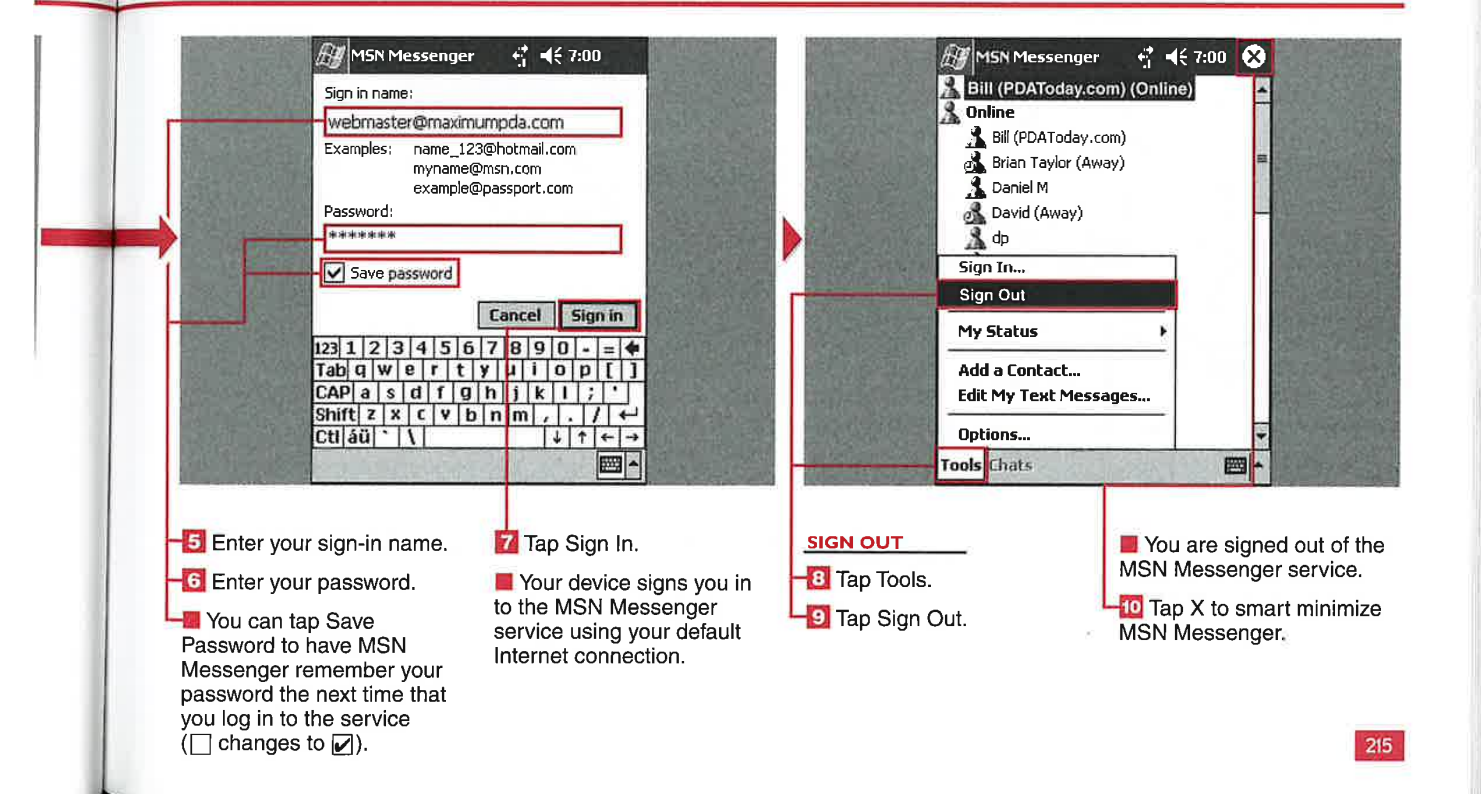

CHAPTER MESSAGING WITH MSN MESSENGER

## **CREATE AN MSN** MESSENGER CONTAC

Messenger contacts. communicate which communicate which use of the using your device.

You create new contacts by adding them to your MSN Messenger account. Adding MSN Messenger contacts to your account is an easy and effective way to stay in touch

her you have an MSN sign-in with your family, friends, and name and password, you are colleagues — just about anyone<br>
ready to create MSN with whom you want to<br>
enger contacts. communicate while using your

> You need to be connected to the Internet in order to add contacts to your MSN Messenger account, and the contacts that you create must

also have an MSN Messenger account and software before you can chat with them.

If you are logging in to an existing MSN Messenger account and already have contacts associated with that account, they will appear in your contact list.

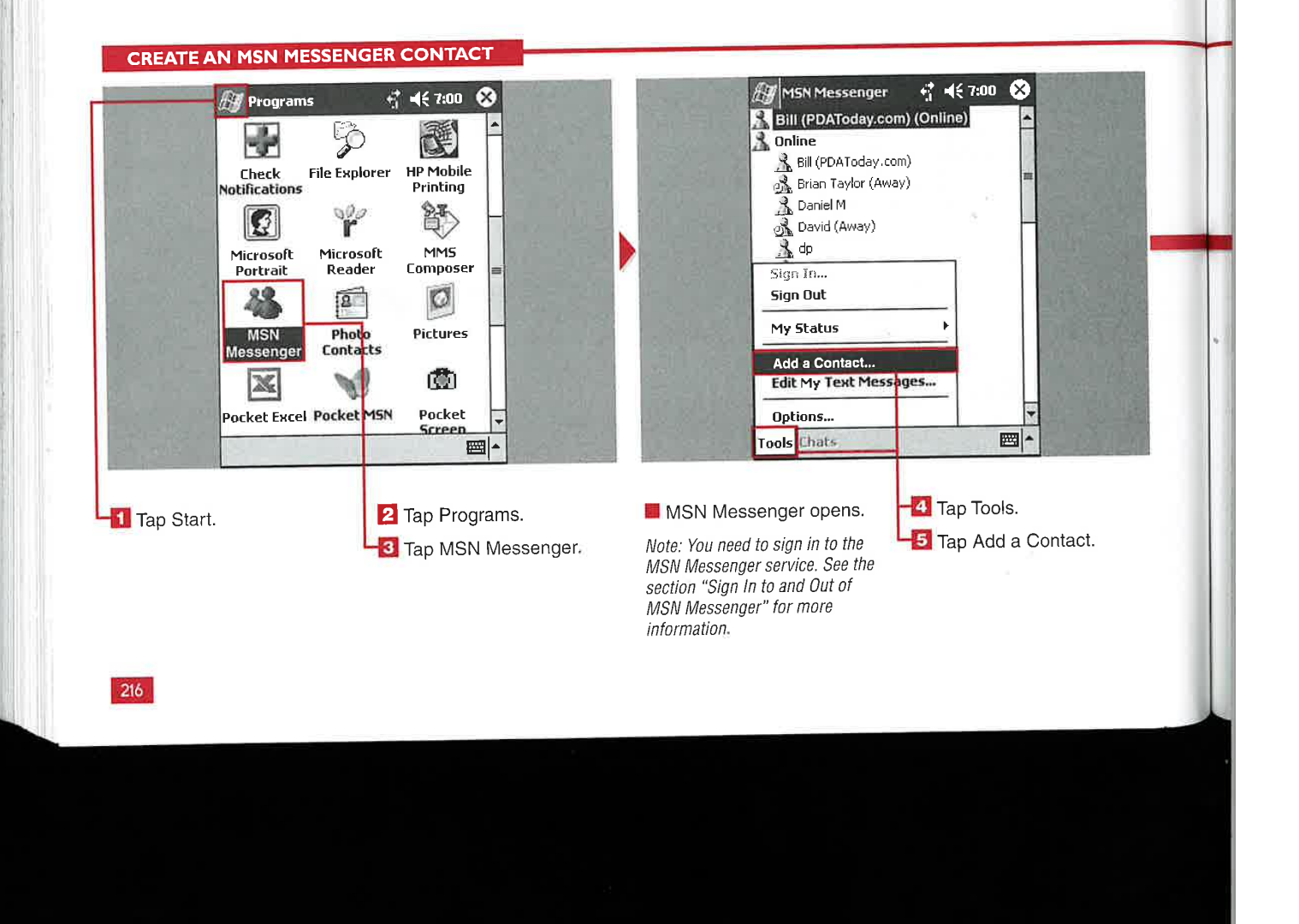

#### **Applications**

IV

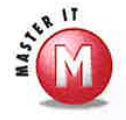

#### Why did MSN Messenger say "Failed" when I tried to add a contact?

 $\mathscr Y$  There can be a couple of reasons for this: You may have mistyped your contact's e—mail address, or your contact may not have an MSN Messenger account. Remember that your contact needs to have a .NET Passport or Hottnail e-mail account to be added to your contact list.

#### How do <sup>I</sup> delete a contact that <sup>I</sup> no longer want on my list?

sf To delete a contact from your contact list. tap and hold the contact and select Delete. When you are asked if you want to permanently delete your contact, tap Yes. Note that the contact will also be deleted from any other computer on which you use MSN Messenger.

#### Can <sup>I</sup> send e-mail to an MSN Messenger contact?

 $\mathscr X$  Yes. With your stylus, tap and hold the contact that you want to e—mail and select Send E-mail. Your Inbox is launched, and a new e-mail message is opened with the contact's name already in the To field. For more information on sending e-mail, see Chapter 15.

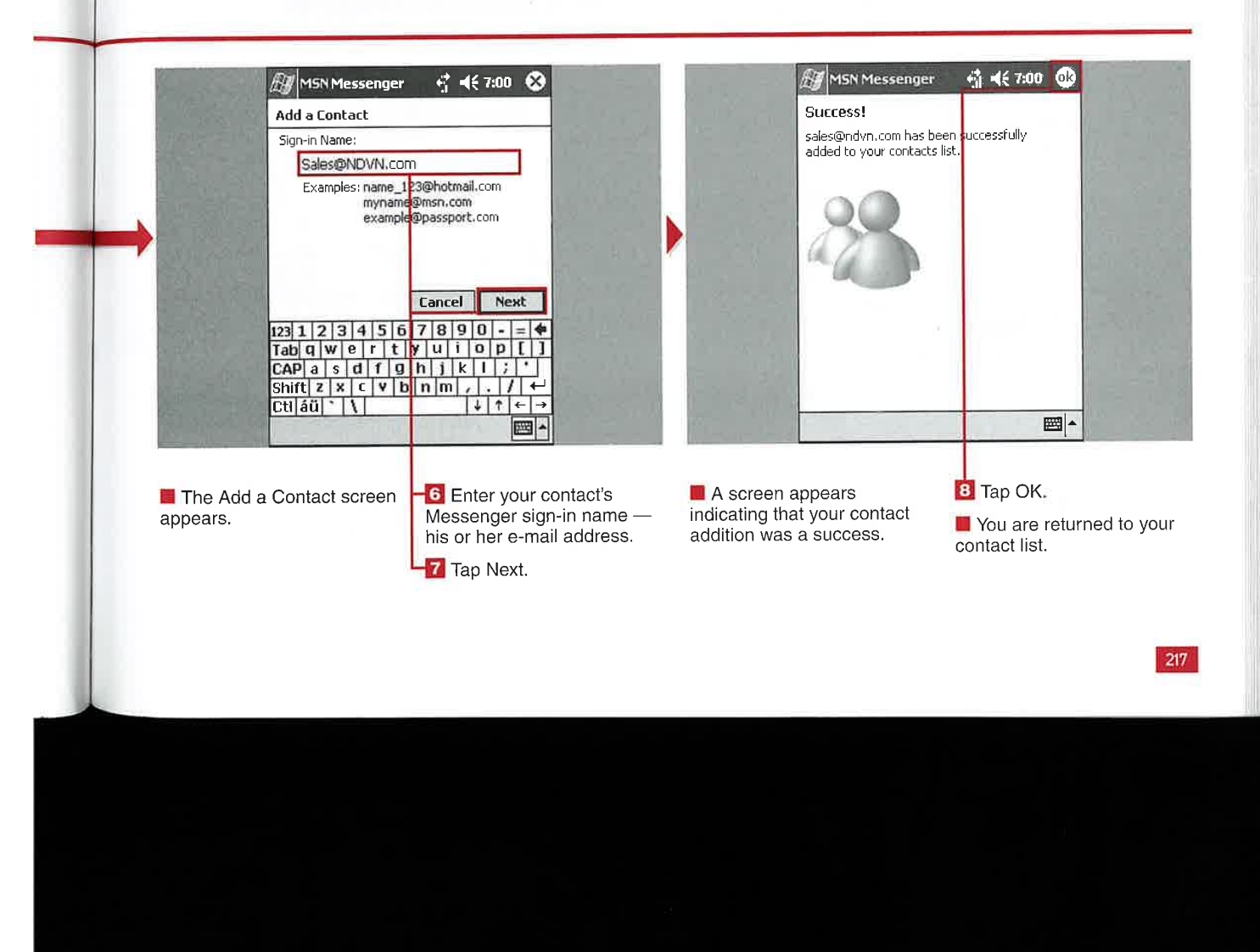

**MESSAGING WITH MSN MESSENGER** 

**CHAPTER** 

## **SEND AND RECEIVE INSTANT MESSAGES**

fter you have entered contacts into your MSN Messenger account, you can select a contact and chat with him or her. Your MSN Messenger contact must be logged in to the MSN Messenger service in order for you to send him an instant message.

Your MSN Messenger contacts that are online and available to chat with appear as green icons in your contact list and are listed under Online. When a contact is offline, she appears as a red icon and is listed under Not Online. You cannot chat with contacts that are not online.

Any of your contacts can send you an instant message if you are listed as one of their contacts, but you must be logged in to the MSN Messenger service to be able to receive the instant message. Your device notifies you when a message is being received.

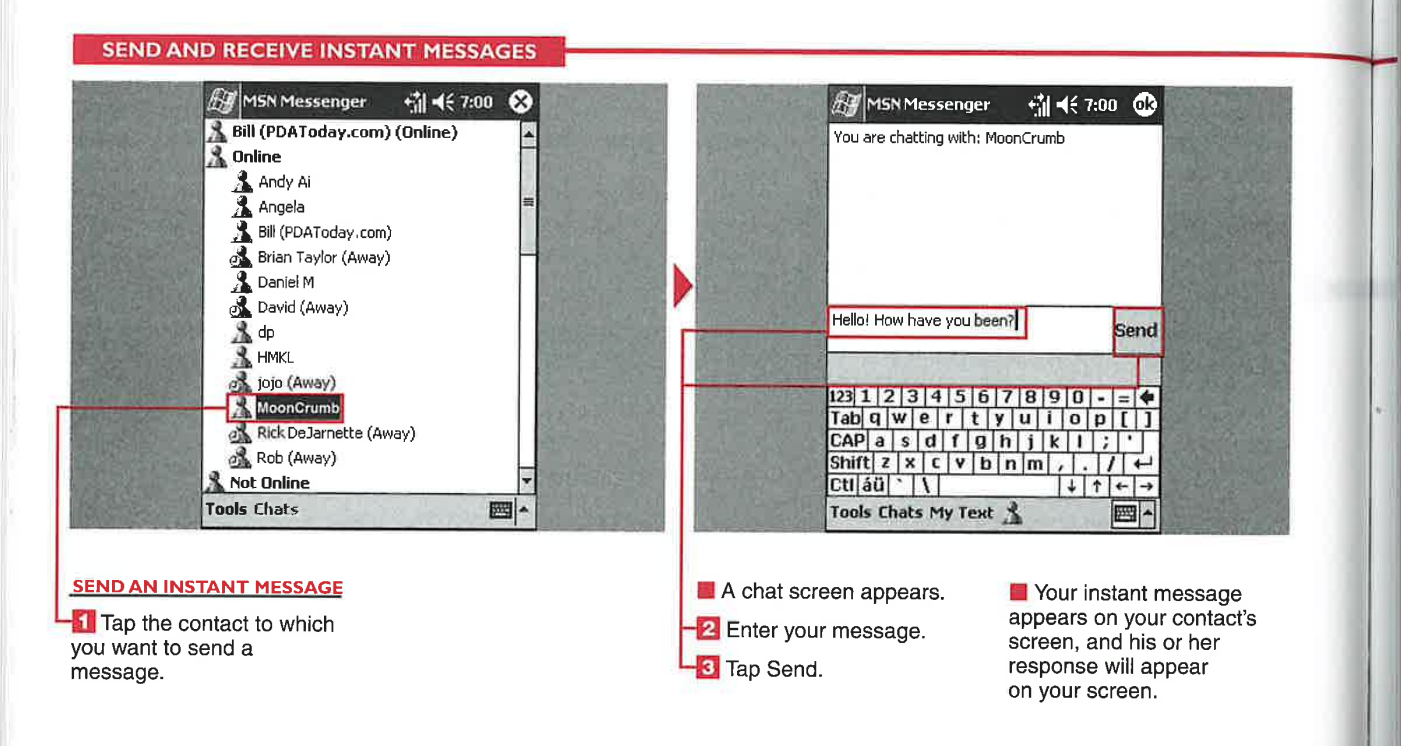

**Applications** 

IV

J

What is My Text, and how can I use it? My Text is a collection of commonly used phrases that you can send to the person you are chatting with. Just tap My Text and select the text that you want use. From Tools, you can tap Edit<br>My Text Messages and add your own phrases or edit the built-in phrases. See the section "Edit My Text Messages" for more information.

#### How do I add other people to an existing chat?

Tap Tools and select Invite. A list of currently logged on MSN Messenger contacts is displayed. Tap the contact that you want to join your chat, and<br>he or she is added to your current chat.

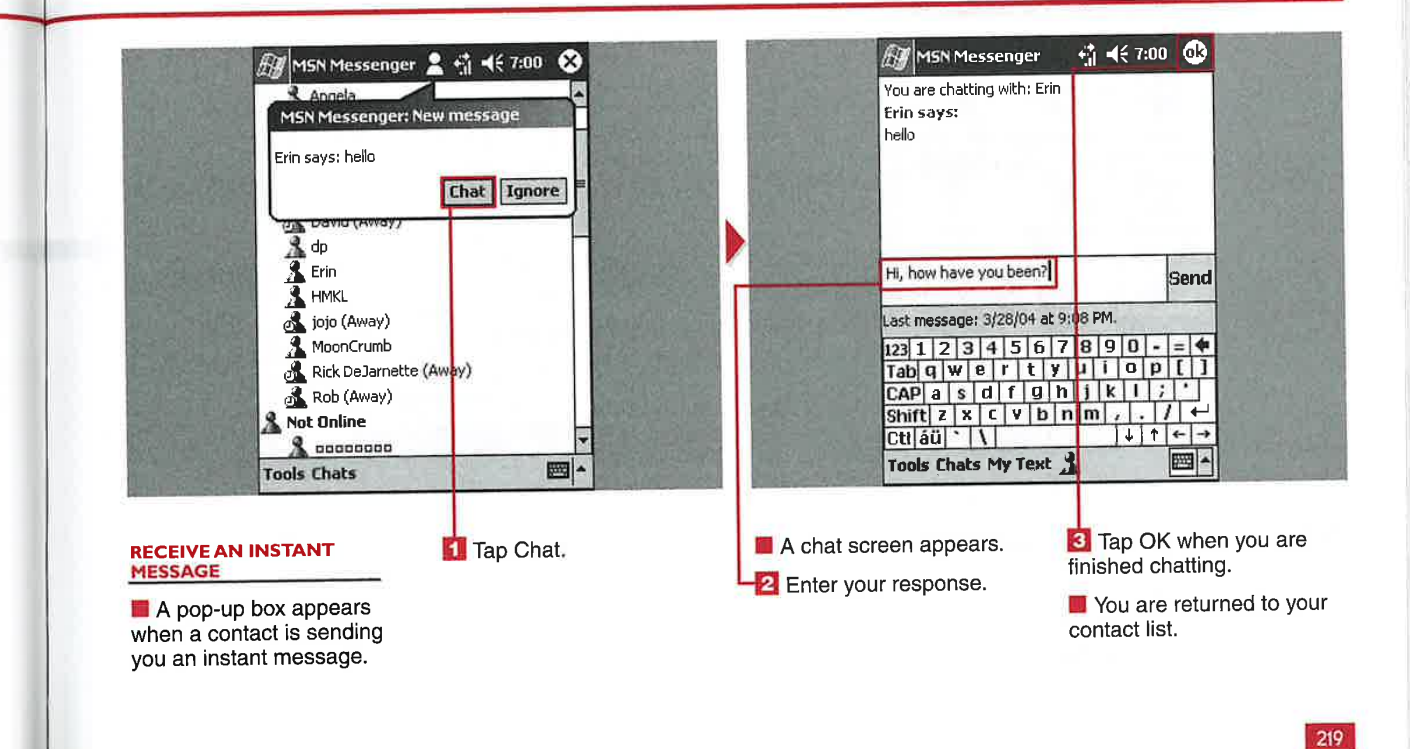

MESSAGING WITH MSN MESSENGER

# MODIFY MSN MESSENGER OPT

**CHAPTER** 

SN Messenger has many options that enable you to<br>optimize your online instant messaging experience. You can modify the name displayed when you are online. Changing your display name can alert your contacts to information about your location, mood, or just about anything you want your contacts to see. A good example of this is changing your display name to

"your name (Pocket PC)" to alert your contacts that you are online with your Windows Mobile device.

You can set MSN Messenger to automatically log on to the MSN Messenger service when you initiate an Internet connection with your device. Note that you should be careful with this if you are using a wireless service that requires you to pay by the amount of data that is sent or received because automatically logging on must send and receive data to work.

You can set up a block list that shows your status as offline and prevents selected contacts from sending you messages or knowing your online status. This can be useful when you only want to initiate chats with certain contacts and do not want them to initiate a chat with you.

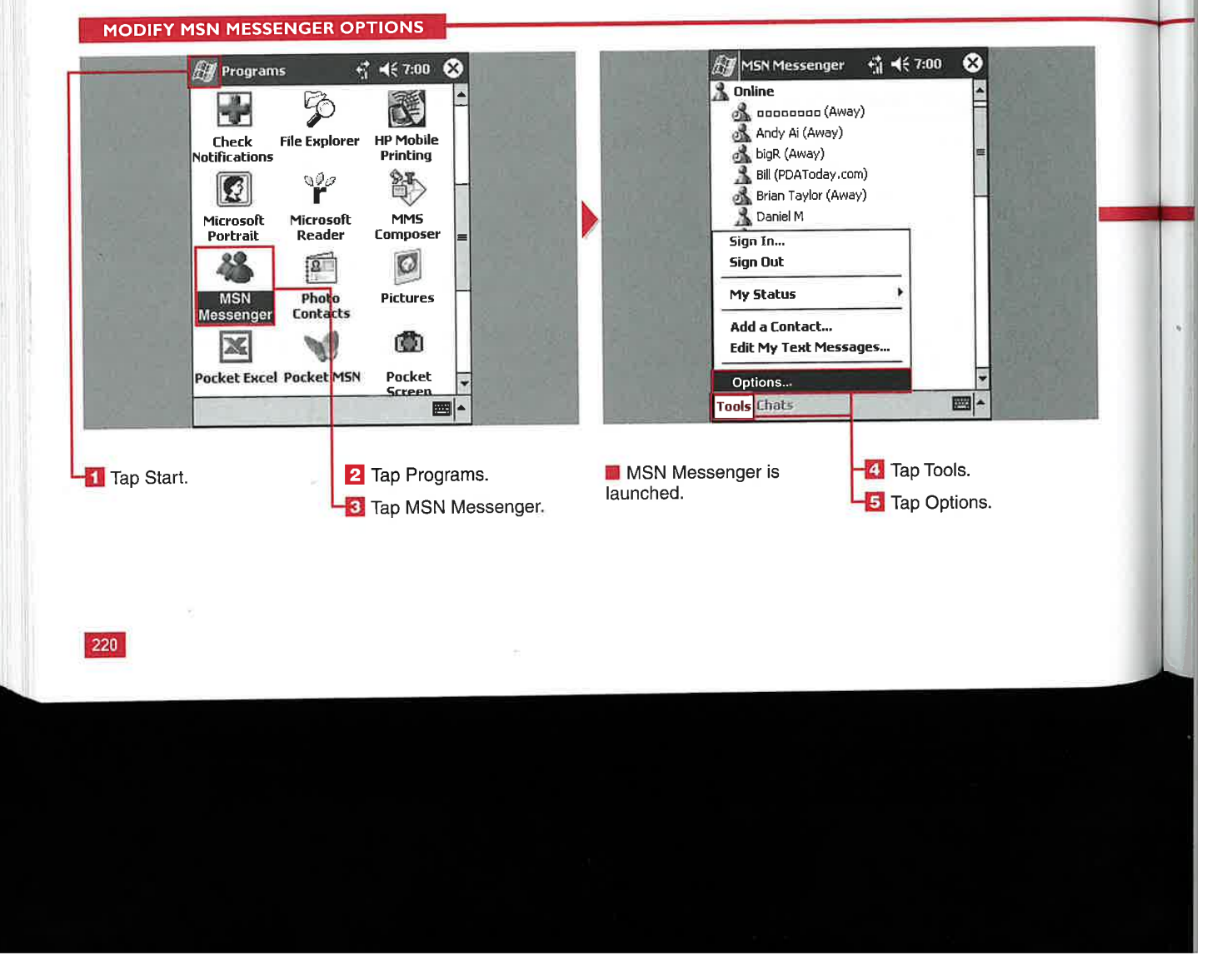

#### **Applications**

IV

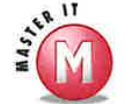

'S

#### How do I change my displayed status when I am online?<br>V Tap Tools and select My Status. You

can select from seven status options: Online, Busy, Be Right Back, Away, On the Phone, Out to Lunch, and Appear Offline. After you select your new online status, your contacts see the new status in parentheses after your screen name.

#### Can I tell who has me added to their contact list?

Yes. From the Privacy tab of the options, tap View. This displays a list of people who have added you to their contact list.

#### Is there an easy way to view a contact's e-mail address?

 $\vee$  Yes. Tap and hold the contact that you want to view and select Properties. The e-mail account that the contact used to sign up for his or her MSN Messenger account is displayed.

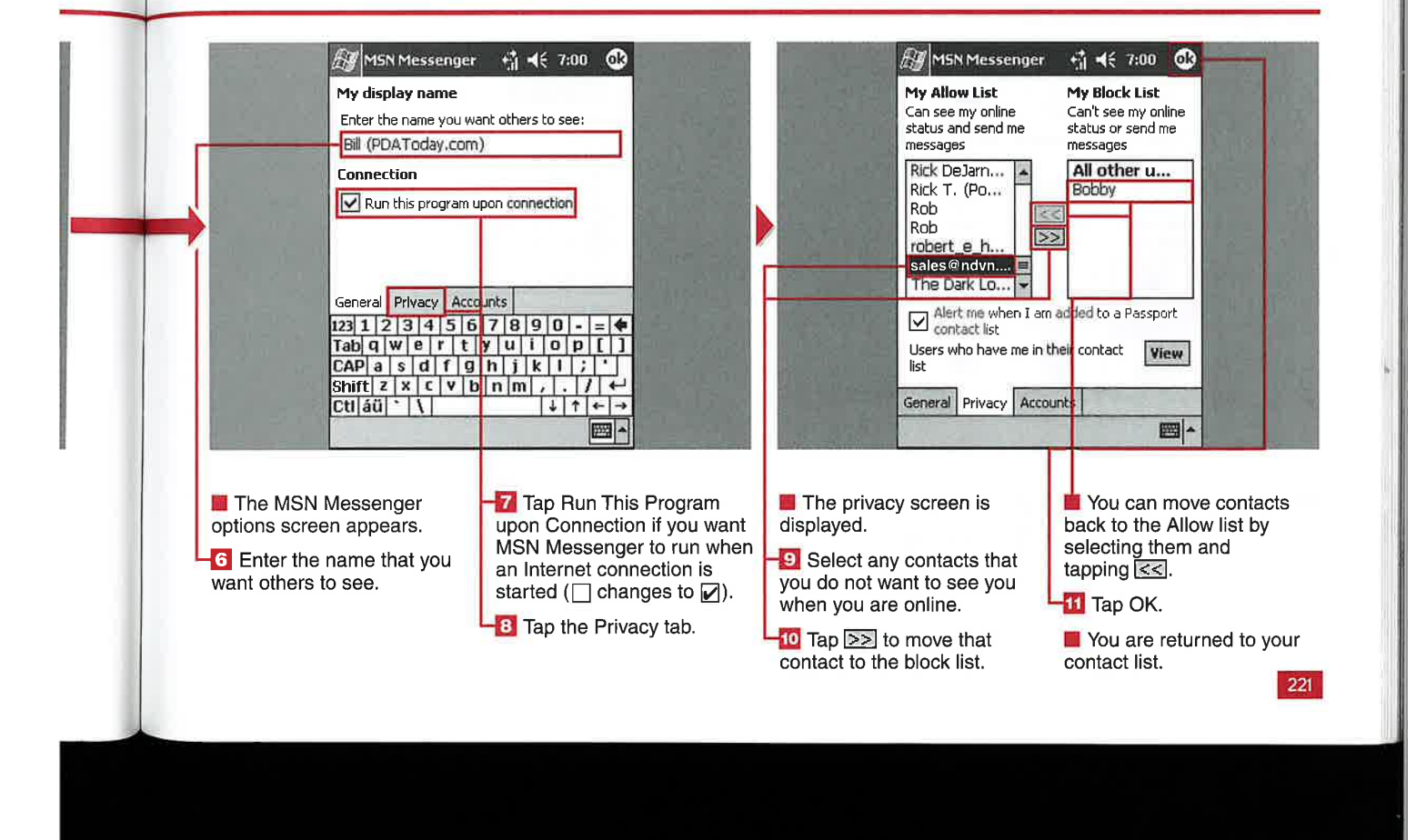

**MESSAGING WITH MSN MESSENGER** 

### **MY TEXT MESSAGES**

**CHAPTER** 

ou can use the default My Text statements or change them to something else to help speed up chatting with people on your mobile device. My Text statements are designed with the most common phrases or sentences that you would use while chatting

to make responses faster and easier than using another input method on your device.

The My Text messages can also be used with the Inbox application, as discussed in Chapter 15, but the databases are different. You can

have up to ten My Text messages on your device, and no more can be added through MSN Messenger.

You can enter text or use common emoticon symbols in your My Text messages.

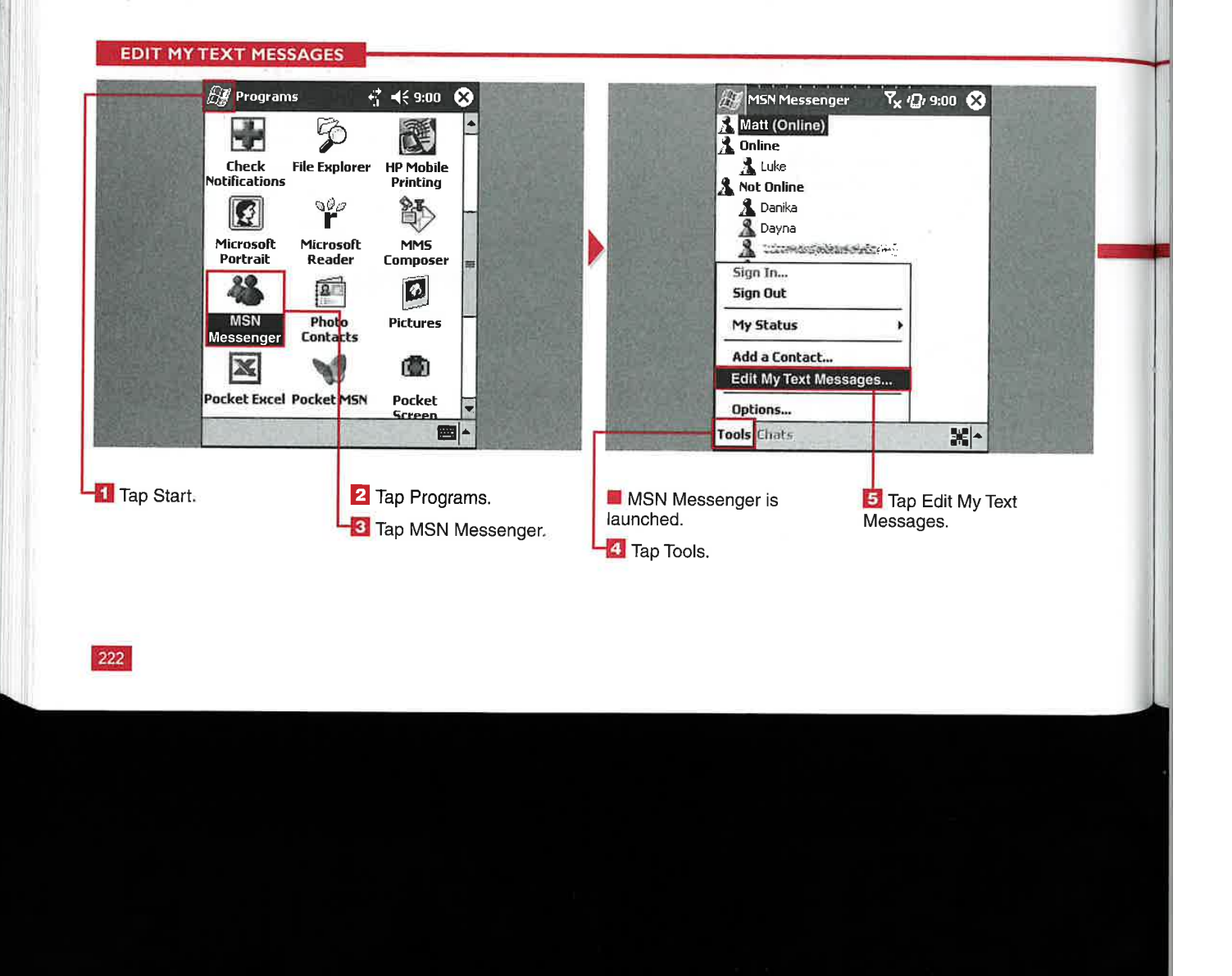

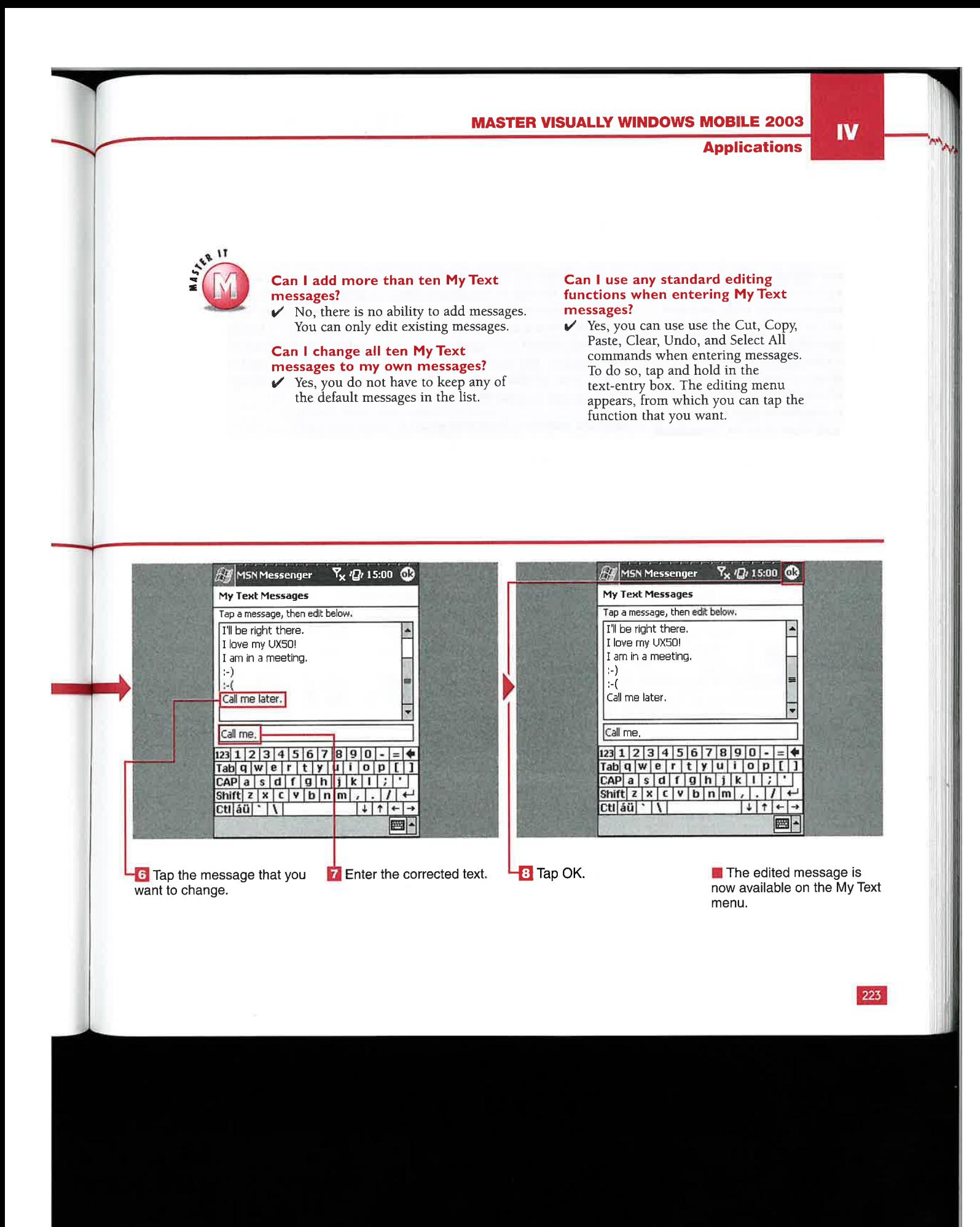

HAPTER 23 VIEWING AN

### r2 **SING PICTI**

**V** our digital camera may have<br>a preview display that is a<br>couple inches wide, and you couple inches wide, and you may want to quickly view photos on a larger display. You may also want to take digital photos with you that are stored on your desktop PC. With the Pictures application, you can transfer images to your device and View them in Thumbnail or Full-Screen view. Pictures also enables you to make minor edits to the images.

Pictures supports viewing images in the . jpg format. It recognizes the DCIM folder created by digital cameras when a compact flash (CF) or secure digital (SD) card is inserted into the external storage slot of your device to allow for quick access to your photos.

You can transfer pictures to your device by placing them in the Windows Mobile 2003 device's My Documents folder on your desktop and performing a sync operation using ActiveSync. You can also place them on an SD or CF external storage card — from your desktop using a card reader or directly from your camera — and then place the card into your device's external storage slot.

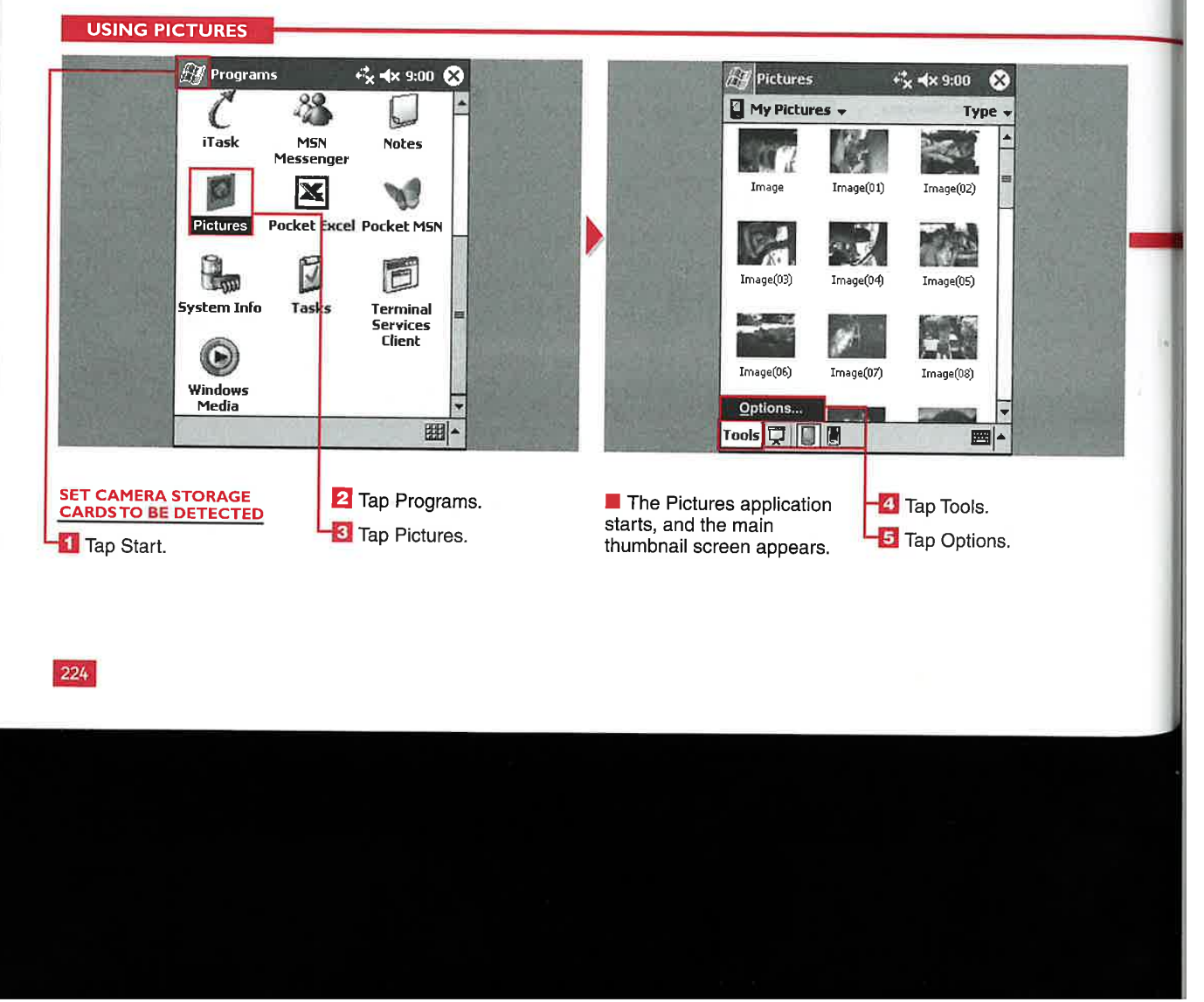

**Applications** 

IV

ll

n.

#### Do I have to place images in the My Pictures folder inside my mobile device's My Documents folder?

No, Pictures searches for and presents  $\checkmark$ thumbnails of all . jpg formatted images located on your device or external storage cards.

#### Do I have to enable the digital camera storage card detection option to read photos from my card?

No, Pictures still enables you to view photos from your external storage card. The option just enables the notification message that appears if you insert an external card with images on it to allow for faster launching of Pictures

#### Can I transfer images to my device or storage card using the Explore function of ActiveSync?

 $\mathcal V$  Yes, you can click the Explore button or File  $\Leftrightarrow$  Explore and transfer images directly to any file you want.

#### Is there a limit to the number of pictures I can transfer to my device?

 $\mathcal V$  If you transfer images to the internal memory of your device, there is a limit to the available storage memory that can be used, which varies by device hardware.

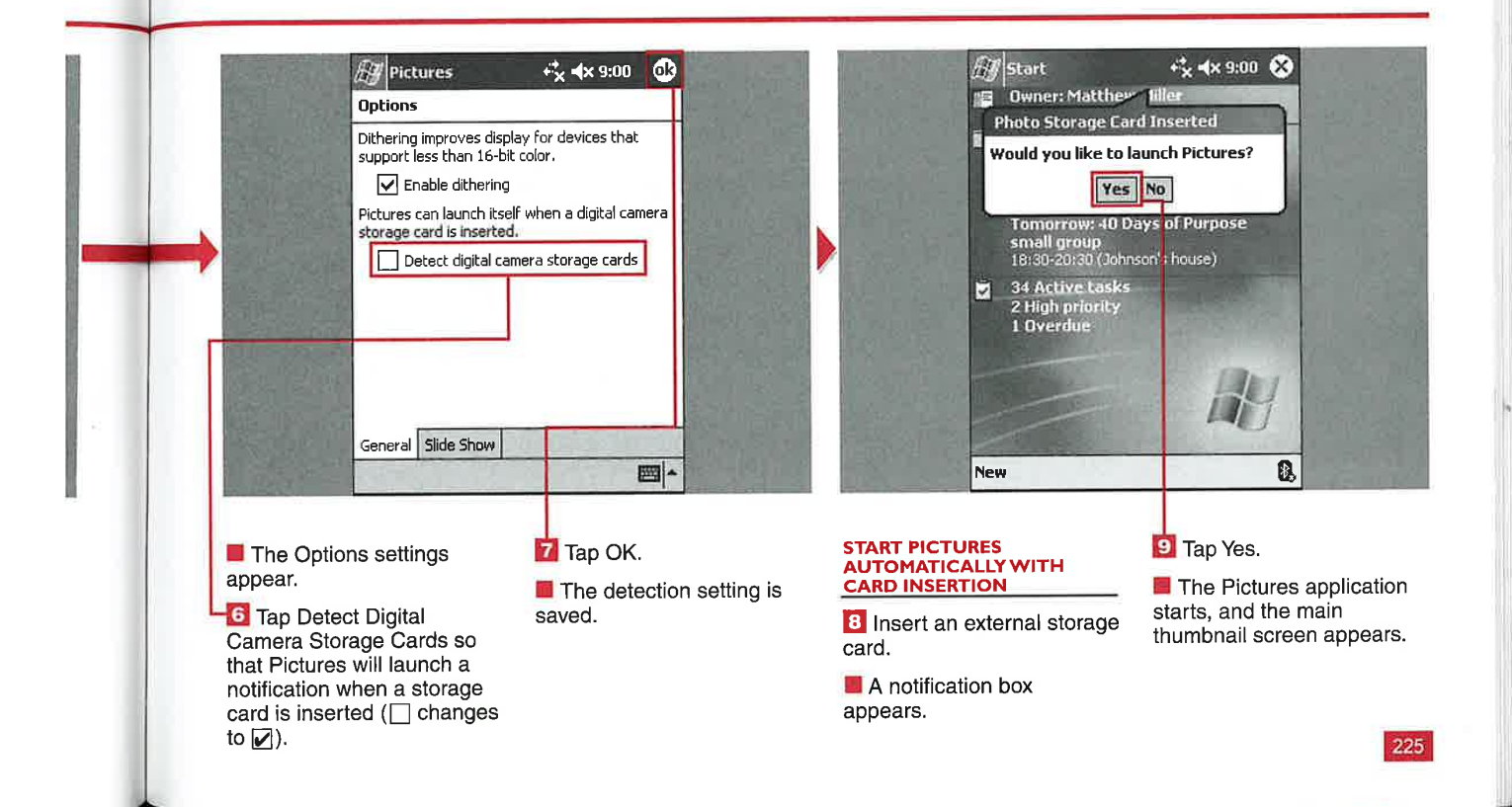

VIEWING AND EDITING IMAGES WITH PICTURES

### **IEW IMAGES**

CHAPTER

A fter you have images loaded<br>onto your device or external<br>storage card, you can view storage card, you can view the images by using the Pictures application. When you first start Pictures, a thumbnail screen appears showing all the images in the selected folder. By default, Pictures starts up with the images loaded in the internal memory of

ll

your device located in the My Documents folder. If Pictures is launched using the external storage card notification, the thumbnails for images found anywhere on the storage card appear by default.

You can quickly move between Viewing images on your storage card or internal memory by tapping

the buttons on the bottom menu bar. You can also filter images by Viewing different folder contents on your external storage cards. You can sort the thumbnails by name, date, size, or type.

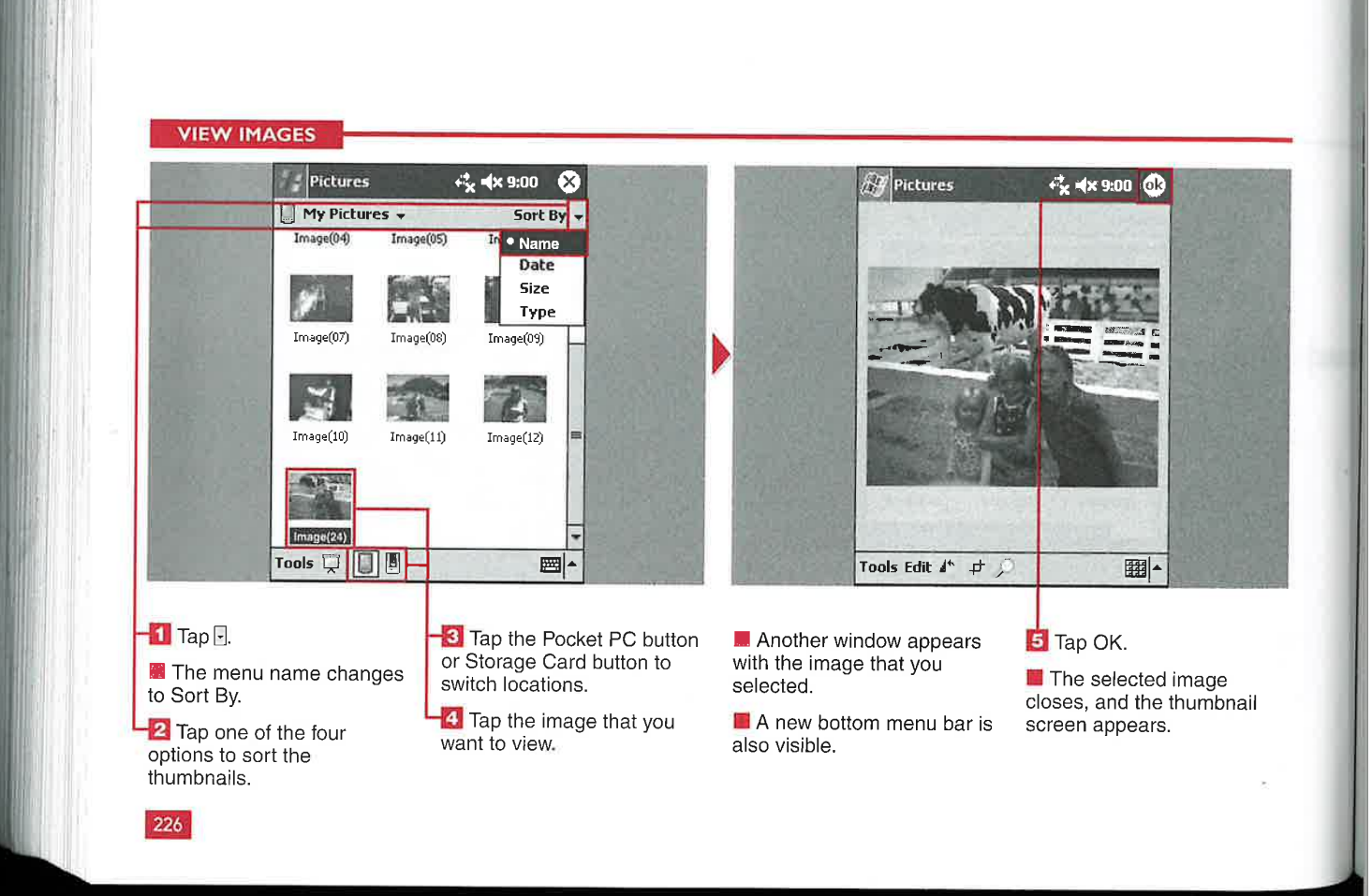

**Applications** 

IV

227

## **SEND IMAG**

One of the great things about taking digital photos is the ability to share them with family and friends via e-mail. Using the Pictures application, you can send images via e-mail or infrared to another Pocket PC device.

The Inbox starts automatically when you select the Send via E-mail option, and the picture is attached to an e-mail message. If you choose to beam a picture, the beaming utility launches and instructs you to align ports so that it can find a device and send the photo.

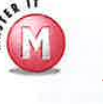

#### Can I send multiple images via e-mail from within **Pictures?**

No, you can select multiple  $\overline{\mathcal{L}}$ images, but when you tap and hold to access the menu, the Send via E-mail function will be grayed out. You can attach multiple images using the Inbox, however, as covered in Chapter 15.

#### **Will Pictures send my** images in their original format?

✓ If the image is less than 30KB, it is sent without alteration. If your image is larger than 30KB, Pictures resizes it to 30KB to make it easier to send via wireless connections.

#### **SEND IMAGES**

message.

h

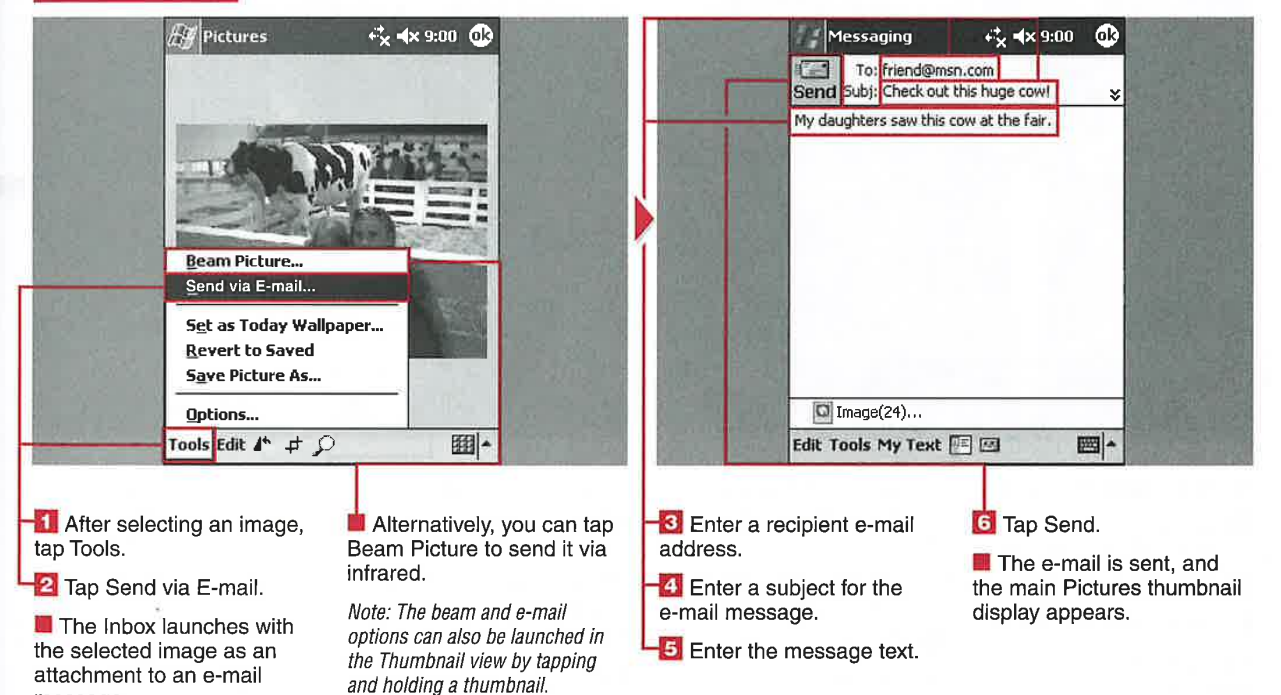

**VIEWING AND EDITING IMAGES WITH PICTURES** 

## **IEW A SLIDESH**

**CHAPTER** 

our Windows Mobile 2003 device probably has a larger<br>color display than your digital camera; thus viewing photos on your device can be a better experience. You can view the photos in a slideshow that has preset delays between photos. You can also set up a slideshow to play

on your device while it is resting in its cradle.

The slideshow options enable you to set the delay between photos from <sup>1</sup> to 30 seconds. You can also set' the screensaver slideshow to start <sup>1</sup> to 30 minutes after your device has been docked in the cradle.

You can also manually advance, pause, or rotate the photos in a slideshow using your stylus. You can use the navigational pad on your device to advance photos and use the Action button to pause and restart the slideshow.

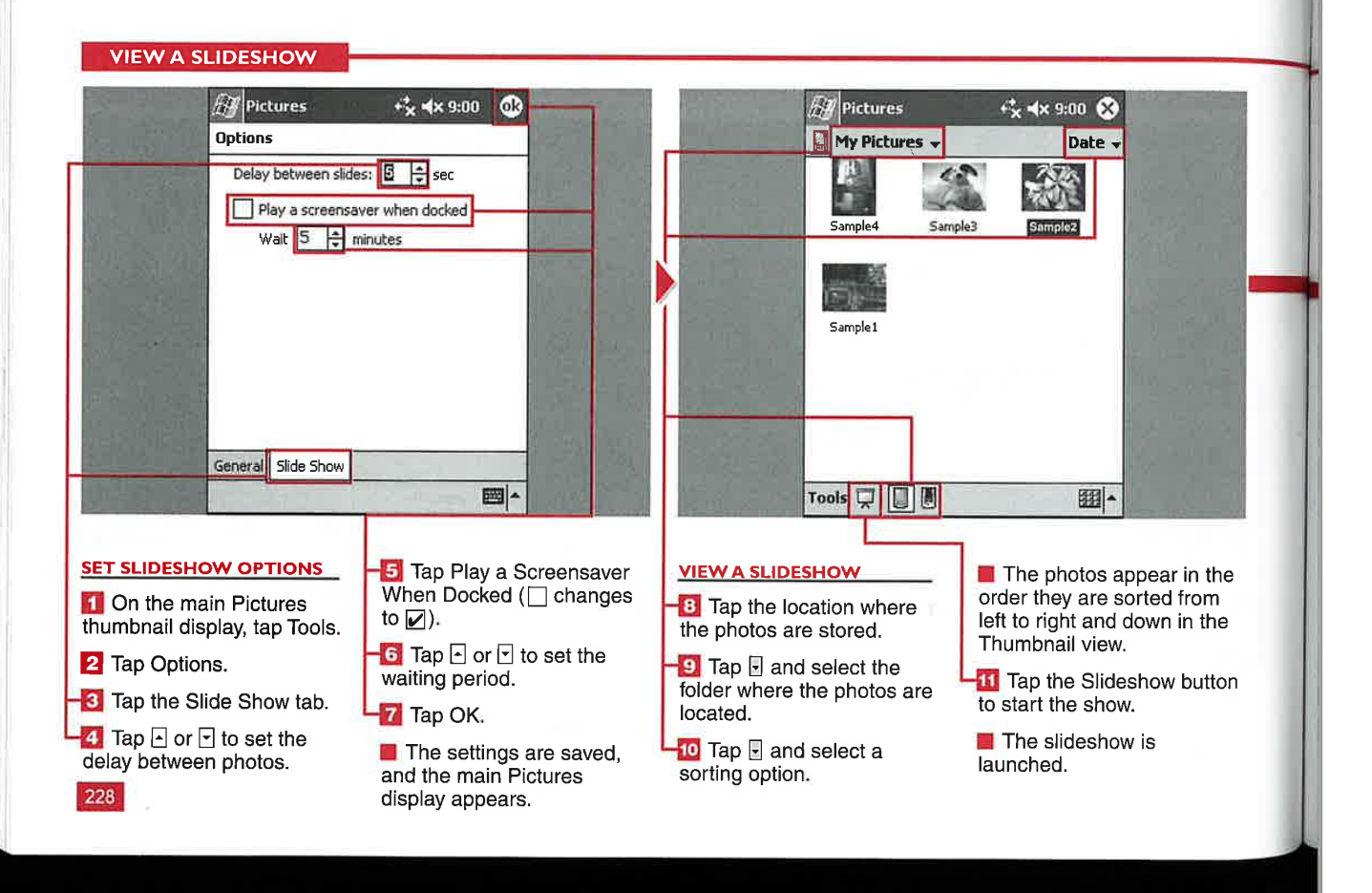

**Applications** 

IV

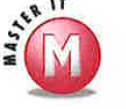

Ĩ

### Can I specify what photos will be in the slideshow?<br> $\checkmark$  No, all photos in the internal memory

of your device are shown in a slideshow run from your internal memory. However, if you have photos stored in a specific folder on an external storage card, only the photos in that folder are shown in the slideshow.

### Can I save a slideshow and e-mail it

to family and friends?<br> $\checkmark$  No, slideshows are not files that can be saved, edited, or modified. You can e-mail individual photos as detailed in the section "Send Images."

#### Can I rotate images through 360 degrees in the Slideshow view?

 $\checkmark$  No, images are displayed in their default view, which is shown in their thumbnail, when a slideshow is started. You can select to rotate the image clockwise 90 degrees. If you select to rotate again, the image returns to its original orientation. All images are rotated in a slideshow if you rotate one image.

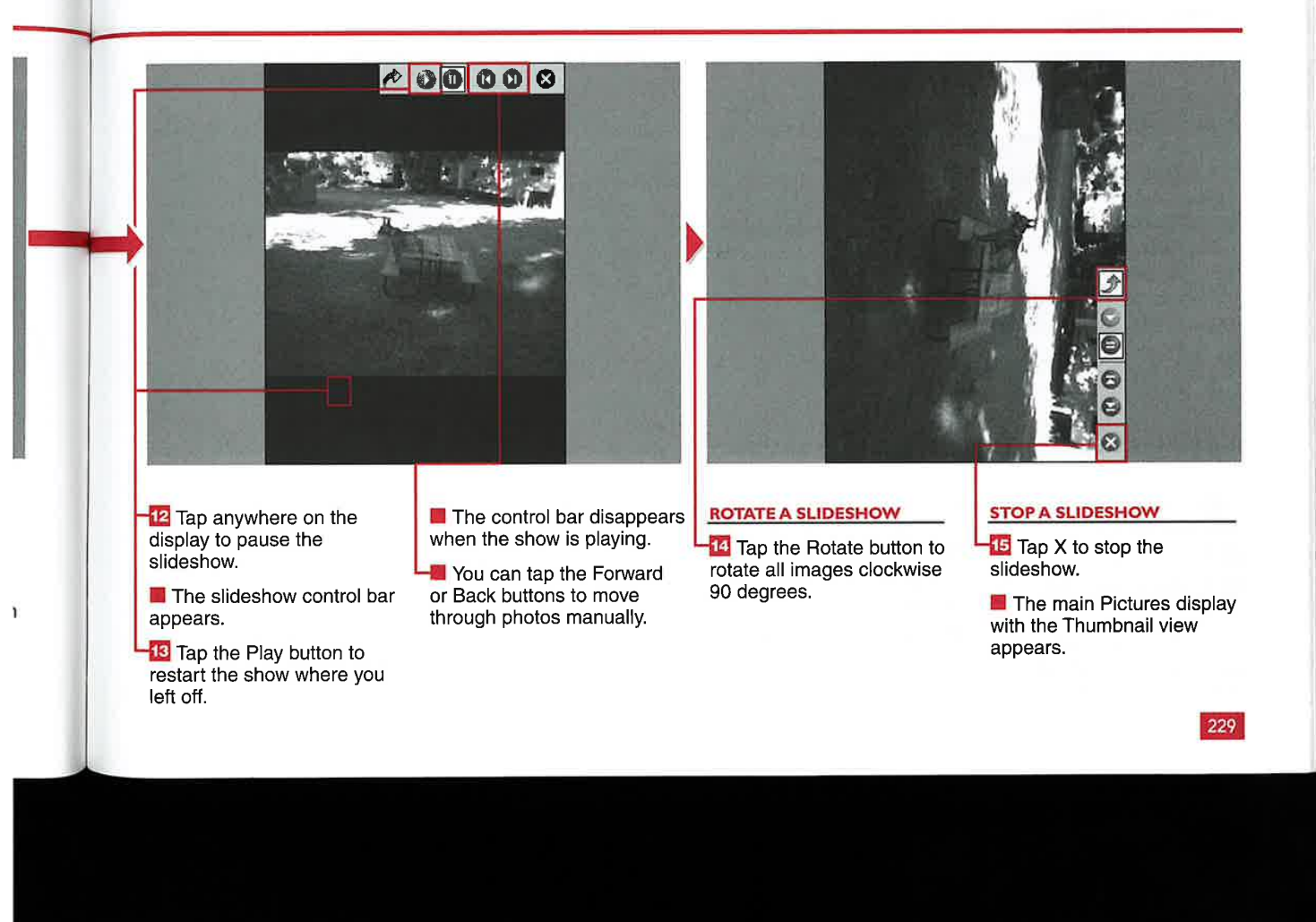

#### CHAPTER VIEWING AND EDITING IMAGES WITH PICTURES

### **IT IMAGES**

on can edit images right on Yyour mobile device. This can be very helpful if you want to take a photo with your digital camera and then make some edits before sending it off to your friends.

You can alter the brightness or contrast using simple button controls. You can rotate your

images counterclockwise through 360 degrees in 90 degree increments. Rotated images are saved in the new orientation.

You can even crop your photos to focus in on particular aspects. You can zoom into photos with different levels that are dependent on the photo resolution and size.

However, you cannot perform color enhancement on your photos. and there is no auto-correct feature for brightness and contrast, but the included features are handy for quick mobile editing.

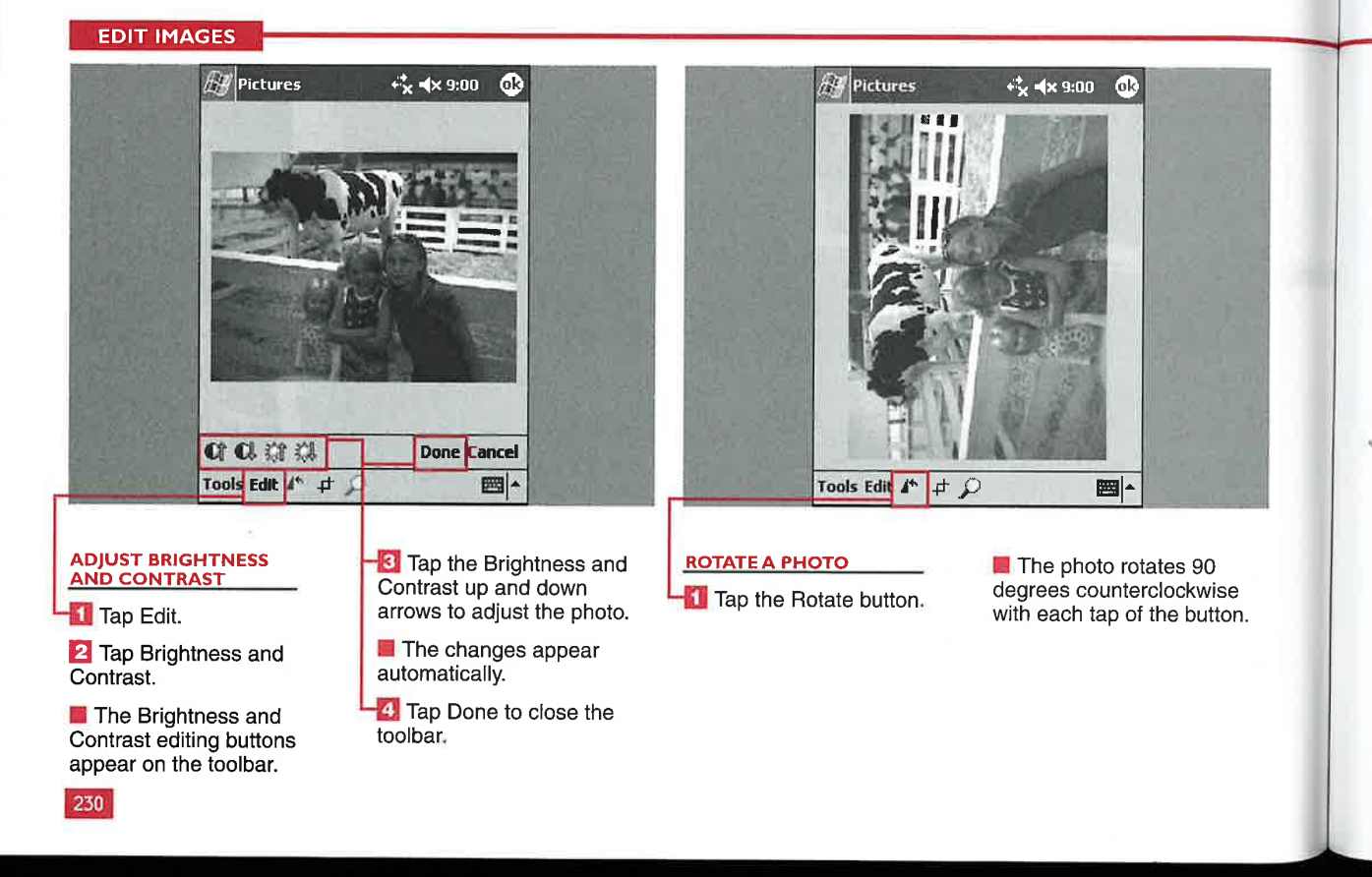

Applications

IV

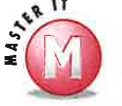

#### After editing a photo, can <sup>I</sup> save it with a different filename?

Yes. However, you must be careful because if you tap OK after making edits, Pictures asks if you want to save the changes. If you tap Yes, your original photo will be overwritten with the edited photo. If you want to maintain a copy of the original photo, copy the photo by tapping and holding the Thumbnail view in the main Pictures display or by using Save Picture As, as detailed in the next section, "Save an Image."

#### Can <sup>I</sup> undo individual levels of brightness and contrast?

K No, the Undo and Redo functions do not work with individual levels. You can, however, tap Cancel to undo all the changes that you made to the brightness and contrast.

#### Are zoom levels saved, or are they just for viewing?

 $\mathscr V$  Zooming into a photo is used just for assisting you with editing and is not a photo characteristic that you can save' Cropping a photo has the same effect as zooming into different levels and is saved

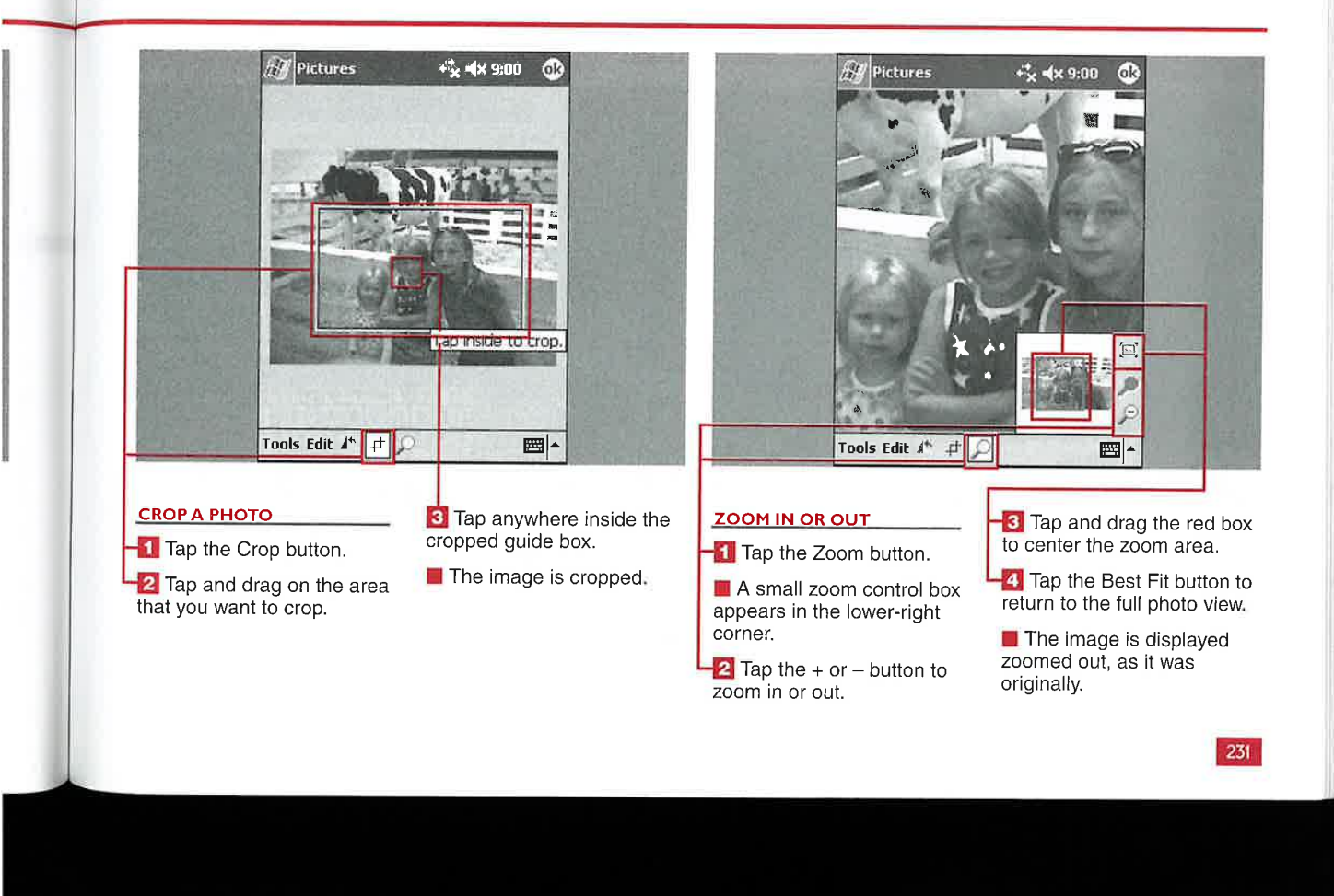

**CHAPTER** 

#### **VIEWING AND EDITING IMAGES WITH PICTURES**

### **AVE AN IMAGE**

 $\prod$  f you are going to make<br>changes to an image and want<br>to keep the original one, it is to keep the original one, it is important that you save the picture with a different filename. You can save your picture using a custom filename on your mobile device.

You can also quickly revert to the saved photo after making further edits if you have not selected to overwrite the photo.

You can select a folder found in your internal memory or select to save the photo onto an external storage card.

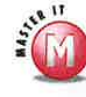

### Can I save my photo as **a different file type?**<br> $\checkmark$  No, only the . jpg

image format is supported by Pictures. The file type option is always grayed out and is present just because it is part of the standard Windows Mobile display formatting.

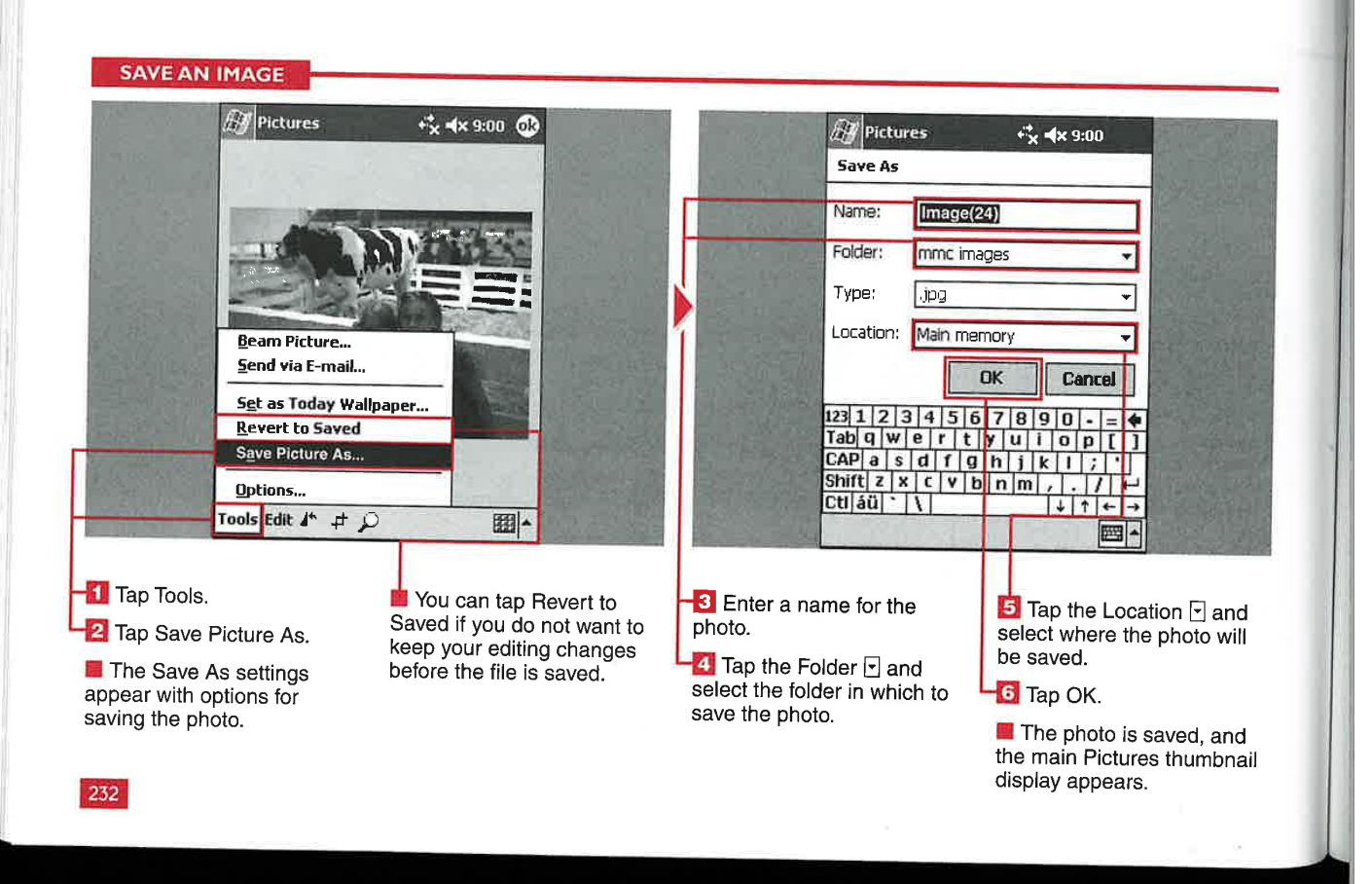

## **SET AN IMAGE AS THE TODAY WALLPAPER**

<sup>5</sup> presented in Chapter 2, you can customize your<br>Today screen with different background images or themes. You can use the Today settings option to browse and find a photo to use as the background image. However, that method shows only part of the image if it is larger than the 240 x 320 display.

ł ail

With the Pictures application, you can select a photo to serve as the Today wallpaper and choose how the photo fits on the Today screen with a transparency level. The transparency level can be set to 0 percent (white screen) or 100 percent (full—color original photo).

#### How can I change to another Today screen wallpaper?<br>  $\checkmark$  The selected photo will

**Applications** 

not appear in the Today settings, and there is no command to undo<br>it. You must select another Today screen background image or theme to remove the theme to remove the<br>Pictures wallpaper.

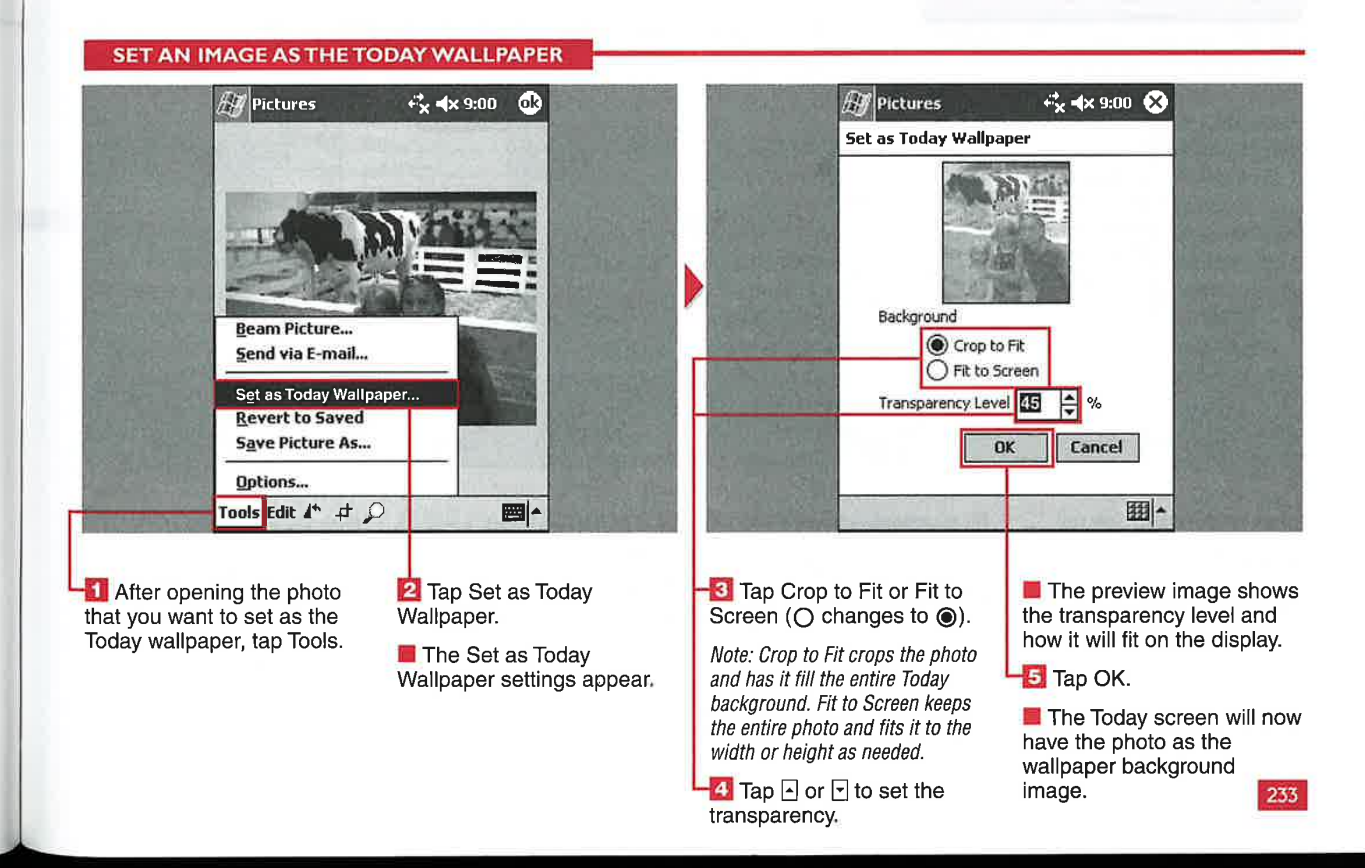

IV

USING SPREADSHEETS WITH POCKET EXCEL

## REATE AND SAVE A NEW WORKBO

**CHAPTER** 

indows Mobile 2003 includes Pocket Excel in the ROM of every device. You can create new workbooks in Pocket Excel that can be used with your desktop version of Excel. Documents can be saved in the Pocket Excel Workbook (.px1) or Template (.pxt) formats or in the Excel 97/2000 Workbook (.x1s) or Template (.xlt) formats. Pocket

Excel is designed as a mobile version of Excel, but some features have been removed to fit it on the device: There is no support for graphics, the VBA scripting language, pivot tables, embedded objects, embedded passwords, or add-ins.

After you launch Pocket Excel, the Workbook List view appears, which

shows existing workbooks on your device or external storage card that you can open from the My Documents folder. You can save workbooks as templates and use the Tools  $\Leftrightarrow$  Options menu to open existing templates to speed data entry. There are no templates loaded by default in Pocket Excel as there are in Pocket Word.

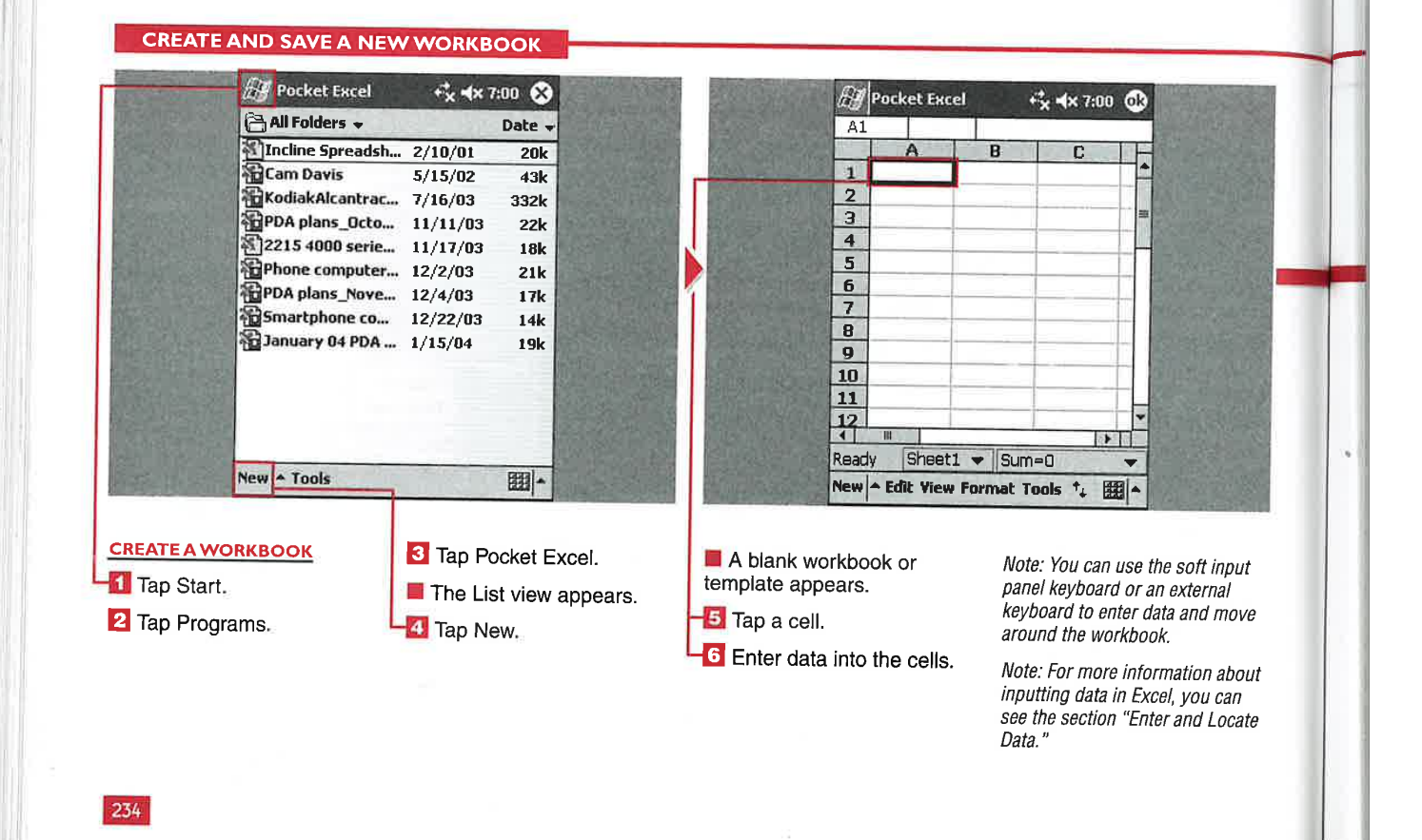

#### **Applications**

IV

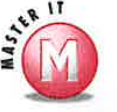

**ur** 

hat

en

 $\mathbf{d}$ 

#### What happens if I tap OK after creating a workbook and do not use the Save As option?

✔ The workbook is automatically saved in the location specified in Options. The workbook is named Book1, Book2, and so on; names already in your workbook list will not be copied.

#### How do I rename or move a workbook after it is saved?

✔ Tap and hold the workbook in List view and tap Rename/Move.

#### Can I save workbooks to folders on an external storage card?

No, all workbooks saved to an external  $\mathcal{L}$ card are stored in My Documents.

#### Can I copy an existing workbook and modify it?

✔ Yes, tap and hold the workbook in List view; you are presented with the options to create a copy or delete a workbook.

#### Can I password-protect a workbook?

Yes, while you are entering data into ✔ the workbook, tap Edit <> Password and then enter and verify a password. When you tap to open a passwordprotected workbook, you will be prompted for the password.

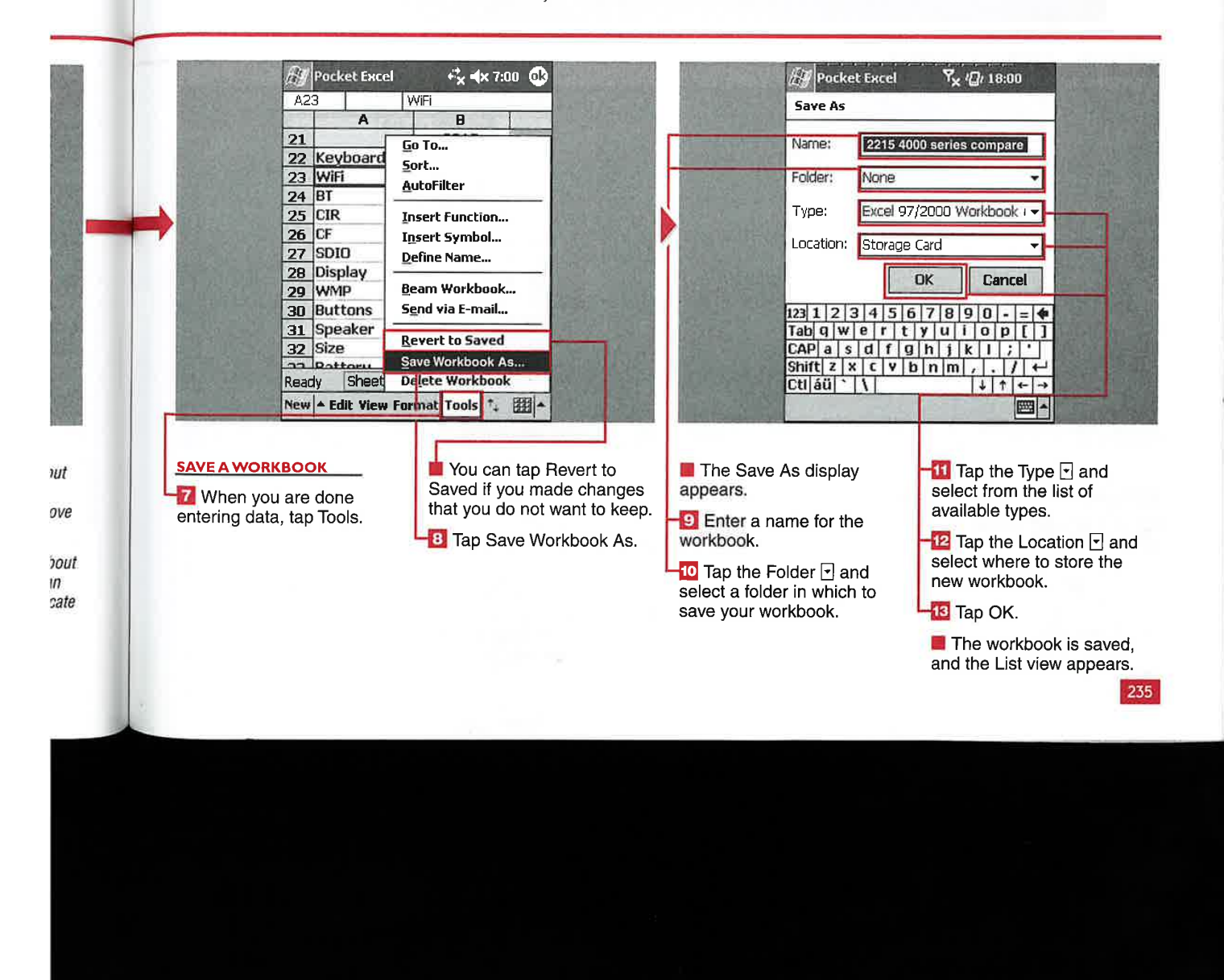

**USING SPREADSHEETS WITH POCKET EXCEL** 

#### $\overline{1}$ **ER AND** ATE

**CHAPTER** 

on can enter text, numbers, i or formulas into Pocket Excel workbooks using your preferred text-entry method

Data is entered one cell at a time. After tapping a cell and starting to enter data, you will see the upper data-entry line change to include the cell name, and X, Check Mark, and Fx buttons. Tapping X deletes the contents of the cell, tapping the check mark enters the data into the workbook and checks for valid formula entry, and the Fx button accesses the formula options that are presented in the section "Insert Functions and Symbols."

A powerful feature of Pocket Excel is the capability to quickly locate and replace data. Because the

display is limited in size, being able to quickly find information that may be hidden off the viewable screen can be helpful when using your workbooks. You can find items in formulas or in values throughout the workbook.

#### **ENTER AND LOCATE DATA**

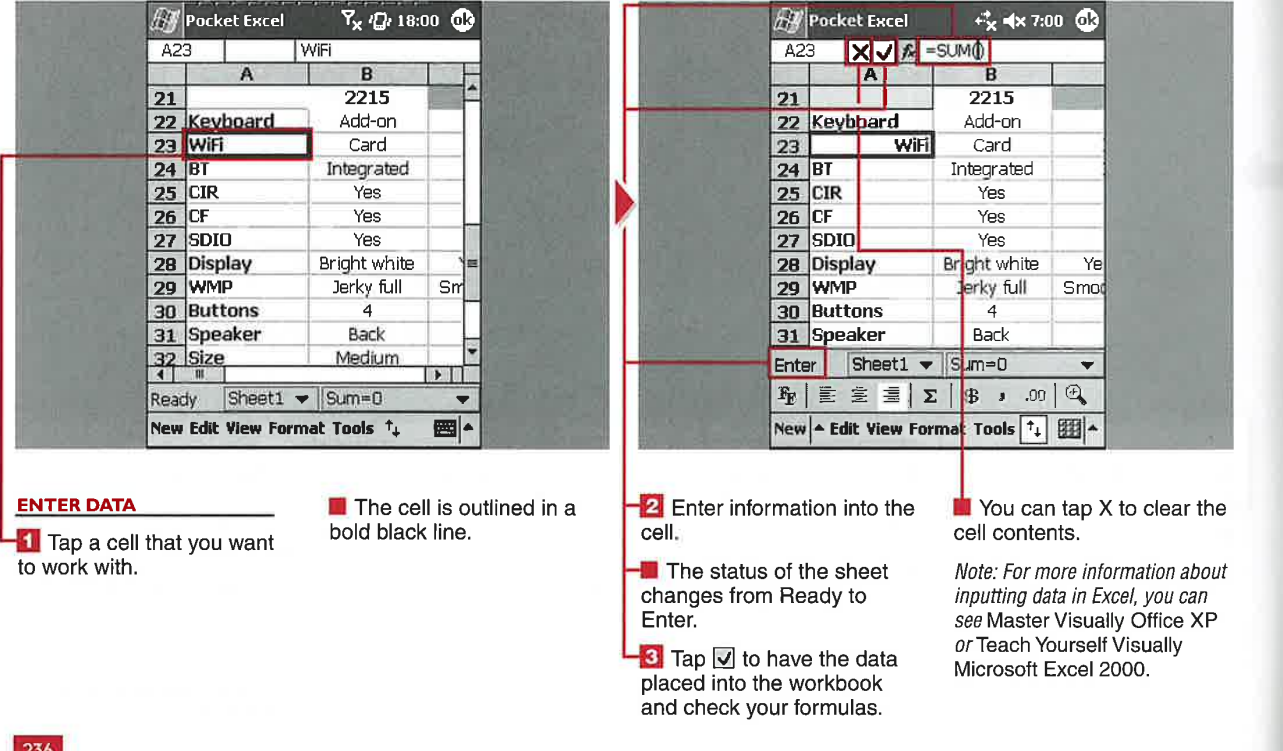

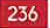

Applications

IV

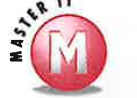

 $\mathbf{u}_s$ 

 $\mathbf{d}$ 

### Can I use an external keyboard to

5/ Yes, you can use any text—entry method supported by Windows Mobile 2003 to enter data in the cells.

#### Can <sup>I</sup> move data from the entry line to my workbook without tapping the check mark?

 $\mathscr V$  Yes, if you tap or press Enter on a keyboard or if you tab to another cell, the data is entered into the workbook.

#### When <sup>I</sup> perform a search, what happens if <sup>I</sup> keep tapping Next after the term has been found?

 $\mathscr V$  The search utility continues to cycle through the found terms until you tap X. If you use the Replace A11 function, the utility closes automatically after all replacements have been made.

#### Will Pocket Excel report how many replacements were made?

 $\mathscr{C}$  No, unlike the desktop version of Excel, Pocket Excel does not make a report.

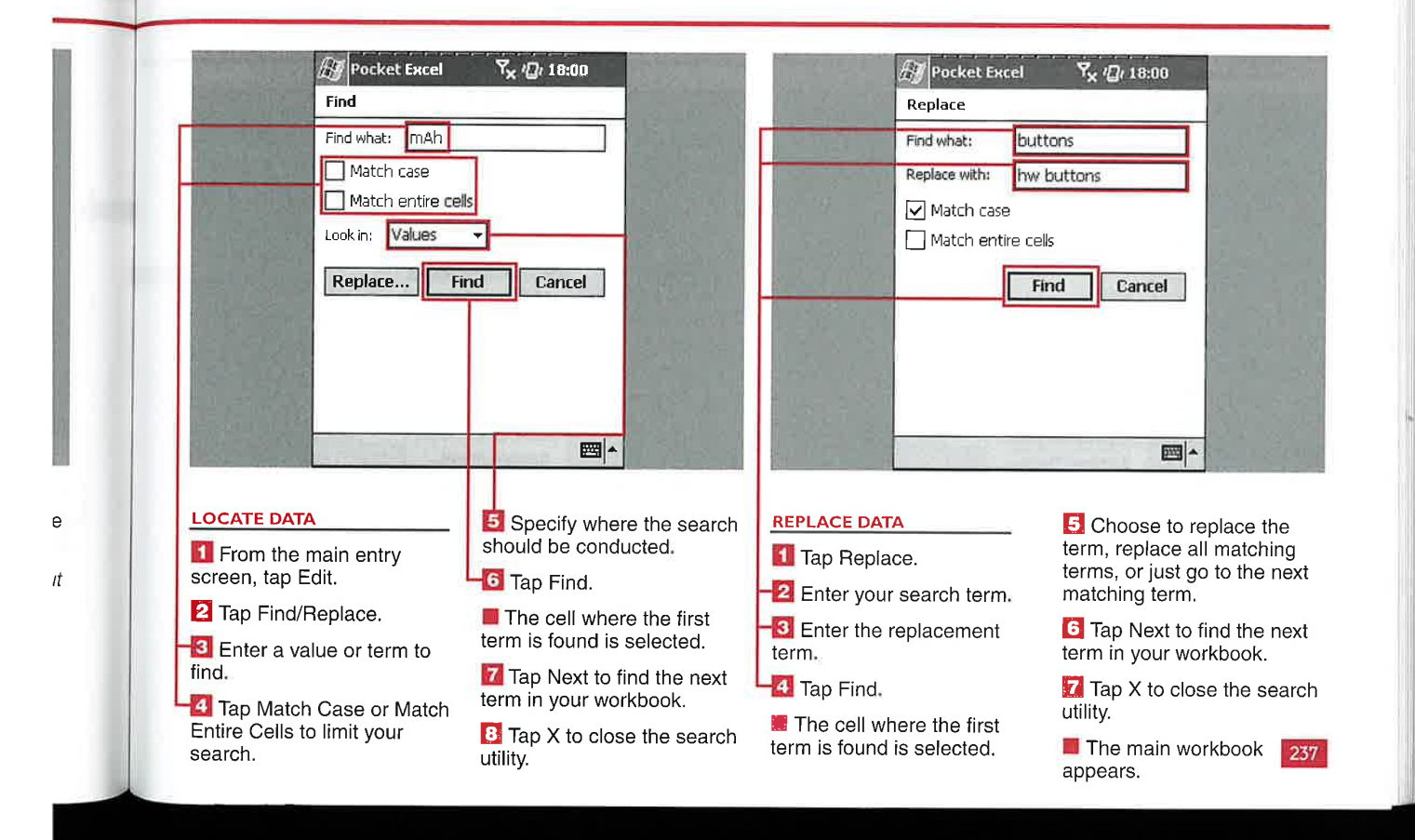
USING SPREADSHEETS WITH POCKET EXCEL

# **DIT A WORKBC**

**CHAPTER** 

diting features similar to what you can find in the<br>desktop version of Excel are included in Pocket Excel. You can cut, copy, paste, and paste special workbook. You can clear all characteristics, the formats, or the contents of a cell using the Clear command. The editing options can be accessed through the Edit menu or by tapping and holding a cell.

You can paste all characteristics of a cell or the formulas, values, formats, and everything except the borders by using the Paste Special command. However, you cannot paste links between sheets or between other applications.

You can fill cells horizontally or vertically to quickly copy formulas or data. You can also fill cells in series. You have a choice of

different series formats, including autofill, date, and number. For the date, you can select day, month, or year. The step value for the date and number can also be set when the Fill command is initiated.

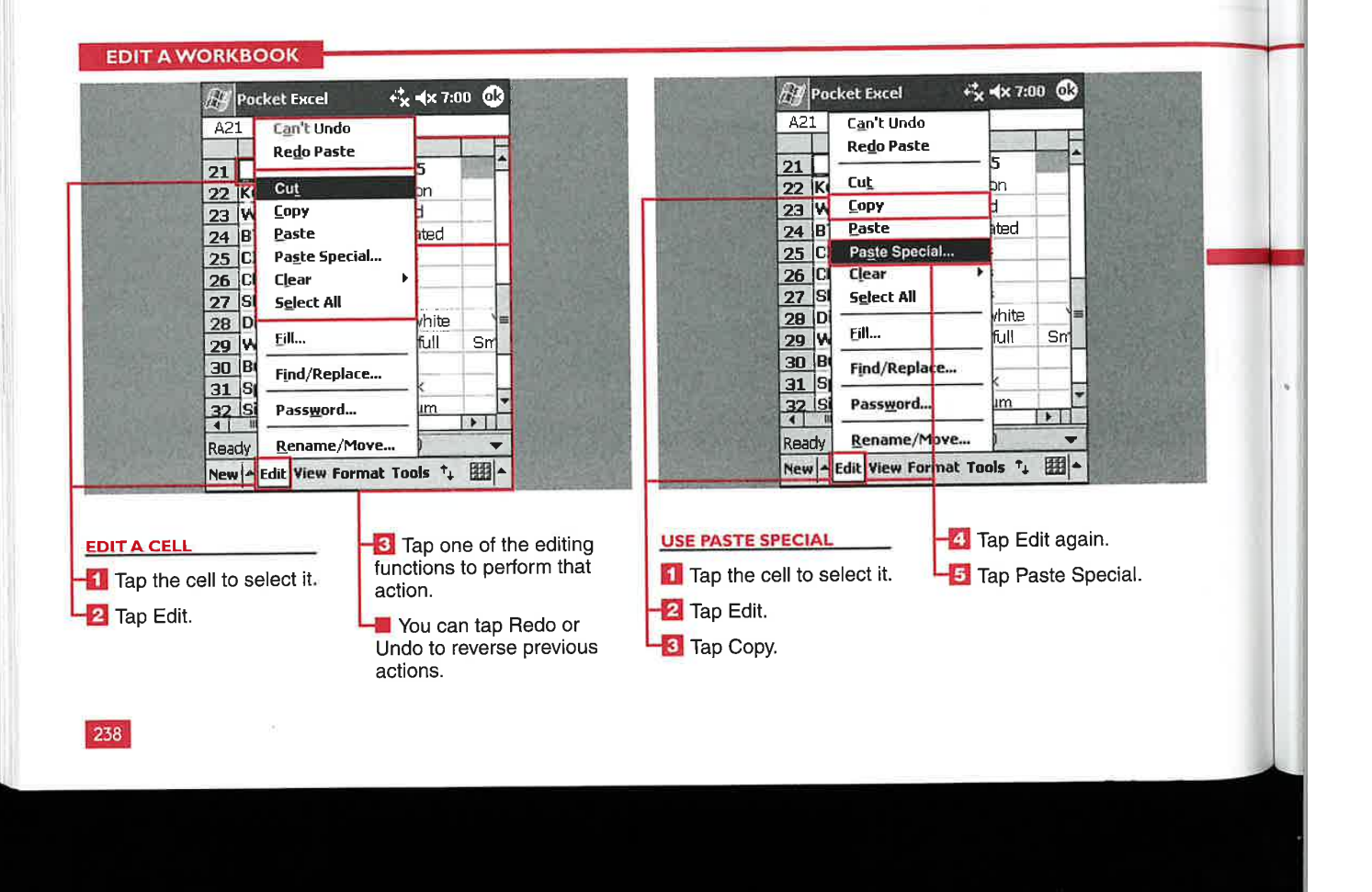

**Applications** 

IV

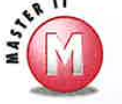

## Why do I not see Paste Special in

the menu when I tap and hold a cell?  $V$  Paste Special can be accessed only through the Edit menu at the bottom of the display.

## If I just tap Paste, what is pasted into the cell?  $\angle$  All the attributes of the copied cell are

pasted into the new cell. This also occurs if you select Paste Special and tap All.

## In what directions can I fill?

V You can fill cells up, down, right, or left of the cell that you selected as the starting point.

### Can I use the keyboard Ctrl key to paste into multiple cells that are not adjacent to each other?

 $V$  No, this desktop function is not available in Pocket Excel.

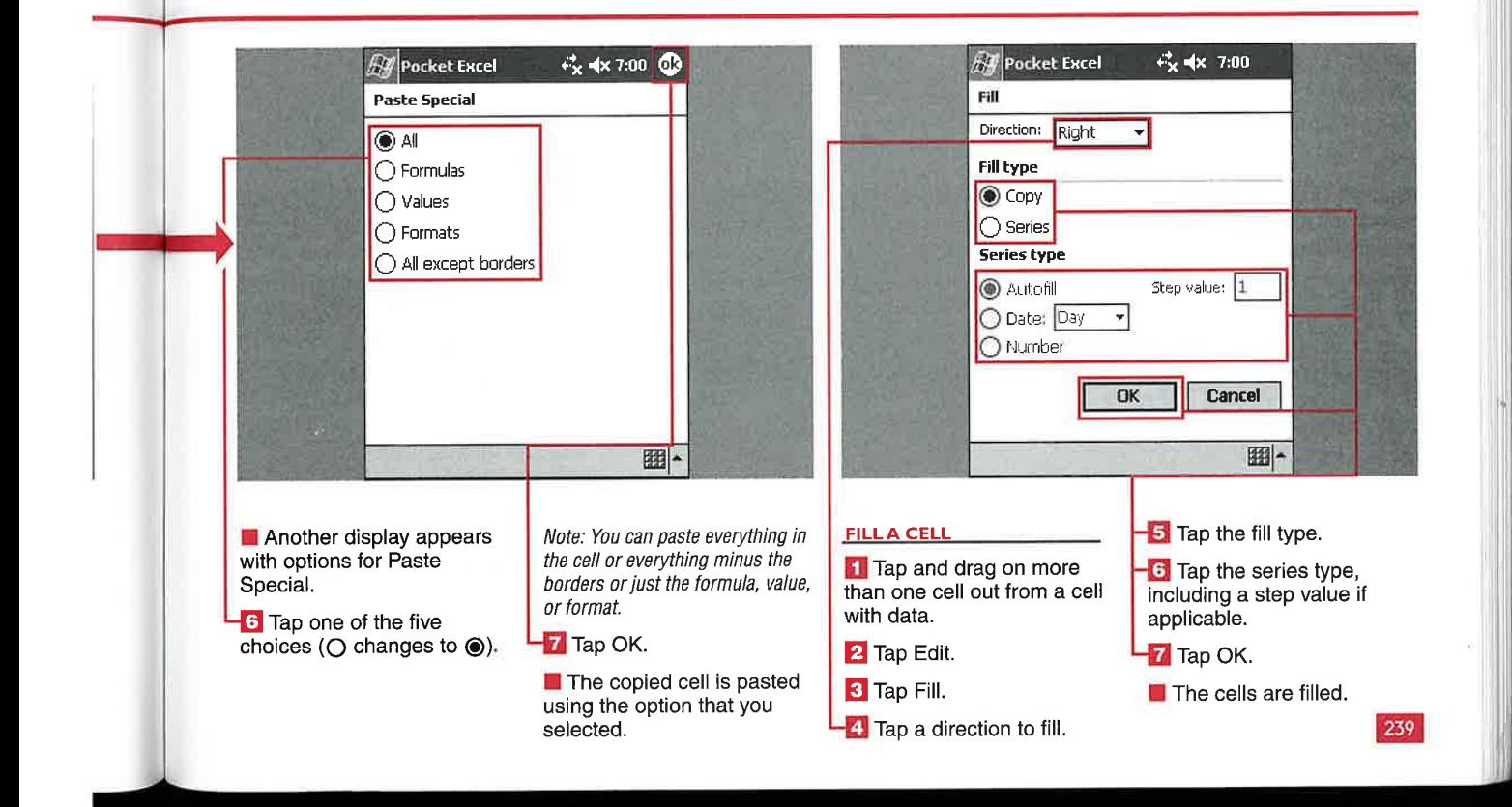

USING SPREADSHEETS WITH POCKET EXCEL

# **IEW A WORKBO**

**CHAPTER** 

 $\boldsymbol{V}$  ou have several options<br>available for viewing Pocket Excel workbooks. You can View the toolbar, the horizontal and vertical scrollbars, the status bar, and row and column headings.

You can access the toolbar using the bottom-right icon in the menu list. The toolbar provides you with formatting options that are discussed in the section "Format a Workbook."

You can split the workbook display into {our quadrants so that you can keep row and column headings visible while you enter data several rows or columns away from the origin.

You can display the workbook in full-screen view. which shows the cell, top cell entry bar, and bottom menu list. You can also zoom the workbook using the five preset levels or specify a custom zoom level from 50 percent to 200 percent.

#### $x^2$  **x**  $x \ne 200$ <br> $x^2$  **Restore**<br> $x = 41$ <br>Add-on VIEW A WORKBOOK \_ alumna ' ' **A Pocket Excel** \_ [- flu—I" A21 | Keyboard<br>
21 Keyboard | 2215<br>
22 Keyboard | 2215<br>
23 WiFi | Victorial Scroll<br>
24 BT | Victorial Scroll A21 **Restore**  $\overline{\phantom{a}}$ Keyboard uu-u WiFi Integ v Horizontal Scroll Ba Integrated BT Integ v Vertical Scroll Bar<br>v <u>S</u>tatus Bar **CIR** Yes  $25$  CIR CF  $26$  CF Yes SDIO v Row/Column Headings 27 SDIO Display Bright white 28 Displa Yellow Sheet WMP S nooth fi 29 WMP Sheet Þ **Buttons** 30 Butto Split Speaker Split Fr  $\frac{1}{\sqrt{2}}$ **Ereeze Panes** Size **Freeze Panes**  $Sn$ Ready **Full Screen** Battery 1000 **F** ■ *∀* F<u>u</u>ll Screei **Stylus** Zoom  $M_6$ Zoom New **A** Edit View Format Tools  $\uparrow$   $\Box$ New & Edit View Format Tools 翻-**CHANGE THE VIEW 2** Tap the Pocket Excel **DISPLAY THE** RESTORE THE NORMAL VIEW features that you want to FULL-SCREEN VIEW Tap View. display. **3** Tap Restore. **Tap View. The features with a check I** The Pocket Excel features **2** Tap Full Screen, that you chose to view mark appear. **I** The toolbar, scrollbars, appear status bar, and row and column heads are hidden, <sup>l</sup> 240 giving you a view of data only.

## **Applications**

IV

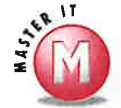

## Can <sup>I</sup> view workbooks in landscape format? format?<br>  $\mathcal{U}$  Not with Windows Mobile 2003,

unless you use a third—party application such as Nyditot or JSLandscape. Windows Mobile 2003 Second Edition does provide support for landscape or portrait viewing of Pocket Excel workbooks.

## What are the letters to the right of

the default zoom levels?<br>  $\mathcal{L}$  The letters are shortcuts that enable you to quickly change the zoom level of the workbook. Although they are shown as uppercase letters, tapping an upper or lowercase letter will zoom the workbook to the level that you want.

#### Why are all the upper View options grayed out and inaccessible?

 $\mathscr Y$  Check to see if you are working in a cell. If you are entering data into a cell, you can only open the toolbar. if you do open the toolbar, you will notice that only one option is availabe for you to use, the Summation function.

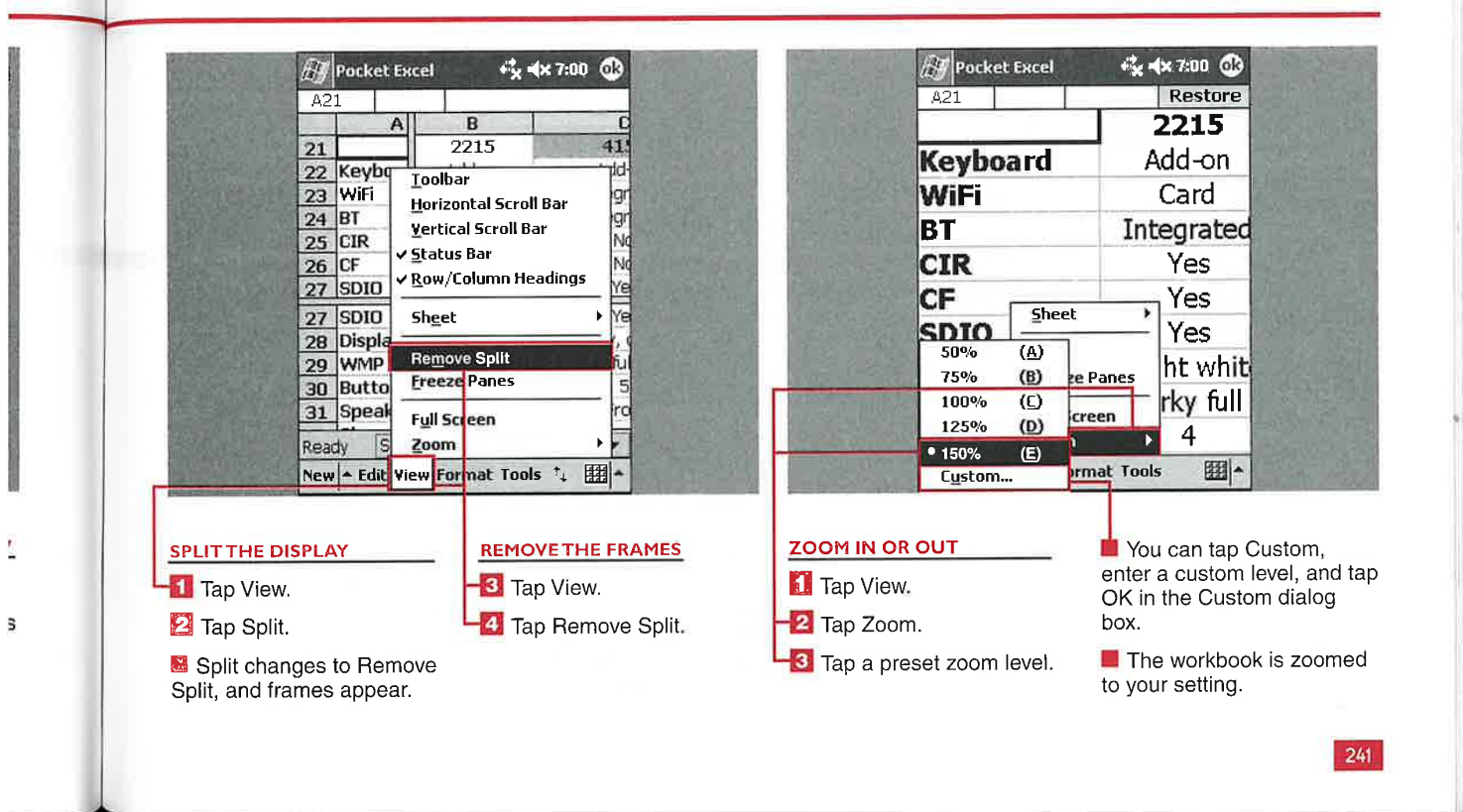

USING SPREADSHEETS WITH POCKET EXCEL

## **ORMAT A WORKBO**

**CHAPTER** 

Ithough Pocket Excel is a slimmed-down version of Excel, it has several options for formatting a workbook to make it very usable on a mobile device. You can set the row height and column width; format numbers used in the cells; align the data in the cells; select the font type, color, size, and style; and select the border color and characteristics.

You can also format complete rows or columns using the Format menu.

You can enter a row height from 0 to 409 and a cell width between 0 and 255. You have ten options for formatting numbers in your cells, including a custom formatting category. The categories include Fraction, Scientific, Accounting, Currency, and Date.

You can align cells horizontally or vertically. You can also wrap text within a cell.

You can select 17 different colors for both font and border formats. You can choose from bold, italic, or underline styles of fonts in sizes ranging from 8 to 36. Five border options are available, and you can also select to fill the cell with one of the 17 available colors.

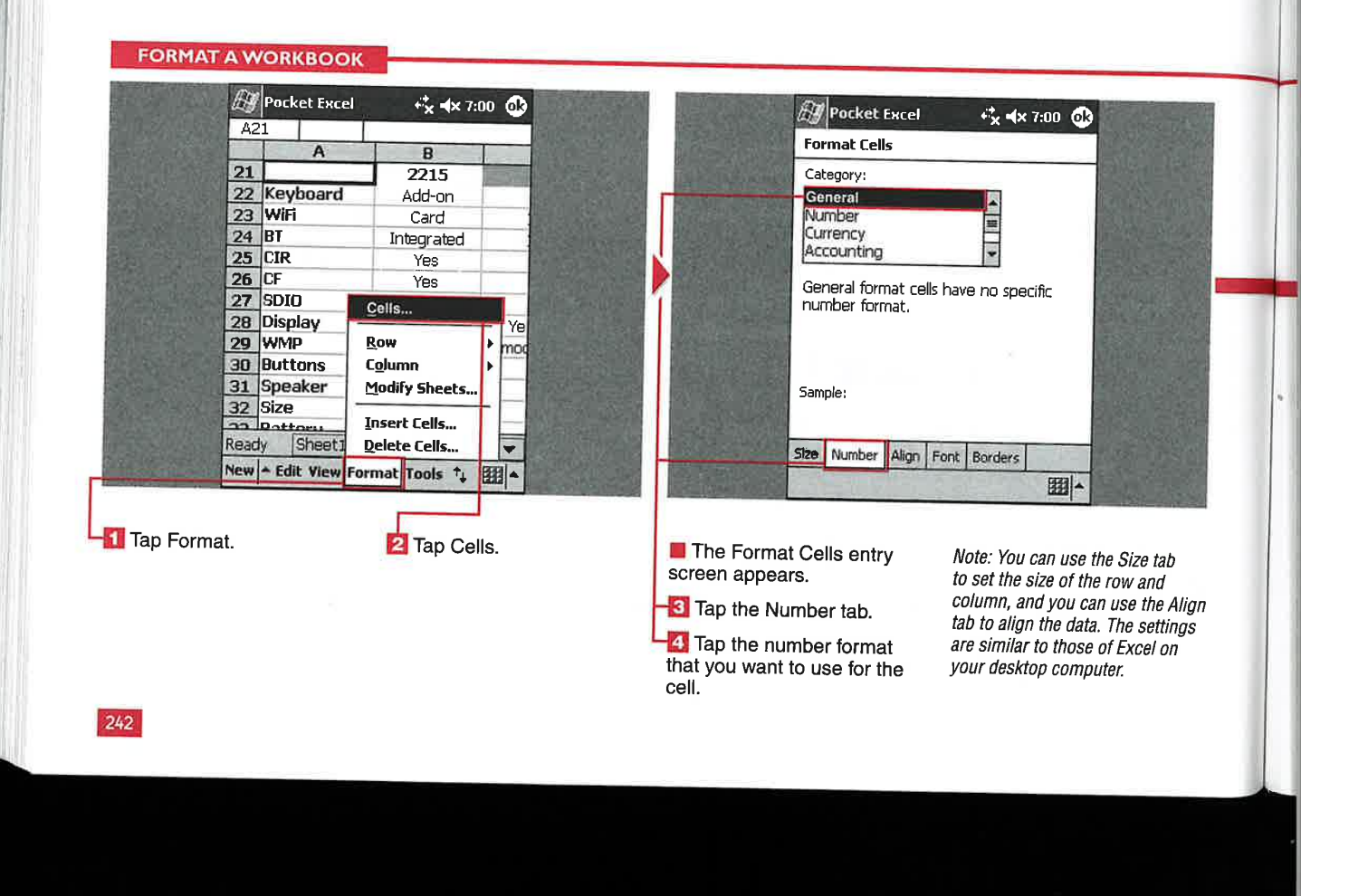

**Applications** 

IV

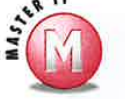

T

## How many fonts can I choose from?

Four fonts are preloaded in Pocket Excel - Bookdings, Courier New, Frutiger Linotype, and Tahoma. You can add more fonts, just as you can in Pocket Word. Pocket Excel supports TrueType fonts; you can add . ttf<br>font files to the Windows\Fonts directory on your mobile device. If the font is not supported, it defaults to Tahoma.

#### Can I merge cells as I do in my desktop version of Excel?

No, cells cannot be merged in Pocket Excel.

#### Can I use the AutoFit command for multiple rows and columns?

Yes, tap and drag in the column or row  $\mathbf{z}$ headings and select those that you want to format. If you tap in the heading of the row or column, the entire row or column is selected. If you tap in the top-left corner of the workbook or tap Edit  $\Rightarrow$  Select All, the entire workbook is selected so that you can make changes to the row and column formats. After selecting the row or columns that you want to change, tap Format  $\Rightarrow$  Column or Row  $\Rightarrow$  AutoFit.

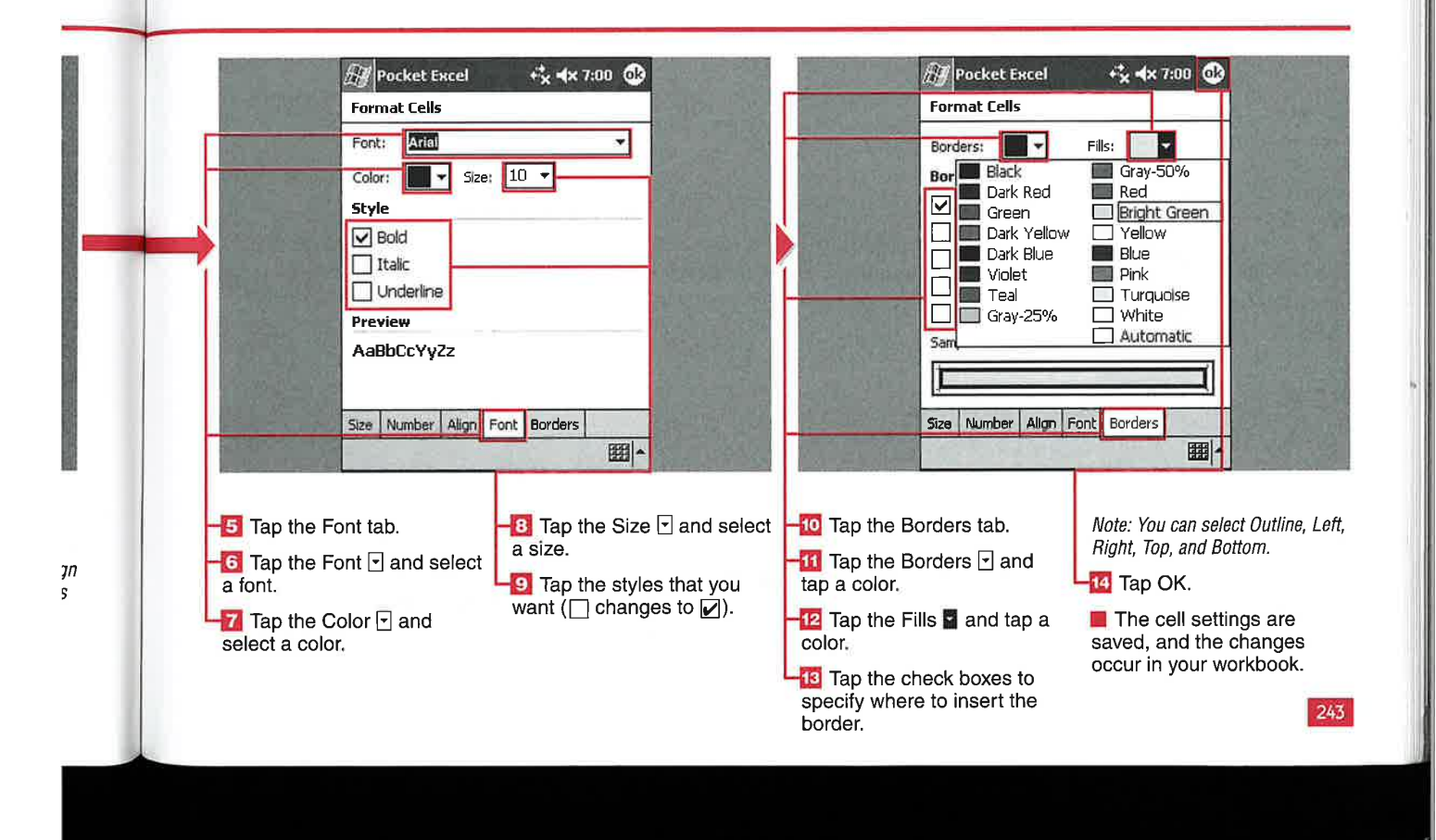

USING SPREADSHEETS WITH POCKET EXCEL

# **WORK WITH CEL ND MULTIPLE SHEETS**

CHAPTER

 $\tau$  ou may find that you need to insert or delete cells, rows, or columns as you work with and edit your workbooks. Pocket Excel provides the tools to complete these tasks with a couple taps. You may also need to work with multiple sheets in a workbook, 50 Pocket Excel provides that functionality as well.

When you insert cells, you have the options to shift the cells to the right or down and to insert an entire row or column.

You can rename, insert, delete, or move sheets around in the order that they appear using the Modify Sheets function.

When you are working with multiple sheets, Pocket Excel makes it easy to quickly jump to the various sheets by tapping the sheet name in the status bar or by tapping View  $\Leftrightarrow$  Sheet.

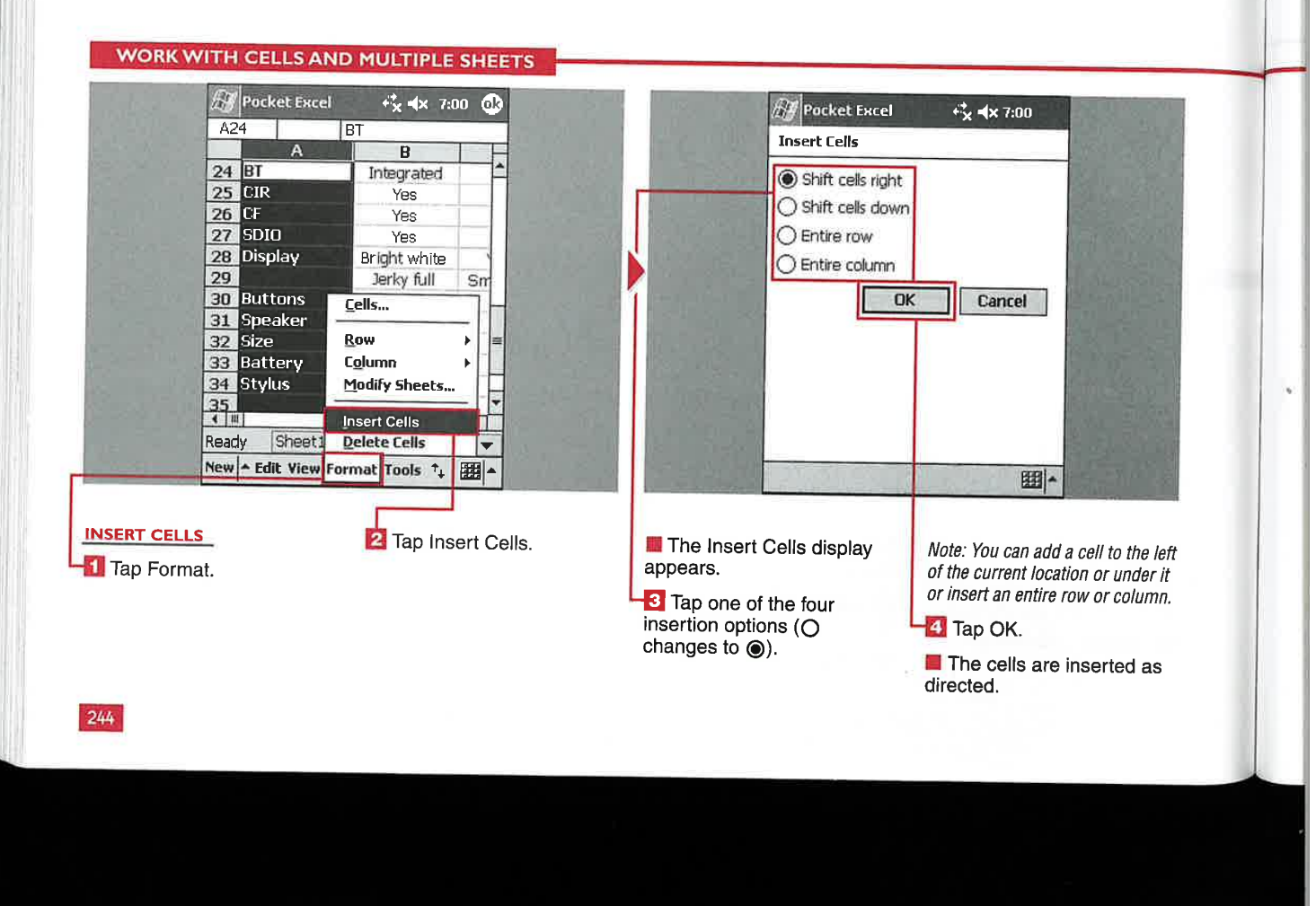

Applications

IV

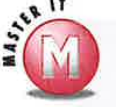

Can <sup>I</sup> display multiple sheets at one time?

|/ No, only one sheet can be Viewed or edited in Pocket Excel.

### Where does Pocket Excel place the new sheet when <sup>I</sup> select to insert one on the Modify Sheets display?

 $\boldsymbol{V}$  By default, the new sheet is inserted at the top of the list. You can Change the order of the sheets by using the Move Up or Move Down buttons on the right of the Modify Sheets display.

### What does Pocket Excel name the sheet when <sup>I</sup> insert one?

 $\checkmark$  Pocket Excel names the sheets Sheet1, SheetZ, and so on by default. You can select <sup>a</sup> new sheet and rename it in the Modify Sheets display

### lfl choose to insert an entire row and column, where is the new row and column placed?

V' New rows are placed under the cell that you selected when you chose to insert <sup>a</sup> row. New columns are added to the left of the cell that you selected.

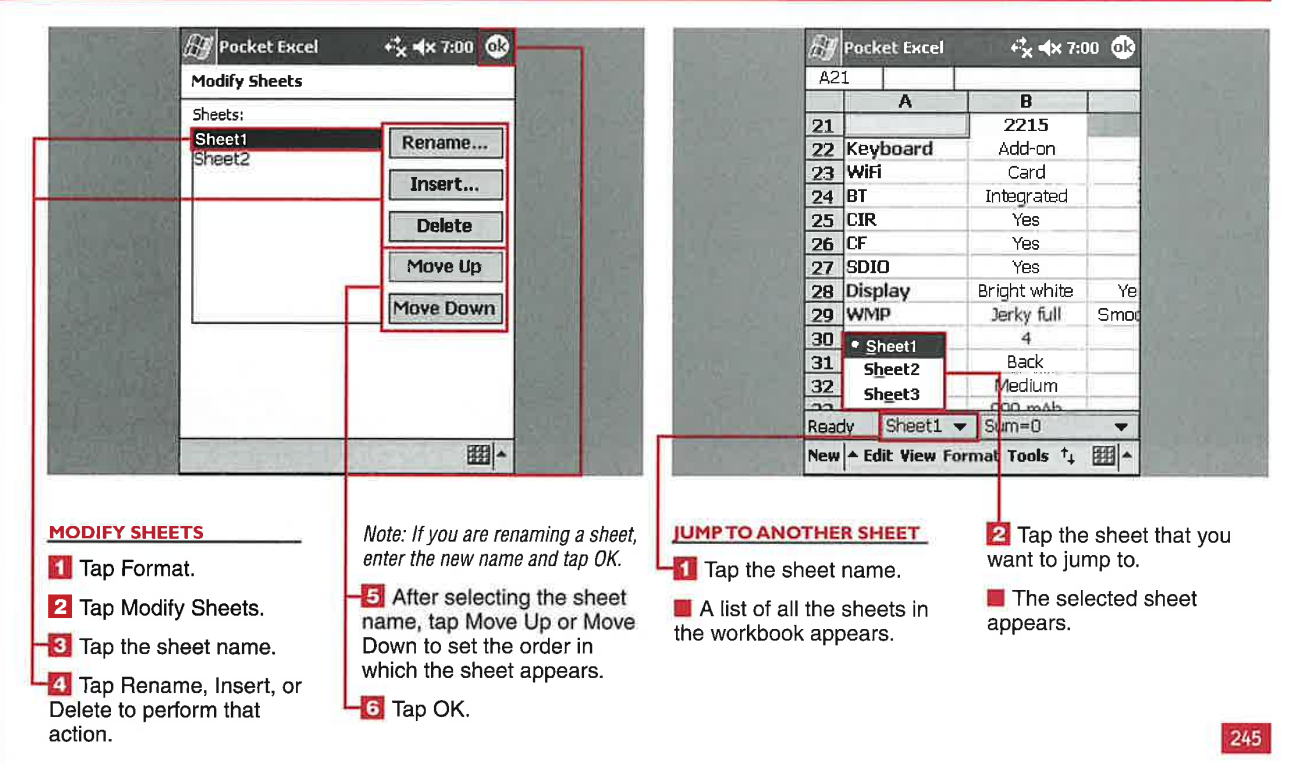

USING SPREADSHEETS WITH POCKET EXCEL

#### **SE GO TO ANI SO** RT

**CHAPTER** 

ecause not much data can be shown on the viewable display without zooming, Pocket Excel provides a tool that enables you to quickly go to a specific cell or region - the Go To command. Using Go To, you can go to any cell in the spreadsheet or

back to the currently selected region.

Another helpful tool to manage the data in your spreadsheet is the Sort function. Sort enables you to sort your data by designated columns in an ascending or descending

manner. You can refine the sort by selecting one to three columns. The second and third column sorts can be thought of as "then by" lists; for example, you can sort by the date of entry and then by the number of items.

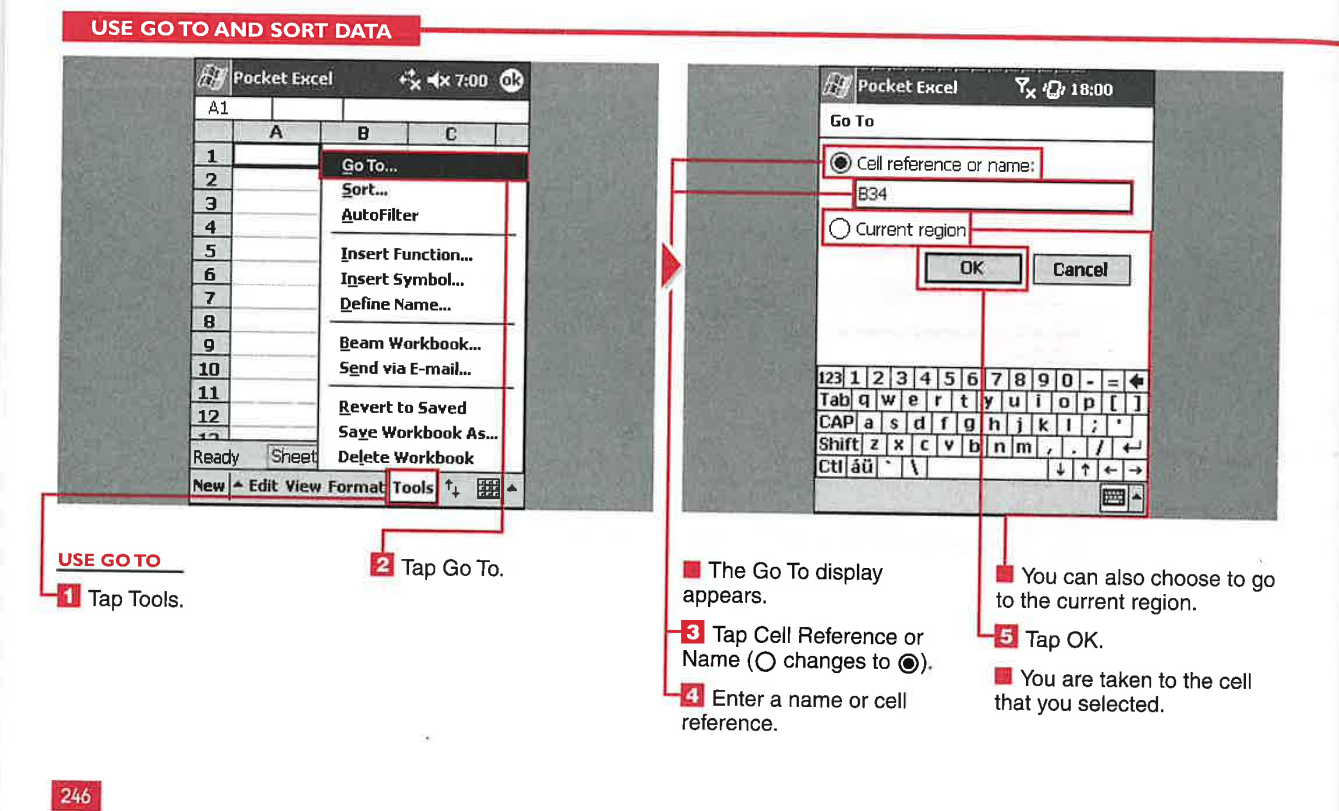

## **Applications**

IV

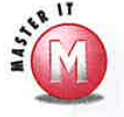

## Can I enter the name of the cell in the Go To settings if I cannot remember the cell reference **designation?**<br> $\checkmark$  If the cell has a designated name, you

can go to it. The text in the cell is not considered the cell name.

#### How do I name a cell?

Select the cell and then tap Tools  $\vec{\triangledown}$ Define Name. Enter a name for the cell, and you will see the letter and number cell designation replaced by your custom cell name.

## What is the difference between a cell and a region, and where do I go if I select Current Region in the Go To settings?<br> $\angle$  A region is a collection of cells that are

immediately adjacent to the active cell and continuous around the active cell until an empty cell. column, or row is found. if you select Current Region. all cells that have values in the area where your active cell is located will be selected.

**Can I sort by rows?**<br> **V** No, sorting can be carried out only on columns.

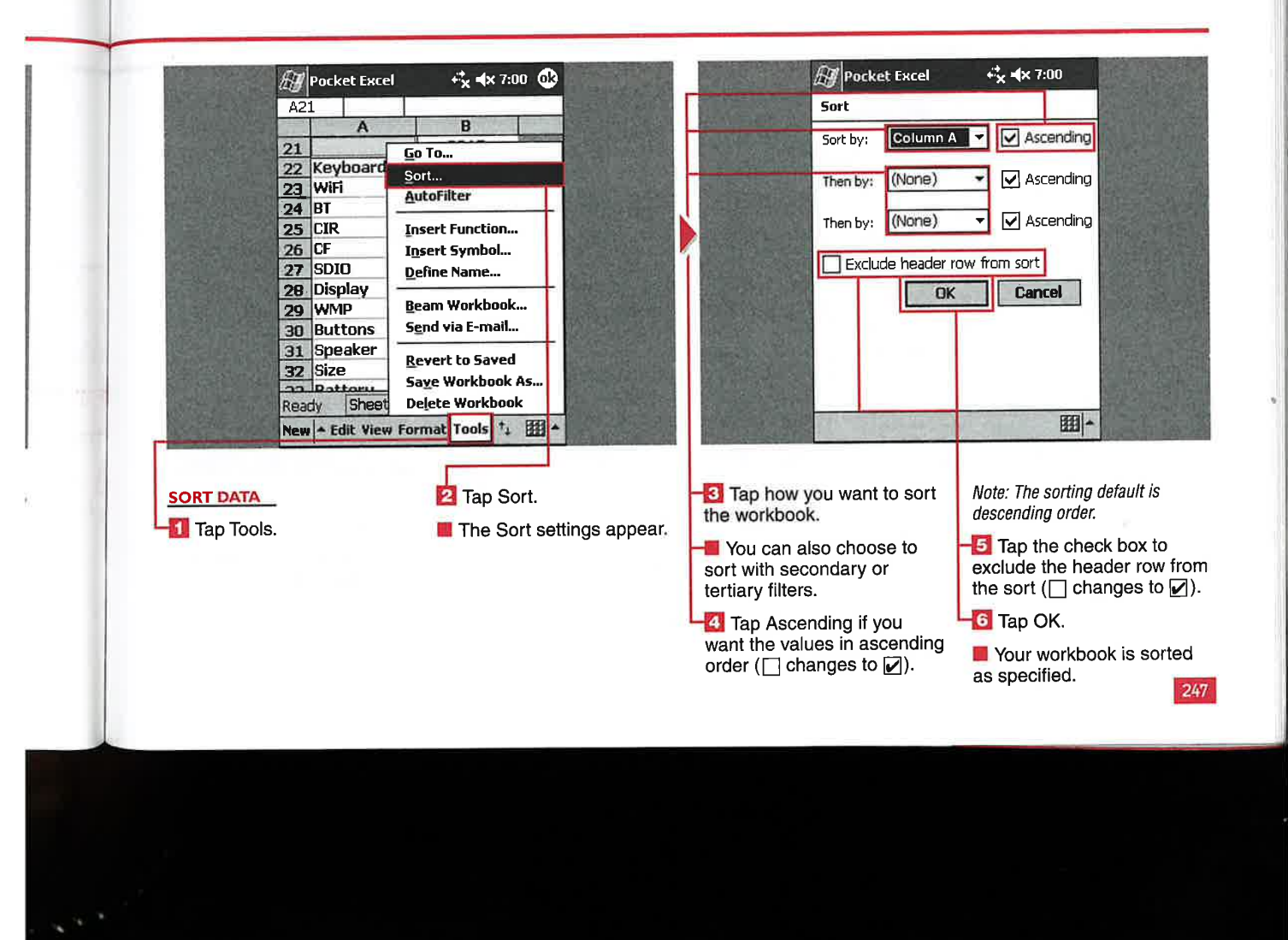

CHAPTER **USING SPREADSHEETS WITH POCKET EXCEL** 

## **INSERT FUNCTIONS AND SYMBO**

enter a function using text input, or you can use the Insert Function required values for the function to number of symbols from 65 select. You can insert symbols reproduce the subsets. The subsets include Latin, a cell along with other text. perform its purpose; when you

**IL is lived** 

ou can use 109 functions insert a function, Pocket Excel Greek, and Cyrillic. Not all the from 9 categories to create places the name of the required subsets that are supported in the

Symbols are often used to designate tool to quickly place a function in a different variables, so Pocket Excel If you add custom fonts to your cell. After a function is placed in includes the Insert Symbol tool, device, the symbol subsets also cell. After a function is placed in includes the Insert Symbol tool, device, the symbol subsets also<br>the cell you must enter the which enables you to insert a large present more choices from which to the cell, you must enter the which enables you to insert a large present more choices from which to<br>required values for the function to number of symbols from 65 select. You can insert symbols into subsets. The subsets include Latin,

from 9 categories to create places the name of the required subsets that are supported in the your workbook. You can information between parentheses. full version of Excel are supporte full version of Excel are supported in Pocket Excel.

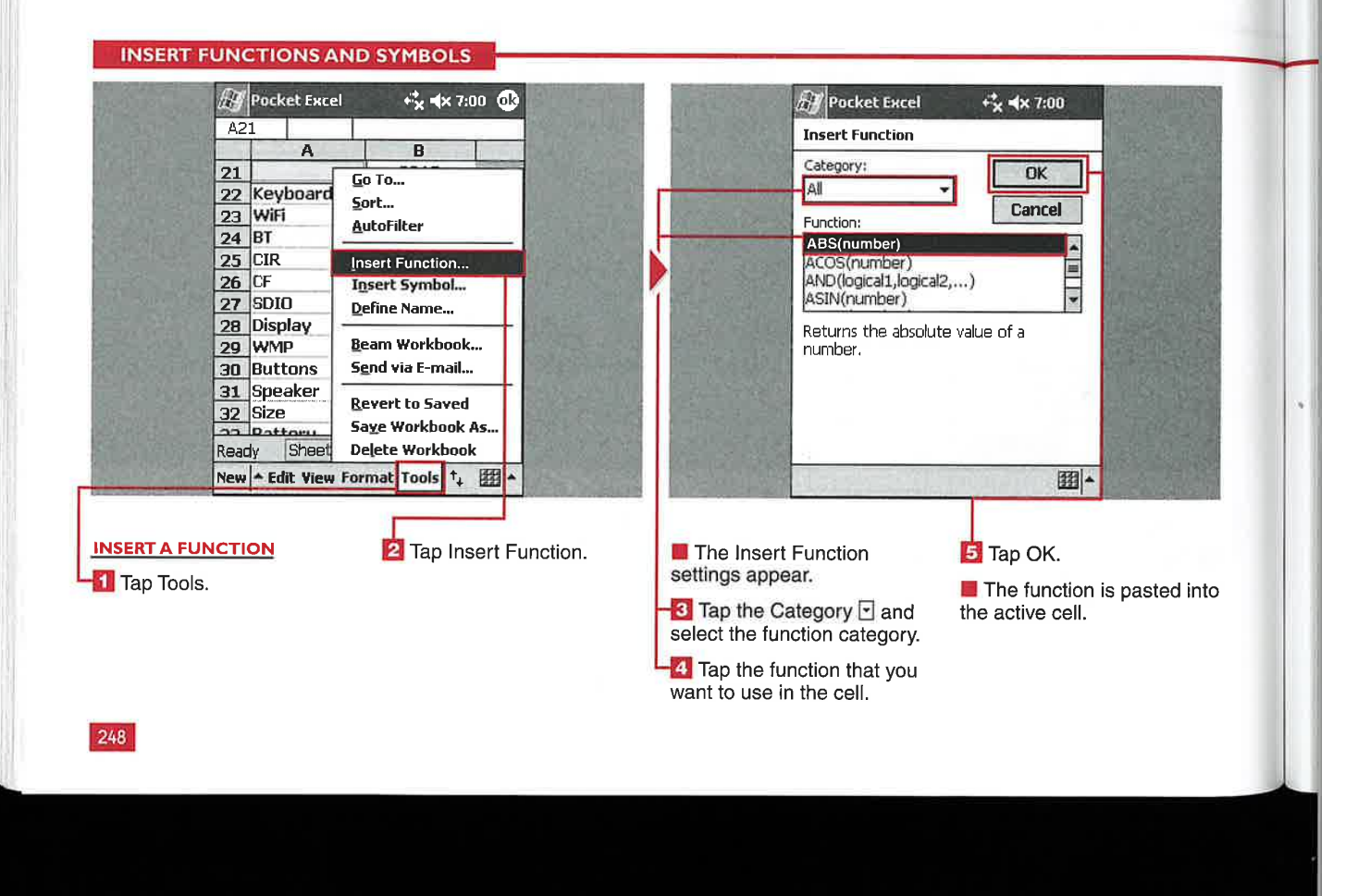

## Applications

IV

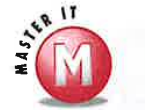

to

 $\mathsf D$ 

## What happens if invalid information What is the Summation button on<br>is placed in a function? the toolbar used for? is placed in a function?<br> $\mathcal{C}$  and the toolbar used for?<br>The Summation button is used for

#VALUE! error. You may also see a summing numbers, which is a summing in Pocket Excel. pop-up dialog box appear stating that common function in Pocket Excel.<br>there is an error in the formula You This button makes the summation there is an error in the formula. You This button makes the summation must make the corrections or delete function readily available for easy El must make the corrections or delete function readily available for easy the cell to work with another cell.<br>Insertion into your workbook.

## Is there another way to access the available functions, aside from ' tapping Tools  $\Leftrightarrow$  Insert Function?

 $t$  After you select a cell that you want to work with, the Fx symbol appears in the text-entry line at the top of the page. Tapping Fx brings up the Insert Function display.

You may receive a #NAME? or 9/ The Summation button is used #VALUE! error. You may also see a summing numbers, which is a

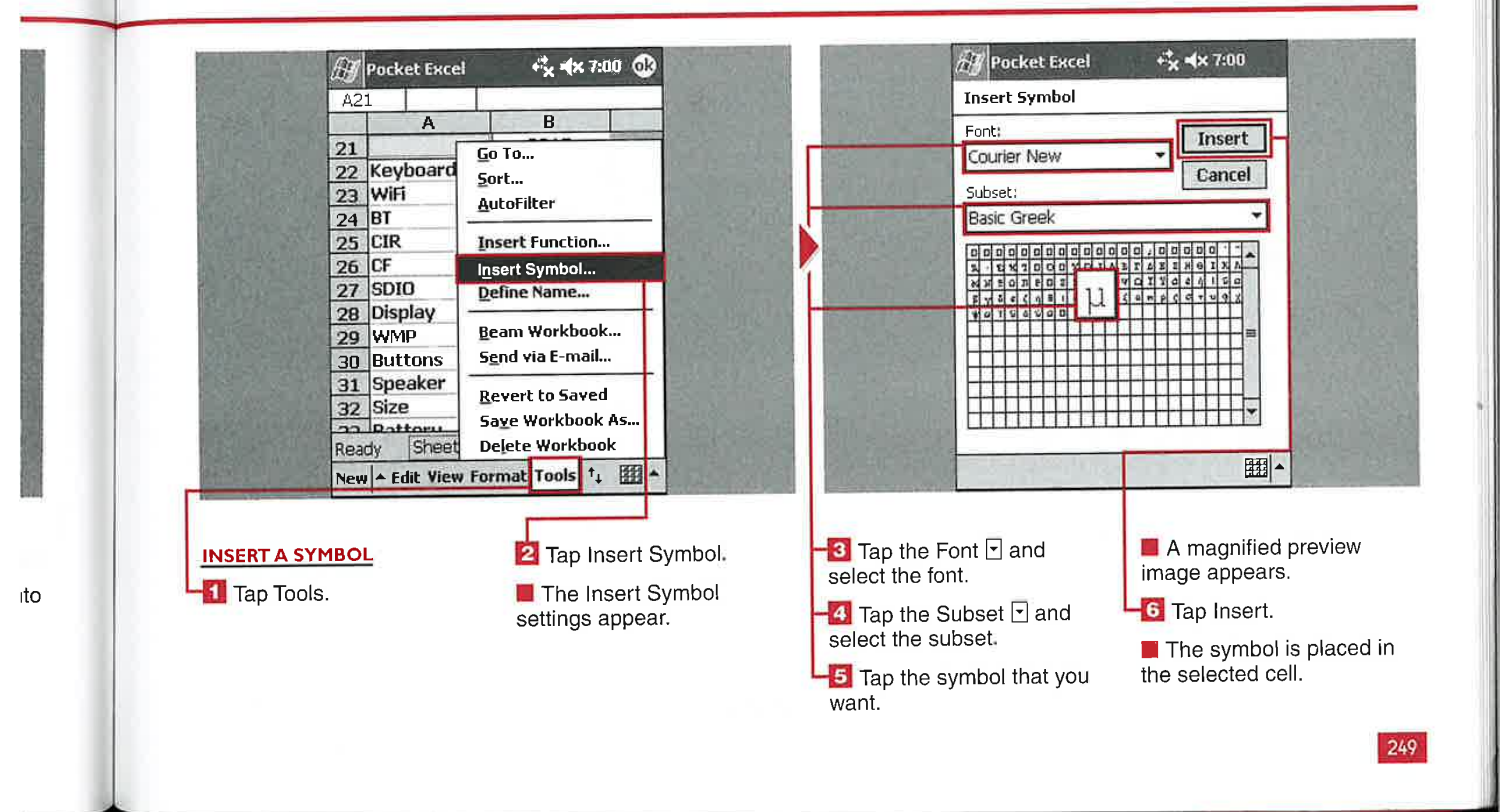

USING SPREADSHEETS WITH POCKET EXCEL

## **ORKBO**  $\blacktriangle$

**CHAPTER** 

ou can send your workbook to others using the beam functionality through the infrared port or via e-mail using the Inbox application.

You can e-mail only one workbook at a time using the Pocket Excel Inbox

option. You can send multiple workbooks if you send them as attachments through the Inbox application instead of sending them directly through the Pocket Excel interface. You can also beam only one workbook at a time.

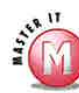

## Will recipients without a Pocket PC device be able to read my sent workbooks?<br>V Workbooks are sent in the saved

format, so if a workbook is saved as a Pocket Excel (.pxl) document, the recipient needs a Pocket PC to read the file. The recipient can also read the file on his desktop if he has ActiveSync installed to perform the conversion. You should save the workbook as an . xls file if you are going to send it to others.

 $\vec{r}_{\mathbf{x}}$  =  $\ket{\mathbf{x}}$  18:00

ľok

## **SEND A WORKBOOK**

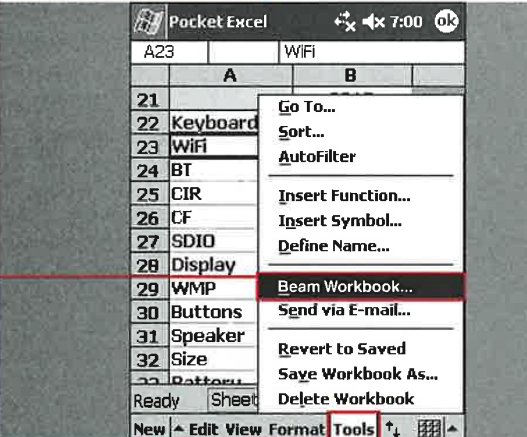

#### **Pocket Excel**  $A1$  $\mathbf{1}$ Go To...<br>Sort... 2 Keyboard 3 WiFi **AutoFilter**  $4$  BT  $5$  CIR Ensert Function...  $6$  CF Insert Symbol...  $\frac{1}{2}$  SDIO Define Name... 8 Display **D** WMP Beam Workbook.. 10 Buttons Send via E-mail... **11 Speaker**  $\frac{1}{4}$  Size Revert to Saved Save Workbook As... Sheet **Delete Workbook** Ready

## **BEAM A WORKBOOK**

**li** Tap Tools.

 $250$ 

<sup>2</sup> Tap Beam Workbook.

l l 1 The Beam utility appears<br>and starts searching for<br>devices.

**3** Tap the device to which you want to send the workbook.

#### **4** Tap OK.

The workbook is sent to with the workbook as an the selected device.

E-MAIL A WORKBOOK

- **Tap Tools.**
- <sup>2</sup> Tap Send via E-mail.

The Inbox is launched The Inbox is launched The Workbook is sent to  $\Box$  The Inbox is launched

**B** Fill in the recipient's e-mail address in the To:<br>line.

**Tap Send.** 

**I** The workbook is sent if you are connected to the Internet or placed in the Outbox if you are not connected.

**Applications** 

# **SET POCKET EXCEL DNVERSION O**

ocket Excel files can be synched to your desktop through ActiveSync and the My Documents folder created when you installed ActiveSync and set up your partnership. You can specify the conversion settings in ActiveSync.

If you receive an Excel

e-mail attachment on your

device without its going through ActiveSync, your device will perform a conversion to Pocket Excel format. However, if you view the document without making any changes and then close it, you can still transfer or e-mail it and have it retain the full desktop Excel formatting.

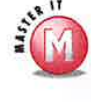

### What happens to the attributes of a full Excel spreadsheet when they are run through the **ActiveSync conversion?**

All attributes not supported by  $\checkmark$ Pocket Excel are deleted from the document. If you are going to make changes to a spreadsheet, save it with a different filename so that the version on the desktop does not lose its formatting when you sync up again.

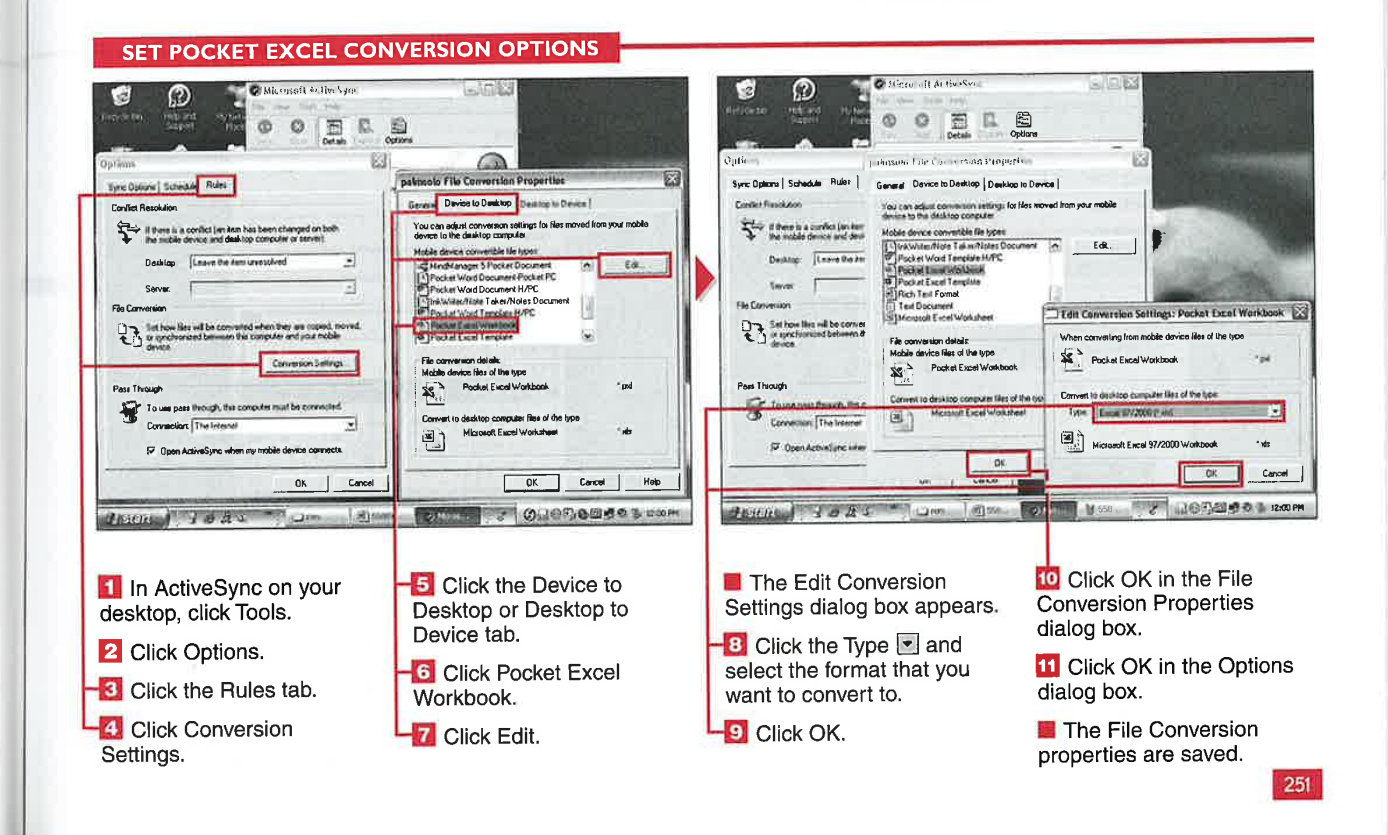

# $\overline{C}$   $\overline{C}$   $\overline{C}$   $\overline{C}$   $\overline{C}$   $\overline{A}$   $\overline{D}$   $\overline{C}$   $\overline{C}$   $\overline{C}$   $\overline{C}$   $\overline{C}$   $\overline{C}$   $\overline{C}$   $\overline{C}$   $\overline{C}$   $\overline{C}$   $\overline{C}$   $\overline{C}$   $\overline{C}$   $\overline{C}$   $\overline{C}$   $\overline{C}$   $\overline{C}$   $\overline{$ CREATE AND SAVEA NEW DOCUMENT

indows Mobile 2003 includes Pocket Word in<br>the ROM of every device. You can create new documents in Pocket Word that can be used on your desktop version of Word. Documents can be saved in the following formats: Pocket Word (.psw), rich text format (.rtf), plain text (. txt), Word 97/2000 document (.doc), or Word 97/2000 template (. dot). You may notice

**CHAPTER** 

that Pocket \Nord is a less robust companion to the desktop version of Word and not all features are supported on your mobile device.

After you launch Pocket Word, the last document that you were using or a default document may appear. After closing this document, you see the Document List view, which shows all the documents that can he opened in Pocket Word that are

stored on your device or external storage card. This is the display that you start with to create a new document.

In the List view, you can see documents saved in different formats, which can be identified by their icons. Documents with a small disk icon are stored on an external storage card.

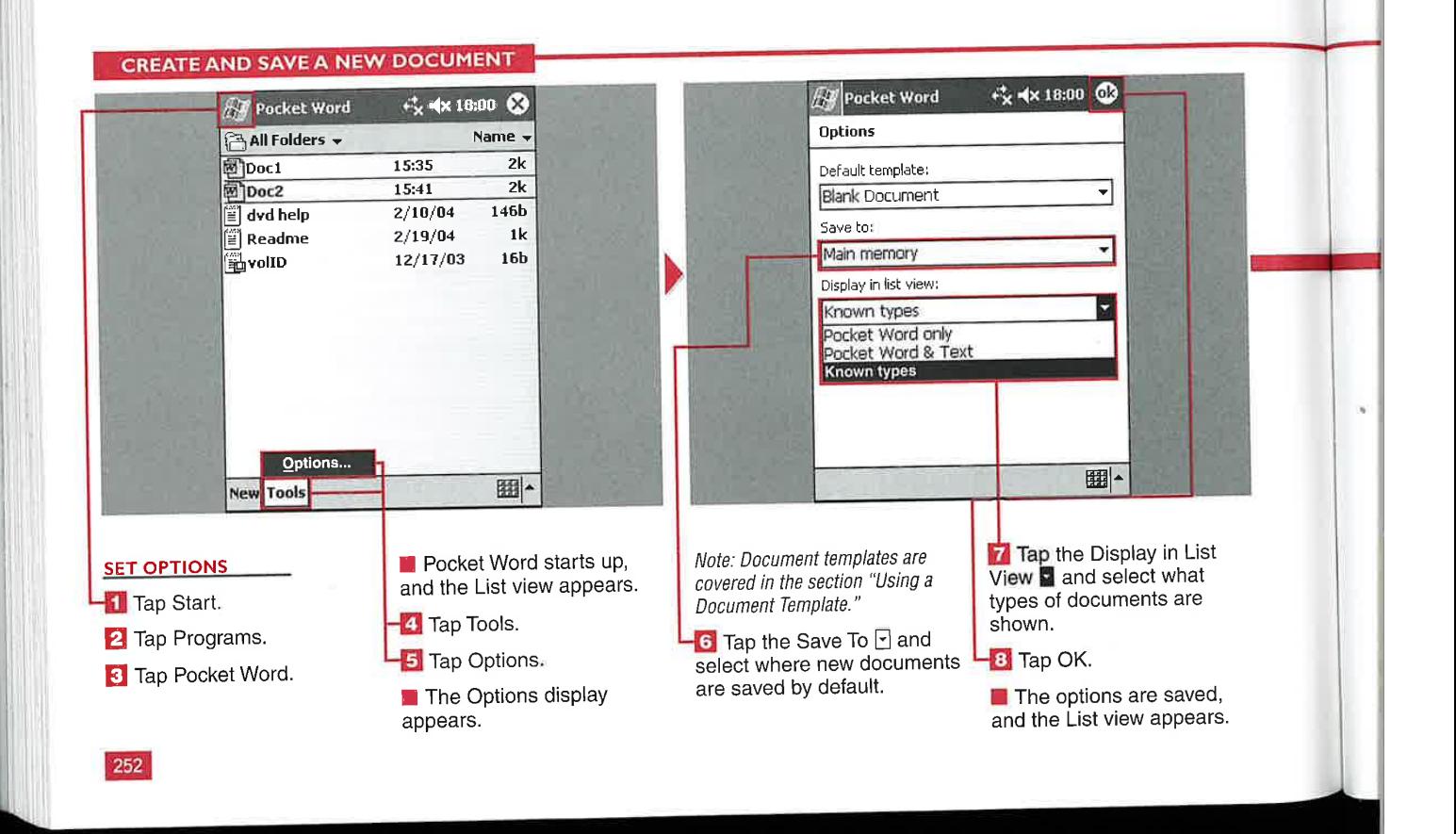

## Applications

IV

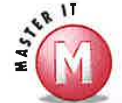

### What happens if I tap OK after creating the document and do not use the Save As option?

 $\mathcal Y$  The document is automatically saved in the location that you set up in Options in the My Documents folder. The document name will be composed of several characters from your first line of text. If the document is a drawing, a recording, or handwritten, it will be named Docl, Doc2, and

#### How do <sup>I</sup> rename or move a document after it is saved?

Tap and hold the document in the List View and tap Rename/Move to perform the action that you want.

### Can <sup>I</sup> save documents to any folder on an external storage card?

Mo, all documents saved to an external card are stored in the My Documents folder.

## How do I share a new document with

 $\mathscr V$  Tap and hold the document in the List View to access a menu with options to send the document via e—mail or infrared.

## Can <sup>I</sup> copy an existing document and modify it?

 $e^*$  Yes, tap and hold the document in the List view; you are presented with the option to create a copy.

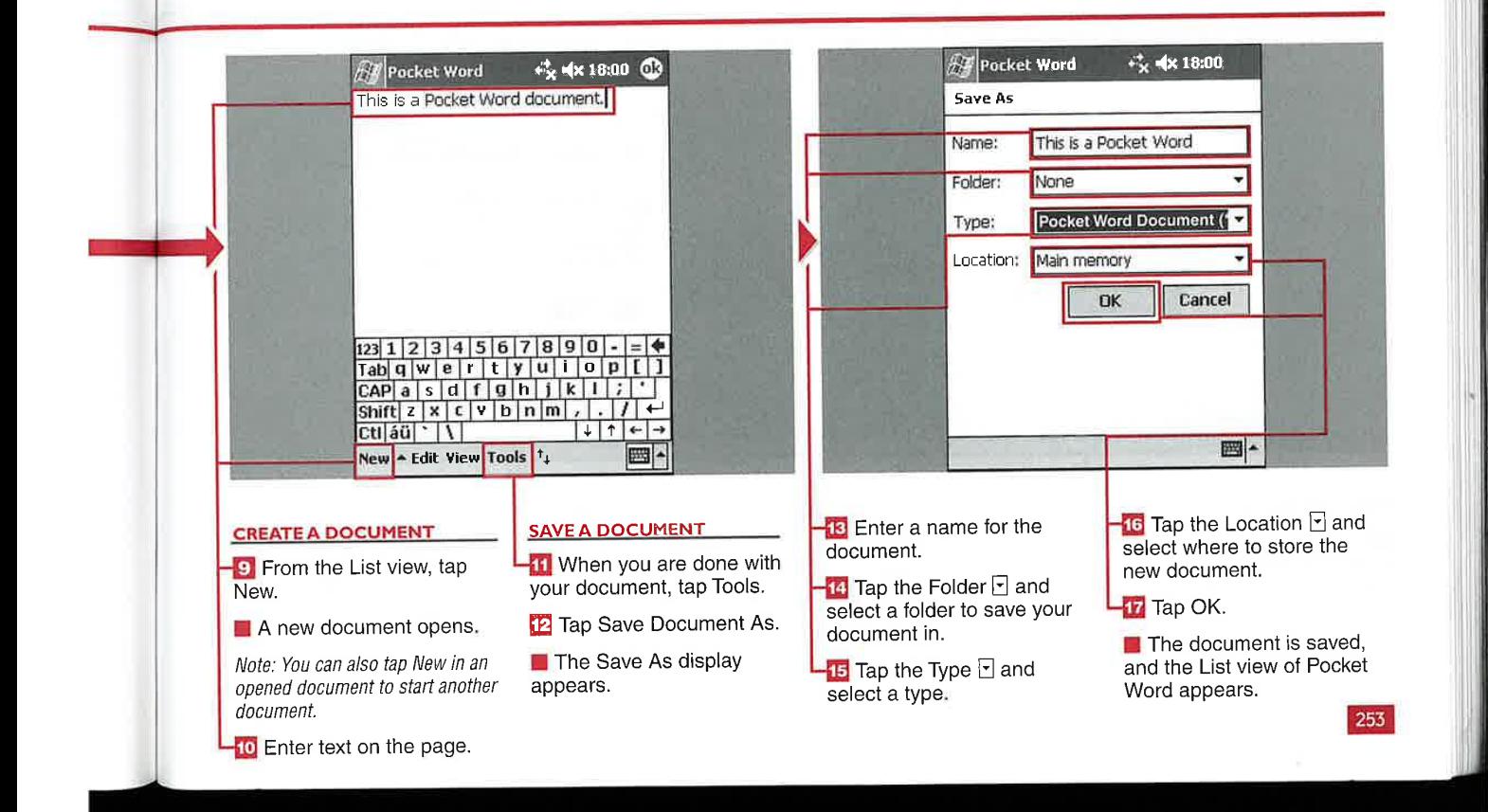

# USING THE WRITING INPUT METH

here are four input methods for creating Pocket Word documents: writing, drawing, typing, and recording. The method that simulates paper the best is the writing input method. In Writing mode, you see lines in the background to help simulate writing on paper. With this method, you use your own handwriting to

**CHAPTER** 

create documents. A powerful feature of the Windows Mobile 2003 operating system is the capability to later select handwritten text and convert it into typed text via the Recognize function.

You can customize your pen thicknesses and colors to personalize the writing input method. You can undo, clear, copy, and paste what you write. You can highlight, underline, boldface, italicize, or change the color of handwritten text.

All four input methods can also be mixed and matched within a single document, so you can switch to another method after you have started creating a document.

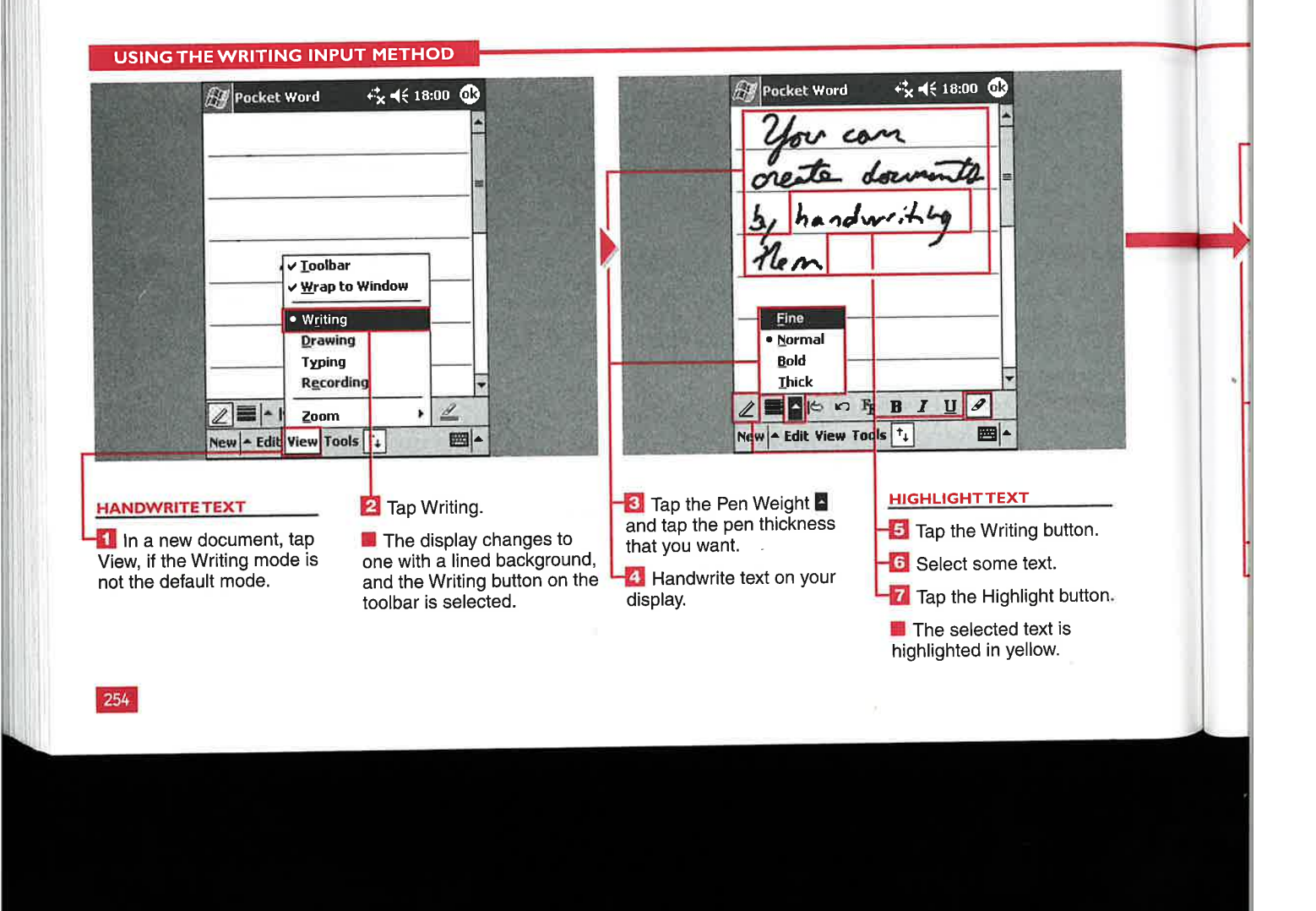

## **Applications**

IV

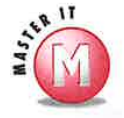

#### Can I change the color of the pen's ink?

 $\mathbf{v}$ Yes, tap the Format button and select from 16 colors.

## Can I change the highlighter color?

No, the highlighter always highlights text in yellow.

## How many times can I undo or redo handwriting?

 $\checkmark$ You can use the Undo or Redo function as many times as you want - all the way back to when the document was first created or all the way forward to the last line that you wrote.

#### What is the Alternates function on the Tools menu used for?

Alternates presents a list of different words that may be the intended words that you handwrote on the display. Tapping a selection changes your handwriting into text as the recognition engine does for the complete selection automatically. Alternates gives you more choices in case your handwriting is difficult for the system to interpret.

#### What can I do if the Recognize function does not accurately interpret my handwriting?

You can switch to text input and use a keyboard entry system to edit your text, you can try the Alternates function, or you can rewrite the text using better penmanship and try again.

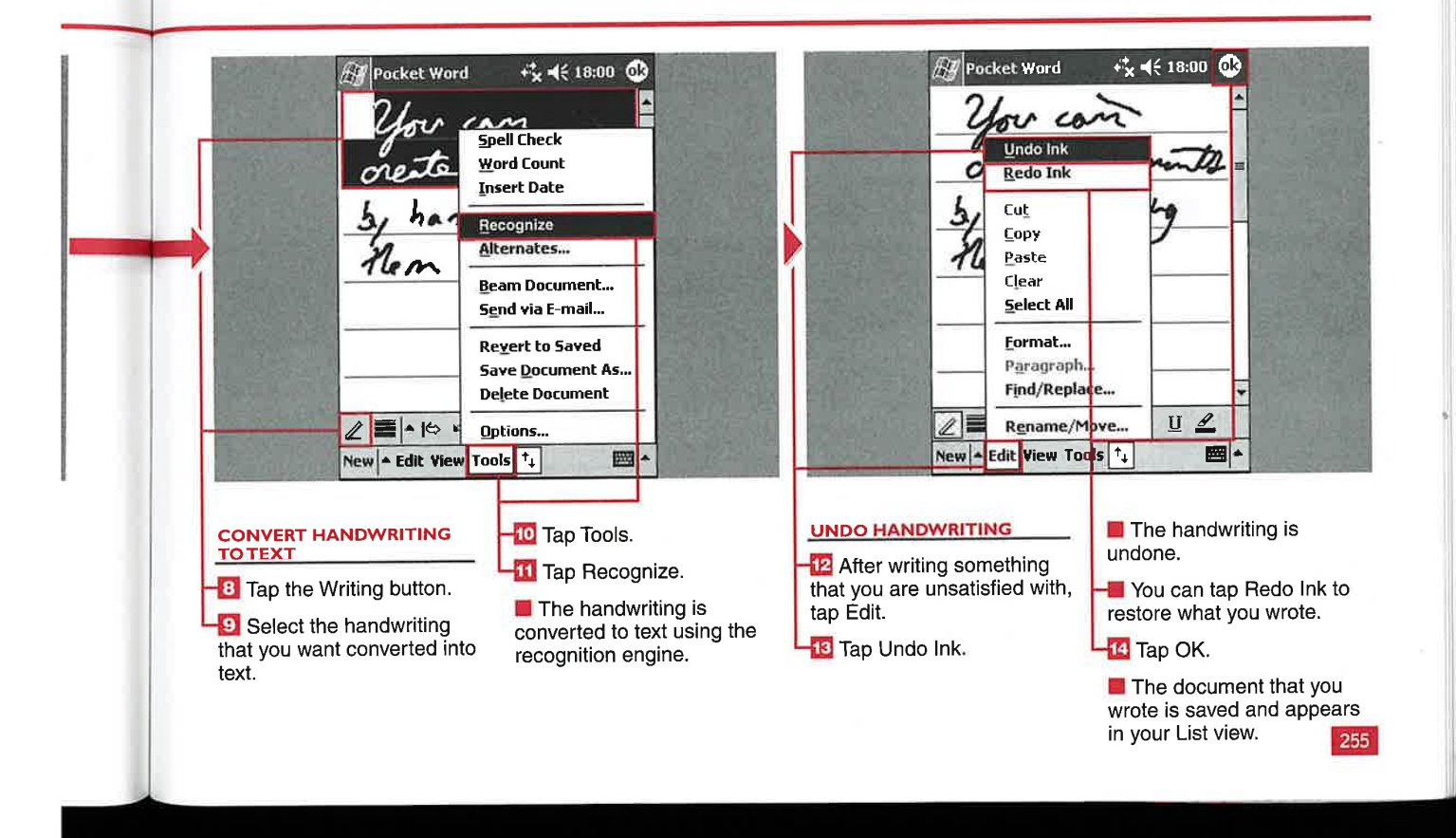

## I . You have a strong that the problem in the strong strong problem in the strong strong problem in the strong RAWING INPUT METHO  $\overline{a}$  ... ,  $\overline{a}$

ou can create drawings on i your device by using your stylus in Pocket Word. Drawings can be helpful when taking down directions, creating room layouts, or trying to present an idea to someone.

**CHAPTER** 

 $\sim$ 

Pocket Word includes some shape tools that can convert your handdrawn shape into a standard

rectangle, circle, triangle, or line to help present a clean drawing. These shapes can be resized, filled with color, and moved around the document.

You can add text to the drawing object by tapping the Writing button and using the input panel or a keyboard to type.

You can group or ungroup objects that you draw. Objects can also be aligned to the left, right, top, or bottom of a document, or they can be centered vertically or horizontally.

Sixteen colors are available to set as pen colors or fill colors for items that you draw. Also, you can copy and paste shapes into a document.

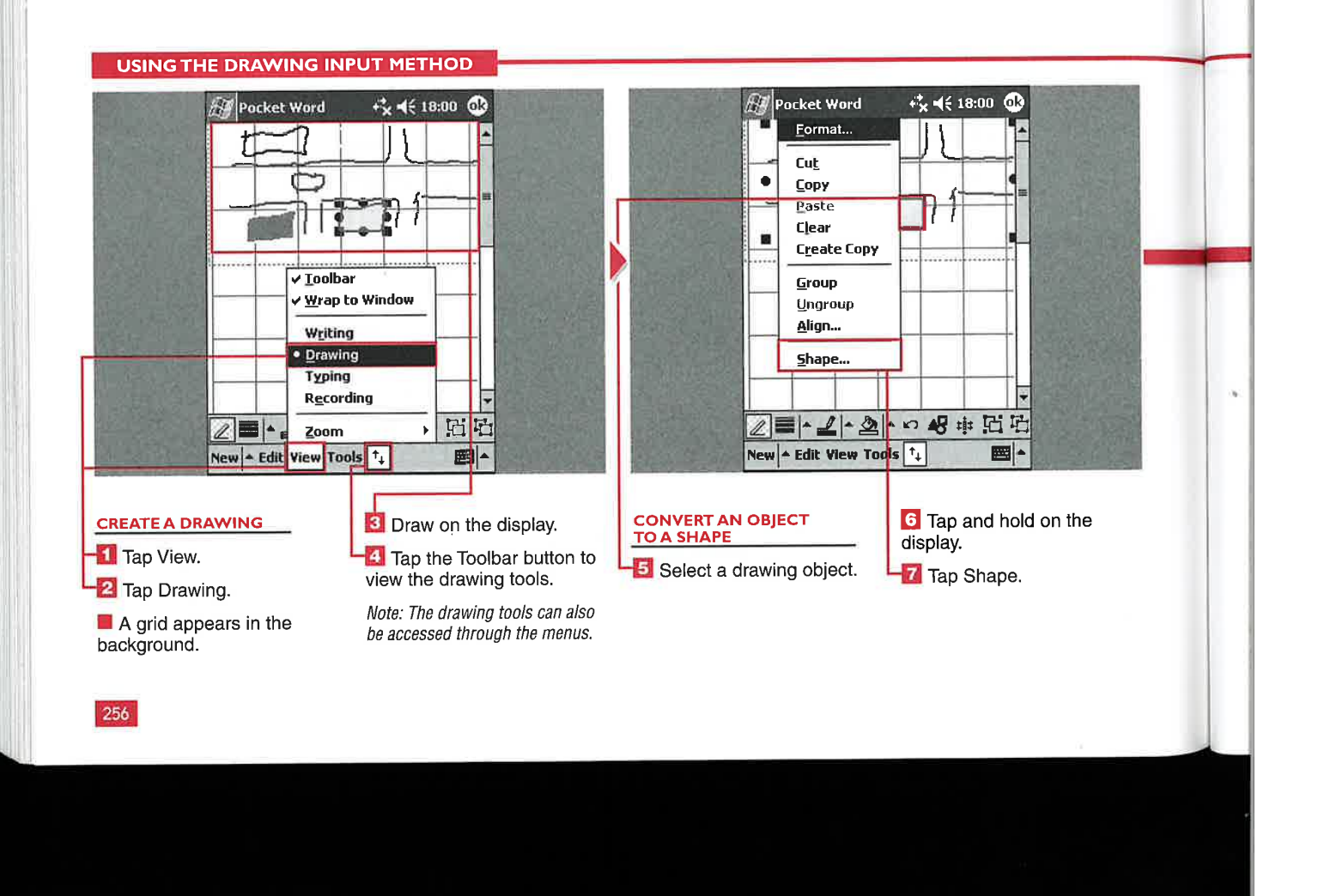

**Applications** 

IV

"'1'

n

HS

## Can I bring an image or photo into Pocket Word to use in my drawing?<br>V No, Pocket Word does not support

importing images in documents.

### Why would I want to group or ungroup drawing objects?

 $\checkmark$  If you create several smaller objects, it is convenient to group them all together as one drawing so that you can move it around the document or resize it using the buttons that appear when you tap the drawing.

## What can I do with the small circles and boxes that appear when I tap on **a drawing object?**<br> $\checkmark$  These drawing tools enable you to

resize and reshape the object and rotate the object through 360 degrees.

## Can I change the shape of an existing object, such as from a square to a circle?

Yes, if you tap and hold the object and then select Shape from the menu, you can tap one of the four available shapes. The object instantly changes to the new shape.

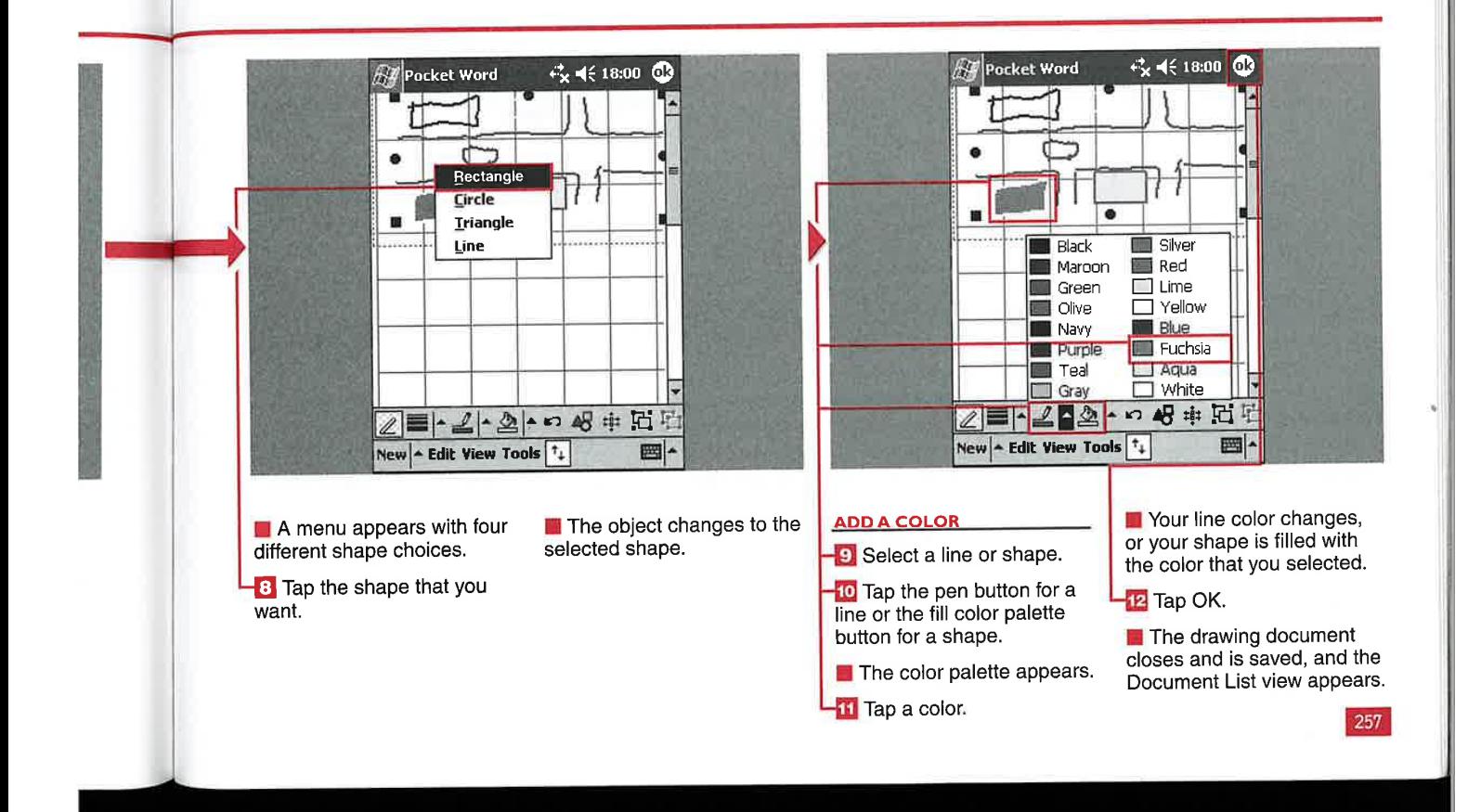

## **USING THE TYPING AND** T METHODS **RECORDING INPU**

**CHAPTER** 

he most common entry method for Pocket Word is<br>typing. You can enter text by tapping the keyboard keys of the soft input panel or by using an external keyboard designed for your hardware. Typing Pocket Word documents is generally the most accurate method of entry and can be the fastest, depending on the keyboard that you are using.

You can switch between typing and other modes with a couple of taps and include typing in drawing or writing documents. You can perform the standard typing commands such as Cut, Copy, and Paste.

Another useful input method is voice recordings. This method is especially good when you are unable to use your stylus to input data directly on your display. All

Windows Mobile 2003 devices include an integrated microphone for making voice recordings.

Voice recordings can be embedded in documents using other input methods and can be synched or sent to others for listening. You can adjust the recording quality to your preference. Note, however, that the quality impacts the size of the document.

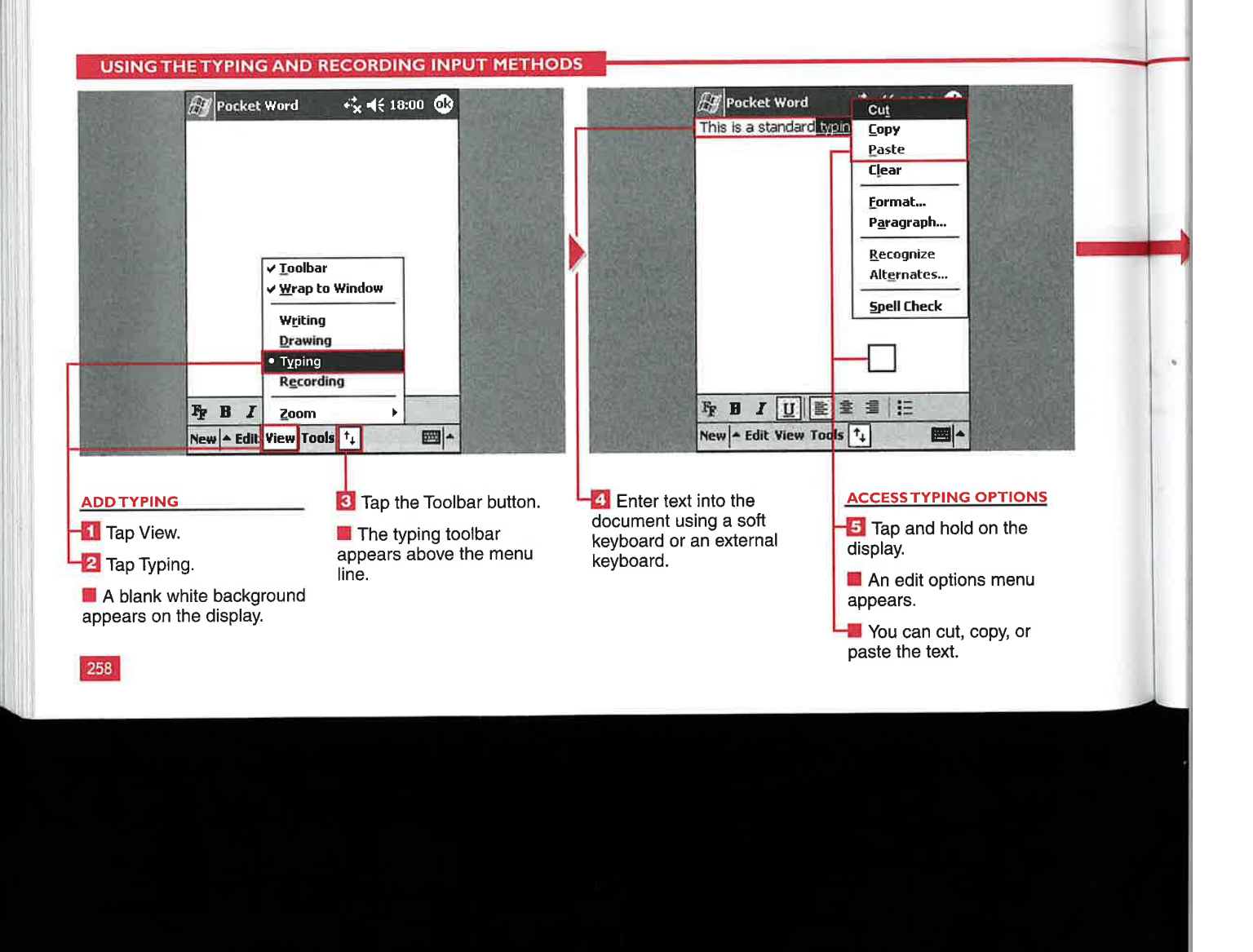

## **Applications**

IV

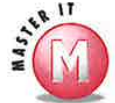

ı ľ

#### What kinds of keyboards can I use to type in data?

There are full-screen keyboards and keyboards that work with the soft input panel at the bottom right of your display. Fitaly and MessagEase are the two most popular soft input keyboards; they are designed to maximize speed and accuracy with stylus input rather than using the QWERTY keyboard designed for two» handed operation.

## Do standard keyboard shortcuts

**work in typing mode?**<br> $\checkmark$  Yes, most shortcuts for selecting text ✔ and performing editing functions work on the soft input keyboard.

### Can I add to an existing voice recording?

 $\boldsymbol{\checkmark}$  No, after a recording has been stopped, a new recording file is created when the Recording function is activated. There is no pause function in Recording mode.

### What are the file sizes of recordings?

The lowest quality recording is 8,000Hz ✓ mono and records at ZKB per second. The highest quality is 44,100Hz 16-bit stereo and records at 172KB per second; however, you can only listen to stereo recordings through headphones or after transferring the audio file to your desktop. Note: Do not record until your available device memory is full, or you may be unable to use your device.

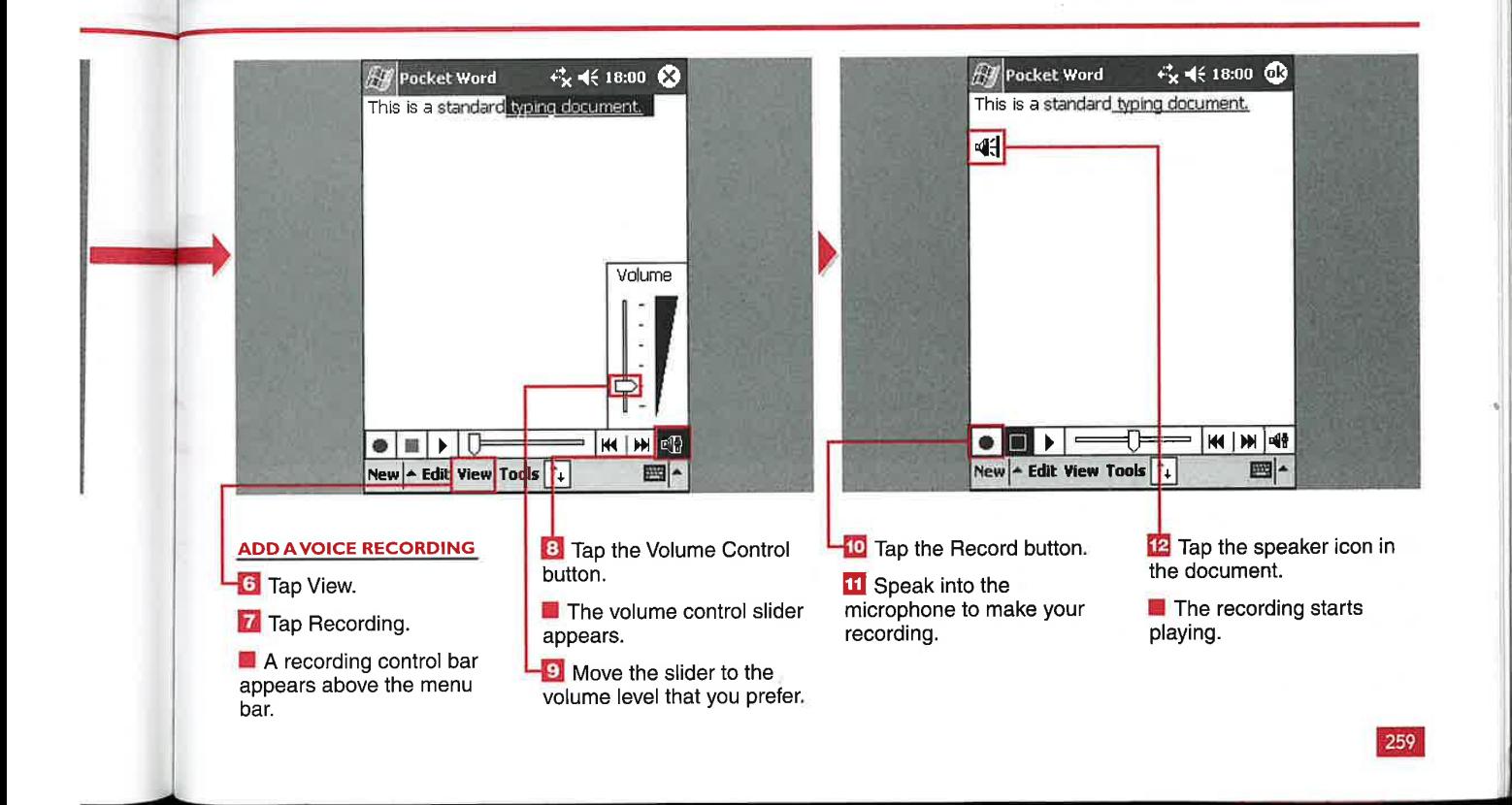

# $\mathbf{A}$  ...  $\mathbf{A}$

**CHAPTER** 

y default, Pocket Word starts **B** y default, Pocket Word starts<br>**B** a new blank document when<br>you tap New. You can also select from four other templates that help you organize your data and enable the quick input of information — Meeting Notes, Memo, Phone Memo, and To Do. You can also import Microsoft Word templates (. dot) to use in Pocket Word.

The default loaded templates include preformatted text or bullets that you use to fill out with more information. The templates are basic, and generally have about four to five entry fields.

You can combine input methods, such as using the Meeting Notes template in conjunction with voice recordings of the meeting to ensure that nothing was lost in translation. Templates can only be used by creating a new document; you cannot switch to Template mode while working in a Pocket Word document. Templates are selected in the Options menu, and each subsequent new document will use that template until you change the options.

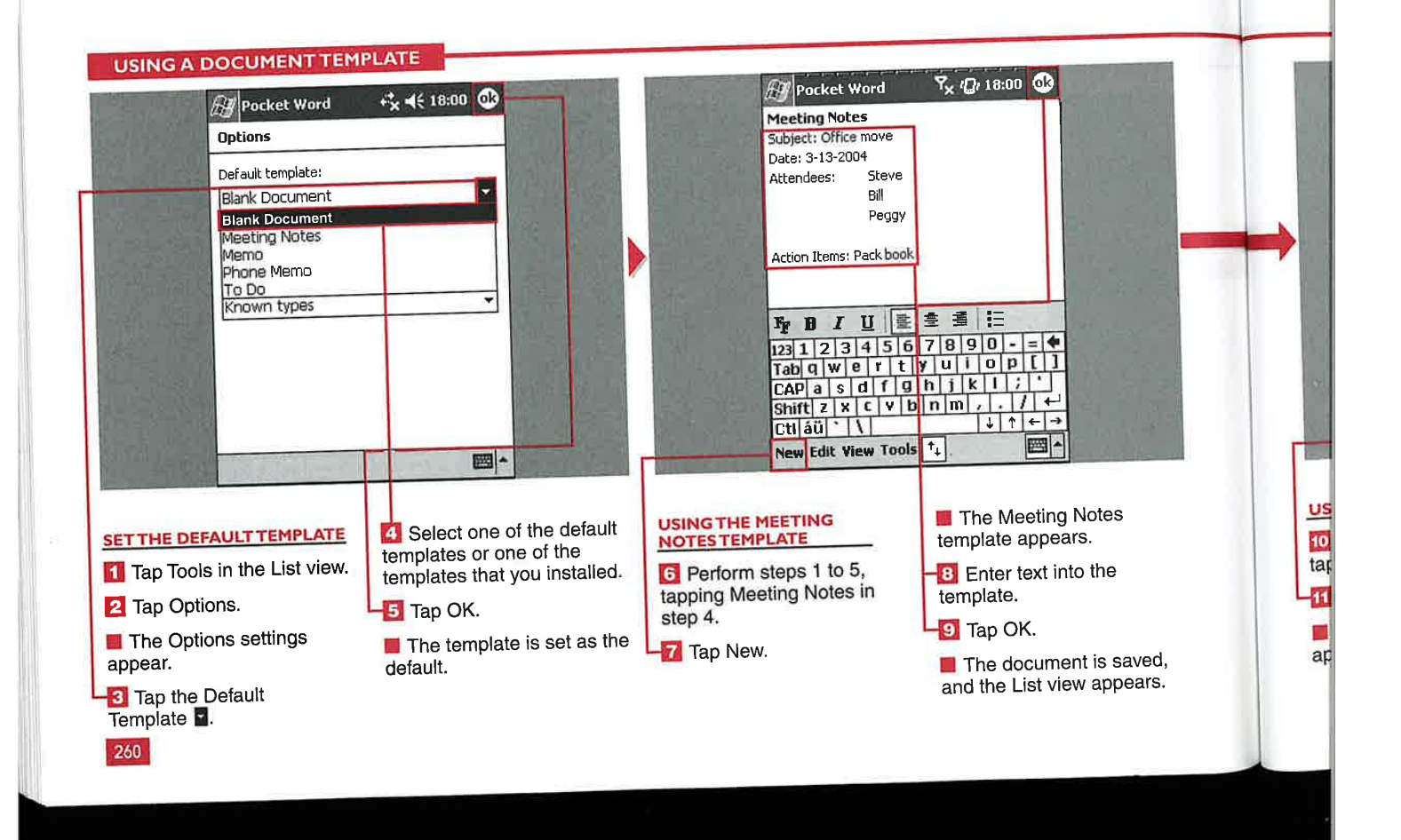

## **Applications**

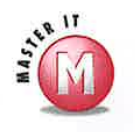

## Can I use any desktop Word

**template on my mobile device?**<br>  $\vee$  No, some templates are too complex  $\vee$  No, you cannot change and save the for Pocket Word. Templates moved template on your mobile device. for Pocket Word. Templates moved through a conversion process that may strip certain aspects of the template, including macros, headers and footers, and mail—merge features. Windows directory.

## Can I change the text in the

**template within a document?**<br> $\checkmark$  Yes, the templates primarily provide **Preformatted text in bold with certain**  $\overrightarrow{I}$  The document is named with the spacing to help format your data. You template name — that is, Meeting spacing to help format your data. You can edit this text and formatting like

#### Can I permanently change the template on my device?

from your desktop to Pocket Word go However, you can make changes to the through a conversion process that may template on your desktop and replace the template on your device by editing<br>the template file stored in the

## What name is given to my document from a template when I close it

Notes, Phone Memo, To Do, or Memo. any Pocket Word document. Multiple documents using the same template include parentheses and a number at the end of the filename, such as To Do(4).

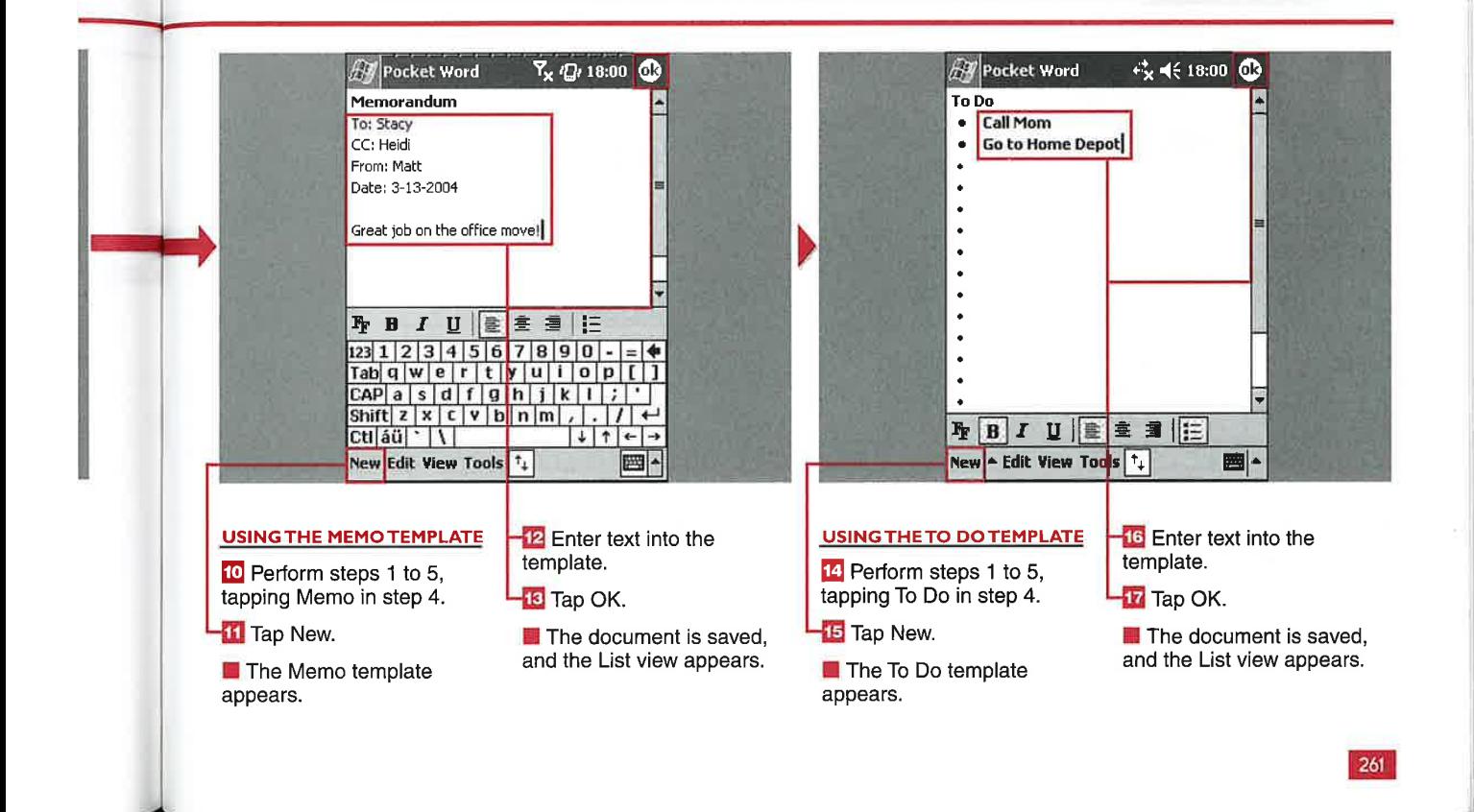

## EDIT A DOCUMENT

**CHAPTER** 

asic editing features are Bincluded in Pocket Word that should be familiar to desktop Word users. You can change the formatting, change paragraph alignment and indentation, and find and replace words in your document. You can also perform the common text-editing functions mentioned in previous sections, such as Cut, Copy, Paste, and Select All.

The Format options enable you to change the font, font size, pen weight, line and font color, fill color, and attributes of the font such as bold, italic, and underline.

The Paragraph options enable you to change the paragraph alignment to left, right, or center and make the paragraph a bulleted list. You can also set the left and right indentation and set first line or hanging indentations.

The Find/Replace function enables you to search for and replace words and includes the options to match case or match whole words only to help narrow the focus of your search.

You can use the Undo function or Undo button to undo text entry or ink entry or to move back to when the document was first created.

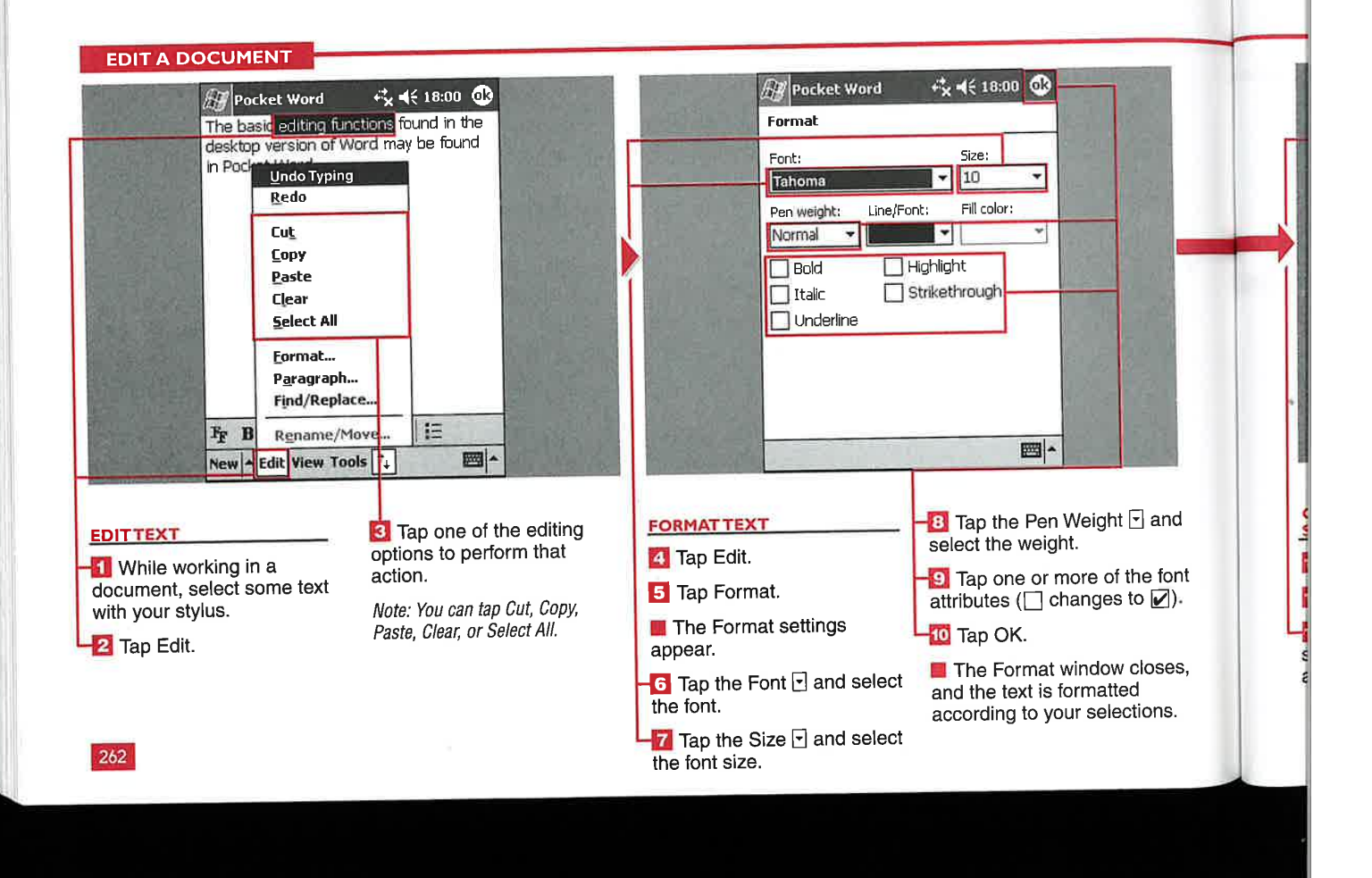

**Applications** 

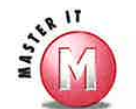

 $\mathbf{S}$ :ds  $\mathbf{1}$ 

 $\mathfrak{c}$ 

Æ  $\mathbf n$ 

## How many fonts and font sizes are  $\blacksquare$ <br> $\blacksquare$  Four fonts are available: Bookdings,

Courier New, Frutiger Linotype, and Tahoma. Font sizes can range from 8 to 36 points, and you cannot enter a custom font size.

### Can I add more fonts to Pocket Word?

V Yes, Pocket Word supports TrueType fonts, so you can add .ttf font files to the Windows\Fonts directory on your mobile device. The font should work normally but may default back to Tahoma if it is not compatible.

### Can I change line or character spacing?

 $\mathcal V$  No, line and character spacing is not an adjustable feature in Pocket Word.

## Can I select numbers or letters as

**my bullet headings?**<br> **V** No, only bullets are included in Pocket Word.

## What is the maximum indentation

**Spacing that I can use?**<br>V You can set your left or right indentation from 0 to 5.5 inches.

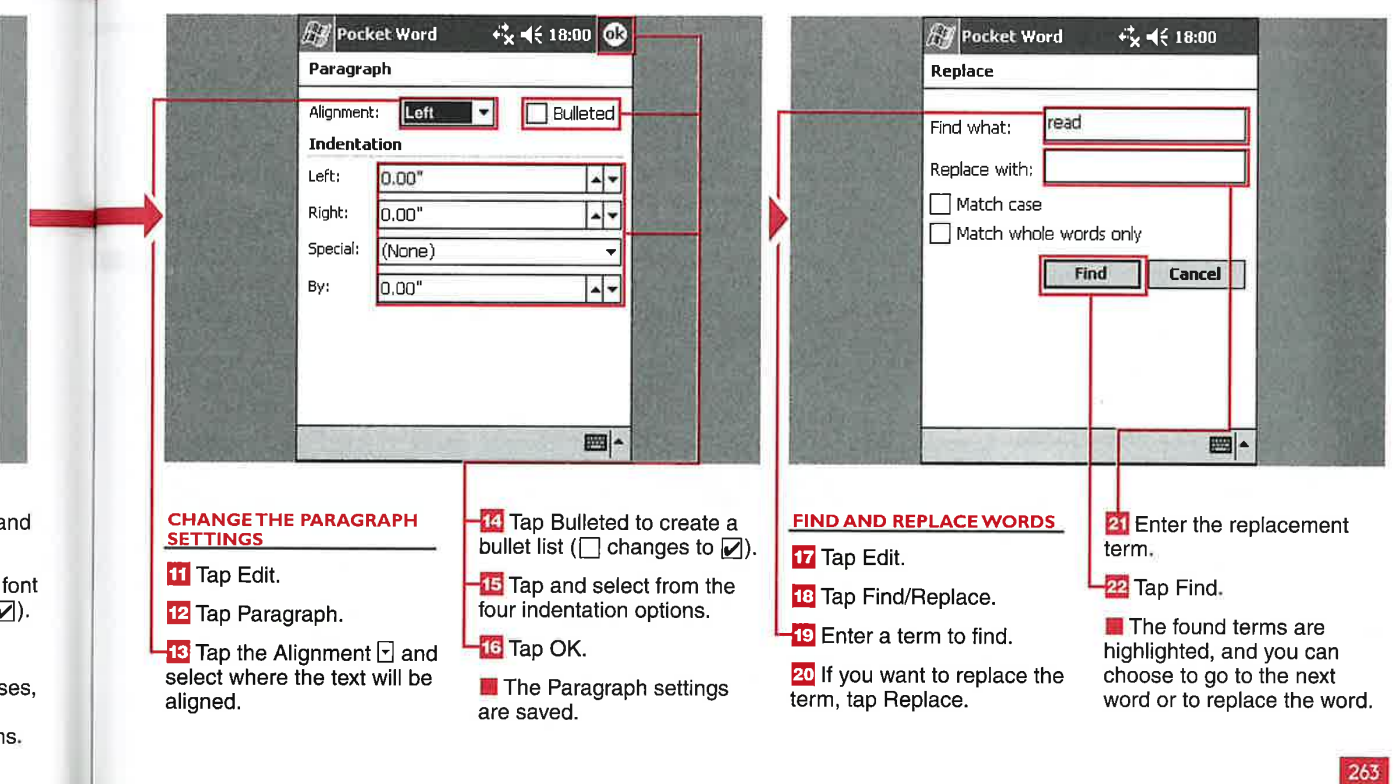

IV

#### **HANGE THE VIE TING SET**

**CHAPTER** 

ou can change a few view settings on your device to help you view and work with your documents in the manner that you prefer. You can choose to view the bottom toolbar or close it to view more of the input screen. You can keep the default setting of the document wrapping to fit in the window or have it unwrapped in the full 8.5 x 11-inch paper size.

You can switch between the four input method views of Writing, Drawing, Typing, and Recording. You will notice that text or drawings are grayed out in different views, which means that you must switch back to the view an object or text was created in to edit it. You can also select from five zoom levels ranging from 75 percent to 300 percent.

You can also change the view of a document list by sorting documents according to their name, date, size, or type. You can also select what folder's contents you would like to view.

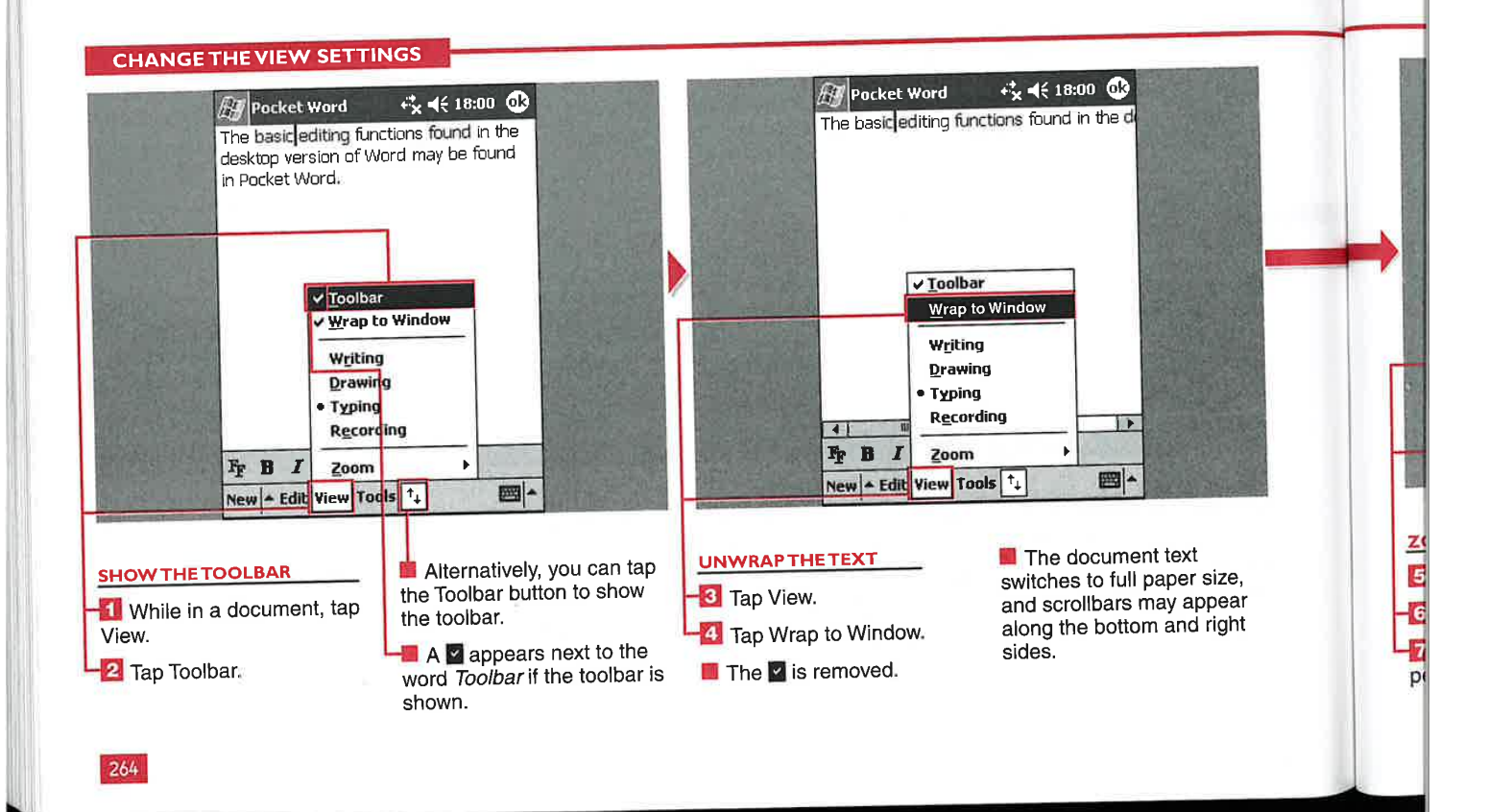

**Applications** 

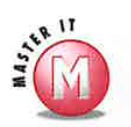

## If I uncheck Wrap to Window, how How can I view documents in<br>do I navigate in the document? Landscape mode?

your device's direction pad to move through the text, but it will not pan third-party applications. the document as the scrollbars will. The stylus will not pan around the document.

You can use the scrollbars that  $\boldsymbol{V}$  You cannot view documents in appear on the right side and bottom Landscape mode in Windows Mobile<br>of the display if there is enough text 2003. However, support for landscape 2003. However, support for landscape to require them. You can also use viewing is included with Windows<br>your device's direction pad to move Mobile 2003 Second Edition or in

## How can I view different pages of a multiple-page document?<br>  $V$  All documents appear as one long page

in Pocket Word; there is no pagination Can I enter a custom zoom level? in Pocket Word; there is no pagination v No, only the default five zoom levels support included. The document will are supported in Pocket Word. be paginated during the conversion be paginated during the conversion. process when synched with your desktop computer.

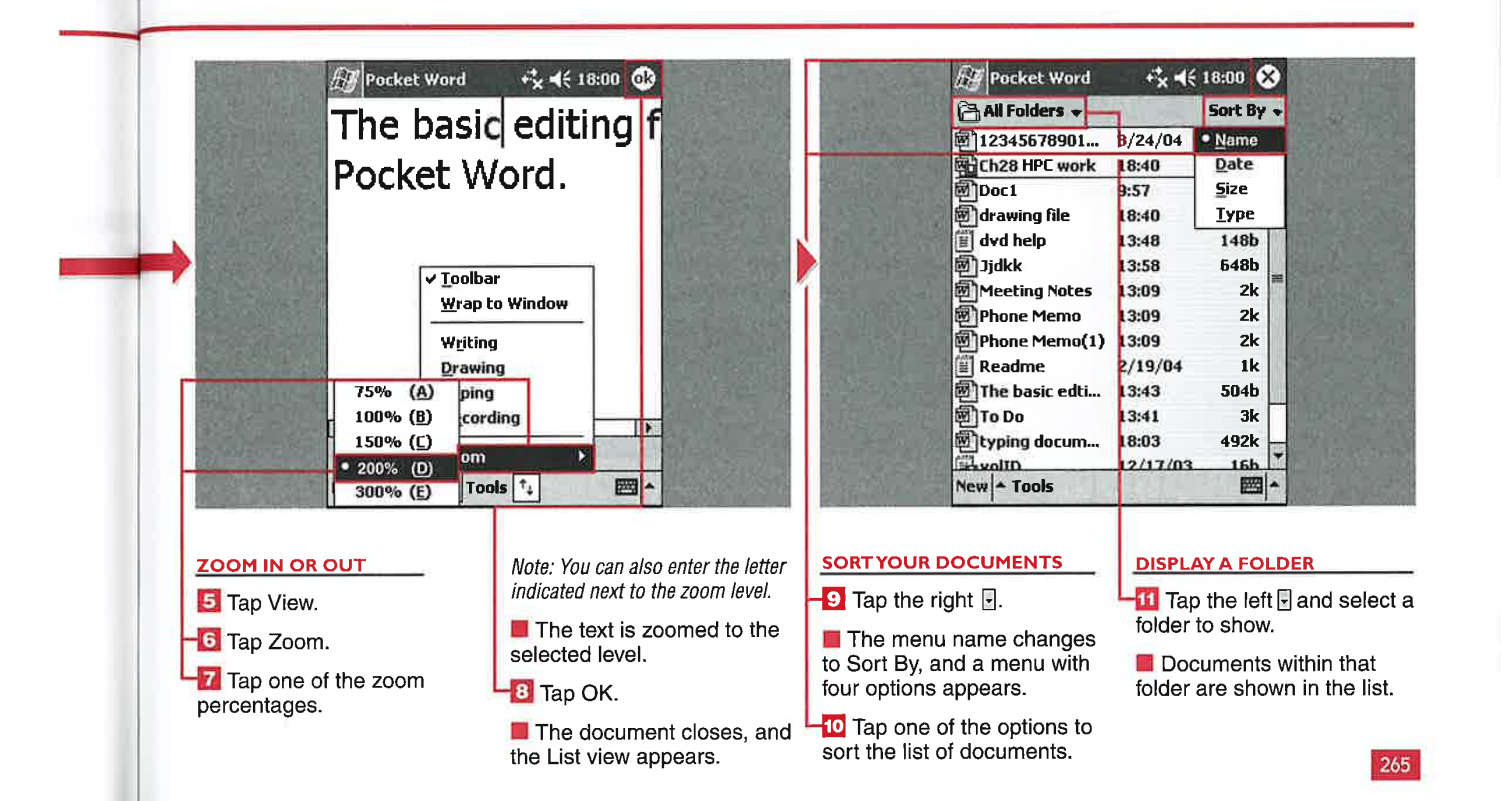

# SPELL CHECK A DOCUMENT ND COUNT WORD

**CHAPTER** 

here are a couple of additional Pocket Word tools that are helpful for the mobile writer. You can conduct a spell check of your documents and perform a word count. You can even use a custom spell check dictionary on your mobile device.

You can also tap and hold the display in a document and choose to insert the date, or you can choose Tools  $\Leftrightarrow$  Insert Date. The date will be inserted in short form, such as 08/13/04.

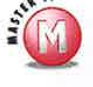

## Can I change the format of the insert date function?

Yes, go to Start  $\Leftrightarrow$  Settings  $\Leftrightarrow$  $\checkmark$ System <>>
<sub>Regional</sub> Settings and tap the Date tab. Select the Short date block and edit how you want it to appear. This changes the Short date format for all applications, including Pocket Word.

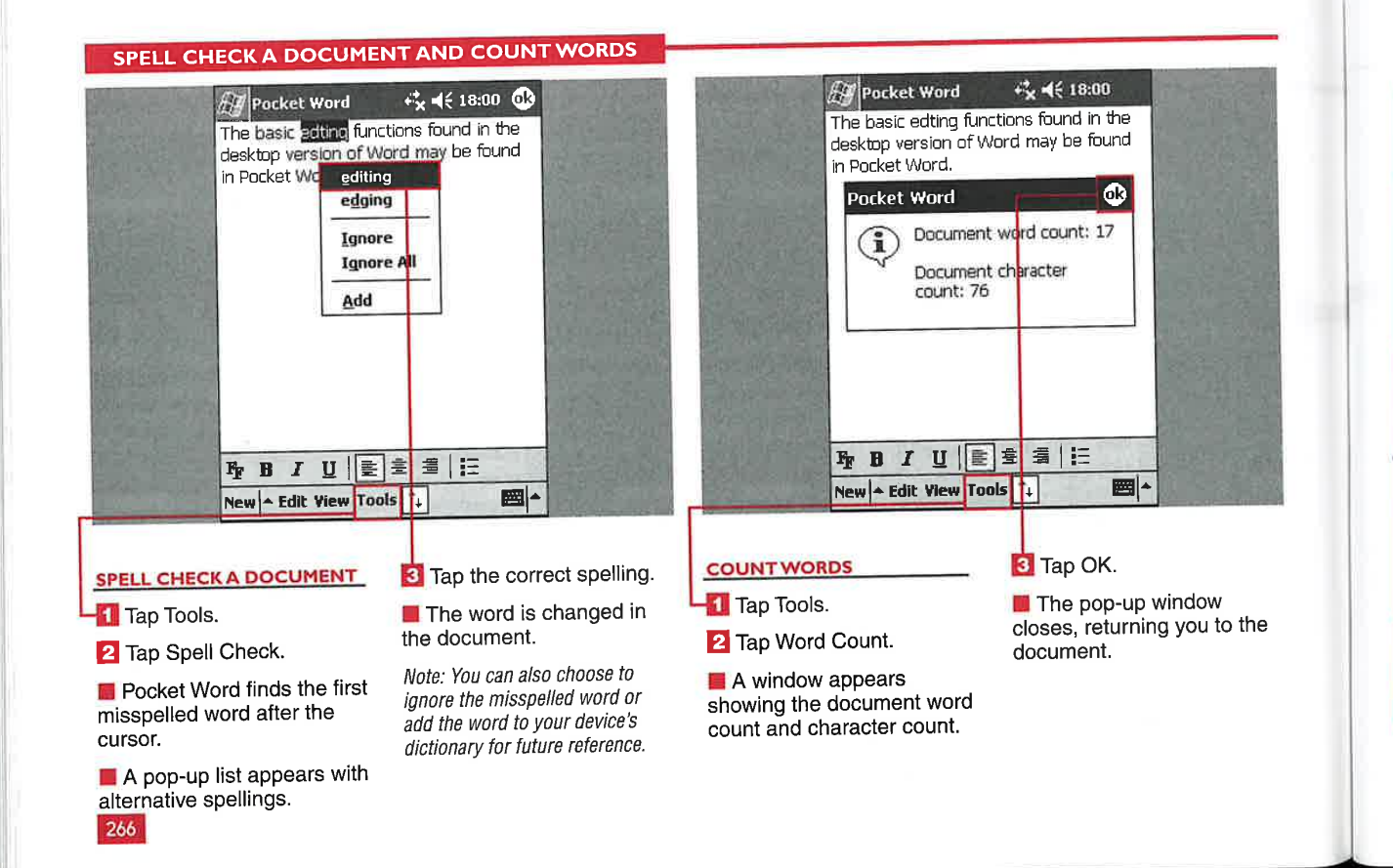

**Applications** 

IV

## **SET POCKET WORD OPTIONS** NCHRONIZA

ou can sync documents back and forth between your desktop and mobile device. However, not all formatting and features of Microsoft Word are supported in Pocket Word, so some things will be removed in the syncing process. Pocket Word does not support passwords, headers and footers, tables,

and other advanced features. Image support is provided but is limited.

When you move or copy documents from your desktop to the My Documents folder of your Pocket PC, a conversion through ActiveSync takes place. You have the option of choosing the conversion settings on your desktop.

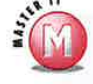

### I opened a document on my mobile device that had an image on my desktop, but the image has disappeared; what happened?

If you open a Word document in Pocket Word that has not gone through ActiveSync - that is, was stored directly on a storage card - then images are removed during device conversion.

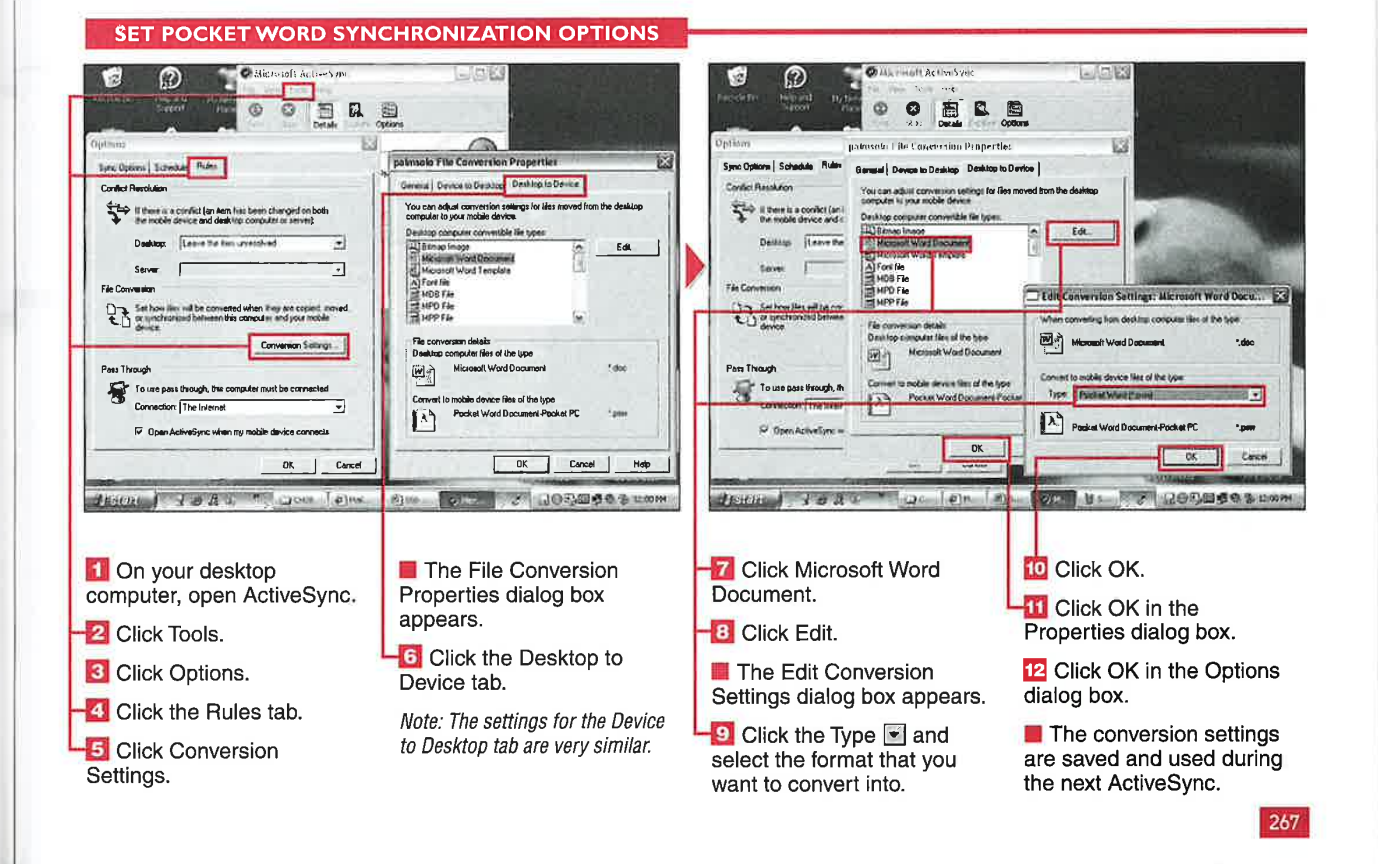

WORKING WITH TASKS

## **CREATE A NEW TA**

**CHAPTER** 

you need to accomplish or track. You can then update and track your<br>tasks while on the go. ith the Tasks program, you can create a task list<br>or to-do list of things that

 $\begin{array}{|l|} \hline \multicolumn{1}{|l|} \hline \multicolumn{1}{|l|} \multicolumn{1}{|l|} \hline \multicolumn{1}{|l|} \multicolumn{1}{|l|} \multicolumn{1}{|l|} \multicolumn{1}{|l|} \multicolumn{1}{|l|} \multicolumn{1}{|l|} \multicolumn{1}{|l|} \multicolumn{1}{|l|} \multicolumn{1}{|l|} \multicolumn{1}{|l|} \multicolumn{1}{|l|} \multicolumn{1}{|l|} \multicolumn{1}{|l|} \multicolumn{1}{|l|} \multicolumn{1}{|l|} \multicolumn$ task list, select a descriptive subject that you will understand later, such ' as "clean the garage" or "purchase

concert tickets." The subject title appears in your task list.

You can specify what date the task is to start and whether it is to be completed by a specific date. The start and end date can appear on your task list to remind you of upcoming deadlines. You can also set a reminder alarm to alert you to an upcoming deadline.

Tasks enables you to specify the priority of a task. Assigning a priority to your task can help you organize your task list.

You can also add text notes to a task to provide you with additional task details as well as voice notes.

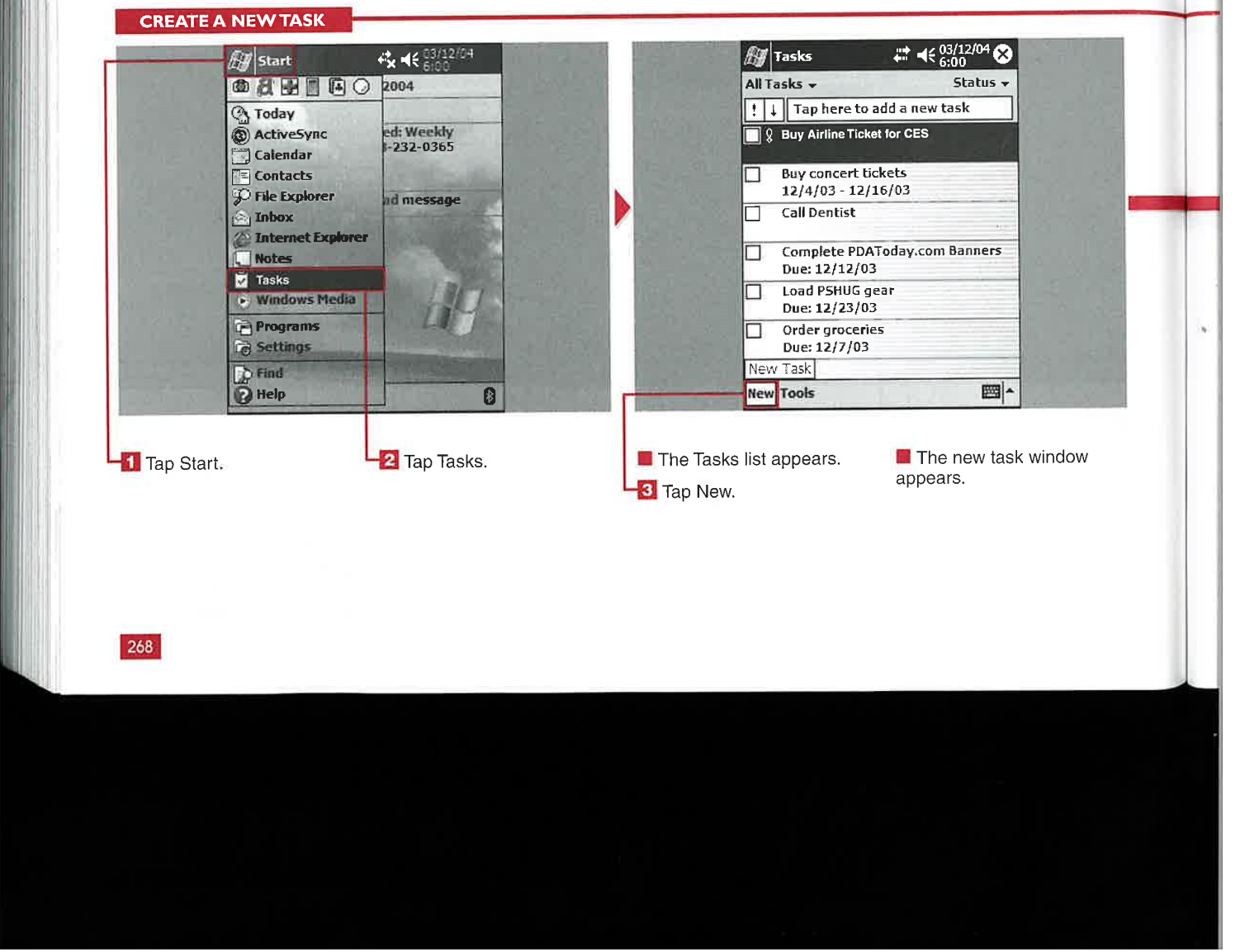

Applications

IV

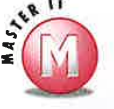

#### How do I edit a task?

9" Tap the task that you want to edit and then tap Edit to display the task's properties. Modify the task's properties as needed and tap OK.

## Is there a way to display the start and due dates on the task list? and due dates on the task list?<br> $\checkmark$  Yes. From the task list, tap Tools and

then tap Options. You can select to show the start and due dates for your task list.

### Why is the Reminder option gray in my task, and <sup>I</sup> am unable to set it?

 $\mathcal Y$  The reminder is disabled and therefore gray because the reminder has not been set. To set a reminder, you need to first assign a start date, and then you can tap Reminder to set a reminder alarm.

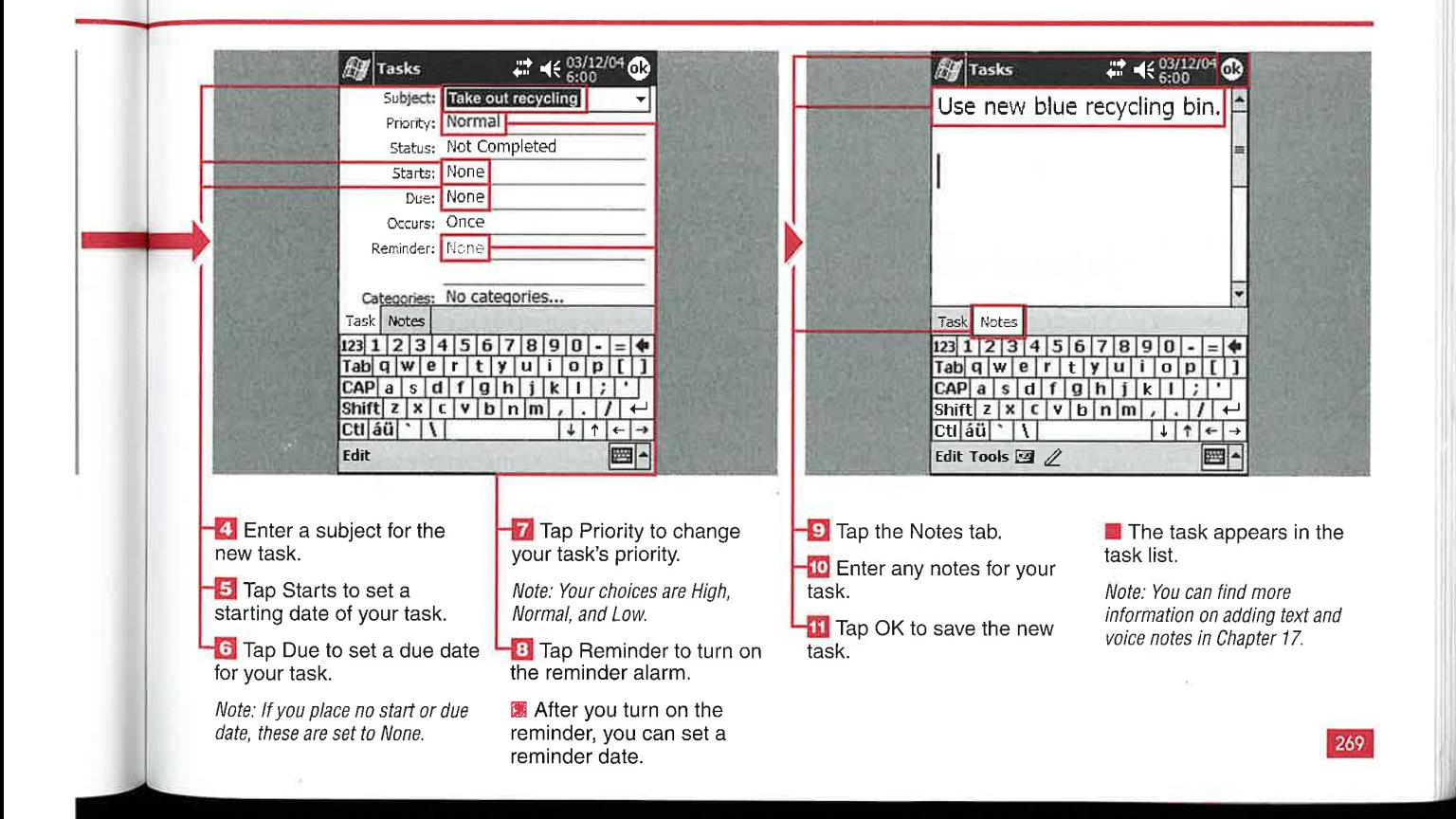

WORKING WITH TASKS

## SET A TASK TO REOCCU

CHAPTER

 $\mathbf r$  ith the Tasks program, you can define whether a task occurs only once or on a regular schedule. This can be helpful if you want a task to reoccur on a regular pattern such as every Thursday.

You can also specify a recurrence pattern. A recurrence pattern

enables you to automate when a task that does not follow one of the preset patterns appears on your list.

The Occurs Pattern Wizard is available to help you create your own custom occurrence patterns. You can specify when the pattern is to start and end and the duration of the pattern. You can set whether the pattern is daily, weekly, monthly, or yearly and what day of the week the pattern occurs.

You can also set a specific time for the pattern to end after a set number of occurrences. This can be useful for a task that you need to complete only a set number of times.

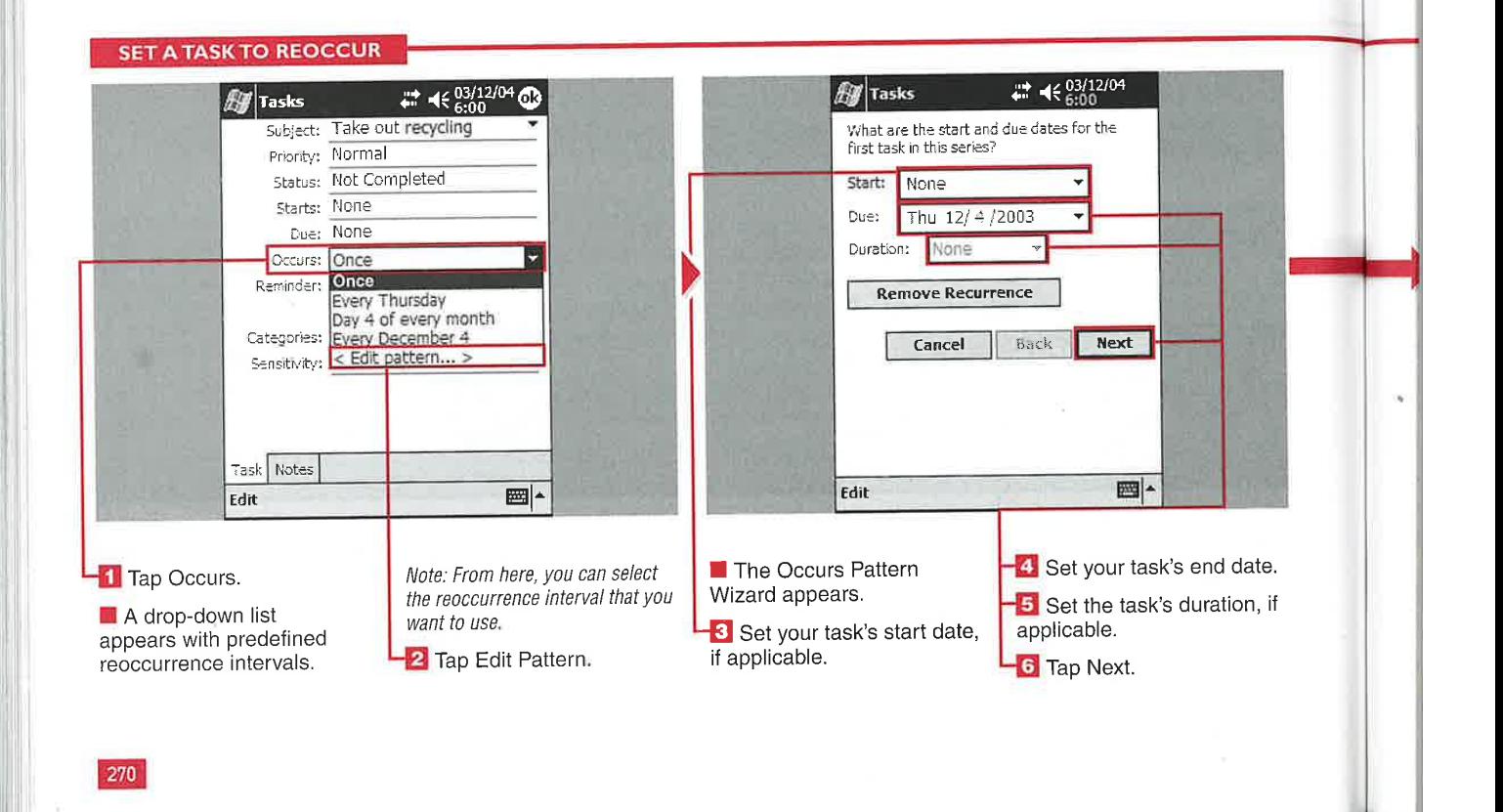

## **Applications**

IV

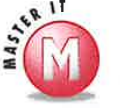

## $\frac{3}{2}$  occurrence from a task?

**occurrence from a task?**<br>
<del></del> Start the Occurs Pattern Wizard for the task from which you want to remove the custom pattern. Tap Remove Recurrence when the wizard starts.

### Can <sup>I</sup> set a reminder for a reoccurring task?

 $\vee$  Yes, you can set a reminder just as you would for a one-time task. To do so, set the reminder for the first date of the task when you want it. Then the reminder will reset itself [or subsequent occurrences. See the section "Create a New Task" for more information.

#### How do <sup>I</sup> add a note to a reoccurring task?

 $\mathscr Y$  You add a note to a reoccurring task the same way that you would for a one-time task; see the section "Create a New Task."

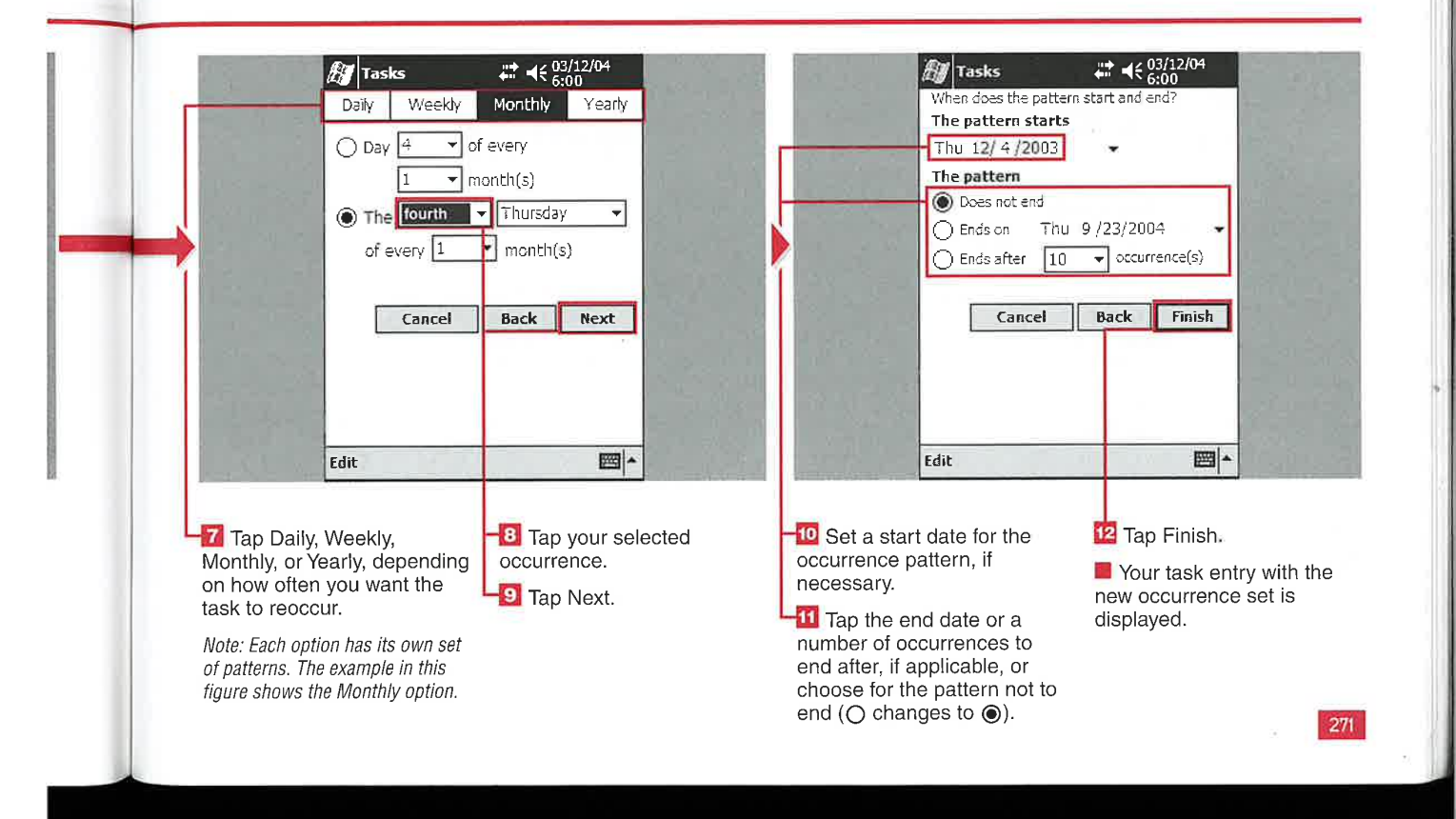

**WORKING WITH TASKS** 

## **MANAGE A TASK LIST**

**CHAPTER** 

on can manage a task list by sorting the list a number of<br>different ways. You can show your tasks defined by category, active tasks, all tasks, and completed tasks. You can further sort your task list by priority, subject, start date, or due date.

When you complete a task, you can place a check in the check box next to the task to mark it as complete. You can also delete a task when you no longer need it on your list. Remember, however, that there is no way to recover a deleted task. Make sure that you do not delete a

task if you think that you may need information from it later. On the other hand, you also do not want to keep too many tasks in your task list that you have already completed, giving you too much to scroll through.

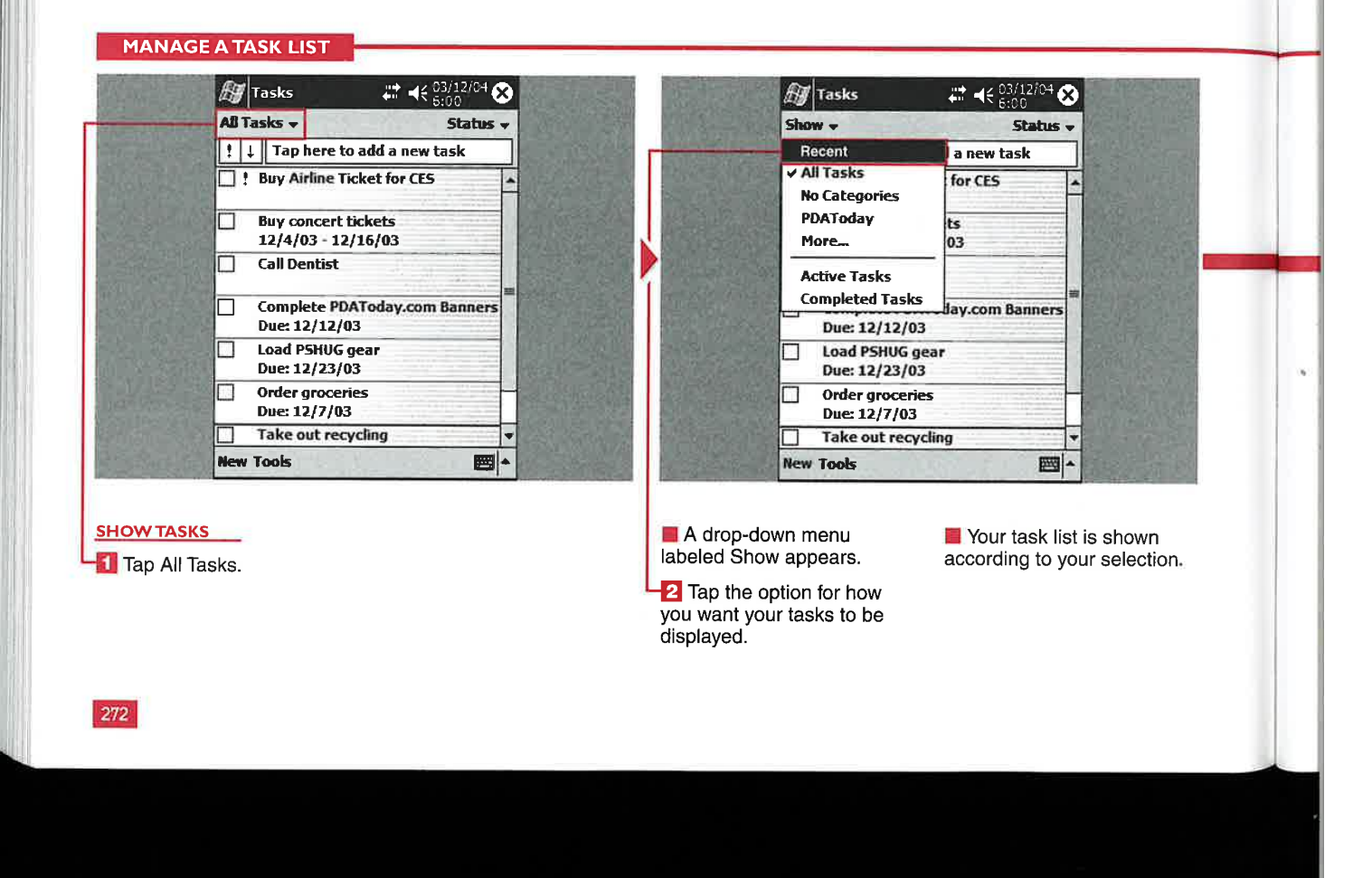

**Applications** 

IV

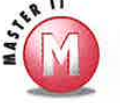

## Is there a quick way to tell if a task is **past due?**<br> **V** Yes, your task appears red in the task

list when it becomes past due.

## I use Tasks in Outlook on my PC; can I synchronize that list with my mobile device and vice versa?<br> $\checkmark$  Yes. Tasks entered in Outlook on your

PC or on your device get copied to one another during synchronization with ActiveSync. You can find more information on ActiveSync and synchronization in Chapter 12.

## Can I make the task list text appear **larger?**<br> $\checkmark$  Yes. You can do so by selecting Use

Large Font on the Options screen. This option is covered later in this chapter in the section "Set Task Options.'

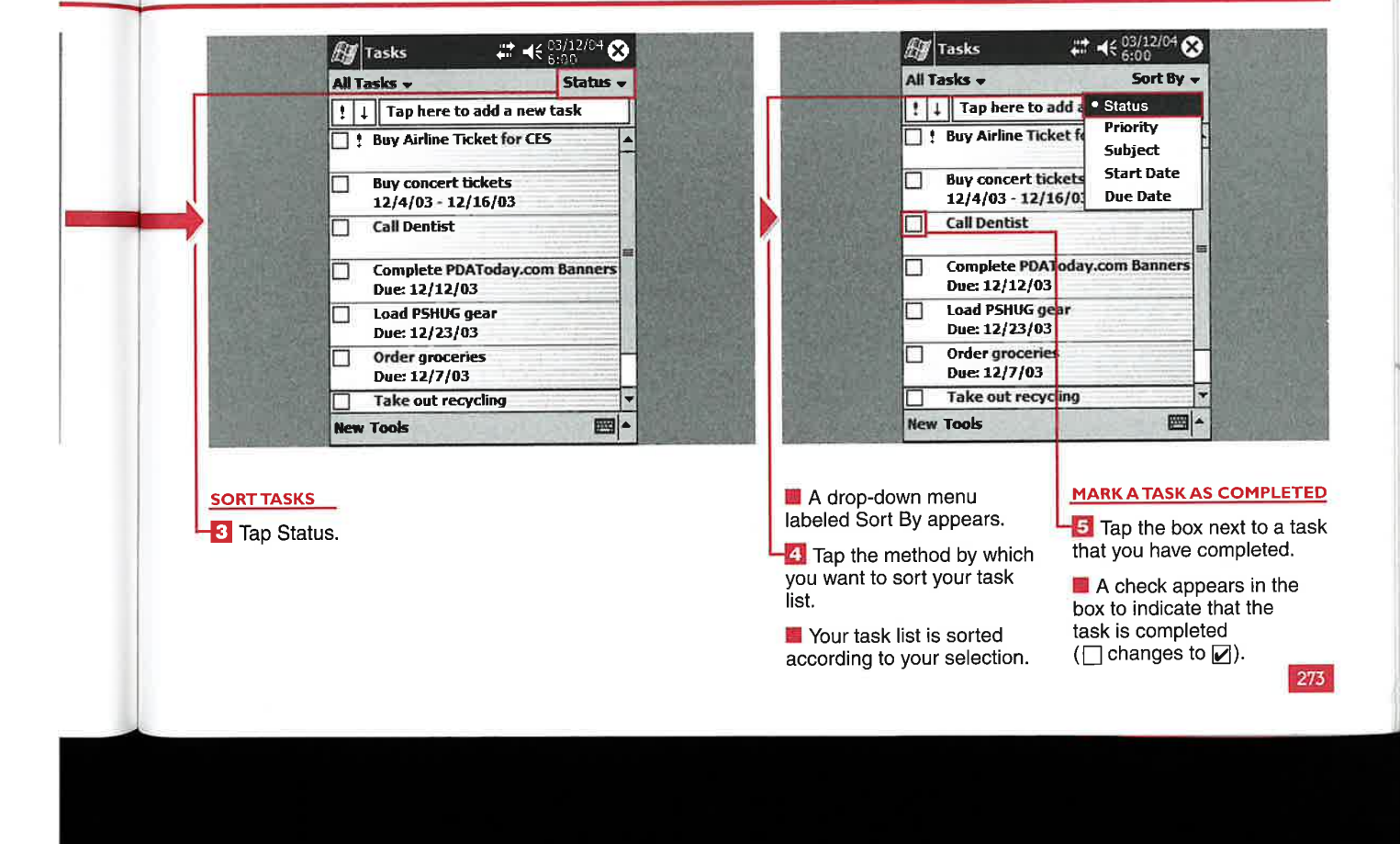
**WORKING WITH TASKS** 

# **REATE A CUSTOM CATEGORY**

**CHAPTER** 

Tou can organize your tasks by assigning them to any of the existing categories. The built-in categories are Business, Holiday, and Personal. Additionally, you can create custom categories. Creating custom categories can help you keep your tasks organized in far greater detail.

After you create a custom category in Tasks, you will be able to use this category in Calendar and Contacts, and vice versa. The categories are also synchronized to the desktop.

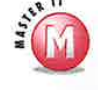

### Can I delete custom or existing categories?

↓ Yes. You can delete any category listed. Tap the category that you want to delete and then tap Delete. This can be useful for removing unused categories.

### **CREATE A CUSTOM CATEGORY**

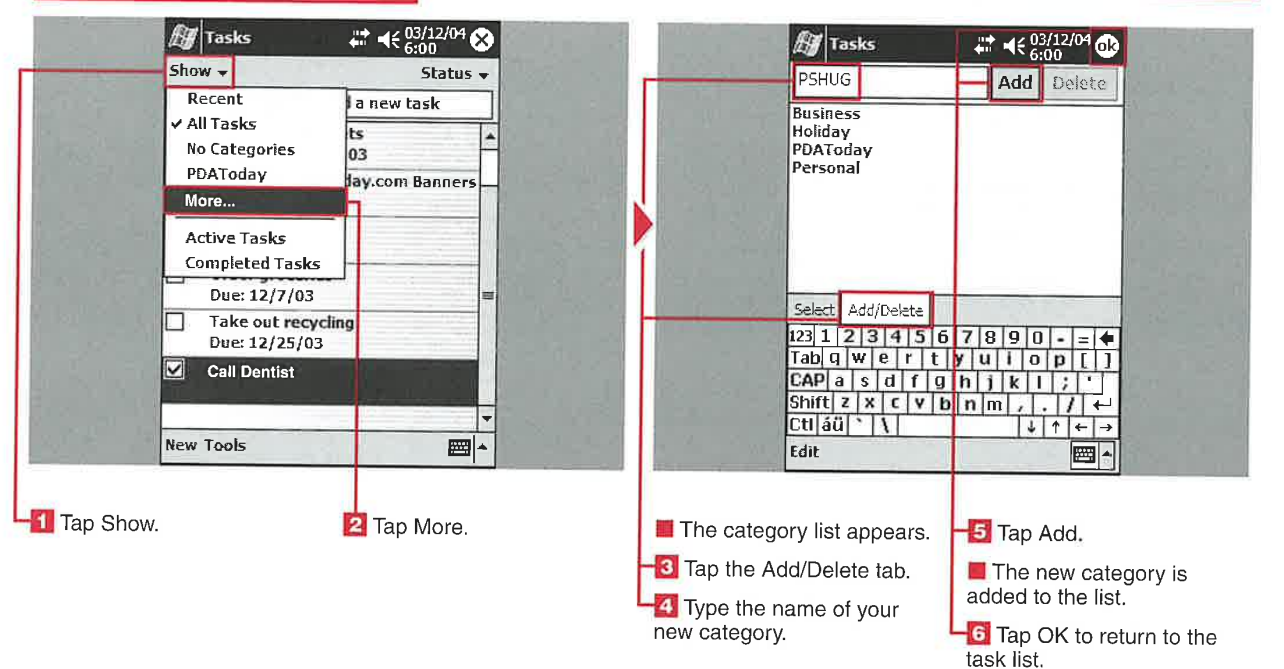

IV

275

# **SET TASK OPTIONS**

ou can turn on or off several options in the task list.

You can set Tasks to always use reminders for new items. When this option is turned off, you will not be able to add a reminder to your tasks.

You can set Tasks to show a start and due date for tasks on your task list. Setting this option to off helps to display more of your list on the screen at one time.

You can set Tasks to display the task list using large fonts. This can be helpful if you are having trouble reading the list.

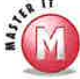

#### Is there a way to change the font colors for my task list?

**Applications** 

Your task list fonts are controlled by the Windows Mobile system and cannot be changed here. There are thirdparty tools that can alter system font colors.

### **SET TASK OPTIONS**

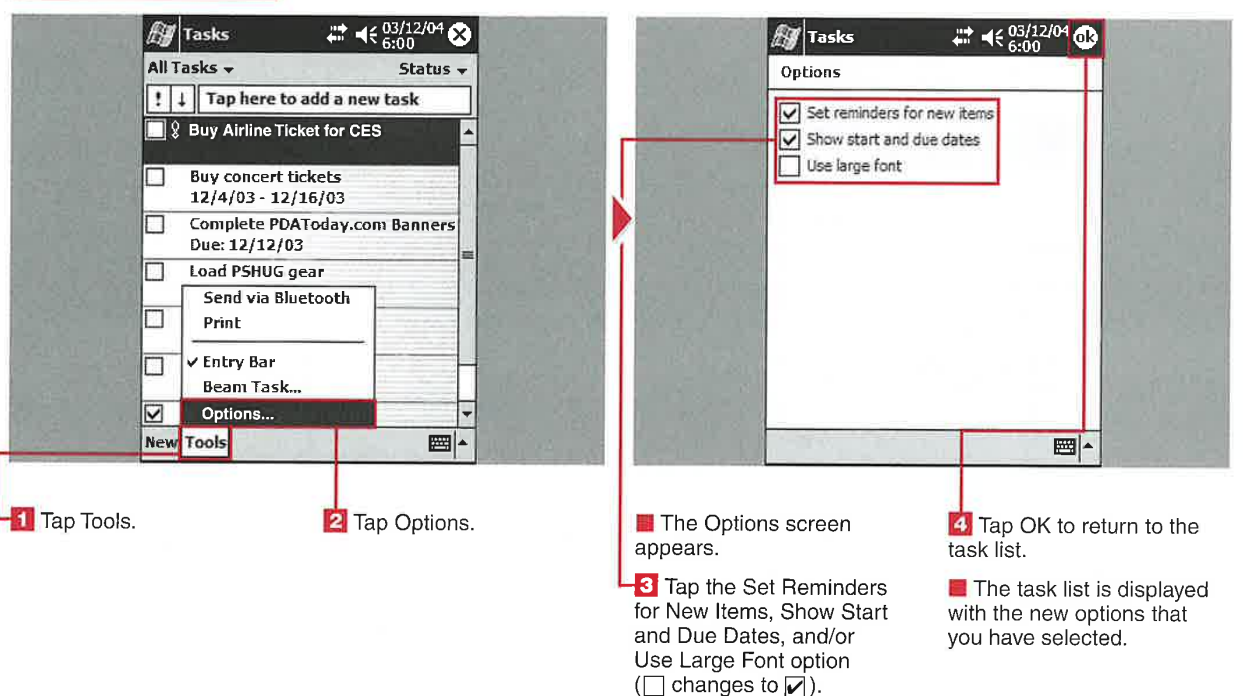

**WORKING WITH TASKS** 

## **SEND A TASK**

n Tasks, you can send a task to another Windows Mobile device via the built-in infrared port or, if your device is equipped with Bluetooth, via the Bluetooth radio. Sharing tasks with another Windows Mobile device is a quick and easy way to send a task to a colleague.

When sending a task to another device via Bluetooth, you need to make sure that the other device is able to receive a Bluetooth signal. Sometimes this setting is called Discoverable mode. Additionally, you should ensure that your Bluetooth radio is turned on. You can find more information about the Bluetooth radio and Bluetooth Manager in Chapter 8.

**CHAPTER** 

When sending a task to another device via infrared, you need to

ensure that the device to which you are sending the appointment has the Beam utility set to receive all incoming beams. You can find more information about receiving infrared beams in Chapter 9.

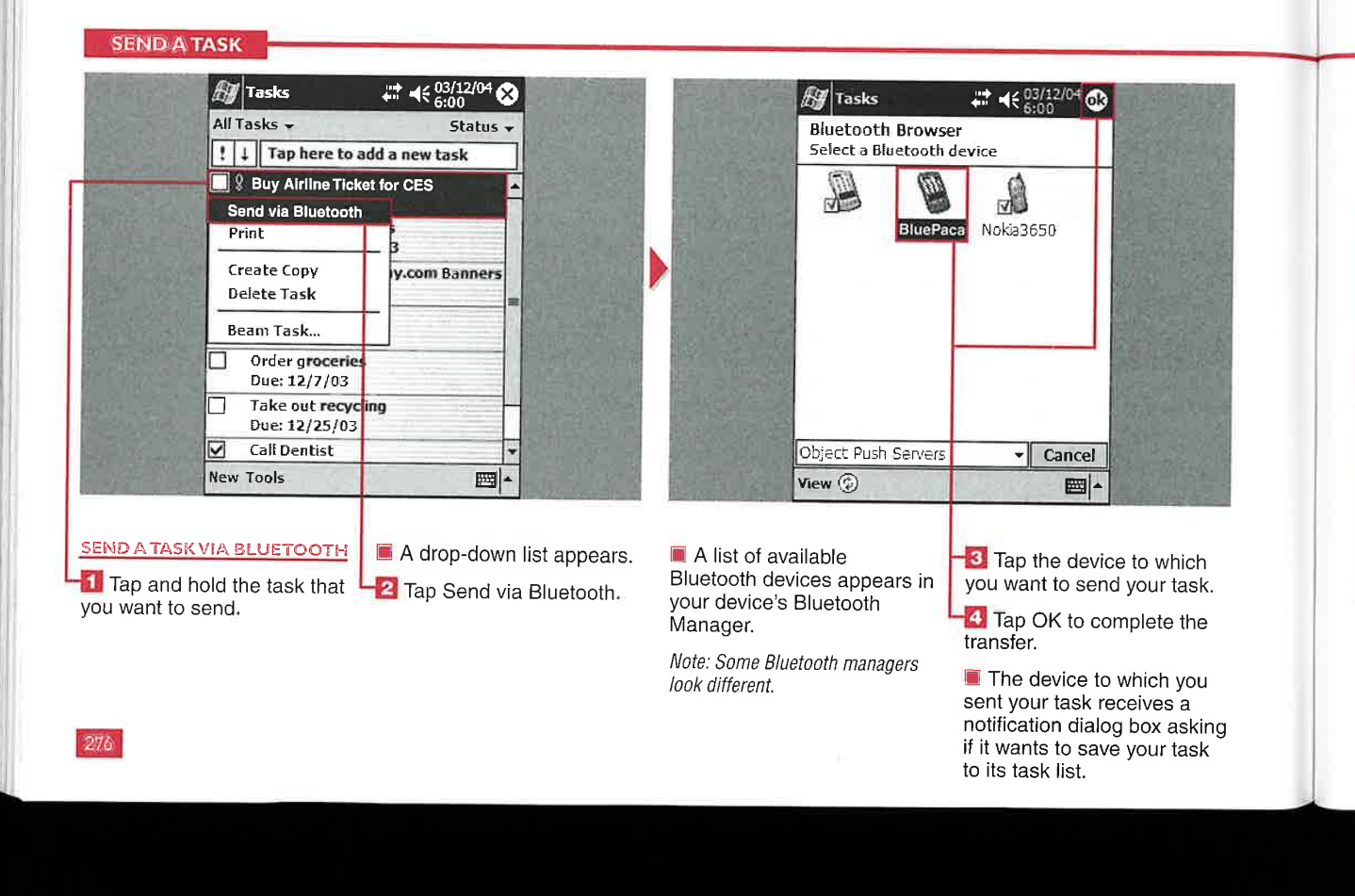

Applications

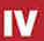

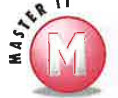

### Can I send a task via Bluetooth when the task is open?

 $\mathscr V$  No, the Send via Bluetooth option appears only when the task list is open.

#### Can I send more than one task at a time?

 $V$  Yes. You can select as many tasks from your task list as you want to send to the other device before tapping Send via Bluetooth.

### Can <sup>I</sup> send a task using just the stylus?

Yes. Find the task that you want to send on your task list and then tap and hold the item with your stylus. Select the method with which you want to send your task.

#### How come when <sup>i</sup> try to send a task to the office next to me via Bluetooth, it only connects intermittently?

5/ Most Bluetooth radio—enabled devices beam information only about 10 meters (about 30 feet).

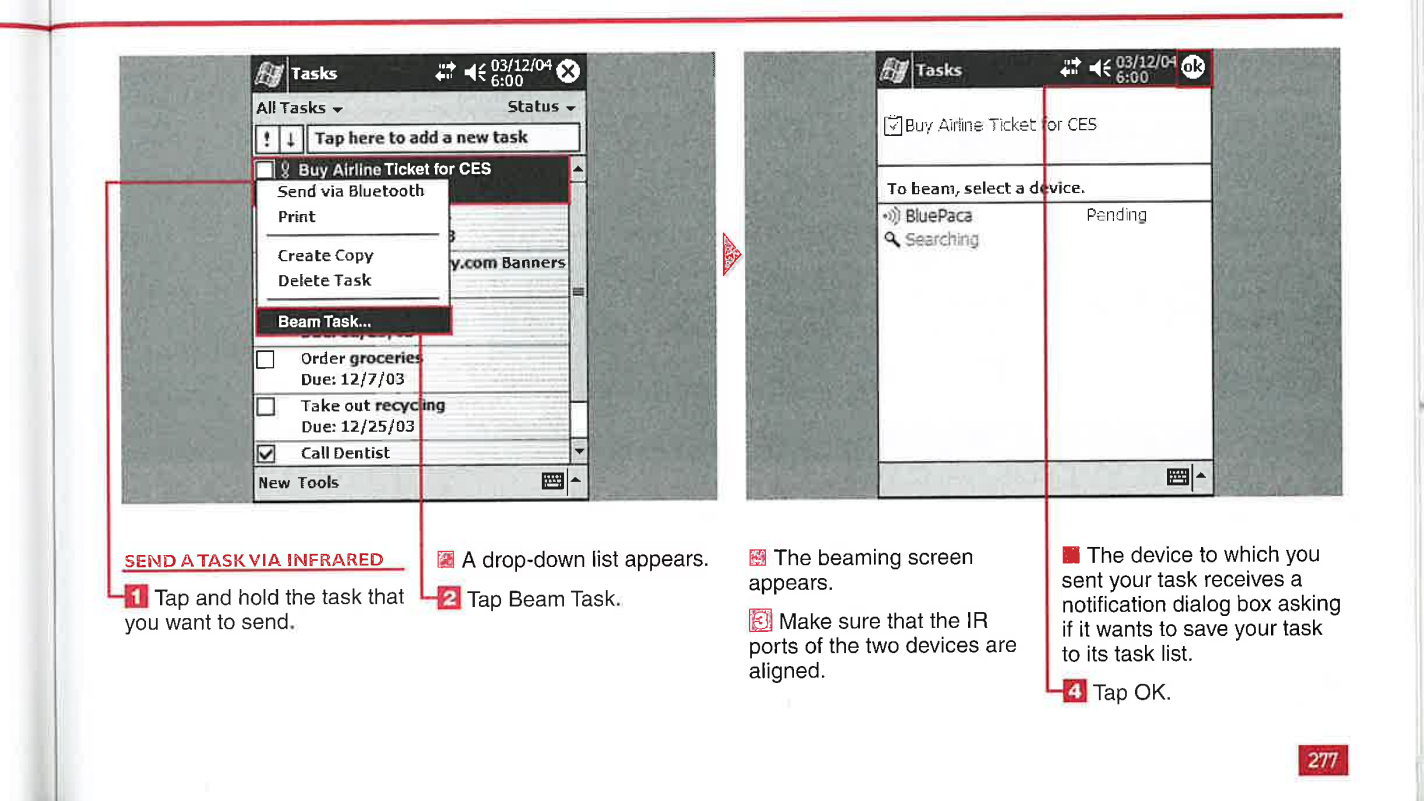

### USING THE TERMINAL SERVICES CLIENT

 $\mathscr{A}$ 

# **CONNECT TO ERMINAL SERVICES**

**CHAPTER** 

sing the Terminal Services Client on your Windows Mobile 2003 device, you can log on to a desktop computer and use all the applications, files, and such on that computer. The desktop computer needs to run Terminal Services or Remote Desktop to allow a connection.

Terminal Services enables you to run applications that cannot be

used on your mobile device. It is also helpful when you are traveling because you can gain access to all the files on your work computer.

You can also use the Terminal Services client to access Terminal servers as clients and administer Windows 2000 or 2003 Exchange servers.

### When would I want to limit the size of the desktop to fit the mobile device?

When you run applications on your remote desktop that have been sized for Windows Mobile devices. If you run an application that is not formatted for the display, you will not be able to navigate and may become frustrated with the results.

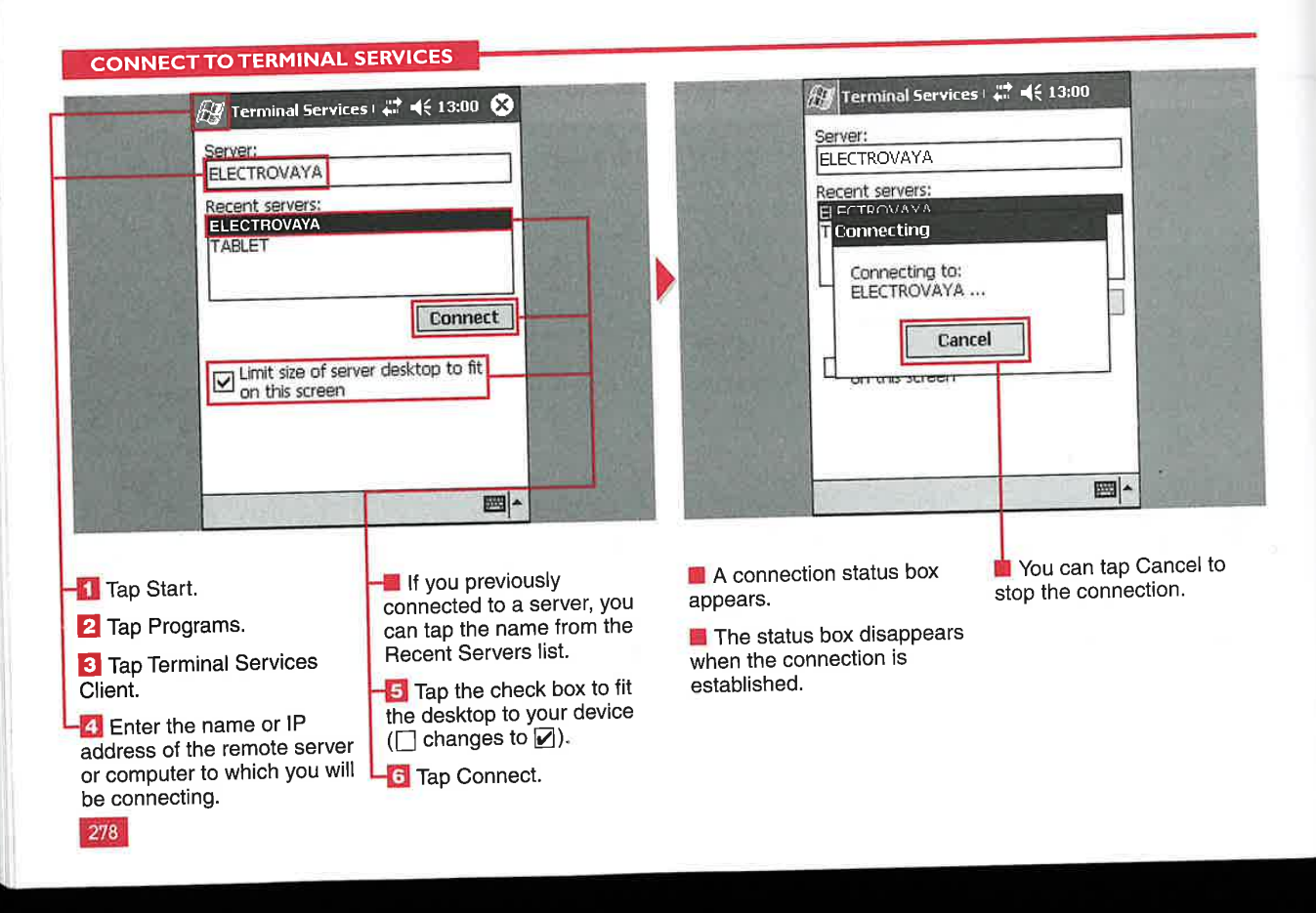

### **Applications**

# **DISCONNECT SESSION**

fter connecting with Terminal Services, you will find that there are no menus on your device. You can end a session only by performing a couple of actions on your remote desktop via the Terminal Services client on your device.

You can disconnect from your desktop without ending a session, or you can disconnect and end a session. Both options are accessed via your remote desktop's Start menu. There is no option on the mobile device's Start menu to disconnect a session.

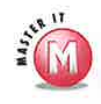

### I disconnected from a session, but the next time I logged in, the session was reconnected. What happened?

✔ Check with your network administrator to see if he or she has configured Terminal Services to reconnect to disconnected sessions. If so, you will always be reconnected to them the next time that you log in.

#### **DISCONNECT A SESSION**

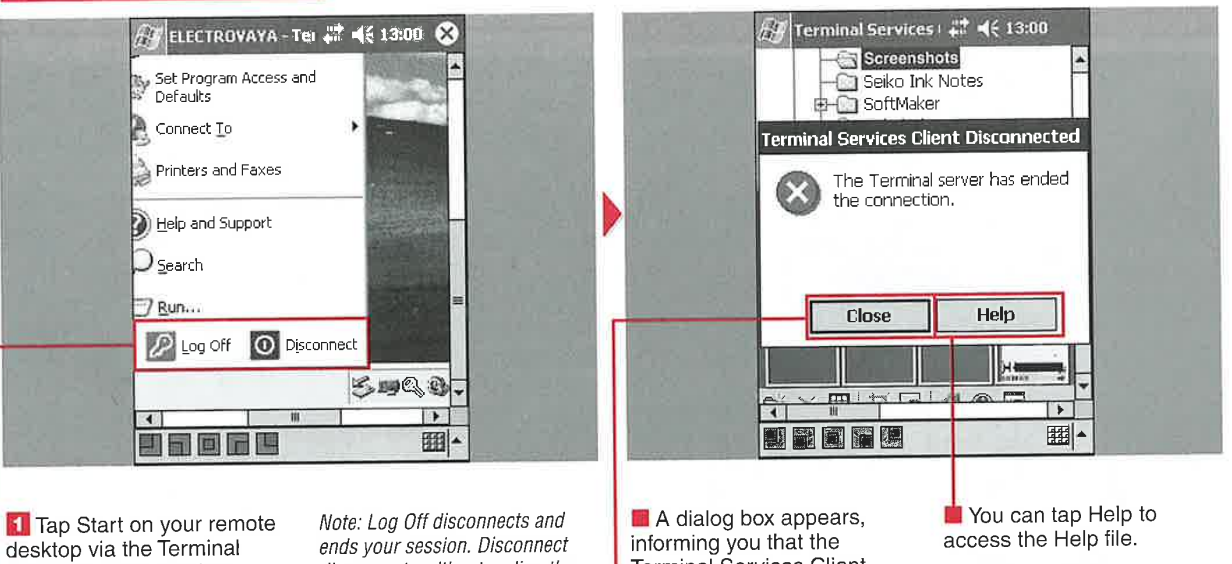

Services Client window. 2 Tap Log Off or Disconnect.

disconnects without ending the session.

Note: You may have to tap Shutdown and then Disconnect or Log Off, depending on your desktop operating system.

Terminal Services Client has disconnected.

Tap Close to close the dialog box and go back to using your mobile device.

Note: You can find more information about Help files in Chapter 3.

279

IV

USING THE TERMINAL SERVICES CLIENT

### - . . r- -. l \_, - <sup>I</sup>  $I$   $C$   $C$   $I$   $I$ IENT

**CHAPTER** 

icwing a large desktop mobile device display can be challenging. You can use a couple of navigational tools to move around the larger remote display.

The Terminal Services Client has five navigational buttons along the bottom of the display that enable you to quickly jump to parts of the remote display. These buttons are

the fastest way to move around the display, but are not present if you selected to fit the remote desktop into the mobile device's display size.

There are scrollbars along the right side and bottom of the Terminal Services window. You can also find scrollbars on the desktop in many applications and must be careful to move along the scrollbar that you intended to if you use this navigation technique.

If you selected to have the remote desktop fit to the mobile device screen, there will be no means of navigating around the display. To undo this selection, uncheck Limit Size of Server Desktop to Fit on This Screen when you first connect to Terminal Services. See "Connect to Terminal Services" for more information.

- :aivg'

ľх

ELECTROVAYA - Te:  $\sharp\sharp\uparrow\blacktriangleleft\in$  13:00

94.3点电影图 0F 1:08 PM

### NAVIGATE WITHIN THE TERMINAL SERVICES CLIENT

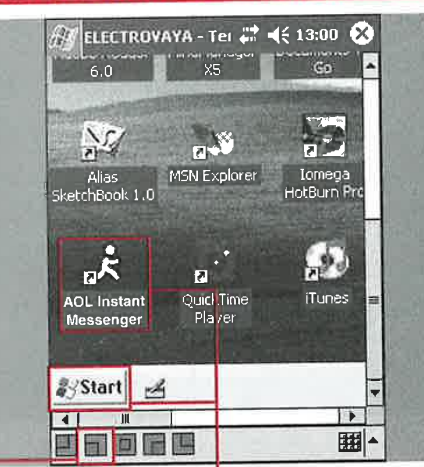

### **WITH THE NAVIGATIONAL BUTTONS**

navigational buttons to quickly jump to that sector of the remote display.

280

 $\blacksquare$  The window on your mobile device changes to  $\begin{array}{|c|c|c|c|}\n1 & \text{Tap any of the five} \\
\text{reviational buttons to} & \text{button.} \\
\end{array}$ 

desktop.

You can double-tap an application or tap the Start menu to operate the remote display. <sup>2</sup> Tap more navigational buttons to move around the

**Different sectors of the** desktop display appear on your mobile device.

T.

圈

Applications

IV

### Can <sup>I</sup> add more navigational sectors to the five current buttons?

No, the five buttons cover the display, and you cannot create more buttons for more specific locations.

### Is there anything that <sup>I</sup> can do to make the appearance better and navigation easier on my mobile device?

V Yes, you can maximize programs on the desktop computer to get the best View on your mobile device.

#### Can <sup>I</sup> use my stylus or mobile device hardware navigational pad to navigate around the remote desktop?

s/ Yes and no. You can control your desktop using double-taps on your display that simulate double-clicks of your mouse with your desktop. However, the hardware navigational pad does not function in Terminal Services.

ELECTROVAYA - Tei : 3 4 ( 13:00 6)

Ξ

 $x<sub>5</sub>$ 

Corel Graf

隐

Explorer

型

Adobe Rea<br>6.0

Start .

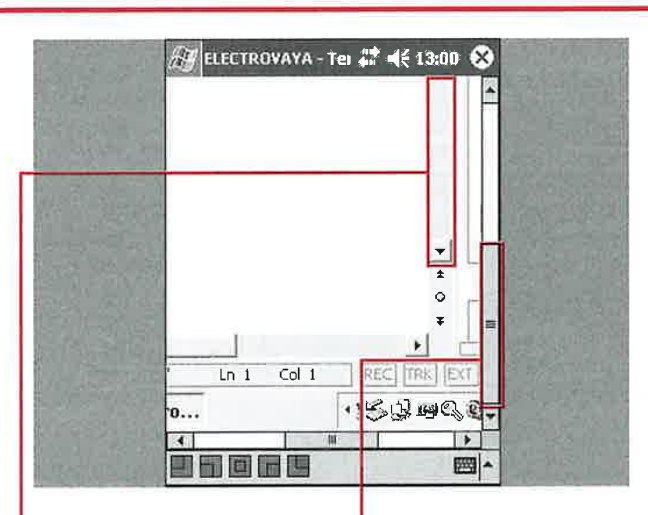

#### WITHIN AN APPLICATION 2 Use your stylus to move

1 Use your stylus to move<br>the scrollbar.

Note: Notice the separate scrollbars in the application and<br>in the mabile device's Terminal in the mobile device's Terminal<br>Services Client window.

**the scrollbar in the Terminal** me scrolibar in the Term<br>Services Client window Services Client window.<br>**In** The display moves

according to the amount of scrolling that you perform.

### WITHOUT THE

Note: When you have the check box for fitting to your mobile device selected. notice that there are no navigational buttons.

V.1 Double-tap an application<br>
V.1 Double-tap an application<br>
Website<br>
V.1 Double-tap an application<br>
The Double-tap an application **to** Double-tap an application<br>to launch it on your remote desktop.

You can tap Start to access programs not shown on the fitted display.

USING THE TERMINAL SERVICES CLIENT

# **IMPROVE TERMINAL SERVICES ENT PERFORMANC**

**CHAPTER** 

perating a remote desktop from a much smaller window presents some readability and usability challenges, even with a high-speed data connection. You can perform a couple of steps to improve the performance of the Terminal Services Client. These steps are all

performed on the desktop that you will be connecting with from your mobile device.

In order to improve the display performance, you can go into your Display settings via the Control Panel and clear the transition effects for menus and ToolTips. This decreases the time that it takes for the screen to be refreshed. If you plan to use the Terminal Services Client to browse via your desktop's more powerful version of Internet Explorer, you can make a change to the Advanced options that also decreases the time that it takes for Web pages to be refreshed on your desktop computer.

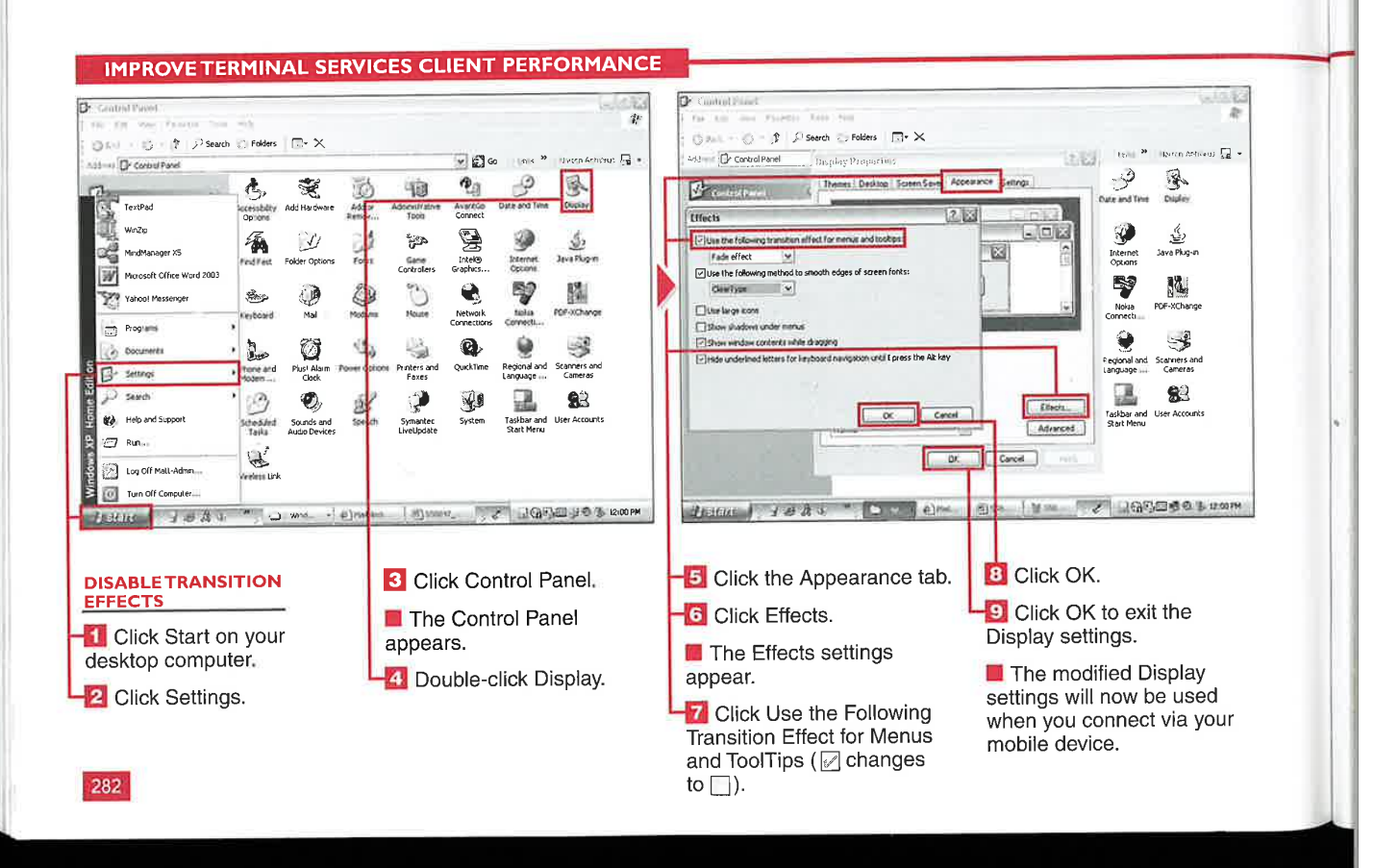

### **Applications**

IV

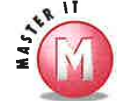

 $\begin{picture}(20,20) \put(0,0){\line(1,0){10}} \put(15,0){\line(1,0){10}} \put(15,0){\line(1,0){10}} \put(15,0){\line(1,0){10}} \put(15,0){\line(1,0){10}} \put(15,0){\line(1,0){10}} \put(15,0){\line(1,0){10}} \put(15,0){\line(1,0){10}} \put(15,0){\line(1,0){10}} \put(15,0){\line(1,0){10}} \put(15,0){\line(1,0){10}} \put(15,0){\line(1$ 

### Are there other steps that I can take to improve the performance of the Terminal Services Client?

Yes. You can exit applications on your device that you are no longer actively using to ensure that adequate memory is available. Also, you can change the settings for the display to be smaller on your desktop, such as 640 x 480, so that you can more easily view the applications (because they would be larger). Another method is to reduce the number of colors on your screen to 256 so that it takes less time to update. You can also set up your system to allow single clicks in Windows XP to make navigation easier; to do so, open My Computer and click Tools  $\Rightarrow$  Folder Options and then change Click Items as Follows to Single Click. Finally, you can perform all of these enhancements as a new user so that they do not affect your everyday user account. The downside is that you need to navigate to your My Documents folder for your everyday account.

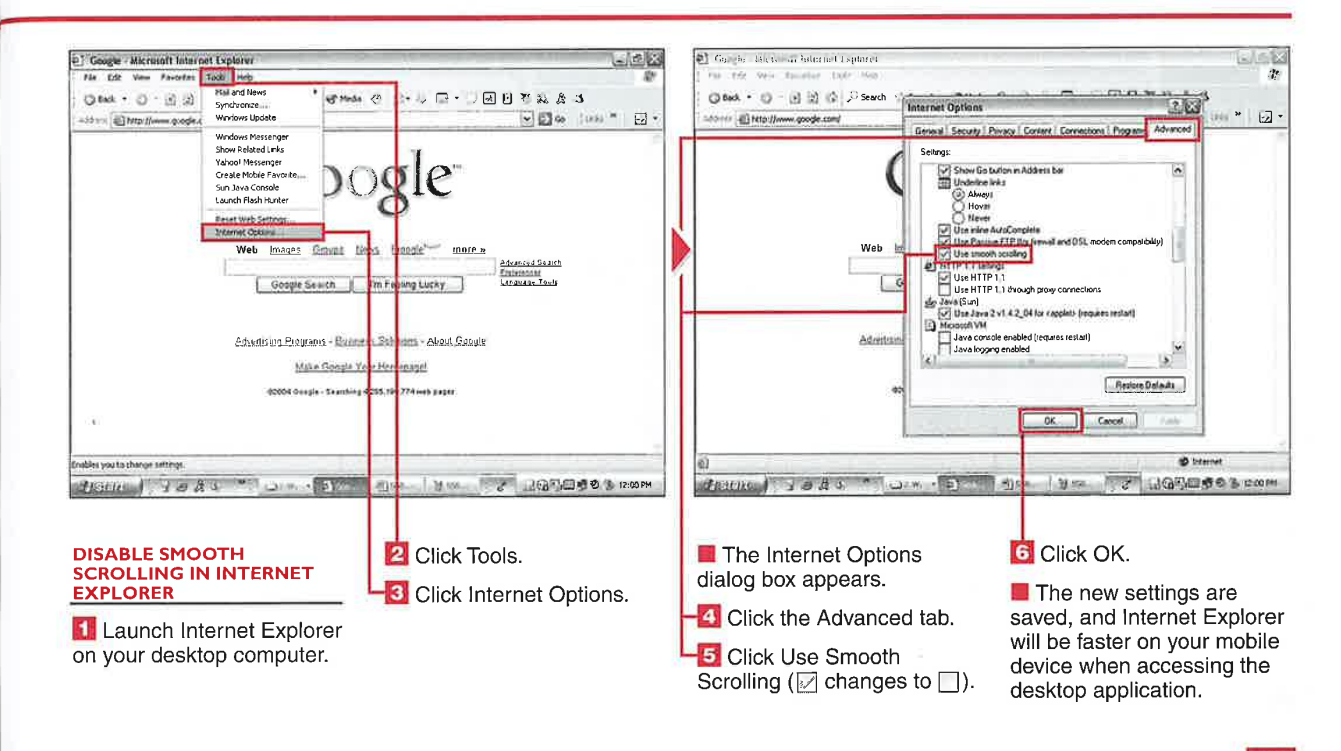

### **MAKING CALLS WITH YOUR PHONE EDITION DEVICE**

# **TURN PHONE FUNCTIONALITY ON AND OFF**

**CHAPTER** 

ou can turn phone functionality on and off and still use the Pocket PC features of your device. Also, you can leave the phone on when you turn off the Pocket PC device and still receive calls. You have to turn the phone off to stop receiving calls.

When the phone is on, you can quickly switch back to the phone features from any Pocket PC application by pressing the Talk hardware button on your device.

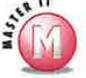

#### Is there any other way to turn on my phone, instead of tapping the signal strength indicator?

Yes, if you tap Start  $\Leftrightarrow$ Settings and then the Personal tab, you will see a Phone icon. Tapping this icon launches a notification asking if you want to turn wireless on.

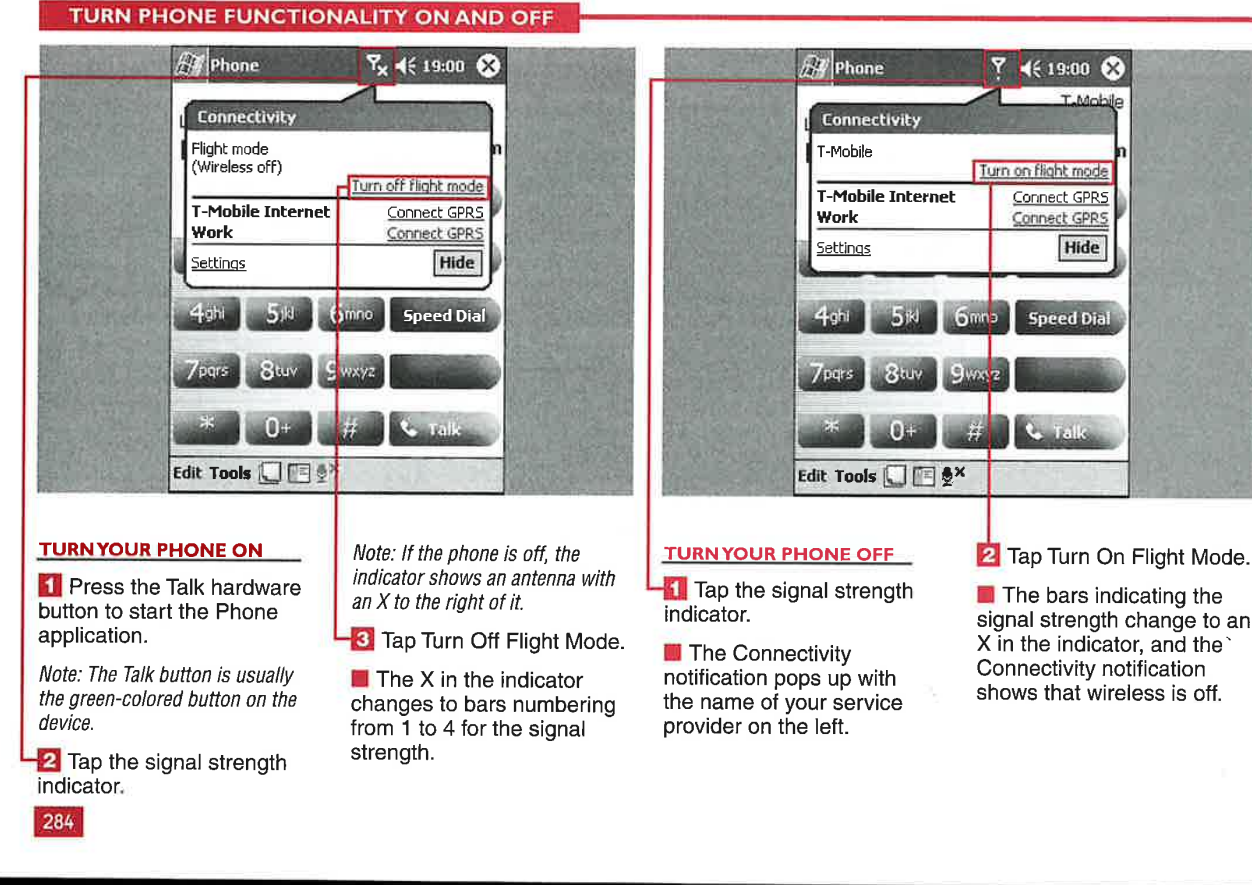

signal strength change to an X in the indicator, and the

**Applications** 

IV

# MASTER VISUALLY WINDOWS MOBILE 2003<br>Applications<br>The Your Speed Dial List

ou can set up a list of frequently called<br>numbers on your device for speed dial. Each contact must be in your Contacts database.

You can edit the name that appears in your speed dial list, and it will still be

associated with the contact that you initially set it up with. You can also specify what speed dial location the contact is assigned to, and the list does not have to be in sequential order.

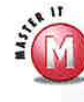

### Is there a limit to the number of speed dial numbers that I can set up?<br> $V$  Yes, you can set up a maximum of 99

speed dial numbers going from <sup>1</sup> to 99.

### Can I move an entry up or down my

speed dial list?<br>  $\checkmark$  Yes, but if the spot that you move the contact to is taken, you will be prompted to overwrite the existing contact.

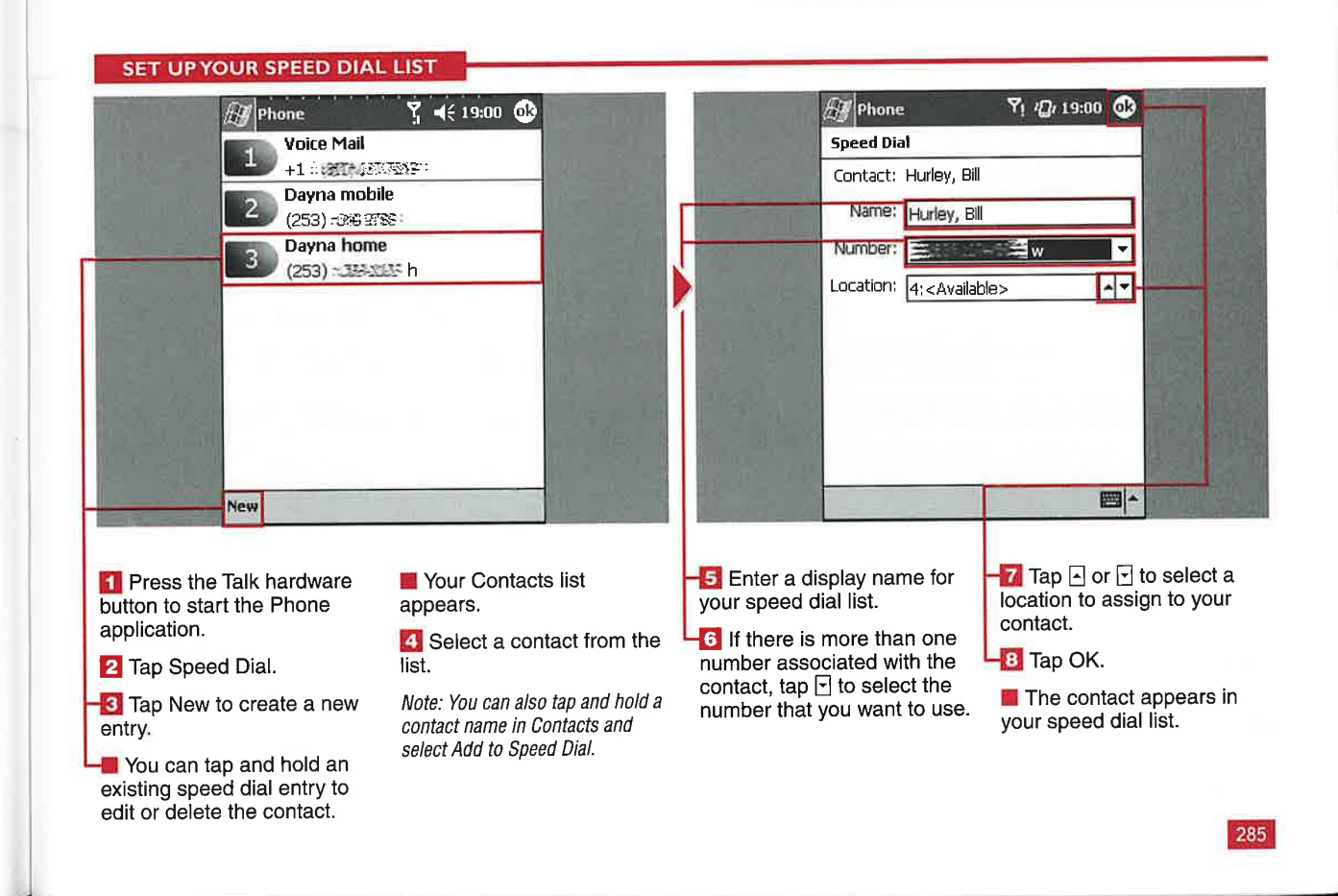

**MAKING CALLS WITH YOUR PHONE EDITION DEVICE** 

# ANSWER OR IGNORE A CAL

CHAPTER

<sup>l</sup>' . f the wireless functionality is turned on, you can receive<br>hone calls directly to your mobile device. If the device is turned off but the radio is on, you . can still receive phone calls.

When you receive a call, the signal indicator icon changes to a rightleaning phone, and a notification

appears with the caller ID information (if you set this up with your provider) and two actions that you can take — Answer or Ignore.

If you answer the call. simply use your headset or device directly to talk with the caller. If you choose to ignore the call, the ringing or vibrating stops, and the call is

forwarded to your voice mail, if that is available from your provider. You will also receive a notification that a call was missed.

You can also set up to have your calls answered automatically, which is discussed in the section "Change Your Phone Settings."

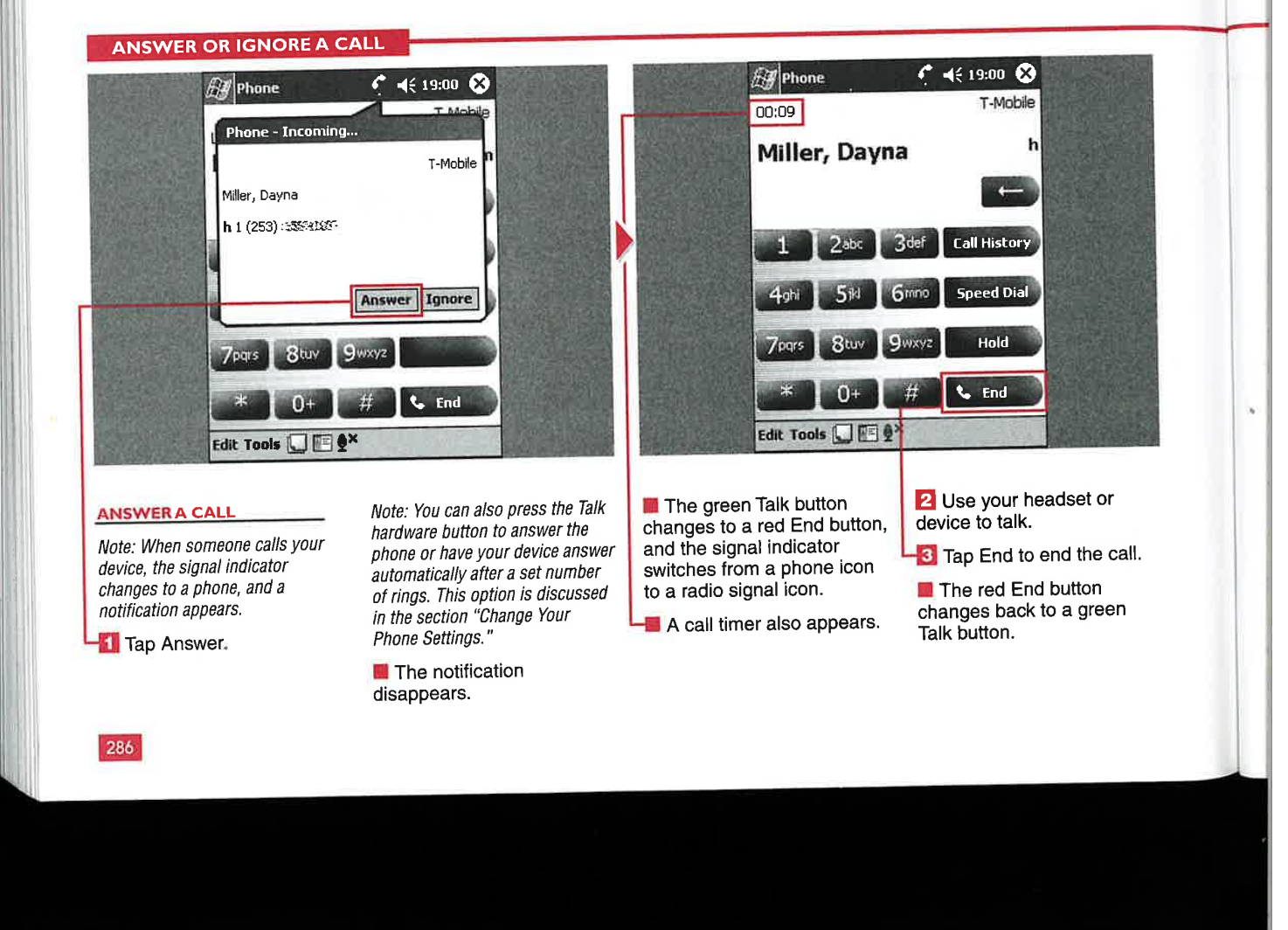

### Applications

IV

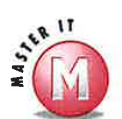

### Can I answer or ignore a second call Will my caller know that I tapped that may come in?

on call management are covered in the were on another call. section "Manage a Call in Progress."

#### What is the difference between just  $\mathcal V$  Yes, you can tap and hold the Tools ignoring a call and tapping the menu and then select Delete All Calls. ignoring a call and tapping the Ignore button?

 $\mathscr V$  If you tap Ignore, the ringing or Vibrating stops. If you just physically ignore the call, the ringing or vibrating continues for a few rings.

### the Ignore button?

 $\mathscr V$  Yes, the notification box appears, and  $\mathscr V$  No, the caller will eventually receive you can place your first call on hold your voice mail message and probably your voice mail message and probably while you answer the new call. Details assume that your phone was off or you

### Can <sup>I</sup> clear my missed calls list?

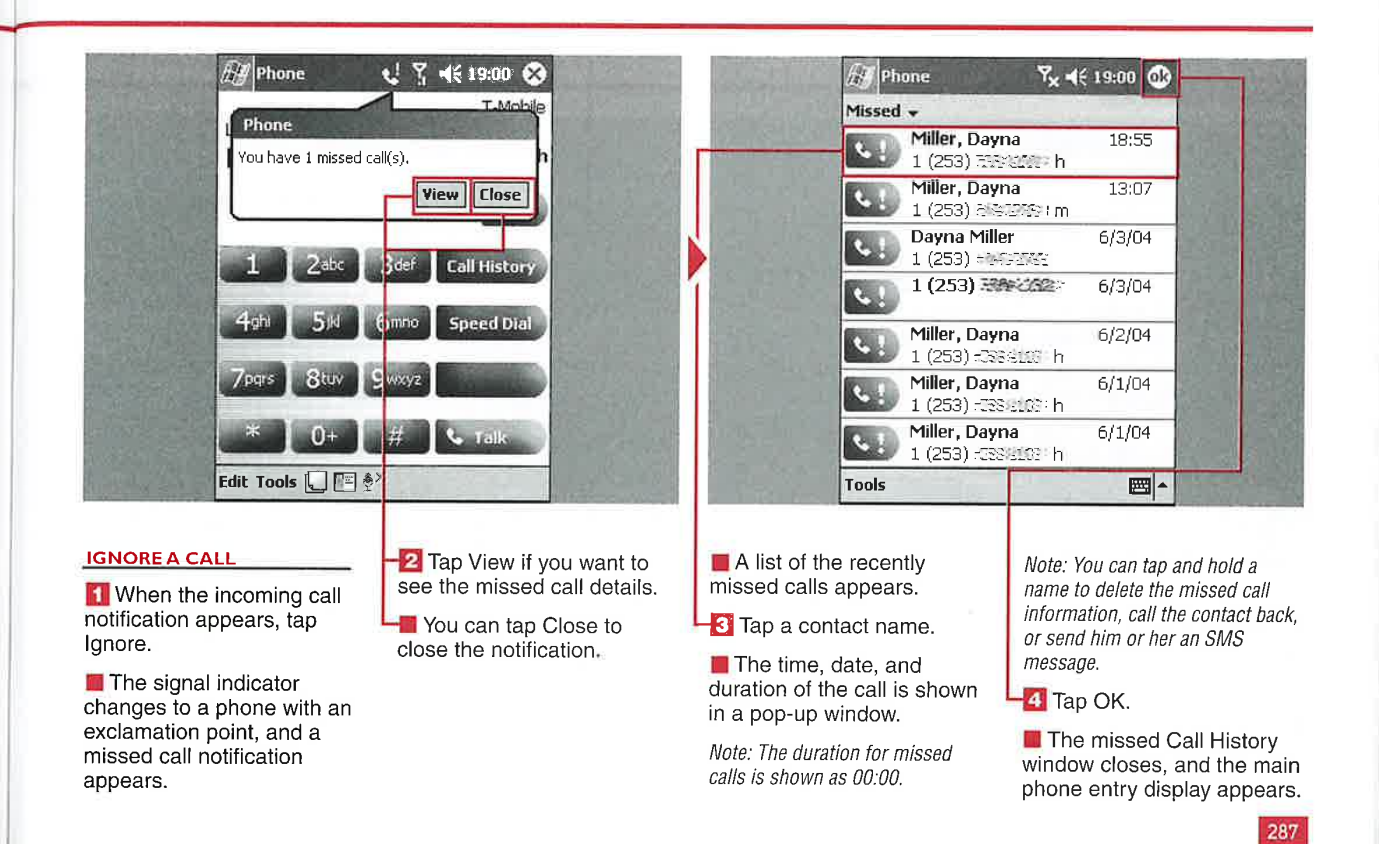

MAKING CALLS WITH YOUR PHONE EDITION DEVICE

### **ACE A CAI**

**CHAPTER** 

In addition to receiving calls,<br>you can place an outgoing call<br>several different ways. You can several different ways. You can call using the keypad, using speed dial, from Call History, and from your Contacts list.

Microsoft has designed the buttons on the Phone Edition devices to keyboard. be large enough so that you can

comfortably tap on a phone number with your finger. You can also use your stylus on the buttons to dial.

With Windows Mobile 2003 Second Edition, you can dial phone numbers from the Today screen using Transcriber or an external

If you miss a call, a notification bubble appears, and you can place a call by tapping Call in the notification.

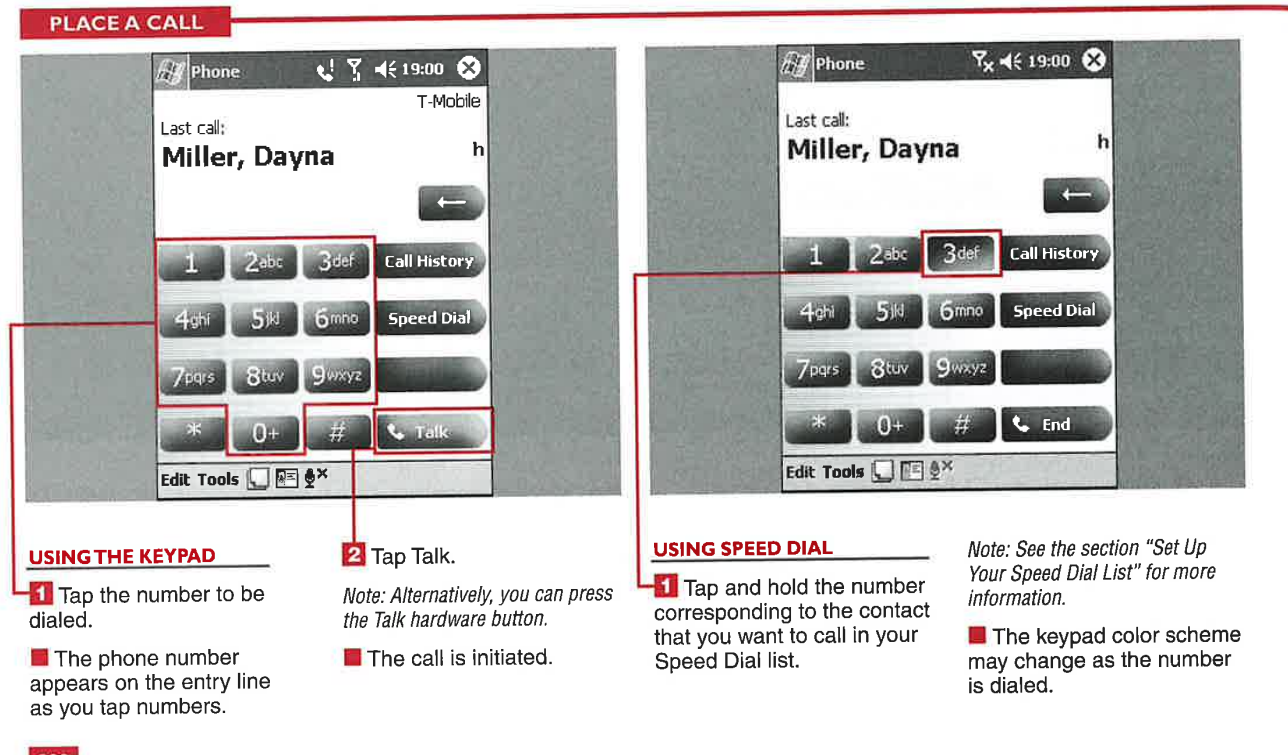

### **Applications**

**IV** 

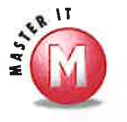

### What can I do if I enter an incorrect digit?

You can tap the Backspace button,  $\mathscr{A}$ and after each tap the right-most digit will disappear. You can then enter the correct digit on the number entry line. You can also tap and hold the Backspace button to clear the entire entry line.

#### Can the Edit menu assist me when I am placing a call?

↓ Yes, if you copy a phone number from another application and place it into the Clipboard, you can paste the number into the entry line. You can also tap Edit <a> Clear to clear the entire number entry line with one command.

#### Can I make a call using voice recognition?

There is no voice calling functionality  $3<sup>6</sup>$ included in the operating system. However, Microsoft developed and sells Voice Command software that enables you to call contacts and dial numbers using voice recognition. There are other third-party solutions for voice dialing as well, such as the Fonix products.

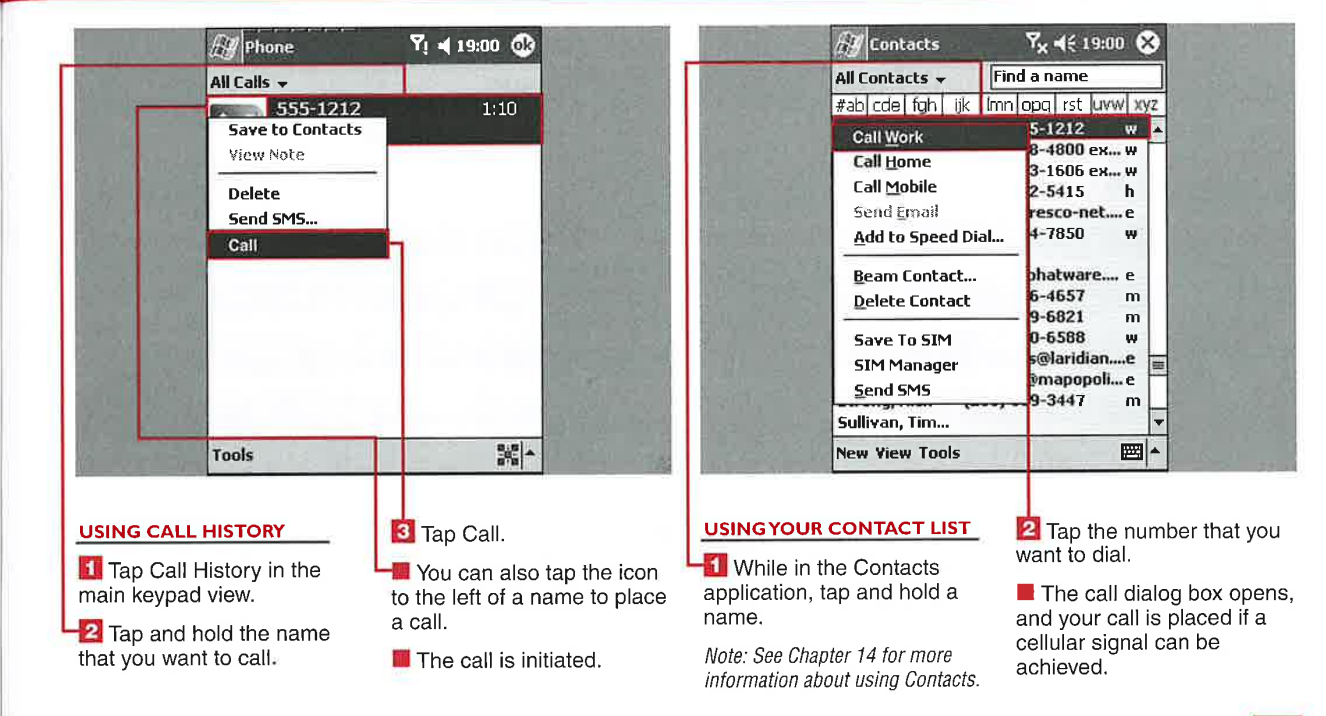

CHAPTER **WE WAKING CALLS WITH YOUR PHONE EDITION DEVICE** 

# **MANAGE A CALL IN PROGRESS**

Edition. You can mute a caller, you know the mute status. When can choose to swap the two callers place a call on hold, quickly switch you can place a call on hold, the and speak to each individually. between callers, and manage a status will again appear at the top However, you will be billed for the conference call with a few quick of the window. minutes used for each caller on a taps on your display. The same of the same of the same of the same of the same of the same of the same of the same of the same of the same of the same of the same of the same of the same of the same of the same of the same

dvanced call-management The Mute button is available only placing a conference call, the features are included in the when a call is in progress. When Conference and Swap buttons Windows Mobile operating you mute a call, a notification will

> Another powerful feature is the ability to quickly set up a three-way conference call. When you are

features are included in the when a call is in progress. When Conference and Swap buttons<br>Windows Mobile operating you mute a call, a notification will become available. You can use these system for the Pocket PC Phone appear in the top-right corner to let to have all three callers talk, or you

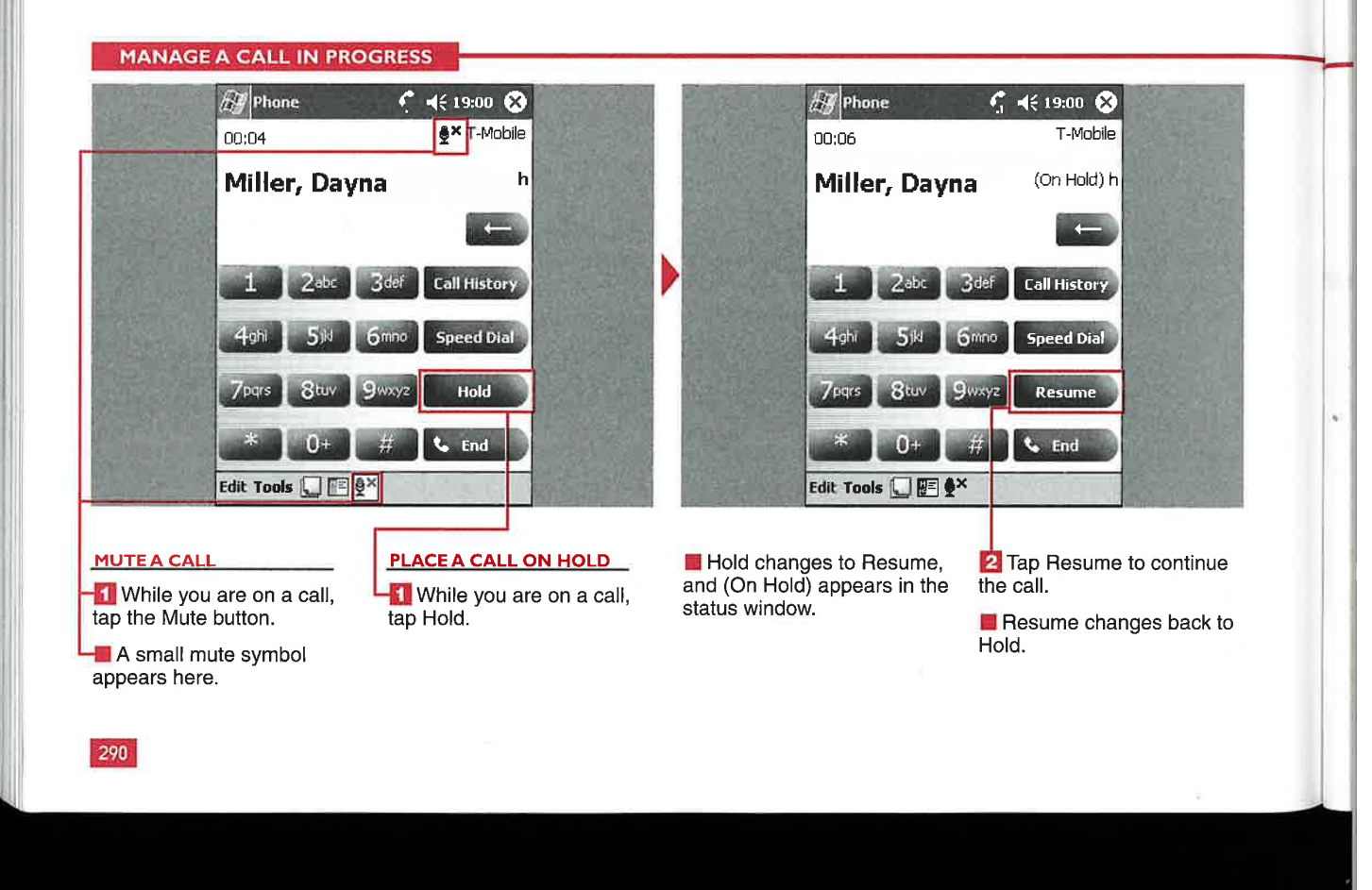

**Applications** 

IV

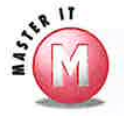

### Can I put a conference call or other

hardware button, and a speaker phone notification will pop up stating that the speaker phone is on. The call with all three participants.

### Can I have more than two other

**Phonometer is proper to the same supports**  $\mathcal{V}$  No, the operating system supports only three-way conferencing calling and does not support adding more<br>calls.

### When I am in a conference call, can I

**Call on speaker phone?**<br>  $\blacksquare$  **Put both of the callers on hold?**<br>  $\blacksquare$  Yes, to place both of the callers on hardware button, and a speaker phone hold, simply tap the Hold button. You can tap the Resume button to continue

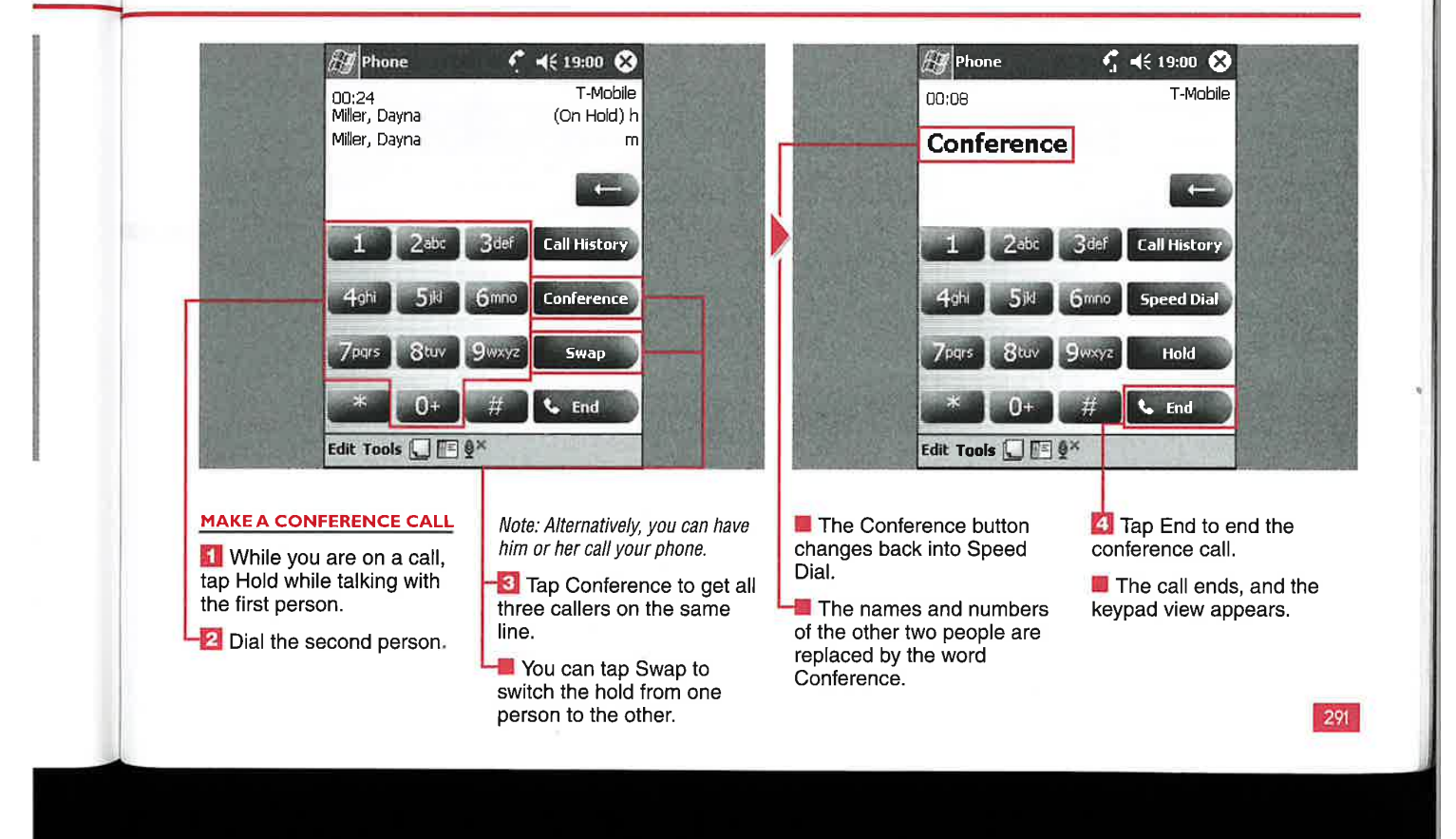

**MAKING CALLS WITH YOUR PHONE EDITION DEVICE** 

### .. -—-- - .' l.

**CHAPTER** 

I ou can view the time and<br>and incoming calls using<br>and incoming calls using your Call History. You can view all the calls in your history or filter the list by missed, outgoing, or incoming calls or by caller.

Any notes that you have attached to a call show up as a pencil and paper icon in the Call History list. You can tap and hold a call to access the menu to view the note.

You can individually delete a call, or you can delete all the calls in the list in the view that you have filtered on your device. If you want to hold on to some calls but do not want to keep every call, you can use the Call Timers display to set how far back calls will be deleted to.

The Call Timers display shows the duration and number of calls that have been made on your device. You can reset the Recent Calls numbers and track just a set period of time.

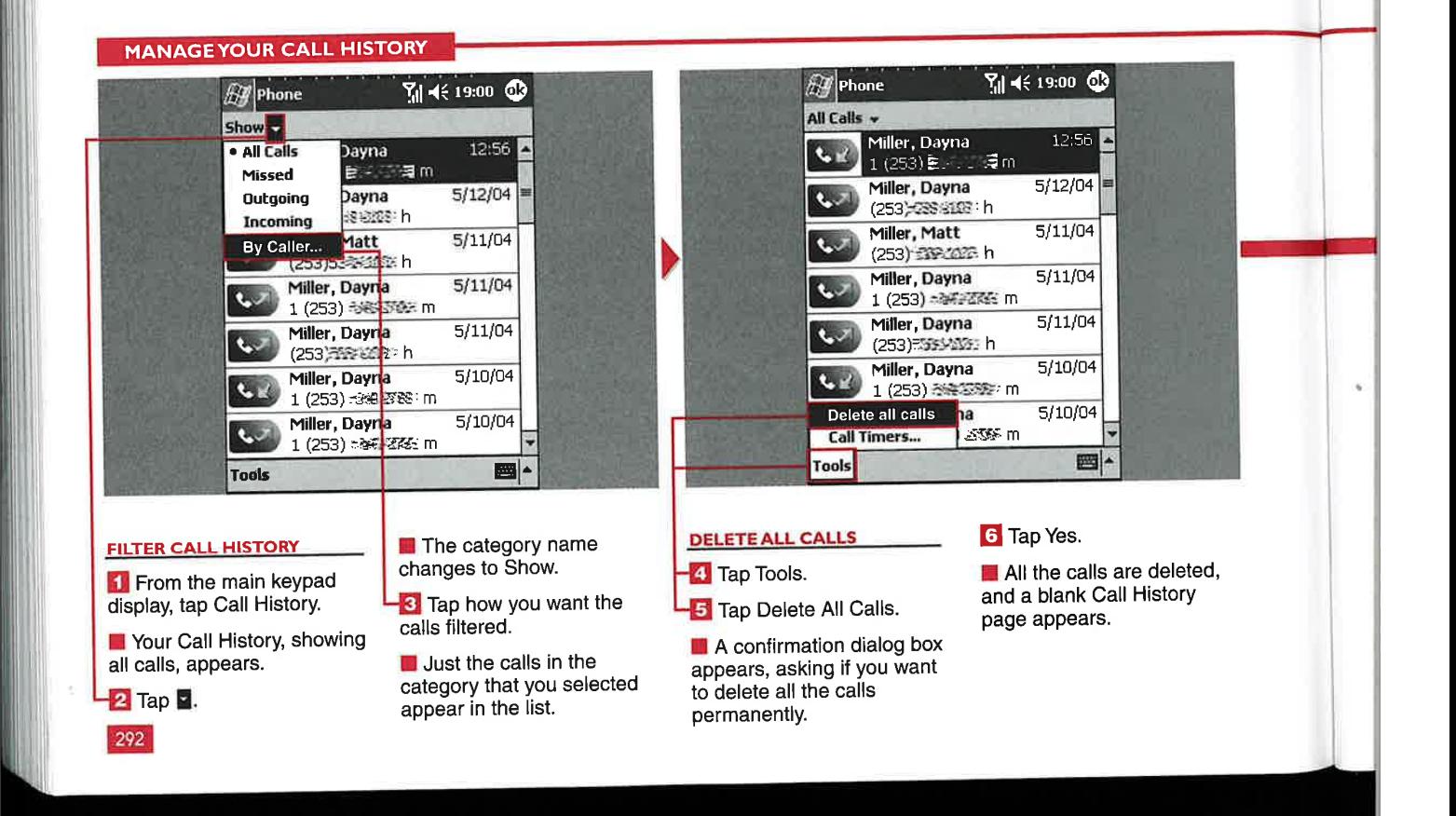

**Applications** 

IV

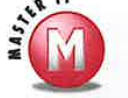

### If I filter my Call History by contact name, how will I know what type of calls the history contains?<br> $\checkmark$  The icons on the left side of the

 $\checkmark$ display indicate if the call was missed, outgoing, or incoming.

#### Can I export my call history for future reference?

No, however, you can take screen shots, with IA Screenshot or Developer One Screensnap, for example. of the Call History pages and save those for later viewing.

### What order are calls listed in Call History, and can I reverse the order?<br> $\checkmark$  The Call History shows the newest

 $\checkmark$ calls at the top, down to the oldest<br>calls at the bottom. You cannot reverse the order of the calls in the history.

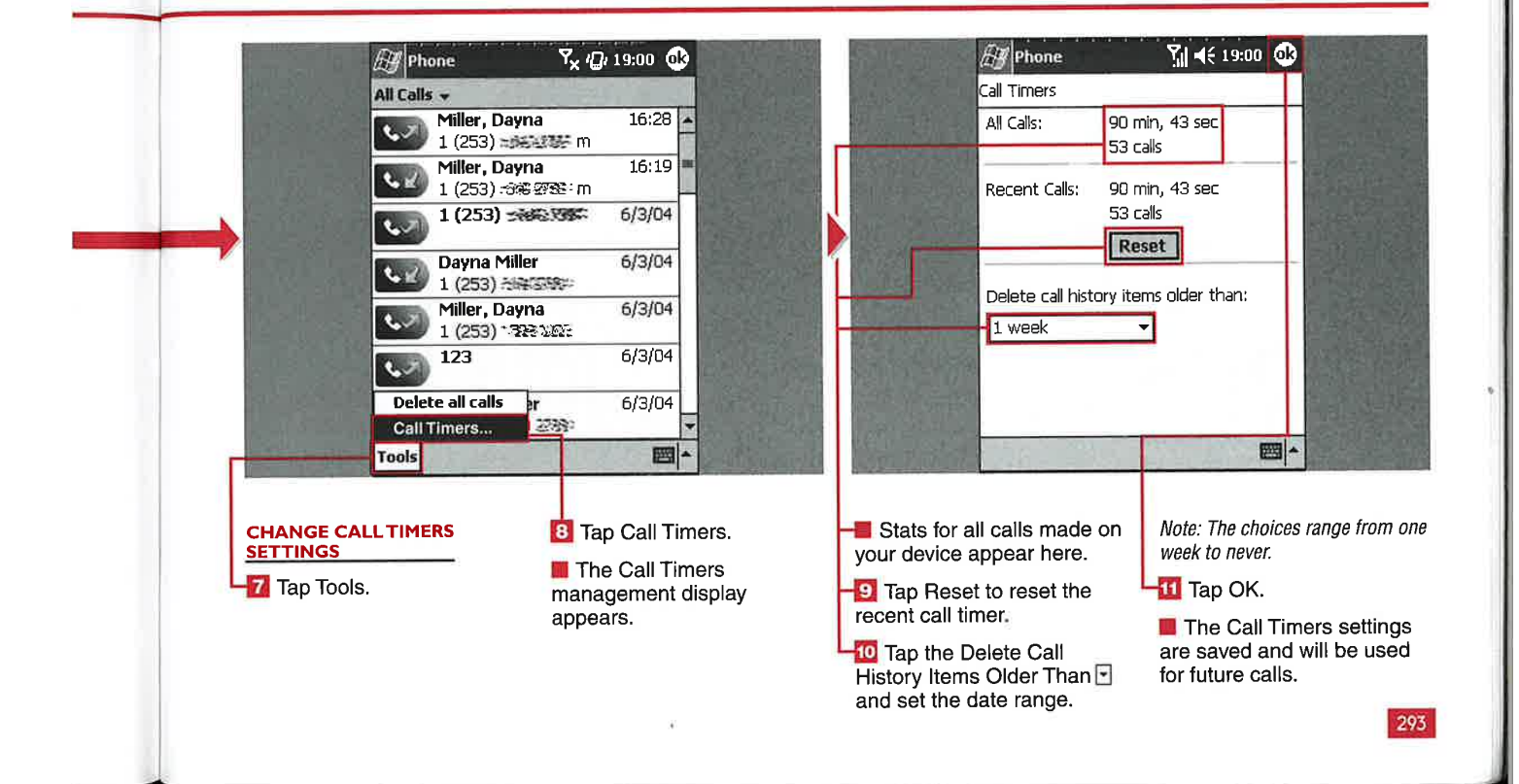

### **MAKING CALLS WITH YOUR PHONE EDITION DEVICE**

## **ESSA**

TFR

 $are$  $-160$ your .5 similar to the *Jut* is more  $t$ and can be used for messaging.

SMS messages are sent to a cell phone number and not an e-mail address, so they do not go through the Internet but through the wireless provider's network.

### **SEND AN SMS MESSAGE**

### What happens when I<br>receive SMS messages on my device?

When an SMS message is  $\overline{\mathbf{v}}$ delivered to your device, a notification appears with the options of replying to the message, calling the person who sent the message, deleting the message, or closing the message. The body of the message appears in the notification as well.

### Can I send an SMS message to multiple recipients at one time?

 $\mathscr V$  Yes, just separate the addresses with a semicolon.

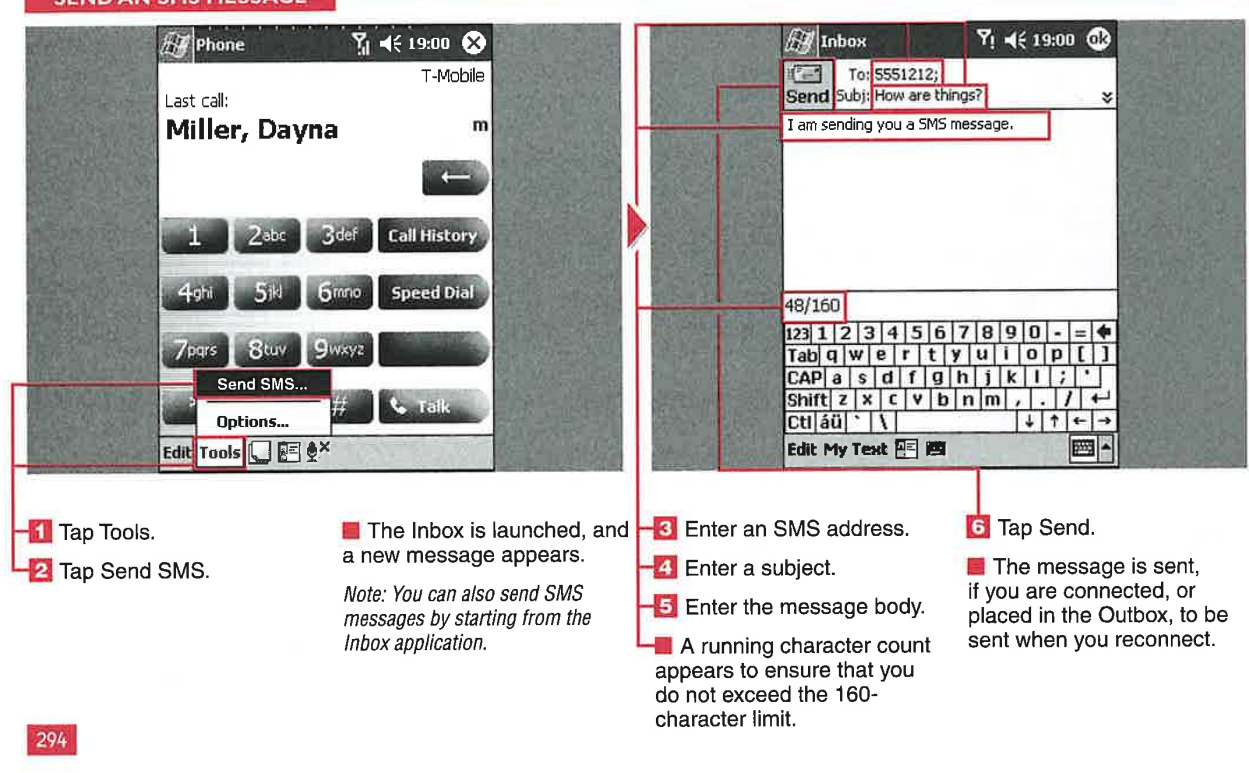

**Applications** 

IV

# **TAKE NOTES DURING A CA**

**7** ou can take handwritten or<br>**7** text notes on your device while talking with someone on the phone. The notes that you take during the call are attached to  $\sqrt{}$ that call. When you view the call in your Call History, you can also view the attached note. Notes are also saved in the Notes application, filed under the Calls folder.

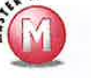

### If I delete all the calls in my Can I make multiple note<br>Call History, will my notes files in one call? be deleted too?

No, your notes can still be<br>found in the Calls folder of the Notes application. However, they will no longer be attached to a specific call. The note automatically includes the caller, phone number, and date and time of the call.

V Yes, you just need to tap New<br>from the Notes page.

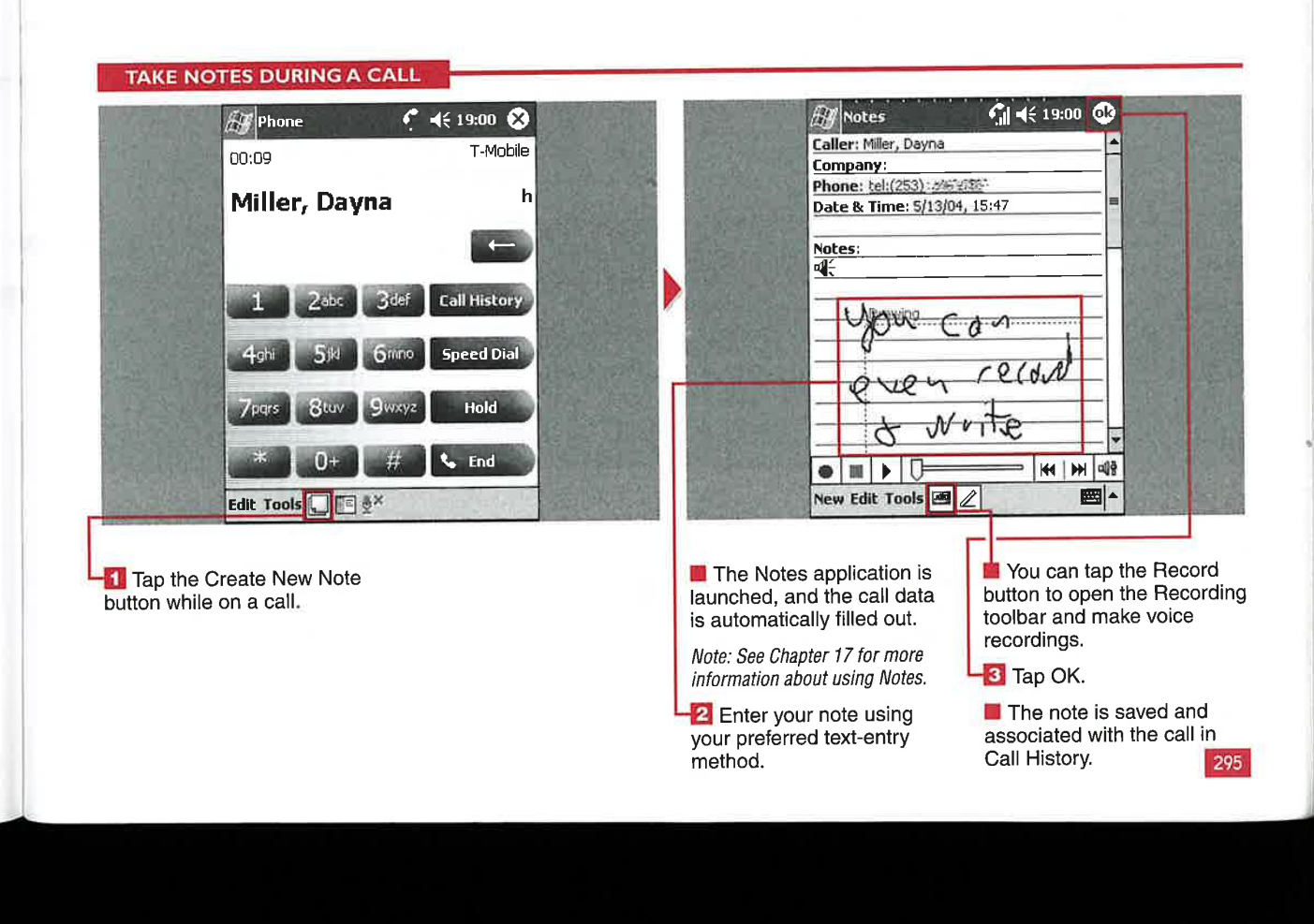

CHAPTER MAKING CALLS WITH YOUR PHONE EDITION DEVICE

# **JGE YOUR PHONE SETTIN**

ou can select from several settings for your Phone<br>Edition device to customize the phone features according to your preferences.

You can select the ringer type and tone, how the keypad taps sound, security features, various phone services, network settings, broadcast channels, and automatic pickup.

You can use custom ring tones to truly make your device unique. You can assign a PIN number to your phone to add additional security and prevent unauthorized use. You can also view available networks in case your network is unavailable or you travel and need access to multiple networks.

The automatic pickup feature tells your phone to pick up after a set amount of rings, from <sup>1</sup> to 10. You may also see the option to turn off all buttons except for the On/Off button; if you bump your Phone Edition device and initiate calls by accident, you may want to enable this feature.

The phone service settings are specific to your wireless provider, and the subscription services that you pay for will vary from other users.

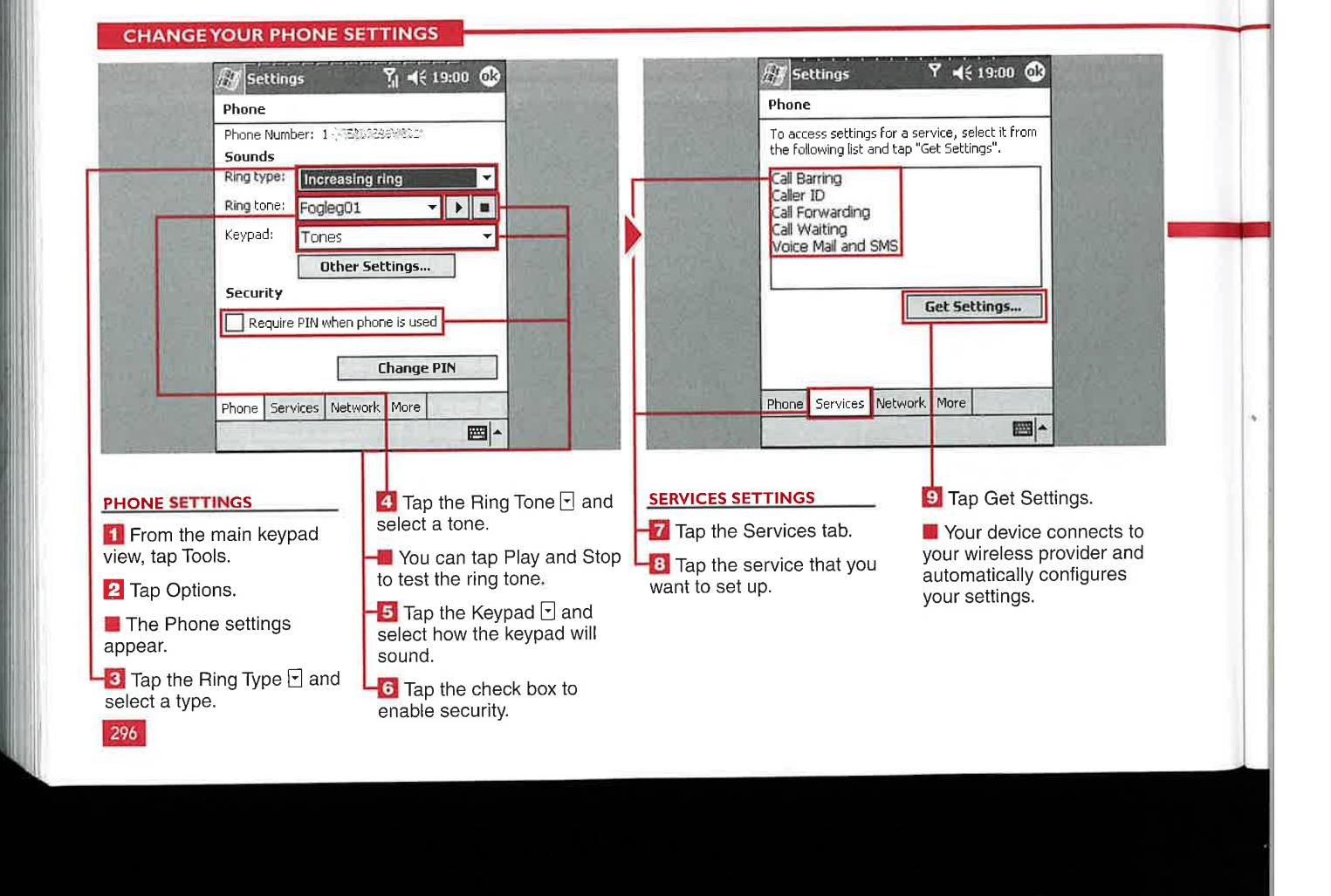

### Applications

IV

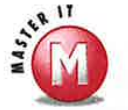

What is my original PIN?<br> $\mathcal V$  This varies depending on your wireless provider. Contact your provider to find out what PIN was assigned to your device.

#### Is there another method to manage ring tones, outside of the Phone settings?

 $\mathcal V$  Yes, tap Start  $\mathfrak S$  Settings and choose the System tab; then tap on Add Ring Tone. Windows Mobile 2003 searches for and returns a list of all acceptable audio types. Then you can test the types and select the ones that you want to be included in your Phone Settings Ring Tone drop-down list.

### What type of sound files can <sup>I</sup> use for ring tones?

s/ You can use .wav, .mid, or .wma files as ring tones. You may want to manage the size of the audio file because the ring tones need to be stored in the RAM of your device.

### What are the different ring types?

 $\mathcal Y$  The ring types are Ring, Increasing Ring, Ring Once, Vibrate, Vibrate and Ring, Vibrate Then Ring. and None.

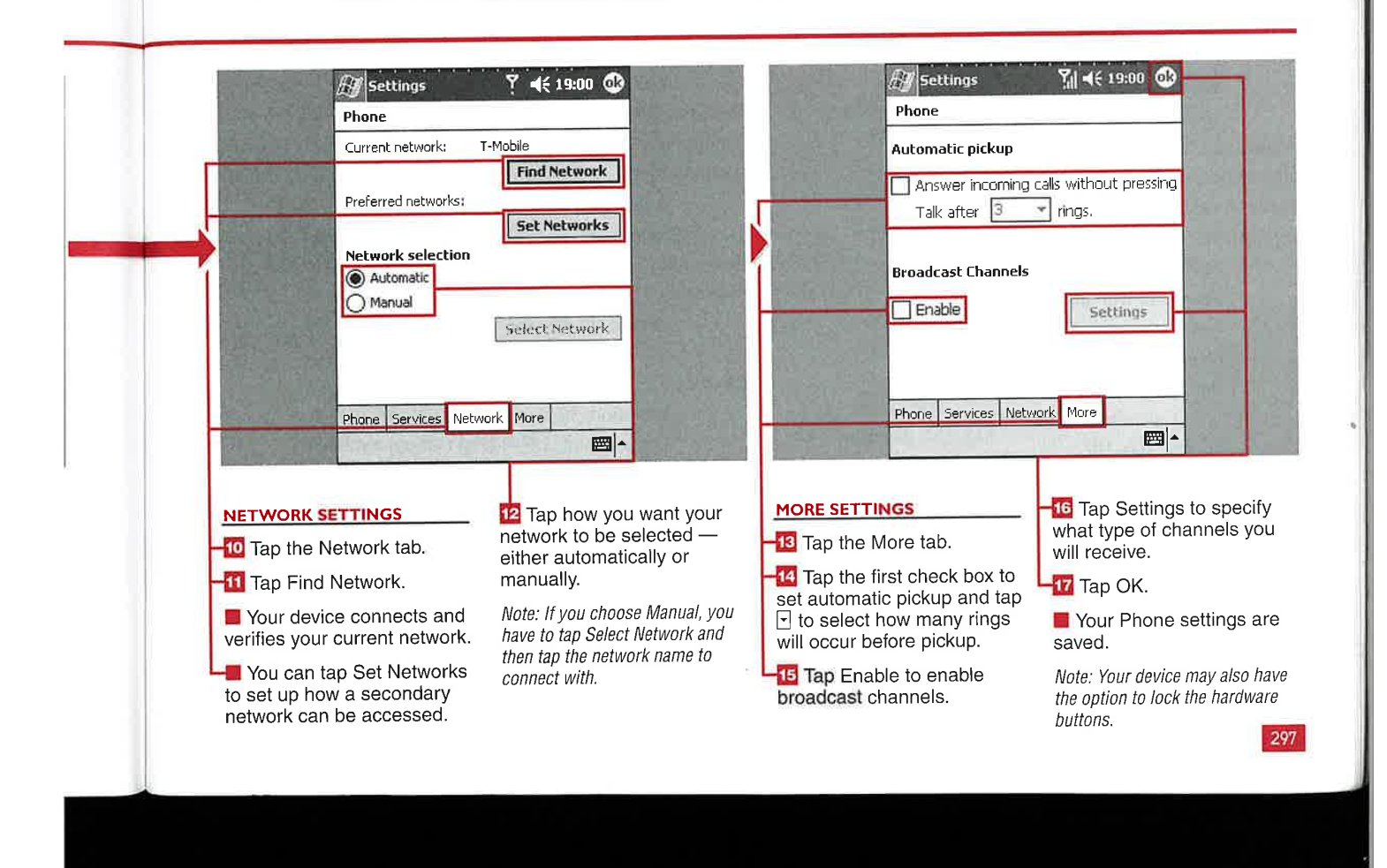

### **INDEX**

### A

About utility, version, 38—39 Accessibility settings, Bluetooth, 62 Action buttons, illustration, 11 ActiveSync

account deletion, 129 Deleted Items, empty, 149 e—mail synchronization, 128 folder addition, 148—149 number of computers, 97 restart, 97 size limits, 97 synchronization from, 96—97 Address bar, Internet Explorer, 153 addresses, e-mail LDAP and, 136 preference setup, 136—137 alarms set, 40—41 snooze, 41 Alarms tab, setup, 41 annotations, eBooks, 212—213 Apple iTunes, 171 applications built-in, 4 download with Internet Explorer, 158 New menu and, 19 recent, 23 start, 22 appointments, Calendar display, 106—107 drawings, 109 meeting location, 109 multiple occurrences, 109 past appointments, 107 Today screen, 13 ARM-based processors, 4 attachments to e-mail add, 144-145

IMAP4 accounts, 133

296

options setup, 138 POP3 accounts, 133 storage, 138 Audible.com audio books, 208-209 audio books, Microsoft Reader, 208—209 audio files play, 170-171 playlist, 172—173 audio settings, 175 AutoFit, Pocket Excel, 243 AvantGo, Internet Explorer and, 150

### B

backlight always on, 47 battery power and, 46 brightness, 47 external power, 47 need, 47 Backlight utility, 46—47 battery compartment, illustration, 11 battery power backlight and, 46 sounds, 37 Beam utility, 70—71 beams receive all, 70 receive manually, 71 Bluetooth activation, 58 Contacts and, 126-127 data transfer speed, 75 device accessibility, 62 device ID, 61 dial-up networking settings, 66 Discoverable mode, 112 file transfer settings, 63 files, send from File Explorer, 197 Information Exchange settings, 64

ń,

introduction, 5 Calendar menu, 58<br>modems standard telephone line and, 75<br>modems standard telephone line and, 75<br>modems standard telephone line and, 75 modems, standard telephone line and, 75 categories, 109 categories, 109 categories, 115 module version, 59 category deletion, 1998 category deletion, 115 category deletion, 115 category deletion, 1<br>PAN settings. 67 PAN settings, 67 passkey, 63<br>
profile creation, 56–57<br>
profile creation, 56–57<br>
entry edits, 110 profile creation, 56–57 entry edits, 110<br>
radio nower 58 radio power, 58 filter by category, the filter by category, 1144 filter by category, 1144 filter by category, 1144 filter by category, 1144 filter by category, 1144 filter by category, 1144 filter by category, 1144 filter send tasks, 276—277 improvements, 7 serial port settings, 65 options, 111<br>sertings, 56–57 options, 112–113 send entries, 112–113<br>support improvements, 6 server synchronization and, 103 support improvements, 6 Server Synchronization and support improvements, 6 Server Synchronization and synchronization and synchronization and synchronization and synchronization and synchronization and synchronization and synchronization and, 98-99 Today screen icons, 13 view, 107 version, 59 Calendar Week view, Calendar, 107 Bluetooth Manager Call History (phone), filters, 292 launch, 60 call waiting, disable, 93 uses, 60 card slot, illustration, 11 brightness categories categories categories categories categories categories categories categories categories categories categories categories categories categories categories categories categories categories categories ca backlight, 47 Pictures, 231 Calendar, delete, 115 buttons, hardware Calendar, filter by, 114 assign/adjust, 28-29 assign/adjust, 28-29 default, 29 Tasks, custom categories, 274 mapping setup, 177 cell phone, connection, 74 repeat, 29 cells, workbooks scroll, 29 data entry, 236 settings, 10 edit, 238–239 Terminal Services Client navigation, 280-281 fill, 238-239 voice notes, 162 fonts, 243 Windows Media Player, 179 format, 242-243 Buttons utility, assign hardware buttons, 28 insert, 244

calculations in currency, 190-191 certificates calculator calculator control of the calculator personal, 44

basic functions, 188 root, 44 memory functions, 189 chassis, illustration, 11

merge, 243 C\_\_\_\_\_—\_\_\_\_\_\_\_ name, <sup>247</sup> currency calculator, 190-195 character spacing, Pocket Word documents, 263

**INDEX** 

### **ClearType**

clock eBooks, 210 enable, 45 navigation bar display, 41 set, 40-41 Clock utility, settings, 40—41 Compact Flash (CF) introduction, 50 Pictures and, 224 storage and, 4 compress files, 144 conference calls, 291 configuration WiFi, 6 WLAN networks, 6 connections dialing rules, 92—93 e-mail accounts, 139 HTTP (Hypertext Transfer Protocol), 176 Internet, 80 ISDN, 176 LAN, 176 speed, 176 TCP (Transmission Control Protocol), 176 Terminal Services Client, 278 UDP (User Datagram Protocol), 176 work-related, 81 Connections Manager access, 72 improvements, 6 Internet, 72 modem connection setup, 74—77 name change, 84—85

> Network Management, 73 proxy server connections, 82—83 settings deletion, 84—85

tasks, 73 VPNs and, 72

VPNs and, server connection setup, 78—79 WiFi, 73 connectivity, Today screen icons, 13 **Contacts** beam, 122—123 Bluetooth and, 126—127 copy, 122—123 delete, 122—123 edit, 118 fields, new, 116 find, 120 improvements, 7 new, 116 notes, 117 phone calls, 289 regional settings, 125 Server Synchronization and, 103 sort, 121 sort by category, 121 view settings, 124 views, 119 contacts, MSN Messenger create, 216-217 delete, 217 contrast, Pictures, 231 conversion options, Pocket Excel, 251 currency calculator, 190-191 add/remove currencies, 194—195 conversion modification, 192-193 enable currencies, 192—193 customization notifications, 36—37 sound, 36—37 Start menu, 20—21, 32 Today screen, 12, 14—15

### D

data entry, Pocket Excel workbooks, 236—267 data transfer speed, 75

date, format, 41<br>
Day View, Calendar, 106<br>
desktop/background<br>
limit size, 278<br>
Theres, 14<br>
Today screen, 12<br>
device ID<br>
Day screen, 12<br>
Theres, 12<br>
Theres, 14<br>
account setup, 128-131<br>
account setup, 128-131<br>
account setup date, format, 41 Day View, Calendar, 106 desktop/background limit size, 278 Themes, 14 Today screen, 12 device ID partnership and, 39 set, 38—39 setup, 61 device partnership, ID and, 39 device password, set, 34—35 dial-up modem connection, 74 dial-up networking, 66 dialing rules, 92—93 directional pad, illustration, 11 disconnect session, Terminal Services, 279 Discoverable mode, Bluetooth, 112, 276-277 display alignment, 45 square display option, 10 transflective, 4 DNS (Domain Name Server), modem setup and, 77 document location, 24 documents, Pocket Word create, 252—253 edit, 262—263 highlight text, 254—255 move, 253 options, 252 recording input method, 258—259 rename, 253 save, 252-253 templates, 260—261 typing input method, 258—259 writing input method, 254 download applications, Internet Explorer, 158 drawing input method, Pocket Word, 256

### \_\_\_————— e—mail

account connection, 139 account options, 132—133 account setup, 128-131 accounts, switch between, 140 address preferences, 136—137 attachment options, 138 attachment restrictions, 145 attachments to, 144—145 attachments with POP3 accounts, 133 compressed files, 144 Deleted Items folder, 134 download entire message, 133 folder deletion, 149 folder rename, 149 folder view, 140 folders, 148—149 Hotmail account, 131 lMAP4 account, 129 Inbox, HTML messages, 143 Inbox, status, 138 links in messages, 154 message clear, 139 message creation, 142-143 message management, 141 message moved between accounts, 141 message moved between folders, 149 message preference setup, 134—135 message sent from multiple accounts, 143 message size limits, 133 message sort, 141 message spell check, 143 messages, clear, 139 MSN Messenger contacts, 217 MSN Messenger login, 215 My Text messages, 147 notes, 168

continued

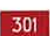

### **INDEX**

Pocket Excel documents and, 145 File Explorer Pocket Word documents and, 145 application associations, 197 POP3 account, 129 POP3 account folders, 149 reply setup, 134 servers, 137 signature setup, 135 signatures with images in, 135 SMS messages, 143 Today screen, 13 voice messages, 146 workbooks, 250 Yahoo! account, 131 E-mail Setup Wizard, 128 e—Books, Microsoft Reader annotations, 210, 212-213 bookmarks, 207 drawings, 213 introduction, 204 links, 206 navigate, 207 organization, 211 read, 206—207 shop for, 205 text notes, 213 views, 210 entertainment, improvements, 7 Excel, introduction, 5 Exchange Instant Messaging, MSN Messenger and, 215 external storage cards. See storage  $\mathsf F$ 

Favorites, Internet Explorer folder creation, 156—157 grayed out, 157 limit, 157 open, 156 subfolders, 157

### e-mail (continued) e-mail (continued)

file copy, 197 file deletion, 197 file extensions, 197 file list sort, 199 file rename, 197 folder creation, 198 Help, 197 icons with folders, 197 network path, open, 200 ROM files, 196 send files, 197 send files via Bluetooth, 197 Start menu and, 21 tree view, 196 view files, 196 view folders, 196 file transfer, Bluetooth settings, 63 files, File Explorer copy, 197 delete, 197 list sort, 199 rename, 197 send via Bluetooth, 197 view, 196 filter by category, Calendar, 114 Find a Name field, Contacts, 120 Find feature, document location, 24 Find/Replace function, Pocket Word, 262 Find utility, file location, 55 Flight Mode, phone, 284 folders application download location, 158

File Explorer creation, 198 File Explorer view, 196 within folders, 198

icons, 197 playlists, 173 Start menu, 21 Storage Card, 198 folders, e-mail, 148—149 delete, 149 folder view, 140 move messages, 149 POP3 accounts, 149 rename, 149 fonts cells, 243 ClearType, 45 Pocket Word, 263 Screen settings, 9 Format options, Pocket Word, 262 formats numbers, 42—43

time/date, 41 fractions, calculator, 188 full-screen view, Pocket Excel workbooks, 240 functions (workbooks), insert, 248—249

### G

games lawbreaker, 180—183 Solitaire, 184—187 gestures, Use Gestures option grayed out, 31 GMT (Greenwich Mean Time), time zone setup and, 41 Go To comment, Pocket Excel, 246—247 GPS (Global Positioning System), serial port settings and, 65 Graffiti, input and, 30

### H

handwritten notes add to text, 161 create, 164

cons, 197<br>
playlists, 173<br>
playlists, 173<br>
Start menu, 21<br>
Shorage Card, 198<br>
folders, e-mail, 146-149<br>
folders, e-mail, 146-149<br>
folders, e-mail, 146-149<br>
folder view, 140<br>
folder view, 140<br>
folder view, 140<br>
move message recognize, 165 scroll, 165 typed, mixed, 169 hardware action buttons, 11 battery compartment, 11 button mapping setup, 177 buttons, assign/adjust, 28—29 buttons, default, 29 buttons, repeat, 29 buttons, scroll, 29 buttons, voice notes, 162 card slot, 11 chassis, 11 directional pad, 11 head phone jack, 11 indicator lights, 11 power button, 11 screen, 11 speaker, 11 stylus, 11 sync and docking port, 11 head phones, jack, 11 Help files, 25 eBooks, 205 File Explorer, 197 highlighting in eBooks, 212—213 History view, Internet Explorer access, 151 delete history, 155 links, delete, 151 URLs, 151 Hotmail e-mail account, 131 ' MSN Messenger and, 214 HTML messages, e—mail Inbox, 143 HTTP (Hypertext Transfer Protocol), 176

### **INDEX**

Bluetooth, 13 connectivity, 13 e-mail notification, 13 time, 13 volume, 13

 $\blacksquare$  images  $\blacksquare$  connect to, 80 e-mail signatures, 135 Internet Explorer, 152—153 network image files, 201 resize, 15 as Today wallpaper, 233<br>
as Today wallpaper, 233<br>
as Internet Explorer<br>
Address bar, 153 wallpaper for Today screen, 202–203 Address bar, 153<br>Naturas bar, 155 images, Pictures edit, 230–231 application download, 158<br>
edit, 230–231 application download, 158 save, 232 send, 227 connect automatically, 80 view, 226 connect manually, 80 imaging, improvements, 7 Favorites folder creation, 156–157<br>IMAP4 mail accounts folders, 148–149 Favorites grayed out, 157 Inbox choices, 131 options, 133 Setup, 128–131<br>Setup, 128–131<br>Seturn of the POP<sub>2</sub> 129 switch to POP3, 129 l Inbox, e-mail history, delete links, 151, 155 I HTML messages, 143 images, 152–153<br> **I** distinct 128 status, 138<br>Iinks, send via e-mail, 154 indents, Pocket Word documents, 263 Infrared beams<br> **Infrared beams**<br>
Pocket Internet Explorer, 7<br>
Pocket MSN, 159  $\blacksquare$  notes, 168 **Pocket MSN,** 159 indicator lights, illustration, 11 Information Exchange, Bluetooth, 64 receive all, 70 receive manually, 71

### input methods

icons, folders in File Explorer, 197 drawing, Pocket Word, 256 drawing, Pocket Word, 256 recording, Pocket Word, 258–259 icons, Today screen, 12<br>
Settings Personal tab, 30–31 typing, Pocket Word, 258—259 writing, Pocket Word, 254 Input utility, customization, 30—31 Insert Function tool, Pocket Excel, 248—249 Internet Connections Manager and, 72 introduction, 5 temporary Internet files, delete, 155 Favorites, 156-157 Favorites limit, 157 Favorites subfolders, 157 Mobipocket, 150 new version, 150 site format, 153 temporary Internet files, delete, 155 View settings, 152—153

Ù,

### Internet media, play, 174

lPSec/L2TP (IP Security/Layer 2 Tunneling Protocol), VPN setup, 78 [R port notes, 168 receive all incoming, 70 synchronization and, 98—99

iTunes, 171

### Jawbreaker game

introduction, 180—181 options, 182—183 statistics, 182—183

### K

L

l

keyboard

data entry, workbooks, 237 improvements, 6 input and, 30 typing input method, 259 Use Gestures option, 31 keypad, phone calls, 288

### Landscape mode

improvements, 8 spreadsheets and, 9 Windows Media Player, 171 workbooks, Pocket Excel, 241 launch programs, New command, 18—19 LDAP (Lightweight Directory Access Protocol), e-mail message addresses, 136 line spacing, Pocket Word documents, 263 links eBooks, 206

send via e-mail, 154

### M

Internet media, play, 174<br>
Internet media, play, 174<br>
IPSecurity/Layer 2 Tunneling Protocol), VPN<br>
The dia files<br>
setup, 78<br>
IR port<br>
notes, 168<br>
notes, 168<br>
and incoming, 70<br>
synchronization and, 98–99<br>
Herno template, Po media files Apple iTunes, 171 audio playlist, 172—173 lnternet media, 174 play, 170—171 Memo template, Pocket Word, 261 memory functions, calculator, 189 Memory utility, memory allocation, 50—51 Menus settings, New menu, 18—19 Menus Settings display, Start menu, 20—21 Menus utility, Start menu customization, 32 messages, e-mail accounts, move between, 141 attachment options, 138 attachment restrictions, 145 attachments and, 133, 144—145 clear, 139 compressed files, 144 create, 142—143 Deleted Items folder, 134 download entire message, 133 folders, move between, 149 LDAP and, 136 links, 154 manage, 141 My Text messages, 147 preference setup, 134—135 reply setup, 134 send from multiple accounts, 143 signature setup, 135 signatures, images in, 135 size limits, 133 SMS messages, 143 sort, 141 spell check, 143 voice messages, 146

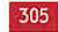

MOEX<br>
MSEX<br>
My Text, edit messages, 222–223<br>
receive, 218–219<br>
send, 218–219<br>
send, 218–219<br>
My Text, edit messages, 222–223<br>
options, 220–221<br>
options, 222–221<br>
options, 222–221<br>
options, 222–221<br>
options, 222–221<br>
option messages, MSN Messenger receive, 218—219 send, 218—219 messages, SMS, 294 messaging improvements, 6 Microsoft Reader activate, 204 audio books, listen to, 208—209 eBooks, 204 eBooks, read, 206—207 eBooks, shop for, 205 eBooks annotations, 210, 212—213 eBooks bookmarks, 207 eBooks navigation, 207 eBooks organization, 211 eBooks text notes, 213 eBooks view, 210 introduction, 5 Mobile Schedule, synchronization, 104—105 Mobipocket, Internet Explorer and, 150 modems Bluetooth, standard telephone line and, 75 connection setup, 74—77 dialing rules, 92—93 introduction, 5 modules, Bluetooth, 59 Month view, Calendar squares, 107 triangles, 107 .mpeg files, Windows Media Player, 171 MSN Messenger chats, add people to, 219 contact creation, 216—217 e-mail address, 215 Exchange Instant Messaging and, 215 introduction, 5 message receipt, 218—219 messages sent, 218—219 My Text, 219

My Text, edit messages, 222—223 options, 220—221 Pocket MSN, 159 sign in/out, 214—215 status display, 221 My Text messages e—mail, 147 MSN Messenger, 219 MSN Messenger edits, 222—223 N\_\_\_\_\_\_\_\_\_\_\_——

.NET Passport, MSN Messenger and, 214 network connection speed, 176 image files, 201 path open, File Explorer, 200 protocol recommendations, 176 settings, 176 network cards introduction, 5 settings, 86—87 Network Management, Connections Manager, 73 networks hacker access, 35 select, 90—91 URL Exceptions, 91 wireless, setup, 88—89 New command, program launch and, 18—19 New menu application launch, 19 number of items, 19 notes category limits, 163 Contacts, 117 copy, 166 copy, multiple, 166 create, 160 delete, 166

e-mail, 16B

edit, 161 handwritten, 117 handwritten, create, 164 handwritten, recognition, 165 handwritten mixed with typed, 169 infrared beam, 168 move, 167 options, 169 phone calls and, 295 rename, 167 sort, 163 templates, 169 text, add handwriting, 161 titles, 160 typed, 117 voice, buttons, 162 voice, record, 162 voice recorded, 117 Notification area, Today screen, 12 notifications, customization, 36—37 Notifications tab, customization and, 37 Novell servers, VPNs and, 79 number formats, 42—43

### $\bullet$

Occurs Pattern Wizard, Tasks, 270—271 orientation Landscape mode, 8 Portrait mode, 8 Outlook E-mail, delete account, 129 Owner Information reward for return, 33 setup, 33

### P-Q

paired devices, Bluetooth, 62 Palm PDAs contact beam, 123 notes beam, 168

edit, 161<br>
edit, 161<br>
handwritten, 117<br>
handwritten, create, 164<br>
handwritten, create, 164<br>
handwritten, create, 164<br>
handwritten, create, 164<br>
handwritten, recognition, 165<br>
handwritten, recognition, 165<br>
handwritten, rec PAN (personal area network), custom settings, 67 Paragraph options, Pocket Word, 262 passkey, Bluetooth, 63 password device, 34—35 initial connection, 80 Password utility, set password, 34—35 passwords hints, 35 strong, 35 past due tasks, 273 paths, network, open in File Explorer, 200 PC synchronization, setup, 100—101 personal certificates, 44 personal settings customization, 4 hardware button assignment, 28 input methods, 30—31 phone call answer, 286 call deletion, 292 Call History, 289 Call History filters, 292 call ignore, 287 call muting, 290 call placement, 288—289 call timer settings, 293 conference calls, 291 Contacts, 289 hold, 290 network settings, 297 notes during call, 295 on/off, 284 phone settings, 296 service settings, 296 SMS messages, 294 speaker phone, 291 speed dial list setup, 285 voice calling, 289

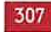

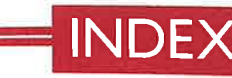

messages, MSN Messenger Freceive, 218–219<br>
Freceive, 218–219<br>
Send, 218–219<br>
S. SMS, 294<br>
Ign provements,<br>
t Reader<br>
Provements, messages, SMS, 294 of the contract of the contract of the contract of the contract of the contract of the contract of the contract of the contract of the contract of the contract of the contract of the contract of the cont messaging improvements, Microsoft Reader activate, 20<sup>/</sup> audio bo<sup>r</sup>

playlist, Windows Media Player workbook edit, 238—239 introduction, 172 **Pocket MSN**, preview, 159 multiple, same song, 173 Pocket Word

AutoFit, 243 document creation, 252–253 borders in workbooks, 243 cell fonts, 243 cell format, 242—243 cell insertion in sheets, 244 cell names, 247 conversion options, 251 data entry, 236—237 data replacement, 237 data sort, 246-247 e-mail workbooks, 250 external storage cards and, 235 fill cells, 239 form workbook, 242—243 frames removal, 241

full-screen view, 240 Go To command, 246—247  $\frac{3}{2}$  send, 218–219  $\frac{3}{2}$   $\frac{3}{2}$   $\frac{3}{2}$   $\frac{3}{2}$  introduction, 5 multiple sheet display, 245 password protection, 235 Paste Special option, 238—239 eBooks example and the pocket in/out, 241 eBor regions, 247  $e^{\beta}$  Save As option, workbooks, 235 Summation button, 249 symbols, 248-249 view workbooks, 240—241 workbook beam, 250 \_.voreaker game, 181 workbook copy, 235 Solitaire, 185 workbook creation, 234 delete, 173 workbook save, 235 folders, 173 workbooks renamed, 235 icons, 173 Pocket lnternet Explorer, improvements, 7

Pocket Excel **Excel character spacing**, 263 document edit, 262—263 document move, 253 document rename, 253 document save, 252—253 document sort, 265 document templates, 260—261 drawing input method, 256 Find/Replace options, 262 folder display, 265 fonts, 263 Format options, 262 highlight text, 254—255 introduction, 5

The spacing 263<br>
Memo template, 261<br>
Memo template, 261<br>
The spacing and the spacing of the spacing and the spacing spacing and the spacing spacing spacing spacing spacing spacing spacing spacing spacing spacing spacing sp line spacing, 263 Memo template, 261 Paragraph options, 262 recording input method, 258—259 spell check, 266 synchronization options, 267 text color, 255 text wrap, 264—265 To Do template, 261 toolbar, 264 typing input method, 258—259 Undo function, 262 views, 264—265 word count, 266 writing input method, 254 Writing mode, 254 zoom, 265 POP3 mail accounts attachments, 133 folders, 148—149 Inbox choices, 131 options, 133 setup, 128—131 switch to IMAP4, 129 Portrait mode improvements, 8 Windows Media player, 171 Power button, illustration, 11 Power utility, view remaining power, 48 PPTP (Point to Point Tunneling Protocol), VPN setup, 78 preview Pocket MSN, 159 processors, ARM-based, 4 profiles, Bluetooth, 56—57 programs, remove, 54-55 Programs folder, application startup, 22 proxy servers, connection setup, 82—83 .psw format, Pocket Word, 252 .pxl files, Pocket Excel, 234

### R

RAM, processors, 4 Recent Applications bar, 23 Recognize function handwritten notes, 164 Pocket Word, 254 Regional Settings Contacts, 125 date, 43 number formats, 42—43 time, 43 regions, workbooks, 247 reminders, Tasks enable, 269 reoccurring tasks, 271 Remove Programs utility, 54—55 repeat hardware buttons, 29 resets, running programs and, 52 reward notification for return, 33 root certificates, 44 .rtf (rich text format) files, Pocket Word, 252 Running Programs tab activate running programs, 53 identify programs, 52 remove programs, 54—55 stop programs, 52

### S

screen, illustration, 11 Screen settings, fonts, 9 screens, Today, 12 scroll, hardware buttons, 29 searches Find feature, 24 workbooks, Pocket Excel, 237 Secure Digital (SD) cards, 50 Pictures and, 224 storage and, 4
# **INDEX**

security, certificates, 44 serial port settings, Bluetooth, 65 Server Synchronization Calendar and, 103 Contacts, 103 servers e-mail, 137 proxy server setup, 82-83 synchronization setup, 102—103 settings buttons, 10 fonts, 9 personal (See personal settings) Start menu, 20—21 System (See System settings) Settings configuration, Today screen, 14 Settings Personal tab hardware button assignment, 28 input methods, 30-31 Menus utility, 32 owner information, 33 Password utility, 34—35 Settings System, Backlight utility, 46 sheets, Pocket Excel cells, insert, 244 display multiple, 245 move between, 245 shortcuts Start menu, 20—21, 32 zoom level, Pocket Excel, 241 signatures, e-mail deactivate, 135 setup, 135 skins, Windows Media Player, 178 slideshows, view in Pictures, 228—229 smart minimized programs, 52 smooth scrolling (Terminal Services Client), 283

SMS messages e—mail, 143 send from phone, 294 SMTP (Simple Mail Transfer Protocol), e-mail account setup, 128 Socks 5 settings, 83 **Solitaire** new game, 184—185 options, 186 sound add, 37 customization, 36—37 Sounds & Notification utility, customization, 36—37 speaker phone, 291 speakers, illustration, 11 speed dial list setup, phone, 285 spell check e-mail messages, 143 Pocket Word, 266 spreadsheets, Landscape mode, 9 square display option, keyboards and, 10 Standby utility, power use, 48—49 start applications, 22 Start button, Today screen, 12 Start menu customization, 20—21, 32 File Explorer and, 21 folders, 21 position, 21 shortcuts, 32 subfolders, 32 statistics, Jawbreaker, 182—183 storage Compact Flash (CF) cards, 50 compression rate, 51 detect cards, 224—225 e—mail attachments, 138 iPAQ 2215,138 media, 4

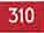

Secure Digital (SD) cards, 50 workbooks, Pocket Excel, 235 Storage Card folder, creation, 198 Storage Card tab, 50 stylus, illustration, 11 subfolders, Start menu, 32 Suggest Words When Entering Text option, turn on/off, 31 Summation button, Pocket Excel toolbar, 249 symbols, Pocket Excel, 248—249 synchronization

> ActiveSync, 96—97 Bluetooth, 98—99 introduction, 5 IR port, 98~99 Mobile Schedule and, 104—105 PC sync setup, 100-101 Pocket Word, 267 restart, 97 server sync setup, 102—103 speed, PC sync, 101 sync and docking port, 11 WiFi and, 99

### System settings

Clock utility, 40—41 customization, 4 device lD, 38—39 Memory utility, 50—51 Power utility, 48-49 Regional Settings, 42—43

### Tasks

beam, 277 completed, 273 create, 268-269 custom categories, 274 custom occurrence, remove, 271 due date display, 269

edit, 269 Occurs Pattern Wizard, 270-271 options, 275 past due, 273 recurrence, 270-271 reminders, 269 Send via Bluetooth, 276-277 show, 272-273 sort, 273 start date, 269 task list management, 272—273 task list size, 273 Today screen options, 17 Tasks tab, Connections Manager, 73 TCP (Transmission Control Protocol), 176 templates notes, 169 Pocket Word, 260—261 temporary internet files, delete, 155 Terminal Services Client button navigation, 280—281 connect to, 278 disconnect session, 279 introduction, 5 navigation, 280—281 performance, 282—283 smooth scrolling, 283 transition effects, 282—2 83 text color, Pocket Word, 255 text entry. See also input methods customization, 3O text notes, handwriting, 161 text wrap, Pocket Word, 264-265 Theme Generator, desktop, 14 themes file size, 15 rotate, 15 Theme Generator, 14

**INDEX** 

format, 41 and 1 and 1 and 1 and 1 and 1 Buttons utility, 28  $\blacksquare$ Today screen icon, 13 Clock, 40—41 : . zone setup, 40-41 Title Bar, Today screen, 12 To Do template, Pocket Word, 261 Password, 34-35 Today screen appointment maximum number, 17 and 17 Remove Programs, 54-55 appointments, 13 Standby, 48—49 Bluetooth Manager, <sup>13</sup> Calendar options, 17 connectivity, 13 customization, 12, 14—15 desktop/background, 12 vCards beam, 123 beam, 123 e-mail notification, 13 items to appear,  $16-17$  version Notification Area, 12 position of items, 16-17 Start button, 12 Tasks options, 17 video settings, 175 time, 13 title bar, 12<br>title bar, 12<br>voice calling, phone, 289<br>voice messages volume, 13 wallpaper setup, 202—203 wallpaper setup, Pictures, 233 transflective display, introduction, 4 voice notes<br>that display, introduction, 4 voice notes<br>buttons, 162 transition effects, Terminal Services Client, 282–283 buttons, 162<br>record, 162 tree view, File Explorer, 196 record, 162 record, 162 record, 162 record, 162 tsk file extension, themes, 14<br>ty files Pocket Word 252<br>voice recording, default format, 31 txt files, Pocket Word, 252 voice recording, default for a voice recording,  $\frac{1}{2}$  recording,  $\frac{1}{2}$  r .

UDP (User Datagram Protocol), 176<br>
1 Indo function, Pocket Word, 262<br>
1 Indo function, Pocket Word, 262 Undo function, Pocket Word, 262 URL Exceptions, 91 VPNs (virtual private networks) Use Gestures option, grayed out, 31 utilities

Backlight, 46-47

 $312$ 

time Beam, 70–71<br>Buttons utility, 28 Menus, 32 Power, 48—49 Sounds & Notification, 36—37

## ${\color{blue}\mathsf{v}}$  , we can assume that  ${\color{blue}\mathsf{v}}$

vCals, improvements and, 7 icons, 12 Bluetooth Information Exchange settings, 64<br>
items to appear 16, 17<br>
items to appear 16, 17 locate, 38—39 system version identification, 38—39 video files, play, 170-171 record, 146 send from e-mail, 146  $\overline{u}$  notifications, 37 advanced settings, 79 Connections Manager and, 72 About, 38–39<br>
Connections Manager and, server connection setup,<br>
78–79<br>
79–79 Novell servers and, 79 beam, 250 , uses, 79 borders, 243

wallpaper cell merge, 243 Pictures images in Today screen, 233 cell name, 247 Today screen, 202–203<br>WEP key, WiFi, 6 create 23 WEP security, enable, 89 e-mail, 250<br>WiFi email, 250 Connections Manager and, 73 enter data, 236 improvements, 6<br>
public hotspots, 89<br>
fill cells 239<br>
fill cells 239 range, 89<br>synchronization and, 99<br>frame removal 2 synchronization and, 99<br>Windows Media Player 9 frame removal, 241<br>full-screen view 24 s Media Player 9 full-screen view, 240<br>improvements, 7 full-screen view, 240 information, 171 move, 235 introduction, 5<br>
Landscape mode, 171 **password protection, 235**<br>
Paste Special option, 238 .mpeg video files, 171 regions, 247 network settings, 176 rename, 235 play media files, 170–171 replace data, 237 Portrait mode, 171 save, 235 skins, 178<br>toolbar, 179<br>save As option, 235 WINS (Windows Internet Naming Service), modem setup view, 240-241 and, 77 Vireless networks, setup, 88–89<br>
WEAN networks, configuration, 6<br>
WEAN networks, configuration, 6 WEAN networks, comiguration, 6 Writing mode, Pocket Word, 254 Word. See also Pocket Word Word Completion tab introduction, 5 <sup>5</sup> b input customization and, 30 Yahoo!, e-mail account, 131 spaces after words, 31

improvements, 6 word count, Pocket Word, 266 introduction, 5 workbooks, Pocket Excel, 244 cell fonts, 243  $\underline{\mathbf{w}}$ <br>  $\underline{\mathbf{w}}$  cell format, 242–243<br>  $\underline{\mathbf{w}}$  cell format, 242–243 create, 234 edit, 238-239 fill cells, 239 Landscape mode, 241 Paste Special option, 238-239 searches, 237 zoom in/out, 241

.xls files, Excel, 234

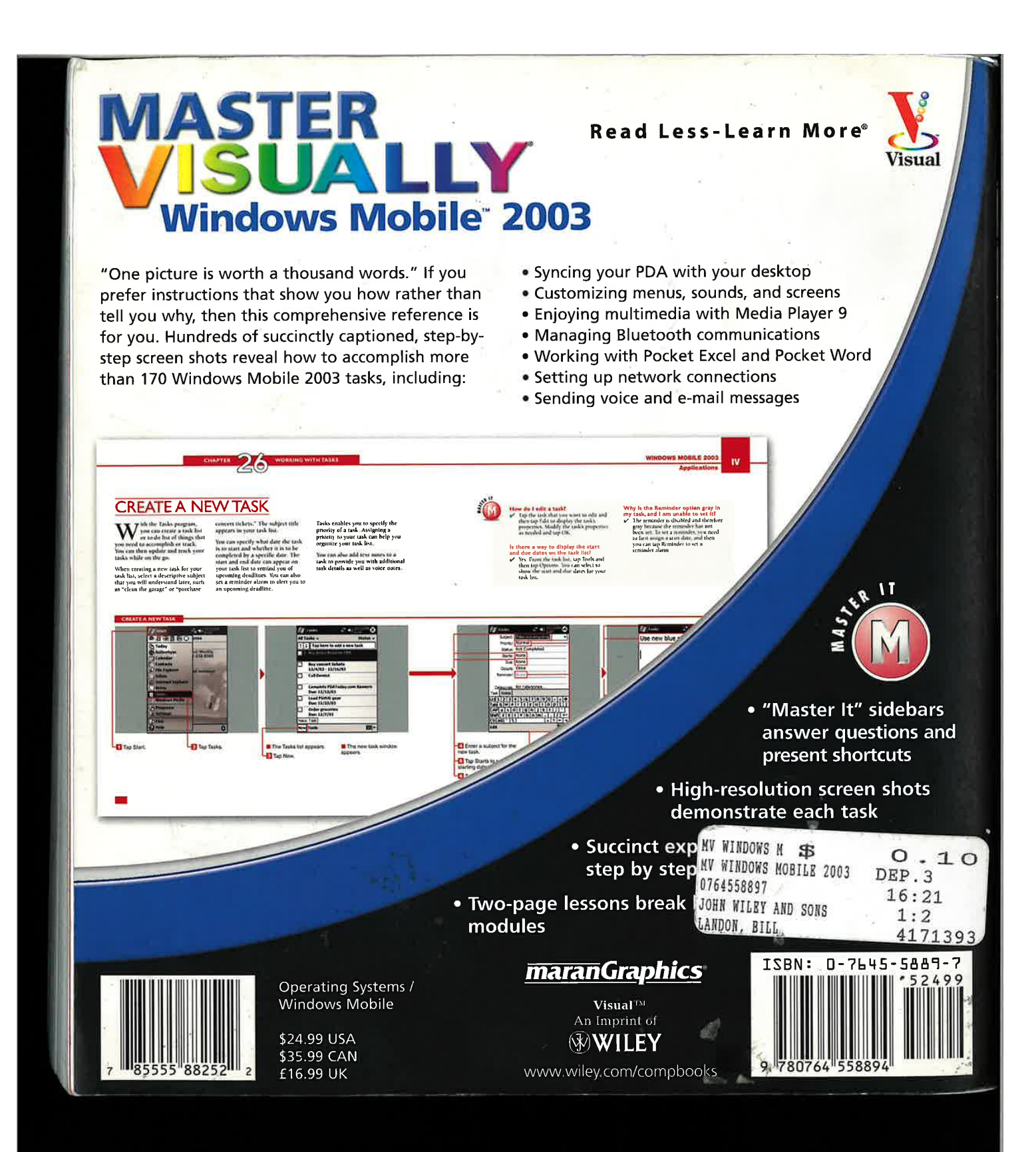